# <span id="page-0-0"></span>**Einleitung** [Top](#page-0-0) [Next](#page-3-0)

**Willkommen zum E-Sys-Hilfesystem.** Mit E-Sys können Sie Steuergeräte programmieren und codieren.

Außerdem bietet Ihnen E-Sys eine Reihe von Editoren und Viewern für die Bearbeitung der dazu notwendigen Bedatung.

Nachfolgend ist die Architektur der am Programmierprozess beteiligten Systeme dargestellt:

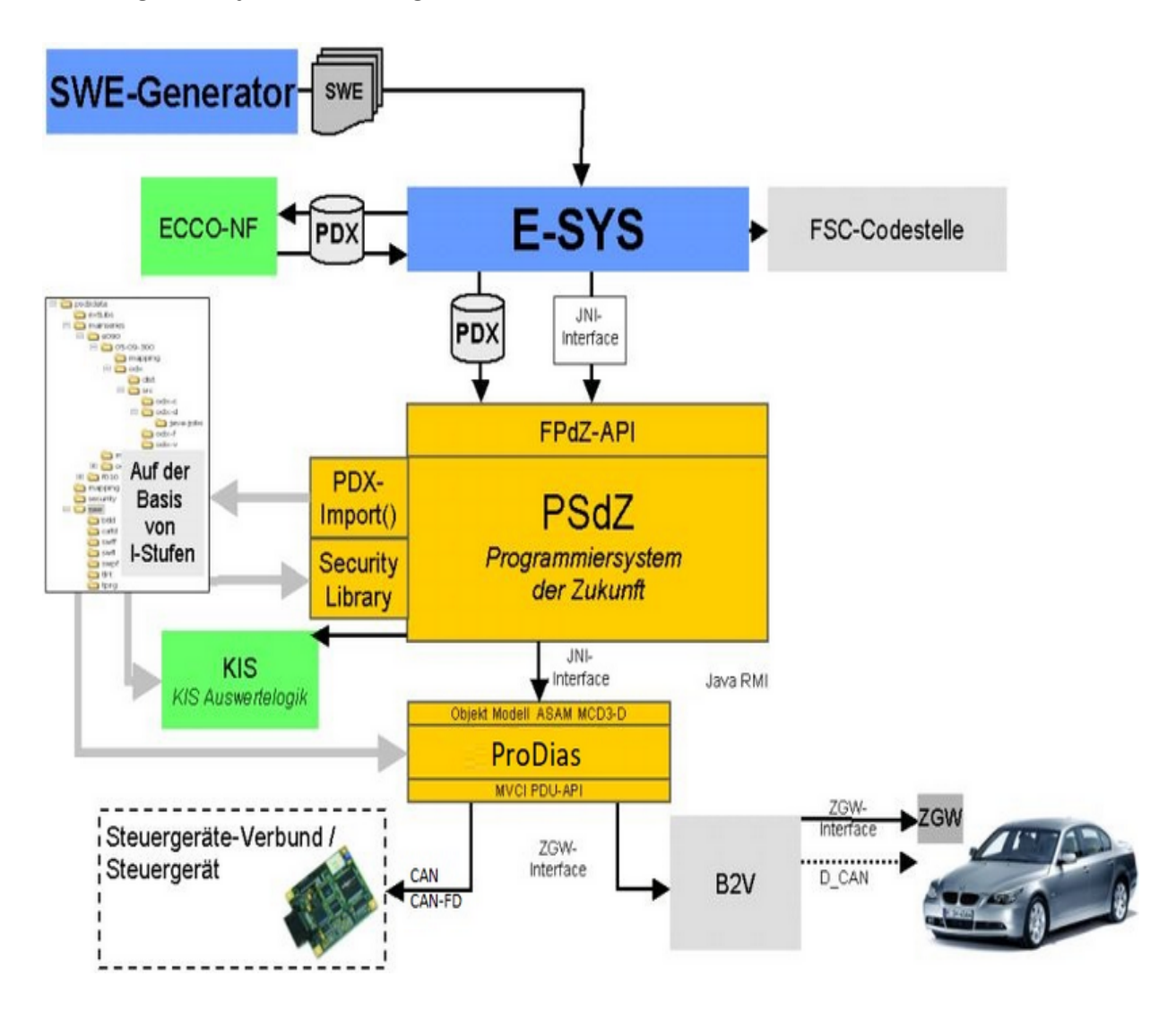

E-Sys benötigt für die Programmierung und Codierung eine korrekte Bedatung und ein Programmierkernsystem, welches die notwendigen Kommunikations- und Logistikdienste bereitstellt.

Für die Bedatung wird ein PDX-Template benötigt, in dem die Kommunikation (Diagnose, Protokoll, Verbindungsinformationen) für das Bordnetz bedatet ist.

Dieses Template wird von der Software-Logistik zur Verfügung gestellt. In dieses Template fügt der Entwickler in E-Sys im PDX-Charger seine zu [übertragene](#page-170-0) Software in Form von SWEn ein. Die SWEn werden vom SWE-Generator erzeugt.

Die zum Programmieren und Codieren benötigten Dienste stellt das Programmiersystem der Zukunft (PSdZ) bereit.

Für die Umsetzung der Kommunikationsdienste verwendet das PSdZ den D-Server, für die Umsetzung der logistischen Dienste das KIS (Kompatibilitäts- und Informationssystem (noch nicht fertiggestellt)). Die Umsetzung auf das CanCard-Interface erfolgt direkt durch den D-Server, die Umsetzung auf Kommunikation über Ethernet/ZGW erfolgt über den B2V-Server (BusinessToVehicle).

Zur Durchführung der Programmierung und/oder Codierung benötigt der Entwickler weiterhin eine TAL (Transaktionsliste), in der mindestens eine SWDeploy-Transaktion (für das Programmieren von Softwareeinheiten) bzw. eine CDDeploy-Transaktion (für das Codieren) enthalten sein muss. Weiterhin wird ein FA (Fahrzeugauftrag) benötigt.

E-Sys bietet hier den **[TAL-Editor](#page-53-0) und [FA-/FP-Editor](#page-49-0) zum Erstellen und** Bearbeiten von TALs und FAs, sowie das Modul [TAL-Berechnung](#page-21-0) zur Berechnung einer TAL aus einer SVT(System-Verbau-Tabelle)-Ist und einer SVT-Soll.

Ebenso können im Modul [VCM](#page-99-0) alle Elemente (TAL, FA, SVT-Ist und SVT-Soll) aus dem VCM (Vehicle Configuration Management) gelesen werden.

Für die [Codierung](#page-106-0) stellt E-Sys ein eigenes Modul Codierung zur Verfügung, in dem codierbare Stände ermittelt und im Modul TAL-[Abarbeitung](#page-90-0) ausgeführt werden können.

Diese Codierdaten können in E-Sys im [CAF-Viewer](#page-77-0)

(CAF=CodingApplicationFile) eingesehen werden.

Die aus dem Steuergerät ausgelesenen Codierdaten können in Form

einer FDL (Funktions-Daten-Liste) im **[FDL-Editor](#page-71-0)** betrachtet und geändert werden.

E-Sys wird (Stand 1.0.0) mit einer funktionsfähigen Bedatung für das Programmieren und Codieren eines Evalboards (Diagnoseadresse 7E) über CANCardX ausgeliefert.

Für das Programmieren und Codieren über ZGW muss eine entsprechende Bedatung von der Softwarelogistik bezogen und im Modul **[PDX-Charger](#page-170-0)** importiert werden.

# **Weiterbildungsangebote finden Sie im BMW-Intranet:**

Basiswissen der [Fahrzeugprogrammierung](https://bildungsakademie.bmwgroup.net/eTM/trainingsmagazin/trainingsInformationInitAction.do?seminarNr=6274#eTMtop) Aufbau und Erweiterung in der [Handhabung](https://bildungsakademie.bmwgroup.net/eTM/trainingsmagazin/trainingsInformationInitAction.do?seminarNr=27206#eTMtop) von E-Sys

### <span id="page-3-0"></span>**Benutzeroberfläche** The [Top Previous](#page-0-0) [Next](#page-5-0)

Die Benutzeroberfläche von E-Sys bietet die Standard-Leistungsmerkmale einer Windows-Schnittstelle, mit der Sie als Benutzer von anderen Windowsprogrammen schnell vertraut sind. Die graphische Benutzeroberfläche ist dem "Look and Feel" von Microsoft Outlook angelehnt. Die grundlegenden Elemente, mit denen Sie am häufigsten arbeiten, sind Formulare, Dialoge, Symbolleisten, Menüs, und die Schaltflächen zum Umschalten zwischen den Formularen.

Die E-Sys-Benutzeroberfläche unterteilt sich in vier Interaktions-Elemente:

· **Menüleiste:** Die einzelnen Funktionen des Programms können über Menüpunkte aufgerufen werden. Die Menüstruktur ist unterteilt in Funktionsgruppen (obere Menüleiste) und Unterfunktionen, die über Untermenüs aufgerufen werden.

### · **Symbolleiste:**

Wichtige Funktionen können über spezielle Schaltflächen in der Symbolleiste mit einem Mausklick aufgerufen werden.

### · **Navigationsleiste:**

Die E-Sys-Benutzeroberfläche verwendet zur Eingabe der Daten eine Reihe von Views. Diese werden über spezielle Schaltfächen in der linken Navigationsleiste aufgerufen.

### · **Statusleiste:**

Globale Daten der Anwendung werden in der Statusleiste angezeigt.

Darüber hinaus werden über den Tooltip weitere Informationen angezeigt. Beispielsweise im unteren Bild ist der Tooltip zum Verbindungsauf-/abbau angezeigt. Hiert findet sich die aktuelle Verbindung, die früher in der Statusleiste angezeigt wurde:

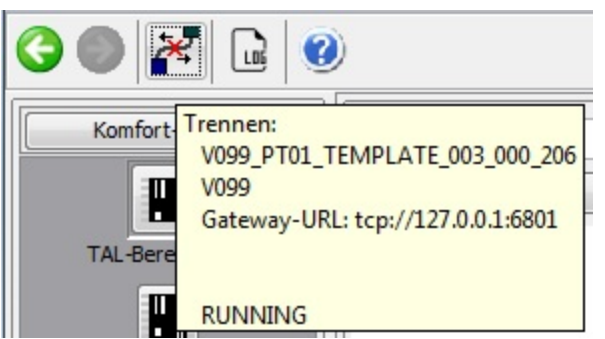

<span id="page-5-0"></span>**Optionen** [Top](#page-0-0) [Previous](#page-3-0) [Next](#page-19-0) According to the Community Contract According to the Community Contract According Next

Im Dialog "Optionen" werden die globalen Einstellungen von E-Sys eingetragen. Einige Optionen können nur nach einem Neustart von E-Sys geändert werden. Dann erscheint der folgende Dialog:

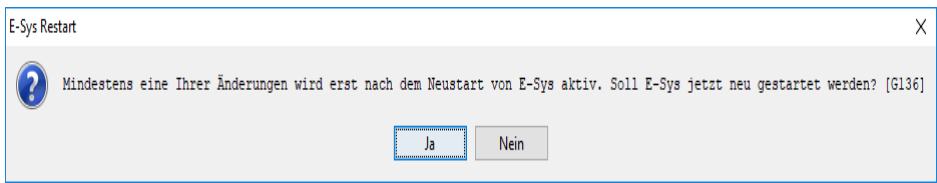

Nach drücken des "Ja"-Buttons wird E-Sys beendet und startet anschließend mit den neuen Einstellungen.

### **Programm**

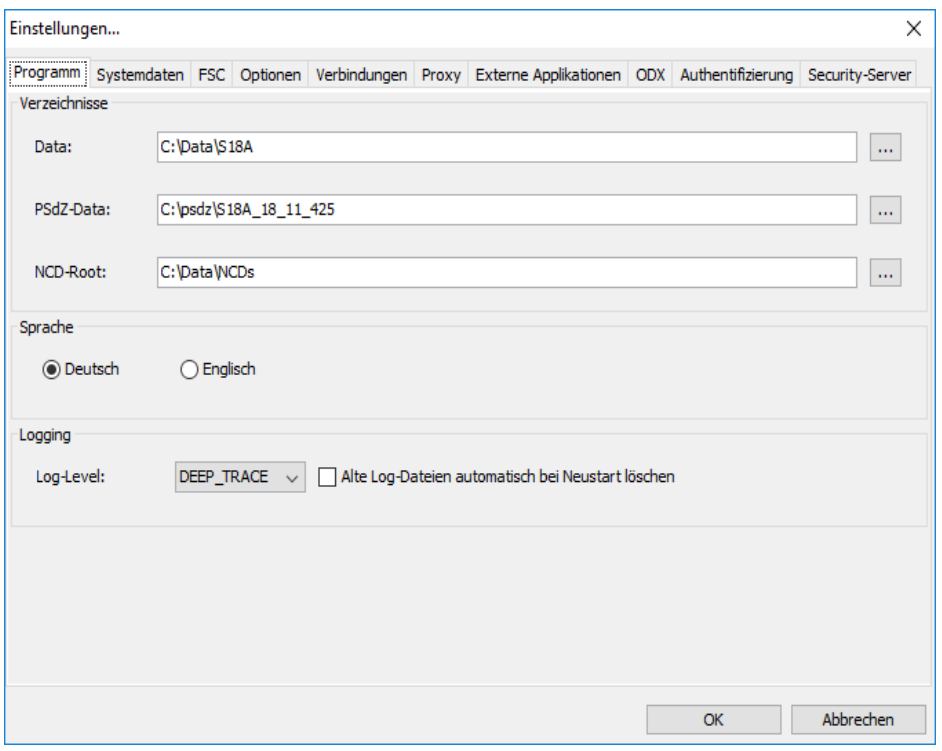

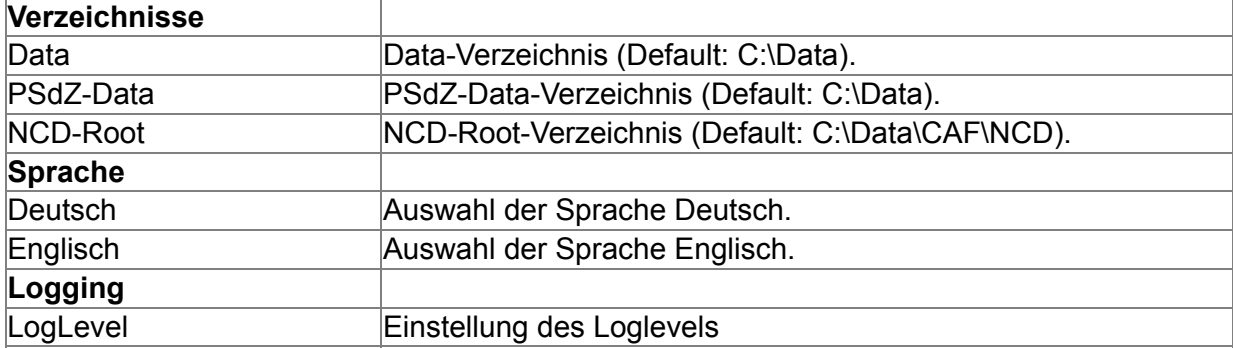

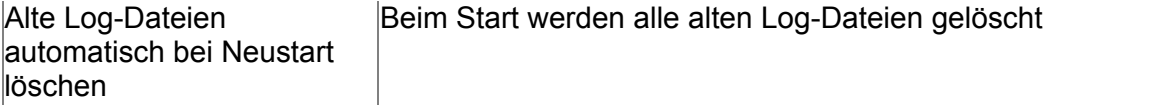

#### *Verzeichnisse*:

- · Im **Data-Verzeichnis** werden von E-Sys alle relevanten Daten (Log, TAL, executedTAL, SVT, FA, usw.) abgelegt.
- · Bei **PSdZ-Data** ist ein Verzeichnis einzugeben, in dem das psdzdata-Verzeichnis angelegt werden soll. Hier werden die Inhalte der importierten Container abgelegt.
- · Bei **NCD-Root** ist ein Verzeichnis einzugeben, in dem die Unterverzeichnisse "unsigned", "signed" und "default" (Anlieferzustand) angelegt werden sollen. In diesem Verzeichnis werden die Netto-Codier-Daten abgelegt, welche für die Codierung verwendet werden.

#### *Sprache*:

Hier wird die Sprache, mit der E-Sys dargestellt werden soll, ausgewählt.

#### *Logging*:

Hier wird eingestellt, mit welchen Informationen das E-Sys-Log angereichert wird. Die Default-Einstellung ist "DEEP\_TRACE".

Für Analysen von Fehlern (Programmier-, Codier- oder E-Sys-Fehler) ist der Log-Level "DEEP\_TRACE" zwingend erforderlich.

· OFF:

Das Log beinhaltet keine zusätzlichen Log-Ausgaben.

· WARN:

Das Log beinhaltet zusätzlich WARN-Ausgaben

· INFO:

Das Log beinhaltet zusätzlich INFO- und WARN-Ausgaben

· FINE:

Das Log beinhaltet zusätzlich FINE-, INFO- und WARN-Ausgaben

- · DEBUG: Das Log beinhaltet zusätzlich DEBUG-, FINE-, INFO- und WARN-Ausgaben
- · TRACE:

Das Log beinhaltet zusätzlich TRACE-, DEBUG-, FINE-, INFO- und WARN-Ausgaben

· DEEP\_TRACE:

Das Log beinhaltet zusätzlich DEEP\_TRACE-, TRACE-, DEBUG-, FINE-, INFO- und WARN-Ausgaben

#### **Systemdaten**

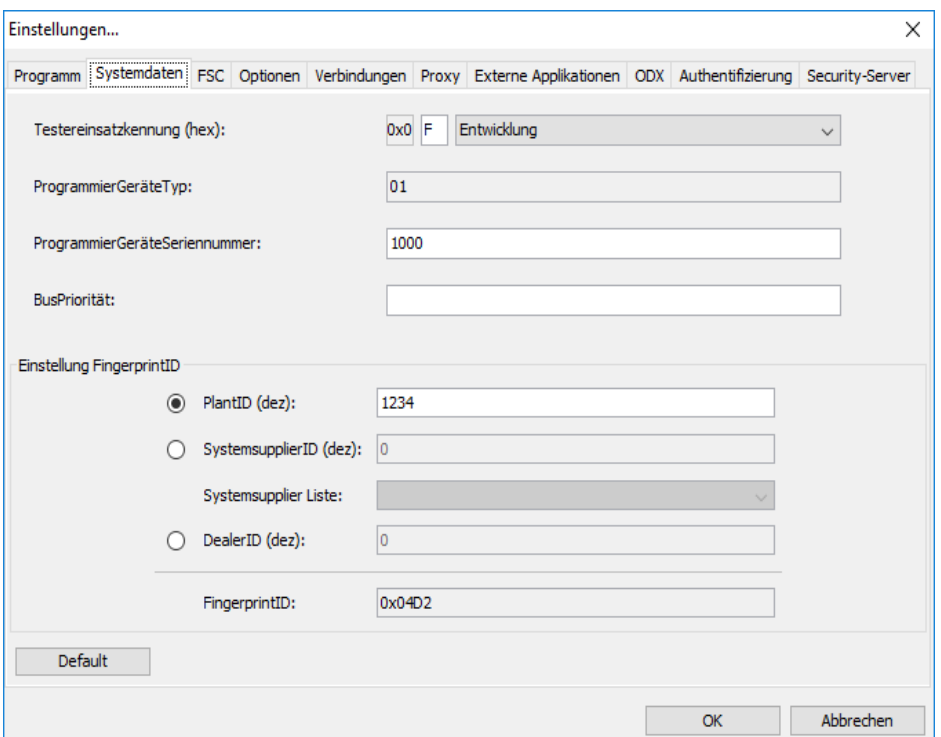

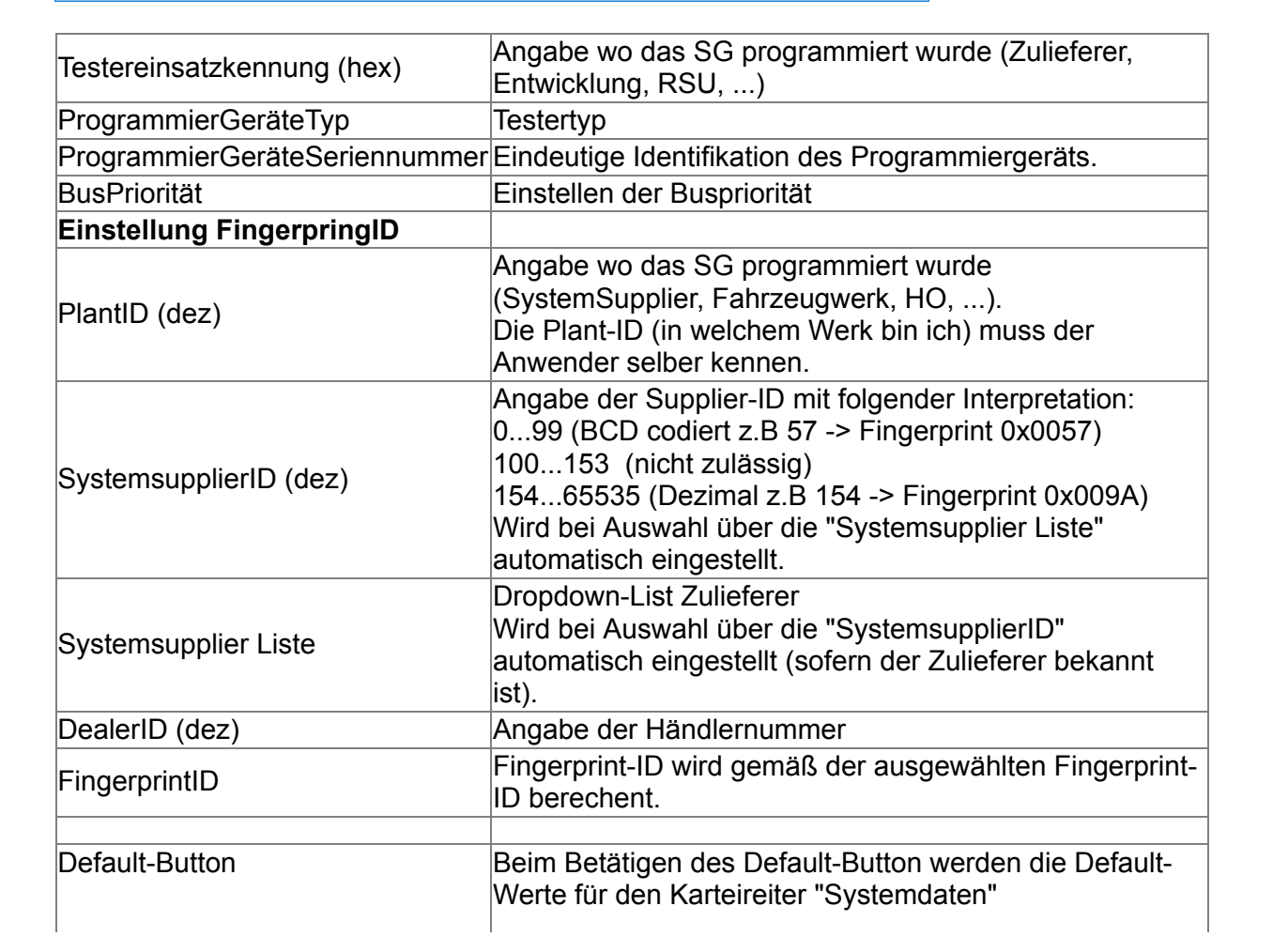

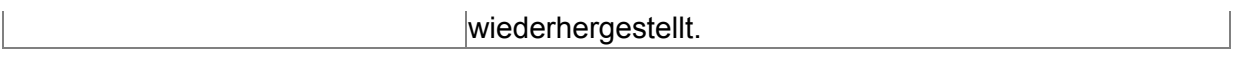

#### *Testereinsatzkennung*:

Die Testereinsatzkennung sowie die FingerprintID sind elementare Bestandteile des Fingerprints, welcher vor jeder Programmierung in das Steuergerät geschrieben wird. Somit ist es nachvollziehbar, unter welchem UseCase das Steuergerät zuletzt behandelt wurde.

#### *Einstellung FingerprintID*:

Über die Radiobuttons trifft der Anwender die Auswahl, ob eine Werks-ID (PlantID), eine Zulieferer-ID (SystemsupplierID) oder eine Händler-ID (DealerID) in den Fingerprint übernommen werden soll.

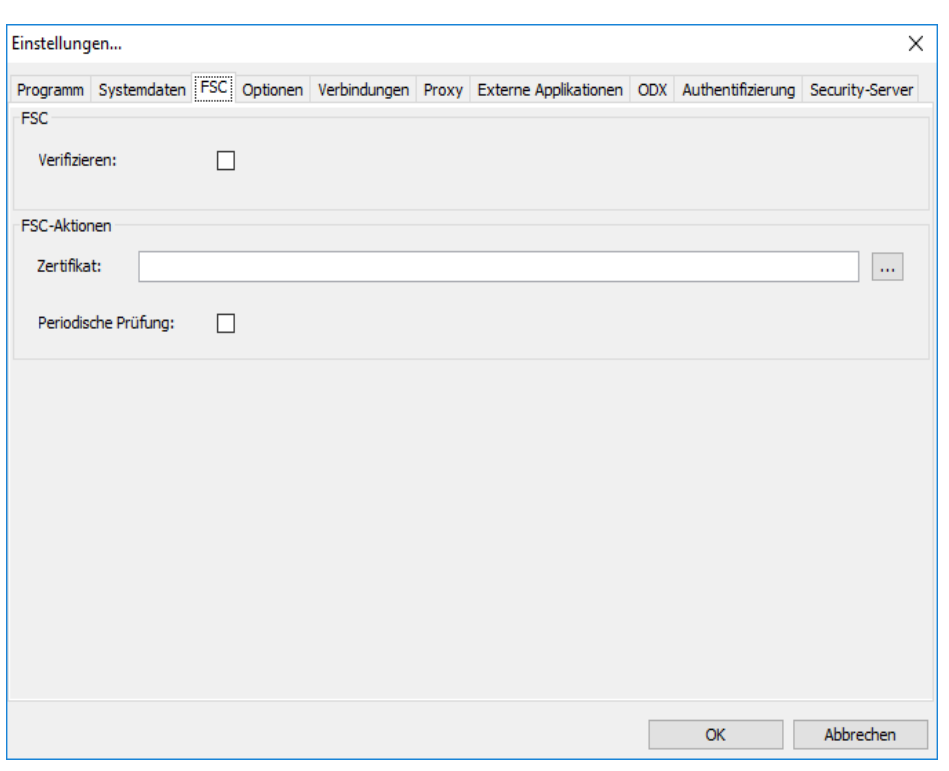

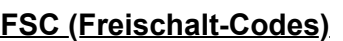

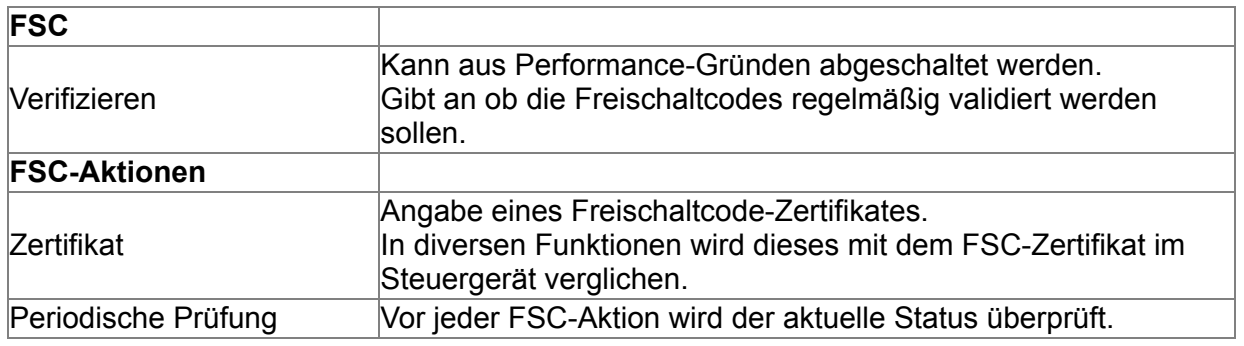

Zusätzliche Information:

Weitere Informationen zu Freischalt-Codes und E-Sys, siehe [FSC](#page-29-0) oder [FSC-Expert.](#page-128-0)

### **Optionen**

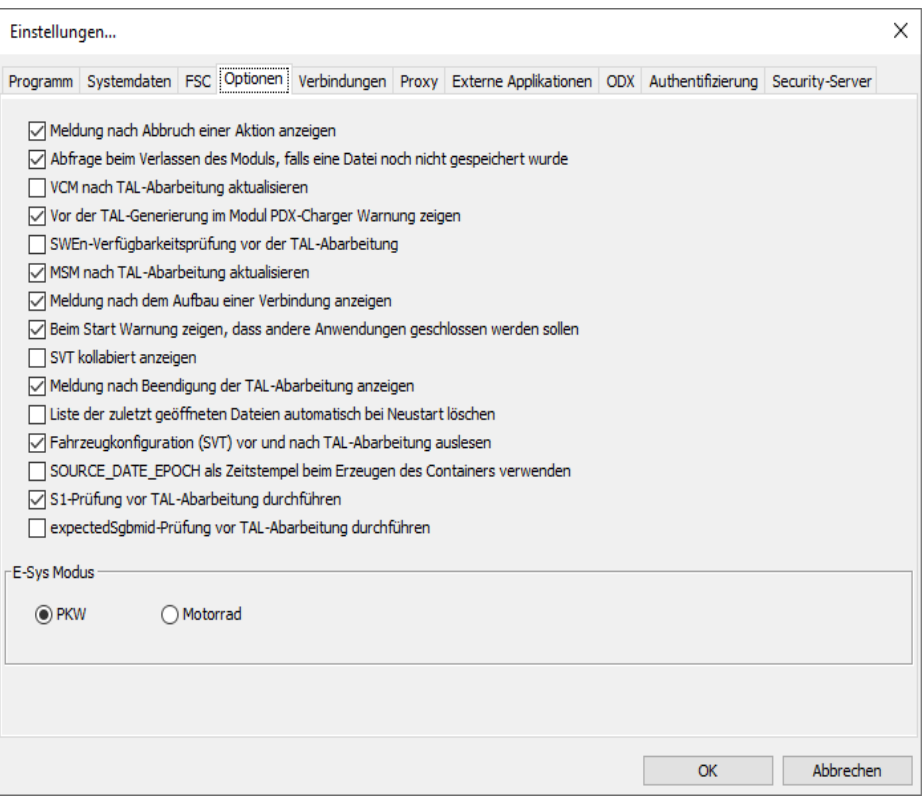

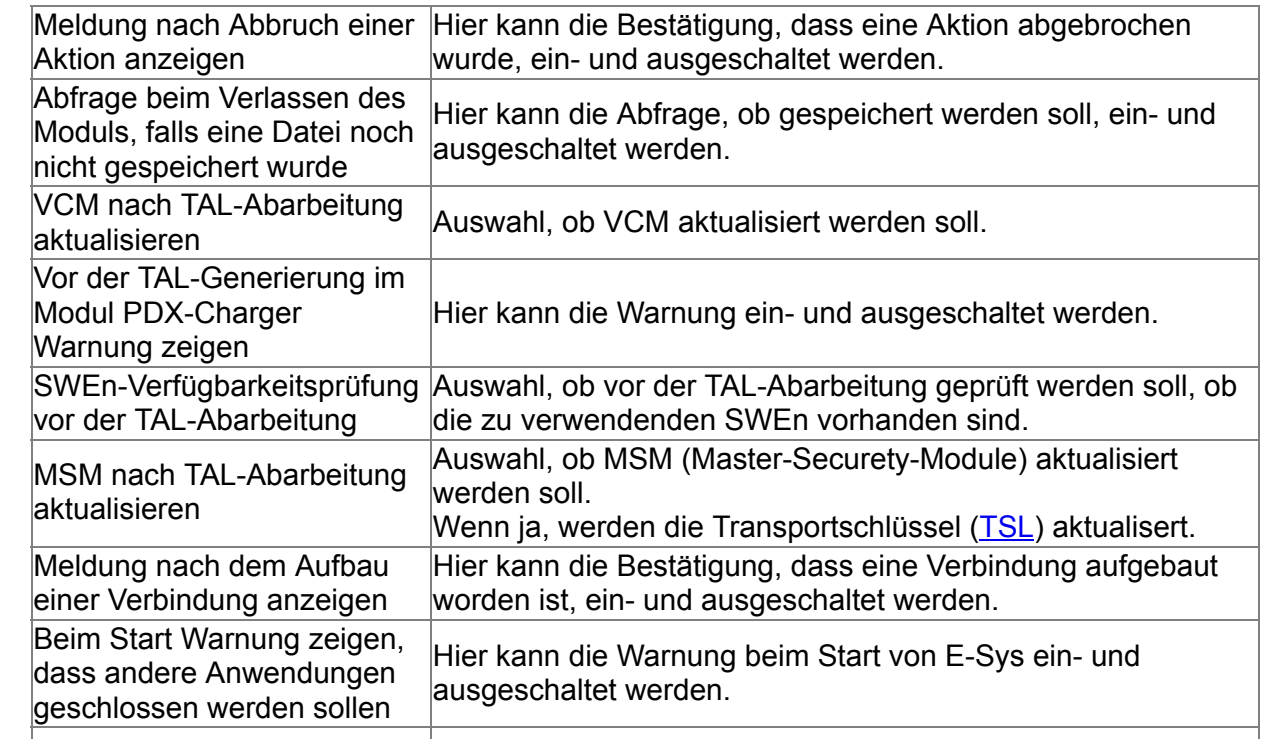

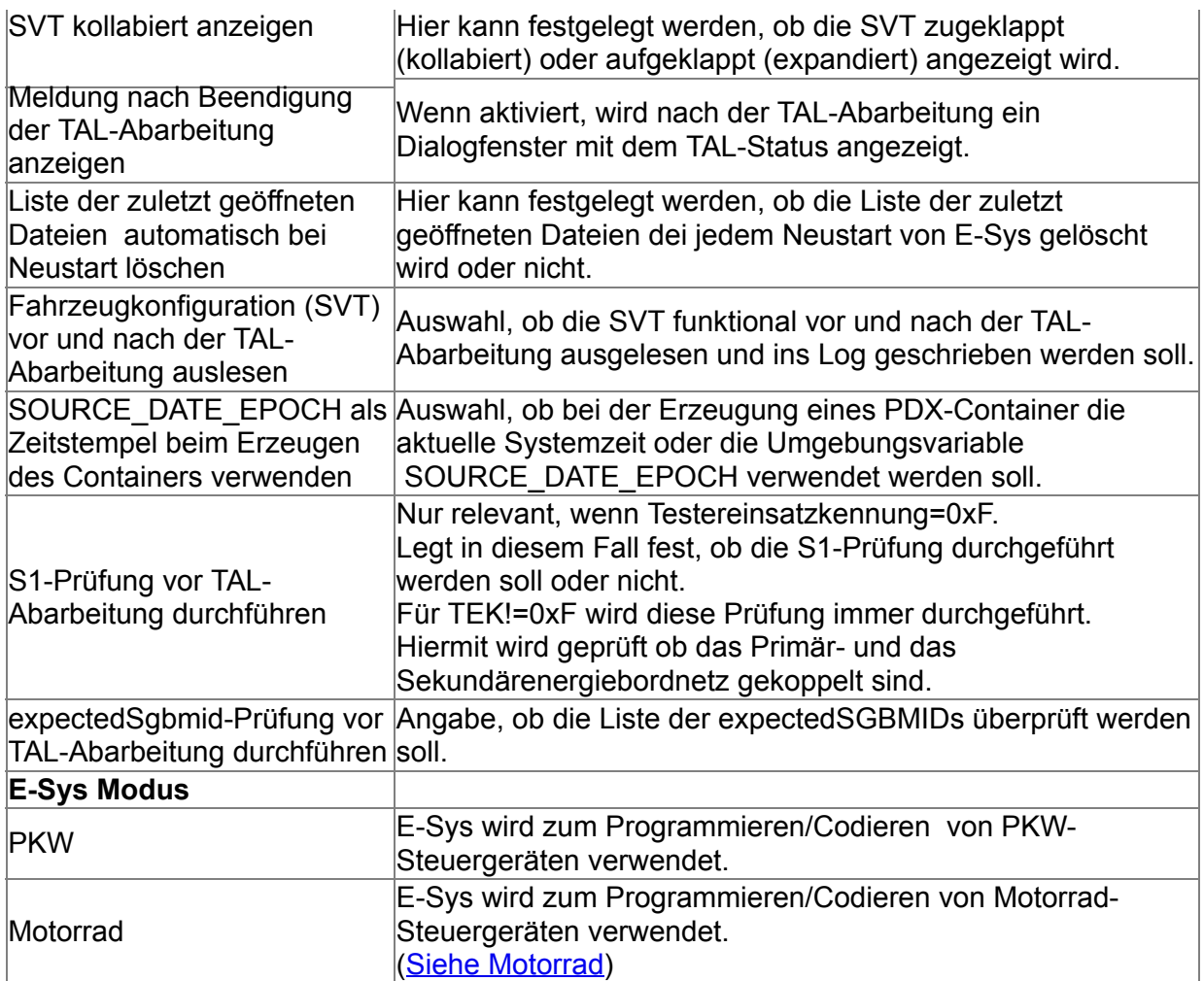

#### *SOURCE\_DATE\_EPOCH*:

Die Umgebungsvariable SOURCE\_DATE\_EPOCH wird bei der Erzeugung der PDX-Container in den META-Daten eingetragen.

Ist dieser Wert nicht gesetzt wird die aktuelle Systemzeit verwendet.

Ist der Wert gesetzt, dann wird der Inhalt der Umgebungs-Variable SOURCE\_DATE\_EPOCH verwendet.

Für weitere Informationen siehe: <https://reproducible-builds.org/docs/timestamps/>.

Der Anwender ist dafür verantwortlich, dass die Variable den richtigen Wert enthält. Ist die Variable nicht gesetzt oder enthält keinen gültigen Zeitstempel, wird die aktuelle Systemzeit verwendet.

#### *E-Sys Modus*:

Auswahl ob die Steuergeräte mit PKW oder Motorrad-Routinen behandelt werden sollen. Speziell bei VCM sind hier unterschiedliche Routinen vorhanden.

#### **Verbindungen**

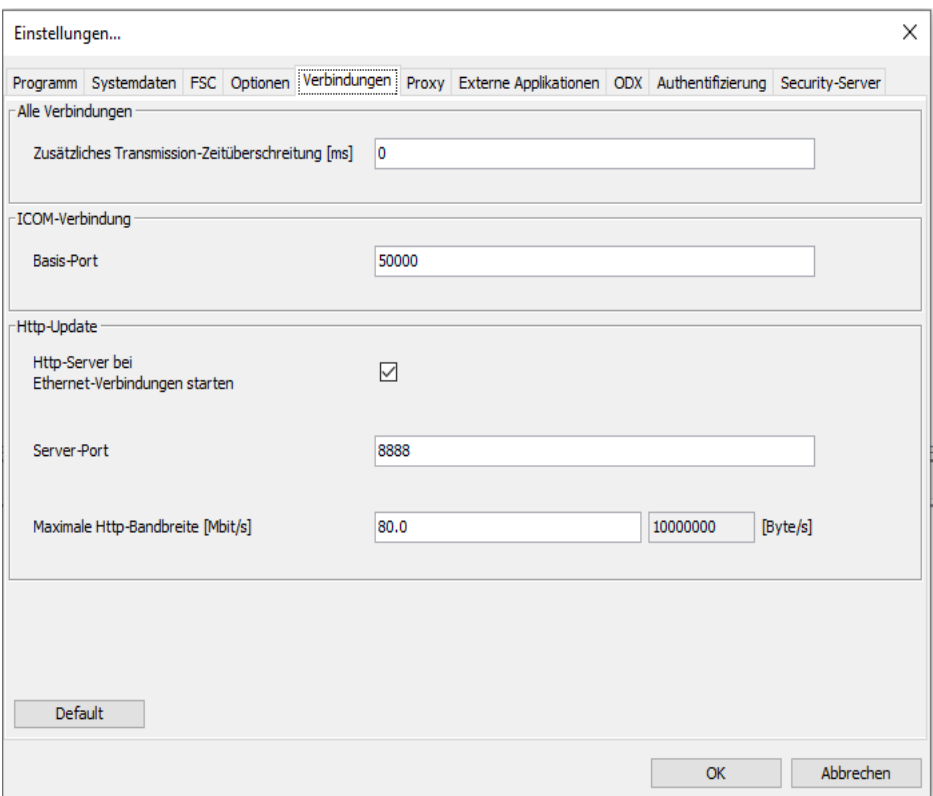

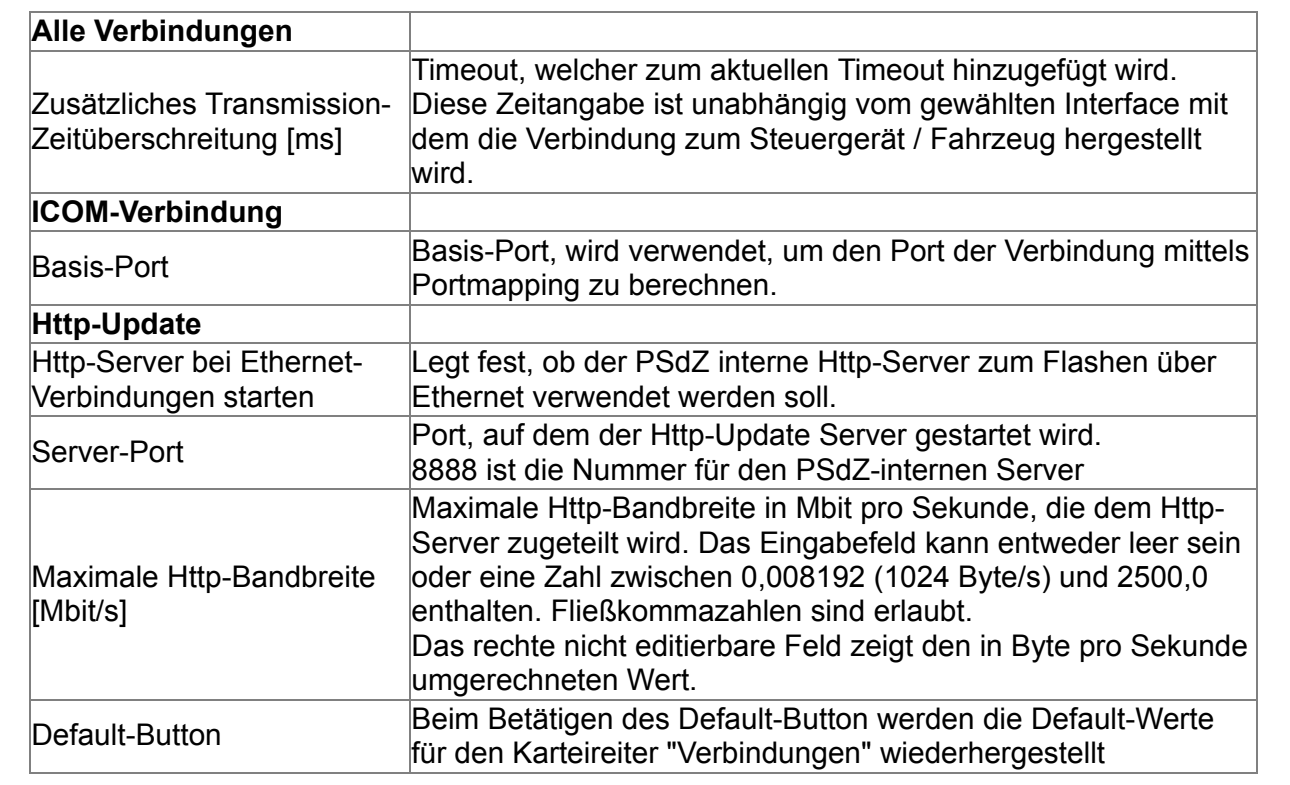

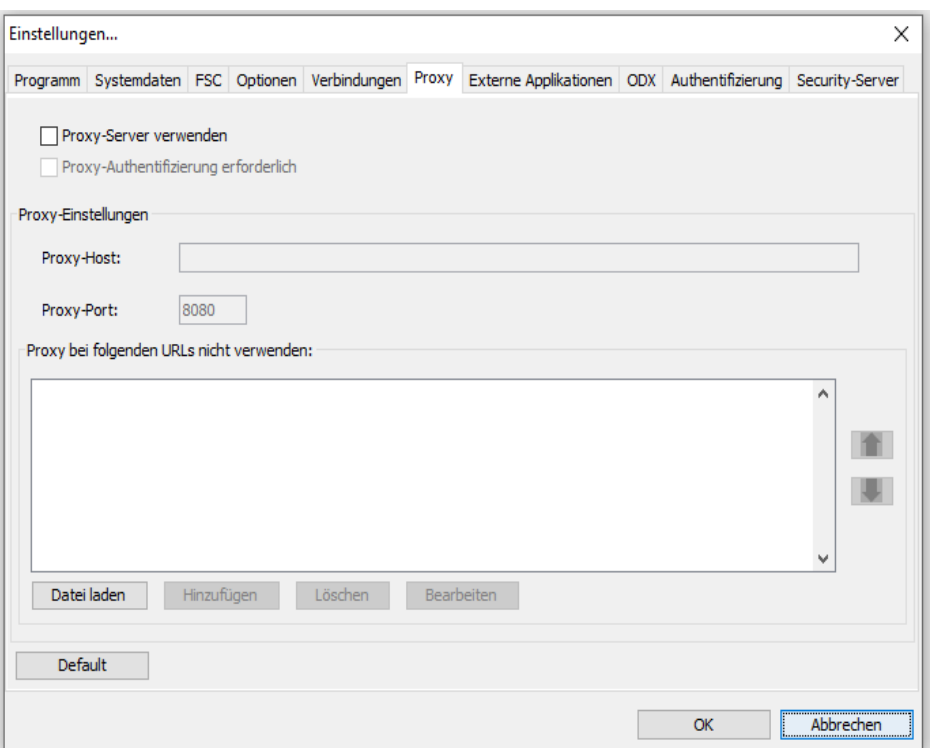

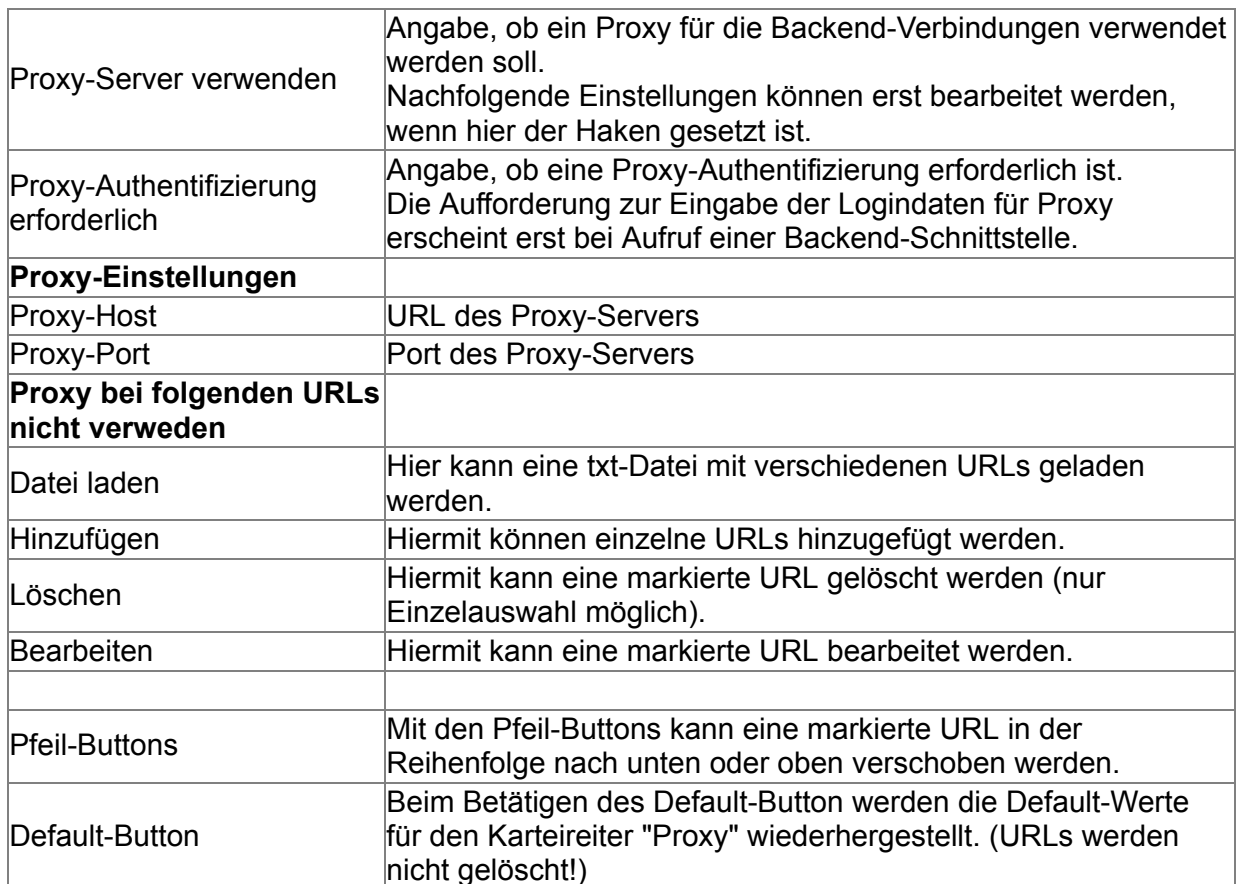

#### *Proxy bei folgenden URLs nicht verweden*:

Bei den hier eingetragenen URLs wird der Proxy nicht verwendet.

#### *Datei laden*:

In der txt-Datei dürfen die URLs nur in einer Zeile und nur mit einem Semikolon ";" getrennt, eingetragen werden. Ein anderes Format der URLs wird von E-Sys nicht unterstützt. Beispiel:

https://www.google1.de;https://www.bing2.com;https://www.bing3.com;https://www.bing4.com

#### *Hinzufügen*:

Es darf immer nur eine URL hinzugefügt werden. Mehrfacheingaben (welche mit Semikolon ";" getrennt sind) sind ungültig.

#### Zusätzliche Information:

Als Authentifizierungsmethode für einen Proxy wird lediglich BASIC unterstützt.

#### **Externe Applikationen**

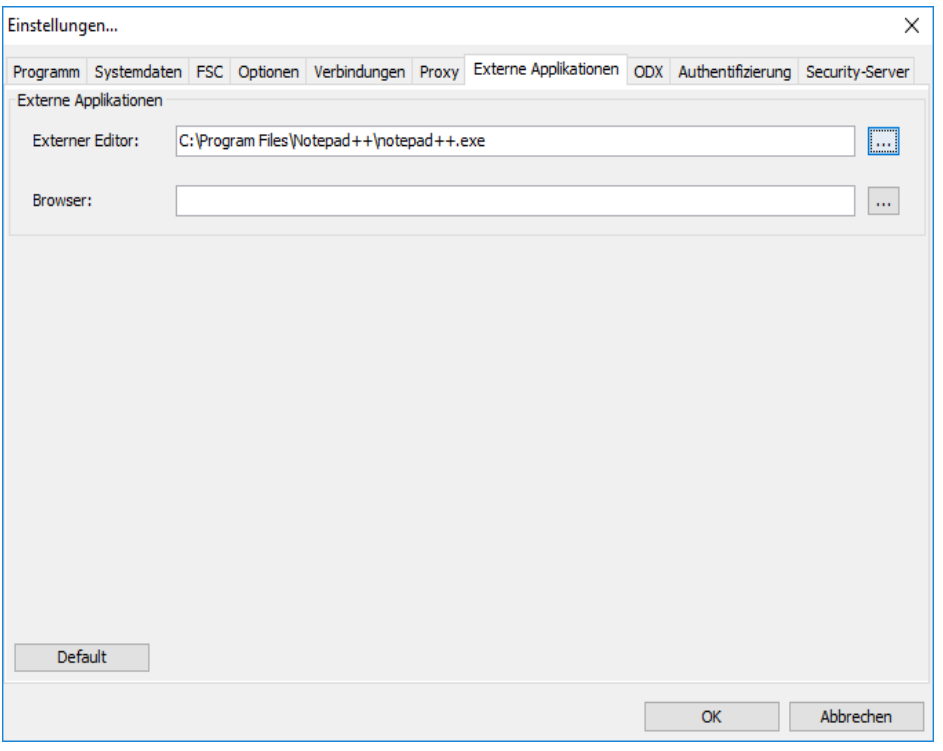

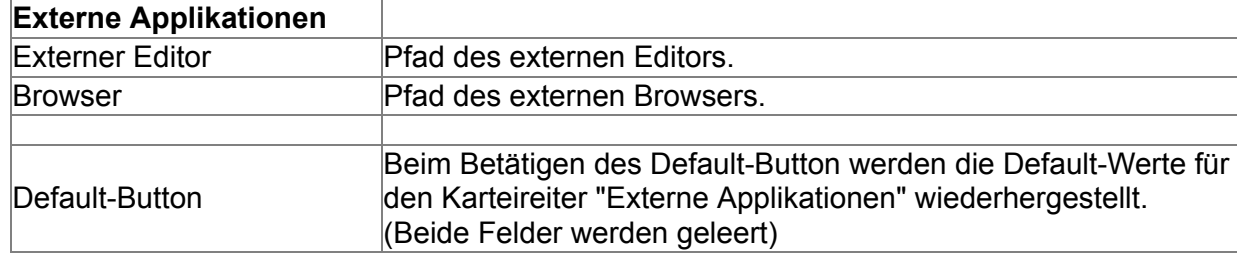

Zusätzliche Information:

Im Karteireiter "Externe Applikationen" wird der Editor und der Browser angegeben, mit dessen Hilfe Daten angezeigt werden sollen.

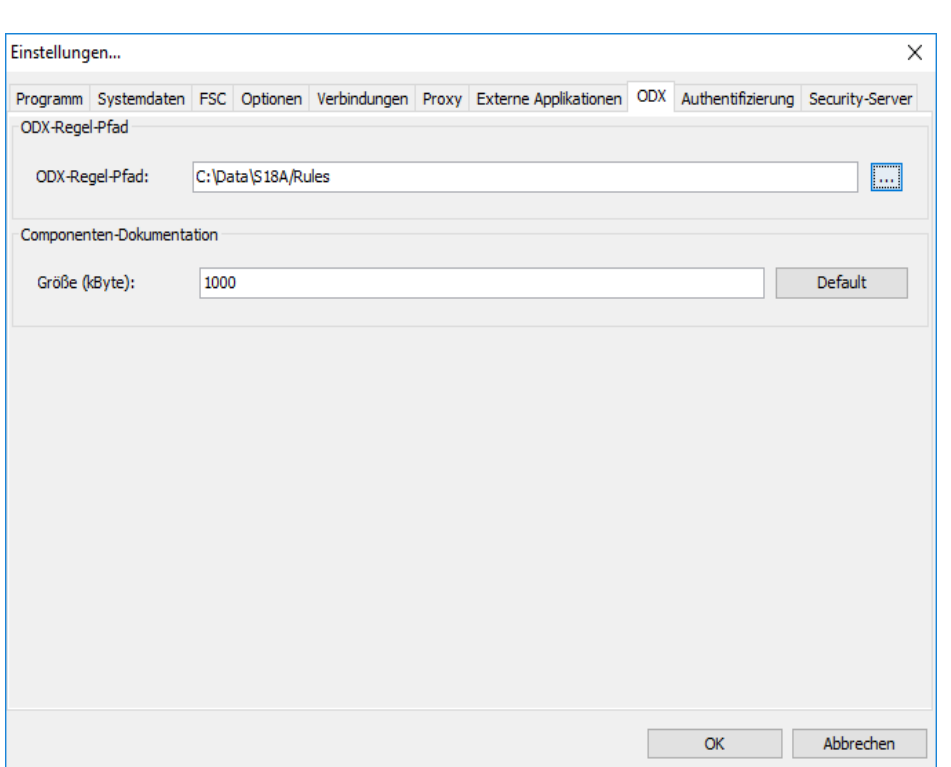

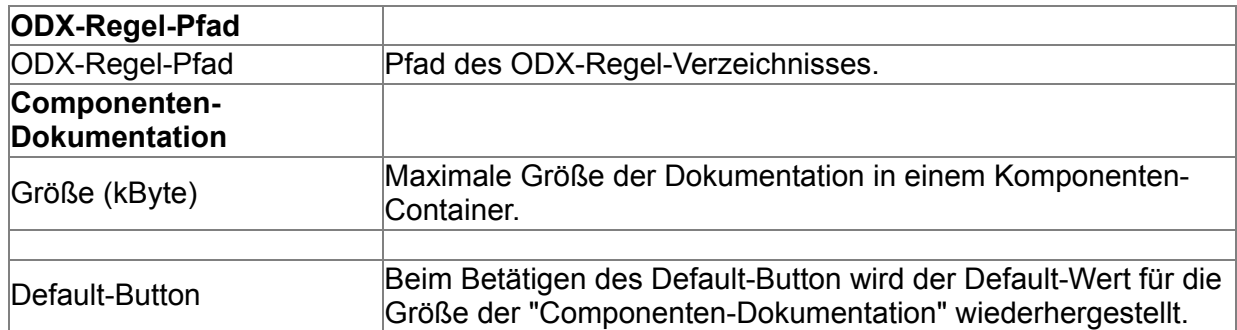

### **Authentifizierung**

### **ODX**

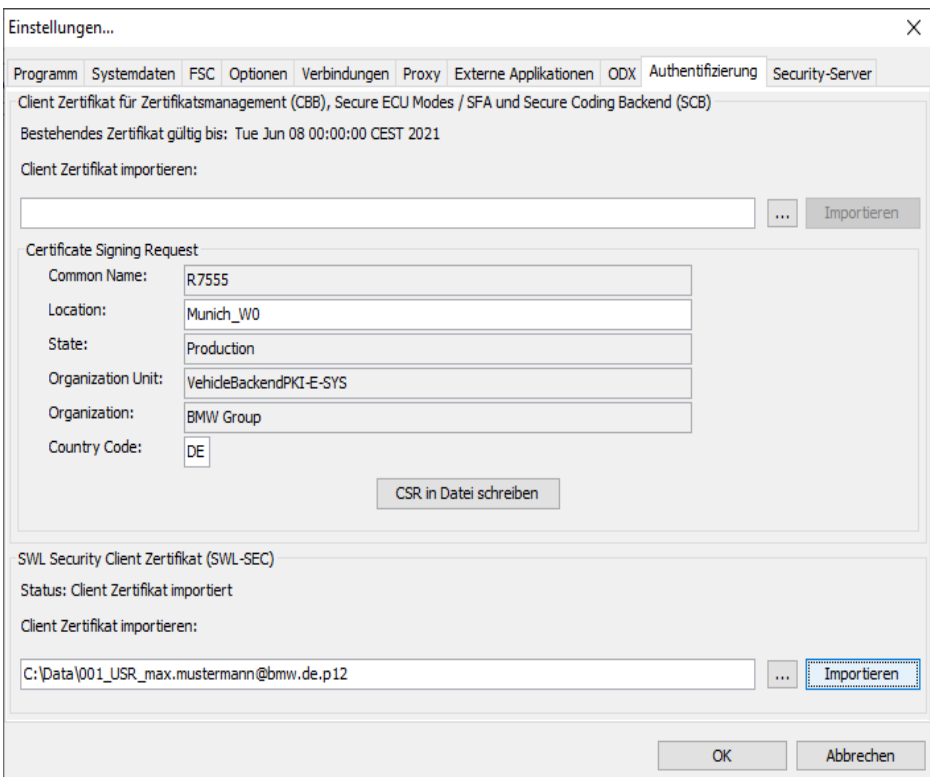

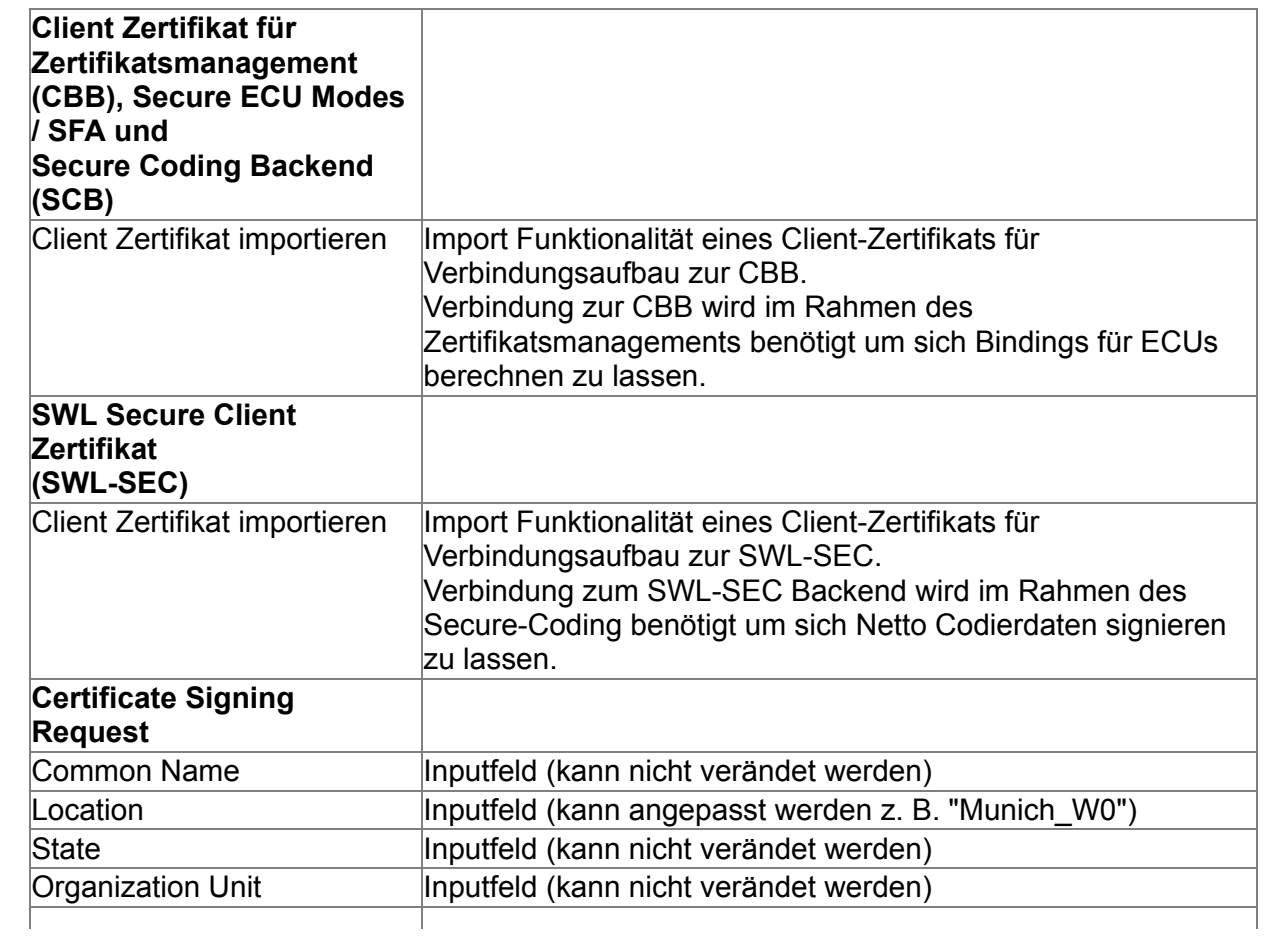

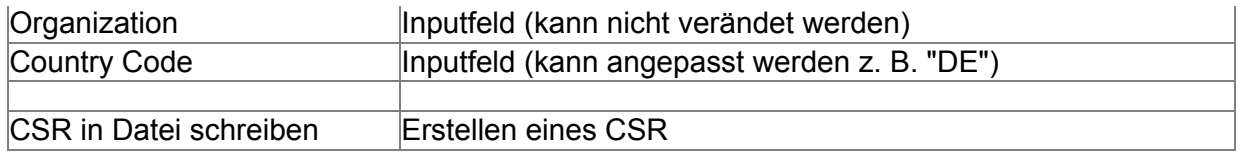

*Client Zertifikat für CBB, Secure ECU Modes / SFA und Secure Coding Backend (SCB)*: Hier wird das Client-Zertifikat importiert.

Dieses ist erforderlich, um mit den Backendsystemen für das Zertifikatsmanagement [\(CBB](#page-32-0)), für SFA ([Secure-Feature-Activation](#page-36-0)) sowie für SCB (Secure Coding Backend) aus dem BMW-Intranet zu kommunizieren.

#### *Certificate Signing Request* (CSR):

Hier wird eine Client-CSR-Datei auf Basis der Inputfelder für den aktuellen Rechner generiert und lokal abgespeichert (siehe Popup-Fenster).

Diese Client-CSR-Datei kann über das b2b-Portal für die Generierung eines Client-Zertifikates verwendet werden (weitere Informationen im [BMW-Intranet\)](file://europe.bmw.corp/winfs/EE-proj/Automotive_Security/bmw_public/HOWTOs/KeyAndCertificateManagement).

Das Client-Zertifikates kann über "Client Zertifikat importieren" in E-Sys importiert werden.

#### *SWL Security Client Zertifikat (SWL-SEC)*:

Hier wird das Client-Zertifikat importiert.

Dieses ist erforderlich, um mit dem SWL-SEC Backendsystem aus dem BMW-Intranet oder Internet zu kommunizieren.

#### Zusätzliche Information:

Ein Client-Zertifikat ist für eine Kommunikation mit der CBB (Backend für die Funktionalität Zertifikatsmanagement), dem SFA-Backend oder dem SCB-Backend erforderlich. Es lässt sich nur dann ein Client-Zertifikat importieren, wenn es zur zuletzt generierten Client-CSR-Datei passt.

#### **Security-Server**

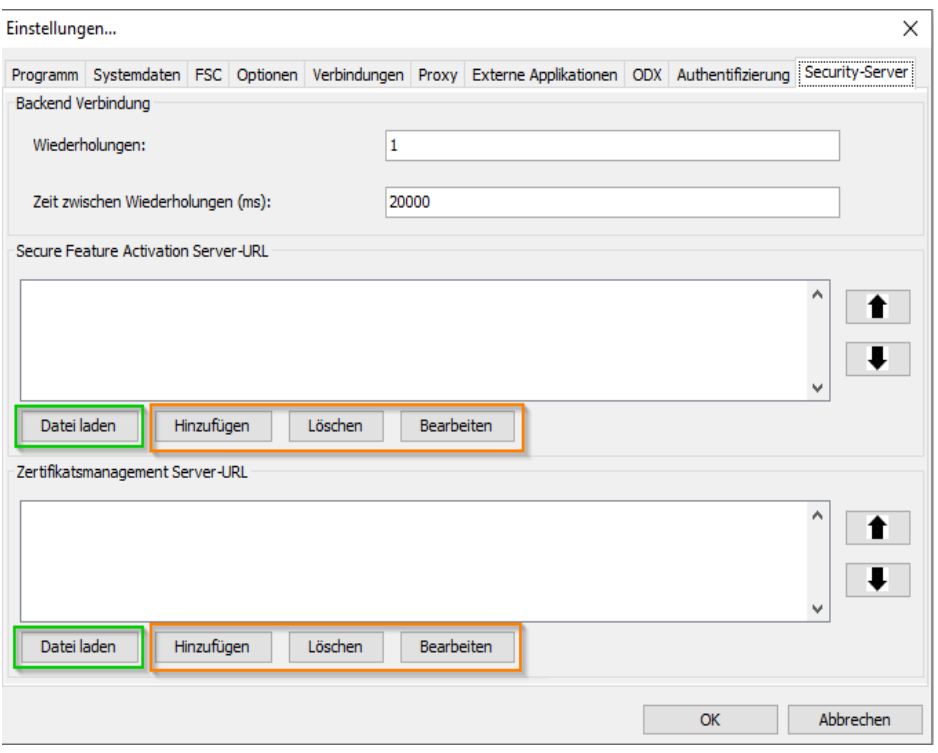

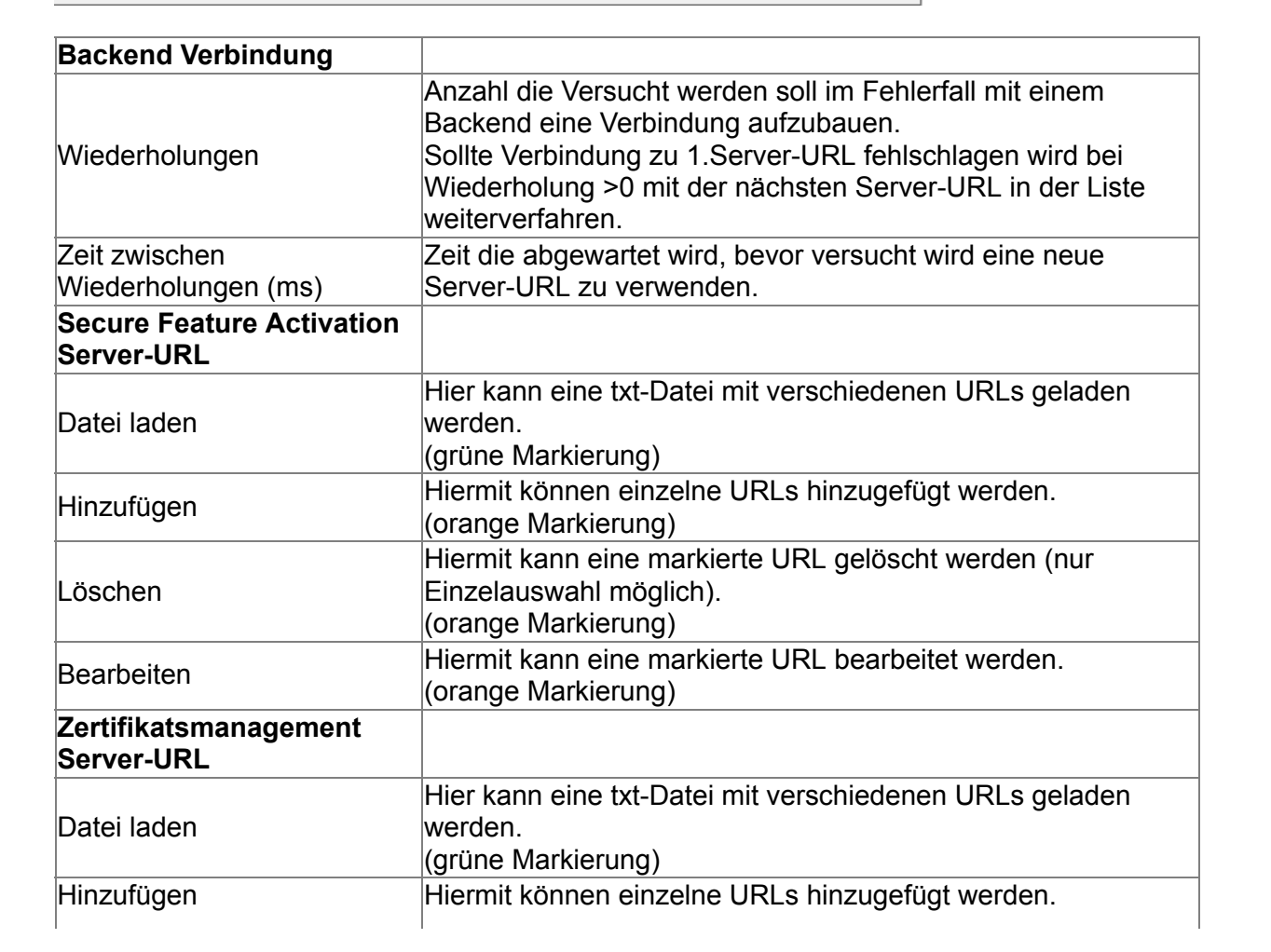

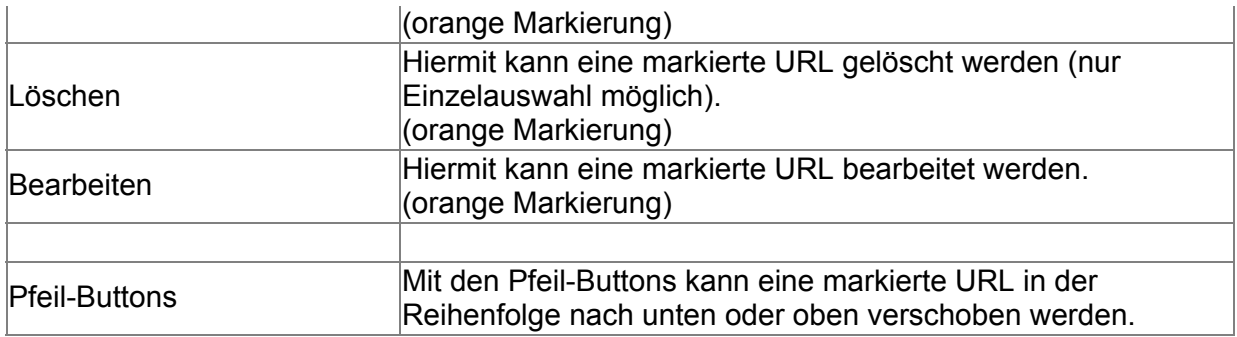

#### *Datei laden*:

In der txt-Datei dürfen die URLs nur in einer Zeile und nur mit einem Semikolon ";" getrennt, eingetragen werden. Ein anderes Format der URLs wird von E-Sys nicht unterstützt. Beispiel:

https://www.google1.de;https://www.bing2.com;https://www.bing3.com;https://www.bing4.com

#### *Hinzufügen*:

Es darf immer nur eine URL hinzugefügt werden.

Mehrfacheingaben (welche mit Semikolon ";" getrennt sind) sind ungültig.

#### Zusätzliche Information:

Informationen zum Thema SFA und SFA-Backend-URL sind im BMW-Intranet [hier](file://europe.bmw.corp/winfs/EE-proj/Automotive_Security/bmw_public/HOWTOs/SFA_SecureToken) zu finden. Informationen zum Thema Zertifikatsmanagement und CBB-URLs sind im BMW-Intranet [hier](file://europe.bmw.corp/winfs/EE-proj/Automotive_Security/bmw_public/HOWTOs/KeyAndCertificateManagement) zu finden.

<span id="page-19-0"></span>**Extras** [Top](#page-0-0) [Previous](#page-5-0) [Next](#page-20-0)

Das Menü "Extras" enthält Funktionen zur Konvertierung von Fahrzeugaufträgen:

Extras Hilfe

Erzeuge FA aus OrderXML

Erzeuge OrderXML aus FA

Über den Menüpunkt 'Erzeuge FA aus OrderXML' wird folgender Dialog geöffnet:

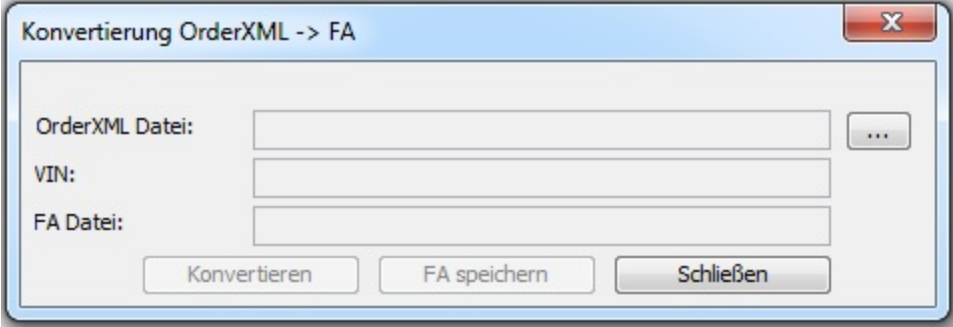

Über den Menüpunkt 'Erzeuge OrderXML aus FA' erscheint dieser Dialog:

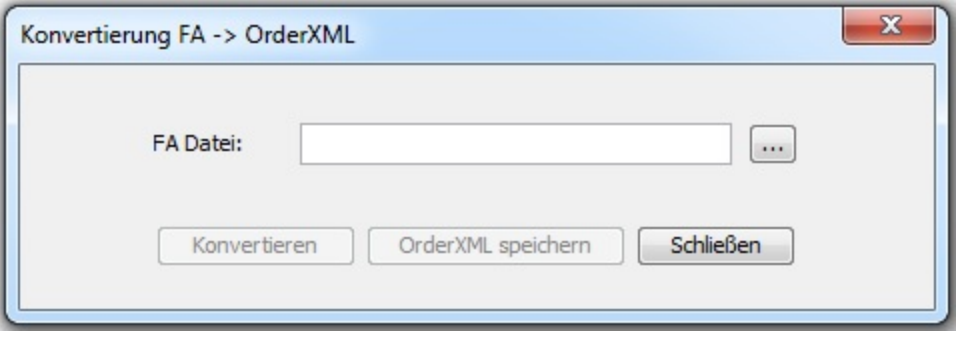

# <span id="page-20-0"></span>**Komfort-Modus**

[Tal Berechnen](#page-21-0) **[FSC](#page-29-0)** [Zertifikatsmanagement](#page-32-0) [SFA / ECU-Mode](#page-36-0) **[KDS](#page-41-0) [ANFLASH](#page-44-0)** 

**[Top](#page-0-0) [Previous](#page-19-0) [Next](#page-21-0)** 

# <span id="page-21-0"></span>**TAL-Berechnung** Tall The Revious [Next](#page-29-0)

Das Modul TAL-Berechnung berechnet aus einer Ist-Systemverbautabelle (SVT\_ist) und einer Soll-Systemverbautabelle (SVT\_soll) eine Transaktionsliste (TAL), die anschließend im Modul TAL-Abarbeitung abgearbeitet werden kann.

Die SVT ist kennzeichnet den aktuellen Systemverbauzustand, d.h. welche Hardwareeinheiten und welche Softwareeinheiten sich im Steuergerät/Fahrzeug befinden. Die SVT\_soll kennzeichnet den gewünschten Sollverbauzustand, der nach Abarbeitung der entsprechenden TAL erreicht werden soll.

Durch Anklicken der Checkbox "Individualdatenrettung" und Angabe eines Backupverzeichnisses kann die Individualinformation aus dem augetauschten Steuergerät in die zu erzeugende TAL eingearbeitet werden.

Die Backup-Daten werden in der Maske [TAL-Abarbeitung](#page-90-0) erzeugt.

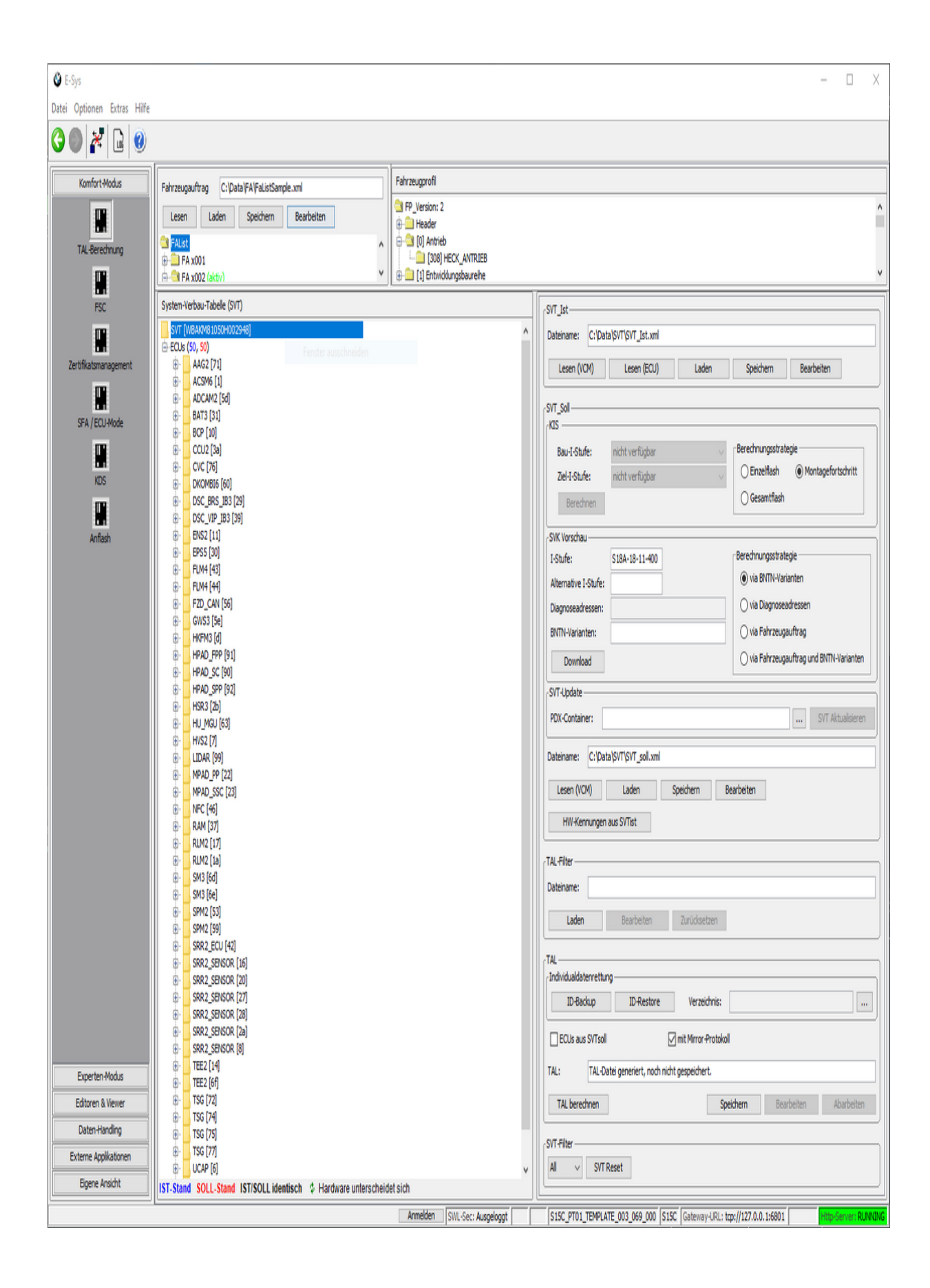

# **Oberflächen-Elemente**

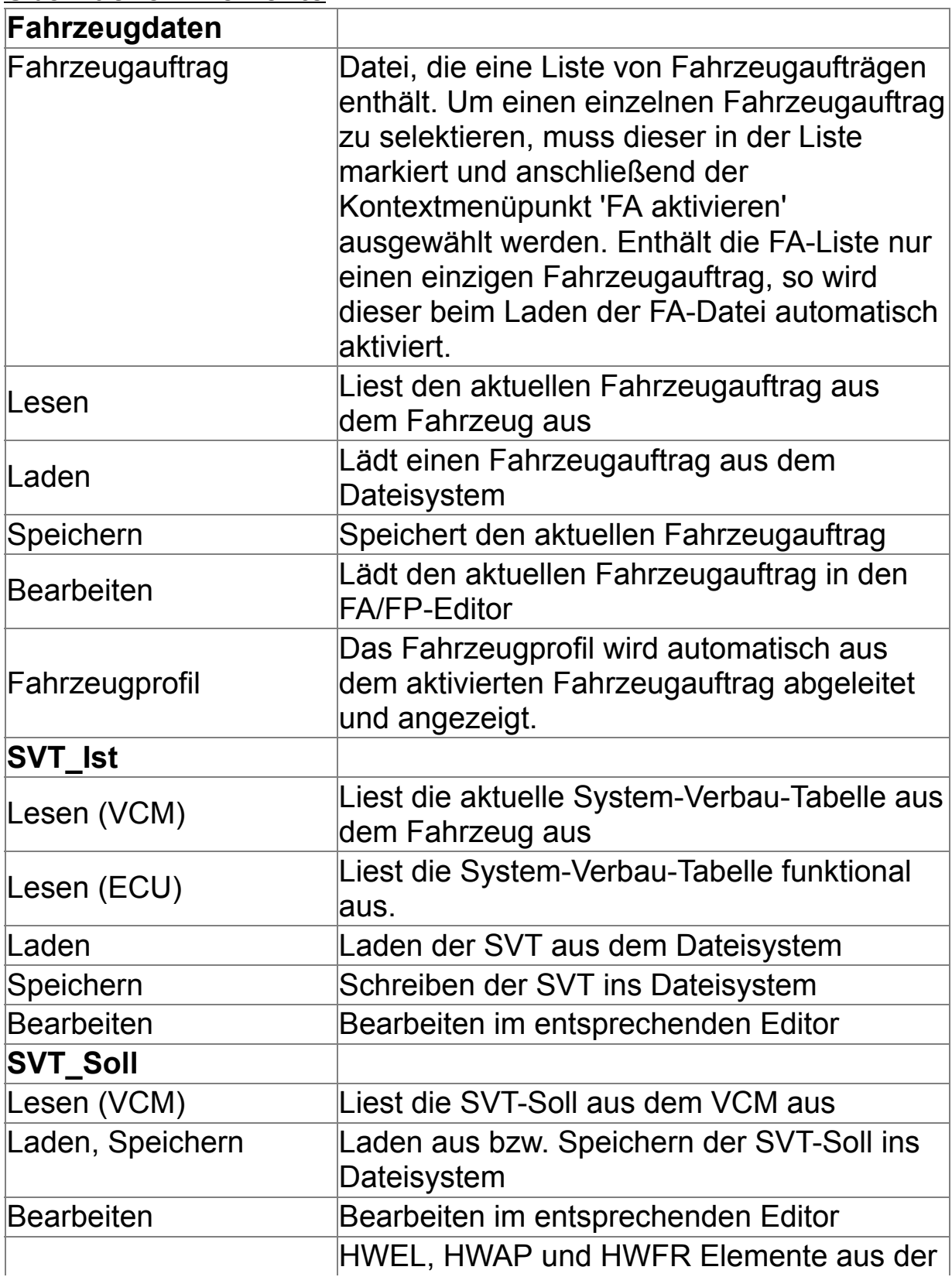

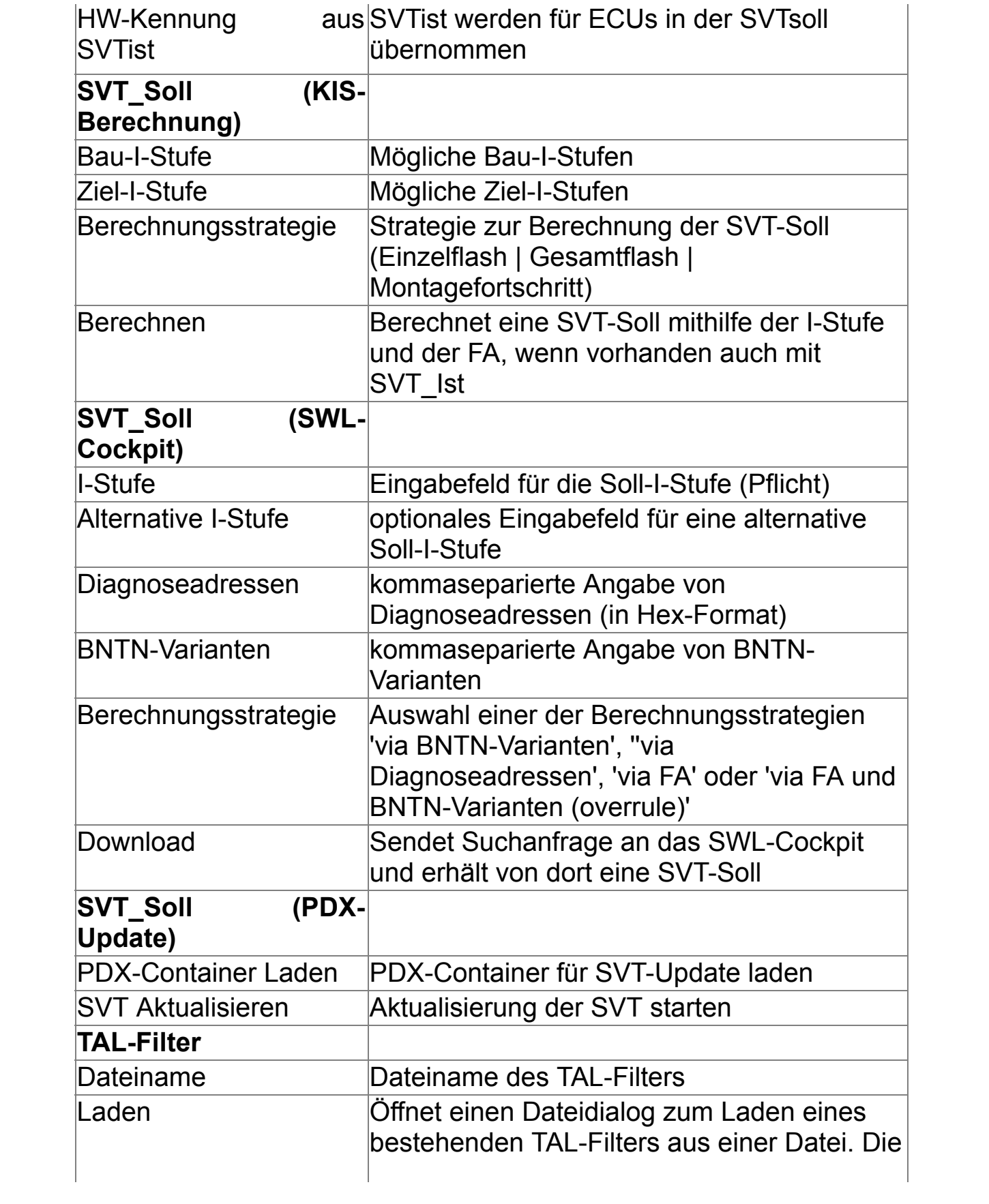

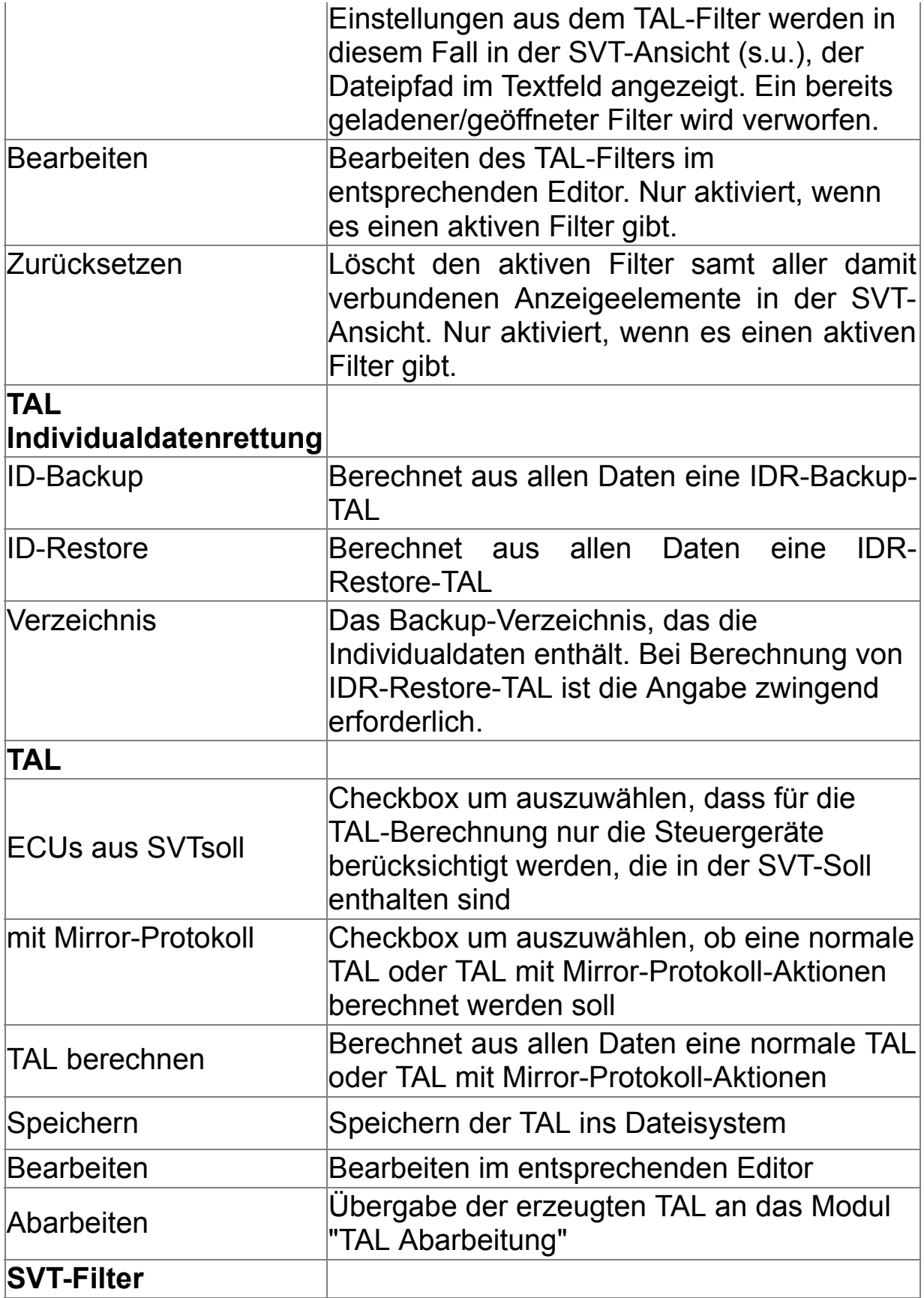

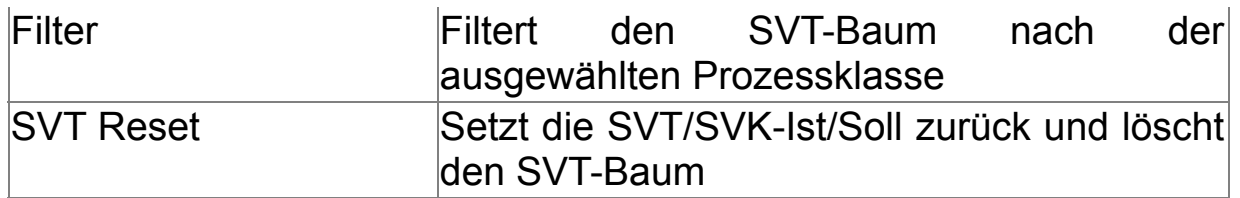

### **SVT-Update**

Über das Feld 'SVT-Update' können die Versionen der SGBMIDs, die in der SVT-Soll enthalten sind, aktualisiert werden.

Mittels Button 'SVT Aktualisieren' startet E-Sys eine Überprüfung aller in der SVT enthaltenen SGBMIDs und sucht nach entsprechenden Versionen im angegebenen PDX-Container.

Falls eine unterschiedliche Versionen der SGBMID gefunden wurde, dann wird die SW-Version aus dem PDX-Container in die SVT geschrieben.

### **Fahrzeugauftrag und VIN lesen**

Beim Lesen des Fahrzeugauftrags wird auch die VIN ausgelesen und im Element "FAList/FA/FZAuftrag/Header/Vinlong" angezeigt. Sowohl FA als auch VIN werden vom jeweiligen Master-Steuergerät ausgelesen. Wenn dort ein Auslesen nicht möglich ist, wird vom Backup-Steuergerät gelesen. In der Statusbar wird angezeigt, von wo FA bzw. VIN gelesen wurden.

### **Anzeige der TAL-Filter Einstellungen**

Nach Öffnen einer TAL-Filter Datei, wird für das Wurzelelement und für jedes Steuergerät in der SVT Ansicht ein Filtersymbol angezeigt, falls für das entsprechende Element Einstelllungen in der Filterdatei definiert worden sind.

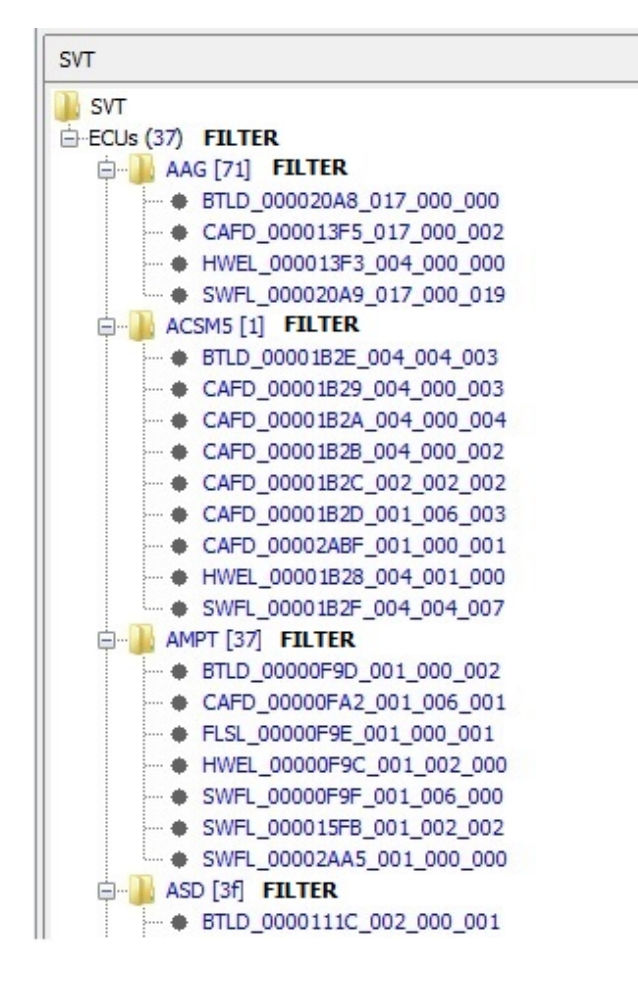

Für jedes Element in der SVT Ansicht, für das Filtereinstellungen definiert sind, lassen sich diese über den Kontextmenüeintrag 'Filtereinstellungen' in einem Dialog darstellen.

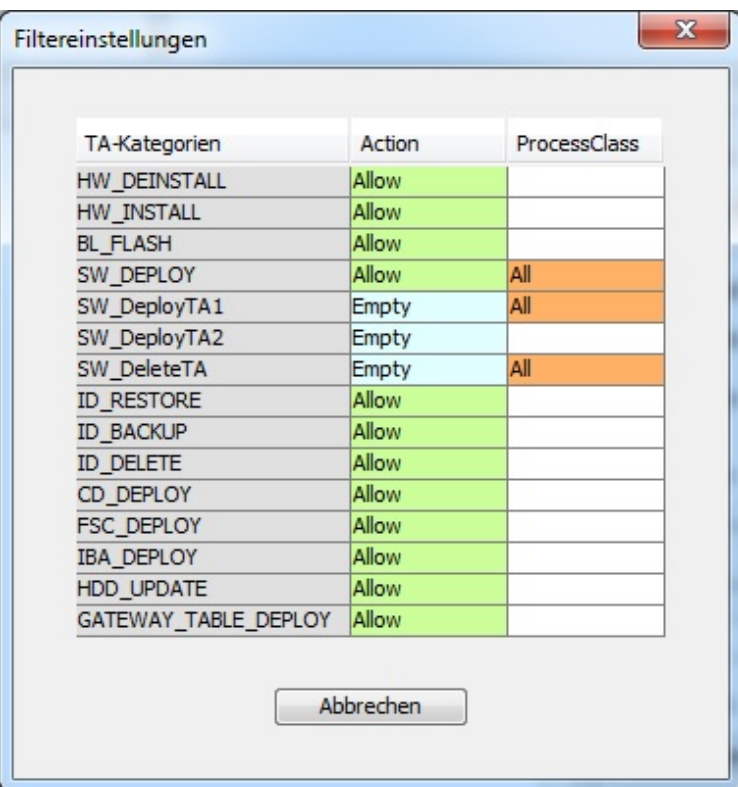

<span id="page-29-0"></span>Das Modul Freischaltcode (FSC) dient zur Abfrage des FSC-Status und zum Schreiben des FSC ins ECU. Außerdem ist es möglich, bereits im Steuergerät vorhandene Freischaltcodes zu aktivieren und zu deaktivieren. Nur ein aktivierter Freischaltcode kann dann auch tatsächlich verwendet werden.

Zum Thema FSC gibt es in E-Sys noch weitere Masken: Freischaltcodes können im **[FSC-Editor](#page-68-0)** bearbeitet und leicht angezeigt werden. Im Expertenmodus steht überdies das **FSC-[Extended-Modul](#page-128-0)** zur Verfügung.

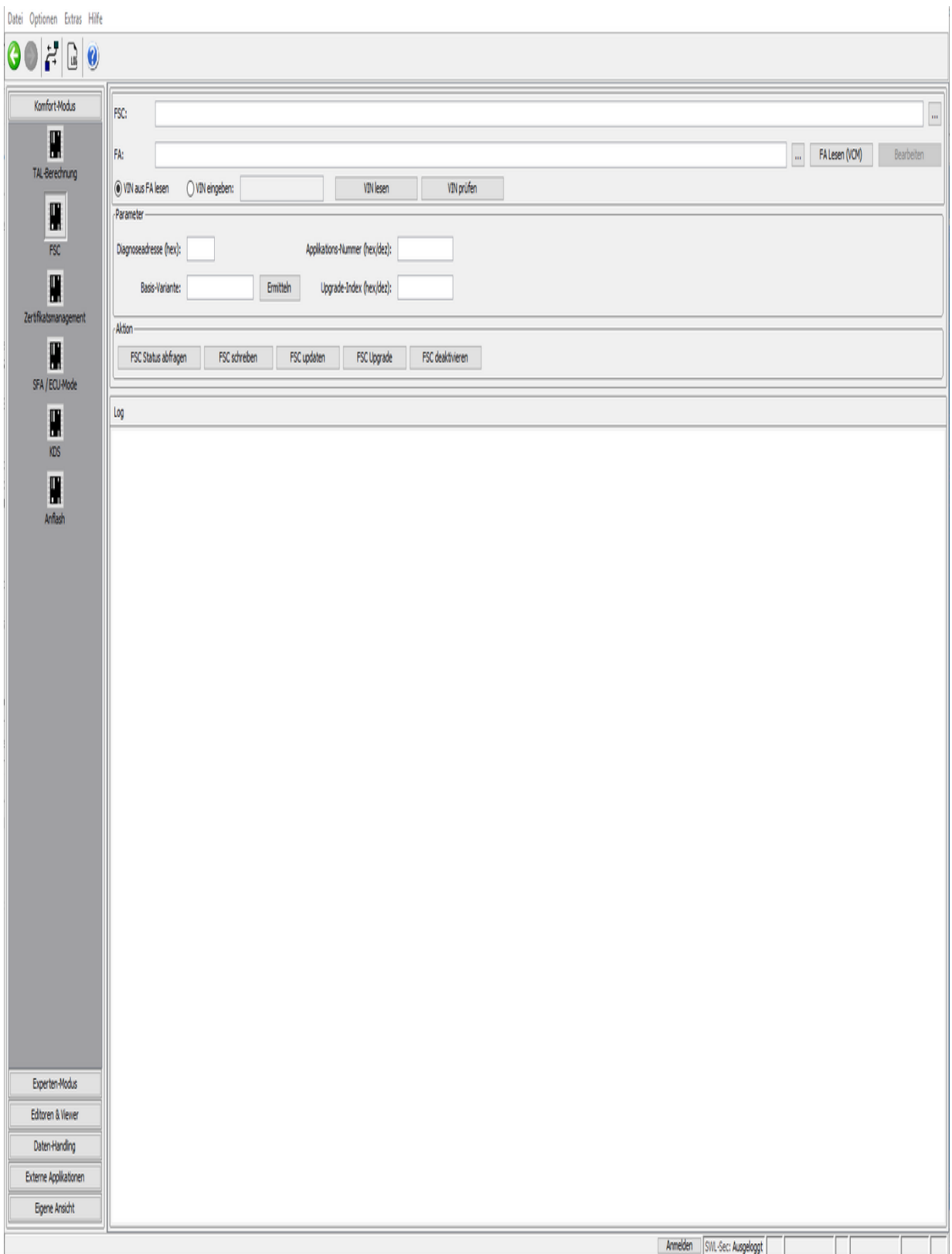

# **Oberflächen-Elemente**

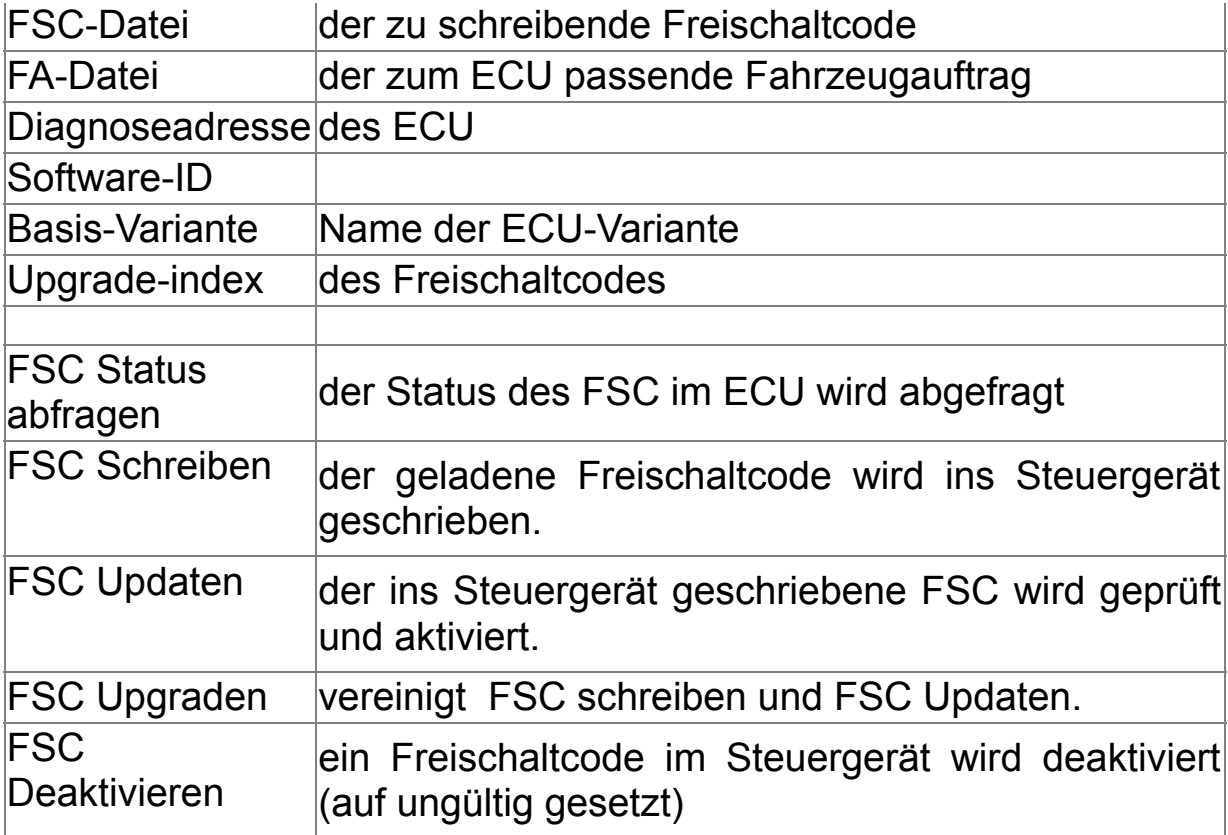

# <span id="page-32-0"></span>**Zertifikatsmanagement - Komfort** The [Top](#page-0-0) [Previous](#page-29-0) [Next](#page-36-0)

# **HINWEIS**

Die Datenbeschaffung für das Zertifikatsmanagement kann kann neben der B2B-Webapplikation auch durch direkte Verwendung der BMW-Backendsysteme (CBB) erfolgen, sofern sich der E-Sys-Client innerhalb des BMW-Netzwerks befindet. Hierfür muss die E-Sys-Installation ein gültiges Client-Zertifikat importiert haben, damit ein Verbindungsaufbau zu den Backendsystemen erfolgreich durchgeführt werden kann. Eine Anleitung, wie man ein E-Sys-Client-Zertifikat beschafft, ist in folgender Anleitung beschrieben: [HOWTO](file://europe.bmw.corp/winfs/EE-Proj/Automotive_Security/bmw_public/HOWTOs) (nur innerhalb des BMW-Netzwerkes erreichbar).

Für allgemeine und weitere Fragen zu E-Sys-Client-Zertifikaten steht der Support-Verteiler [support-security-systemfunktionen@bmw.de](mailto:support-security-systemfunktionen@bmw.de) zur Verfügung.

# **Allgemeines:**

Als Enabler für neue Funktionen und zur Erhöhung der Security bestehender Funktionen werden individuelle Zertifikate bei der Behandlung von Fahrzeugen benötigt. Daher müssen ab SP2018 sowohl im Werk als auch im Service individuelle Zertifikate sowie deren Bindung an das jeweilige Fahrzeug eingebracht werden. Zudem müssen Bindungen zwischen Steuergeräten verteilt werden. Diese Funktionalität bietet dieses Modul.

# **Übersicht Zertifikatsmanagement-Modul im Komfort-Modus:**

Das Komfort Zertifikatsmanagement-Modul bietet nun eine einfachere Usability der Standard-Funktionen des Zertifikatsmanagements.

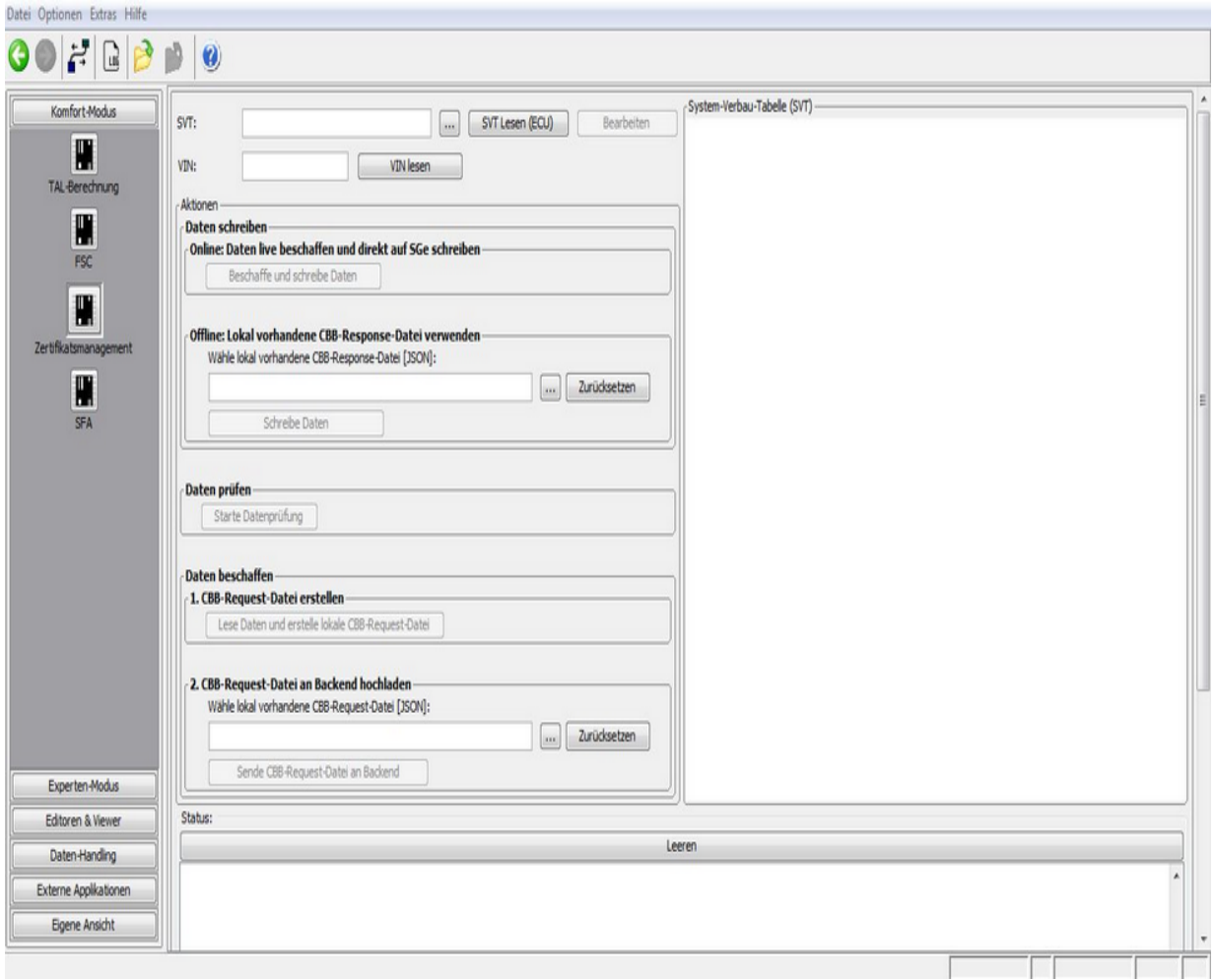

Hierzu benötigt man immer eine SVT, die zertifikatsfähige Steuergeräte beinhaltet.

**[ Hinweis**: Dies ist für jedes Steuergerät am Attribut CertEnabled="true" in der ecuStatusInfo erkennbar. **]**

**[ Hinweis:** Wenn der Nutzer eine SVT ausliest, so wird auch automatisch die VIN aus dem VCM gelesen. Zudem werden alle zertifikatsfähigen Stuergeräte in einem SVT-Baum dargestellt. **]**

Es wird immer das gesamte Fahrzeug behandelt. D.h. es können keine Filter (Blacklist oder Whitelist) übergeben werden.

### **Erzeuge CSR-Datei für Backend:**

Erzeugt eine Datei im JSON-Format mit den einzelnen Zertifikatsanfragen (CertificateRequest), die der Anwender im B2B-Portals hochladen kann um die Response generiert zu bekommen.

Alternativ hierzu kann der Nutzer die Resquest-Datei auch an das Backend schicken, hierfür muss allerdings zuerst eine Genehmigung erteilt worden sein.

Siehe hierfür die **[HOWTOs](file://europe.bmw.corp/winfs/EE-Proj/Automotive_Security/bmw_public/HOWTOs)**-Anleitung im BMW-Intranet.

## **Schreibe Daten (offline):**

Hierbei wird die geladenen Response-Datei geschrieben. Sollten die Steuergeräte auch otherBindings benötigen, so werden diese automatisch berechnet und auch auf die entsprechenden Steuergeräte geschrieben.

# **Beschaffe und schreibe Daten (online):**

Dies Funktionalität kann nur verwendet werden, wenn sich der Nutzer im BMW-Intranet befindet. Zudem muss zuvor ein Client-Zertifikat in E-Sys importiert worden sein (**[HOWTOs\).](file://europe.bmw.corp/winfs/EE-Proj/Automotive_Security/bmw_public/HOWTOs)**

Bei diesem Funktionalität wird eine Request-Datei für das Fahrzeug generiert, an das Backend gesendet und die Respone auf die Steuergeräte geschrieben.

# **CBB-Request-Datei hochladen (online):**

Dies Funktionalität kann nur verwendet werden, wenn sich der Nutzer im BMW-Intranet befindet. Zudem muss zuvor ein Client-Zertifikat in E-Sys importiert worden sein (**[HOWTOs\).](file://europe.bmw.corp/winfs/EE-Proj/Automotive_Security/bmw_public/HOWTOs)**

Eine lokal verfügbare Request-Datei wird an das Backend gesendet. Die Response wird von E-Sys wieder lokal im Ordner CERT abgelegt.

# **Starte Datenprüfung:**

Es wird bei den zertifikatsfähigen Steuergeräten der Status der vorhanden Zertifikate, Bindings, otherBindings und Keys überprüft.

Im SVT-Baum ist das Ergebnis der einzelnen Steuergeräte dargestellt. Zudem wird eine Ergebnis-Datei im Ordner Cert abgelegt.

### **Status-Fenster:**

Hier werden die ausgelesenen Ergebnisse angezeigt.
## <span id="page-36-0"></span>**SFA / Secure ECU Modes - Komfort** [Top](#page-0-0) [Previous](#page-32-0) [Next](#page-41-0)

## **HINWEIS**

Die Datenbeschaffung für Secure ECU Modes kann neben der B2B-Webapplikation auch durch direkte Verwendung der BMW-Backendsysteme erfolgen, sofern sich der E-Sys-Client innerhalb des BMW-Netzwerks befindet. Hierfür muss die E-Sys-Installation ein gültiges Client-Zertifikat importiert haben, damit ein Verbindungsaufbau zu den Backendsystemen erfolgreich durchgeführt werden kann. Eine Anleitung, wie man ein E-Sys-Client-Zertifikat beschafft, ist in folgender Anleitung beschrieben: [HOWTO](file://europe.bmw.corp/winfs/EE-Proj/Automotive_Security/bmw_public/HOWTOs) (nur innerhalb des BMW-Netzwerkes erreichbar).

Für allgemeine und weitere Fragen zu E-Sys-Client-Zertifikaten steht der Support-Verteiler [support-security-systemfunktionen@bmw.de](mailto:support-security-systemfunktionen@bmw.de) zur Verfügung.

#### **Allgemeines:**

SFA ist eine Systemfunktion zu SP2021. Diese ermöglicht es "secure Tokens" auf eine ECU einzuspielen, um Funktionen nachträglich zu steuern (aktivieren / deaktivieren). Bei SFA handelt es sich um die Nachfolgetechnologie von SWT / FSC.

Secure ECU Modes ist eine Systemfunktion zu SP2021, die es ermöglicht, Steuergeräte in verschiedene definierte Zustände zu bringen mit dem Ziel, Funktionen die nur zu Entwicklungszwecken oder der Fahrzeuginbetriebnahme notwendig sind gezielt zu schützen, d.h. diese im Kundenbetrieb nicht zur Verfügung zu stellen.

Der Komfort-Modus in E-Sys macht es dem Anwender möglich, für das Gesamtfahrzeug den ECU-Modus zu setzen, den SFA-Zustand aller Steuergeräte zu ermitteln sowie den SFA-Werkszustand herzustellen.

Falls der Nutzer mit dem BMW-Intranet verbunden ist, so besteht über den Reiter "Online" die Möglichkeit dies mittels der Einbindung des Backends durchzuführen.

Falls keine BMW-Intranet Verbindung verfügbar ist, müssen im Reiter "Offline" die jeweiligen Request-Dateien lokal erzeugt und mittels des

B2B-Portals an das Backend gesendet werden. Die Antwort-Dateien können dann wieder in E-Sys geladen und somit ins Fahrzeug eingebracht werden.

Die Möglichkeiten hierfür, benötigte Secure Token durch einen Service zu beschaffen, wird ebenso angeboten. Es können aber auch auf drittem Weg (B2B-Portal) beschaffte Daten geladen und verwendet werden.

### **Verwendung:**

Vor jeder Benutzung einer Funktionalität muss initial eine SVT geladen oder vom Fahrzeug ausgelesen werden. Das Modul erstellt dann eine Baumansicht, in dem alle gefundenen Steuergeräte dargestellt werden, die Secure ECU Modes unterstützen.

Danach können Aktionen durchgeführt werden, gruppiert abhängig von der Erreichbarkeit des BMW-Backends, für die Secure Token Erstellung:

Funktionalitäten ohne notwendige Erreichbarkeit des BMW-Backends:

- · Umschaltung in den Secure ECU Mode "Field"
- · Erstellung einer Request-Datei für Secure Token zur Umschaltung von Steuergeräten in Secure ECU Modes "Plant" oder "Engineering"
- · Laden und verwenden einer vorhandenen Response-Datei mit Secure Token zur Umschaltung von Secure ECU Modes
- · Löschen bzw. bereinigen von verwendeten Secure Tokens zur Modus-Umschaltung

Hinweis: Nur bereinigen ("CLEAR\_FEATURE") ermöglicht eine Wiederverwendung von Secure Token. Hierfür muss sich das Steuergerät im ECU Mode "Engineering" befinden.

Funktionalitäten mit notwendiger Erreichbarkeit des BMW-Backends:

· Direkte Umschaltung in die Secure ECU Modes "Plant" oder

"Engineering"

· Laden einer vorhandenen Request-Datei zur Umschaltung von Secure ECU Modes und Versand dieser Datei an das Backend

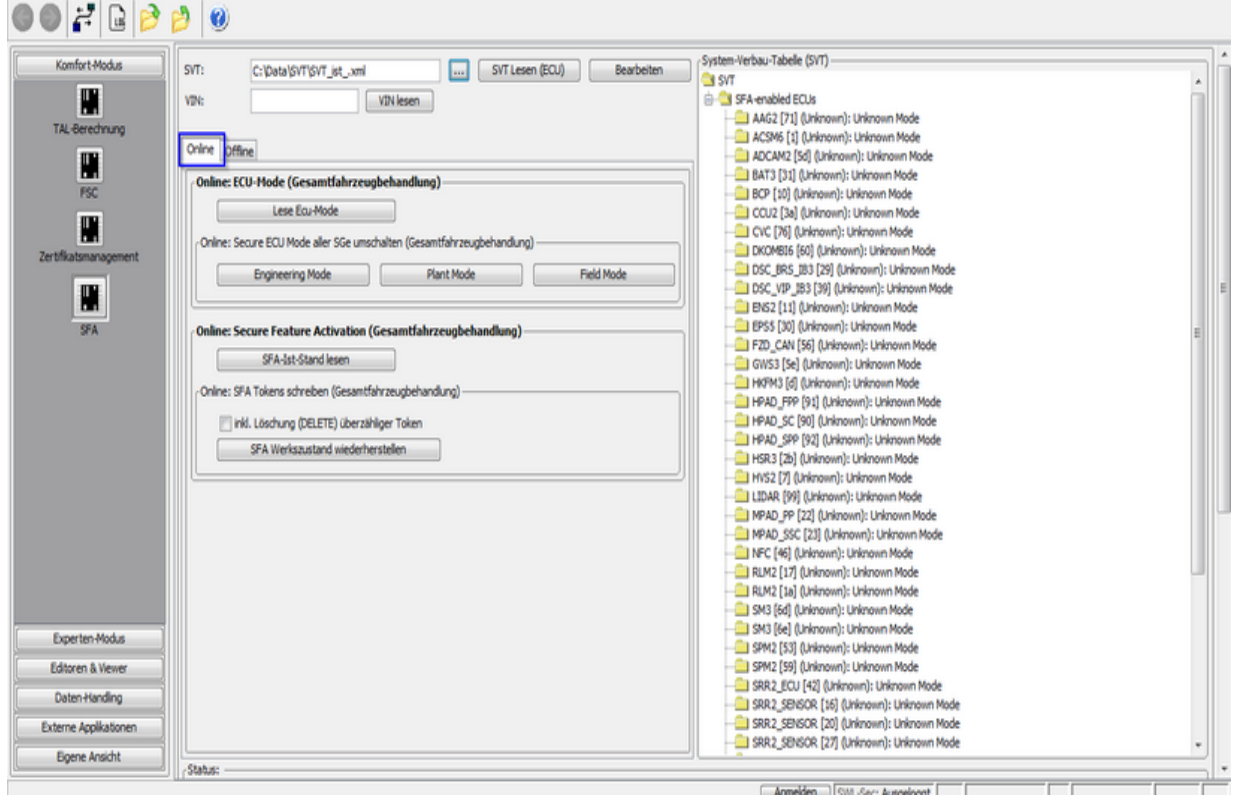

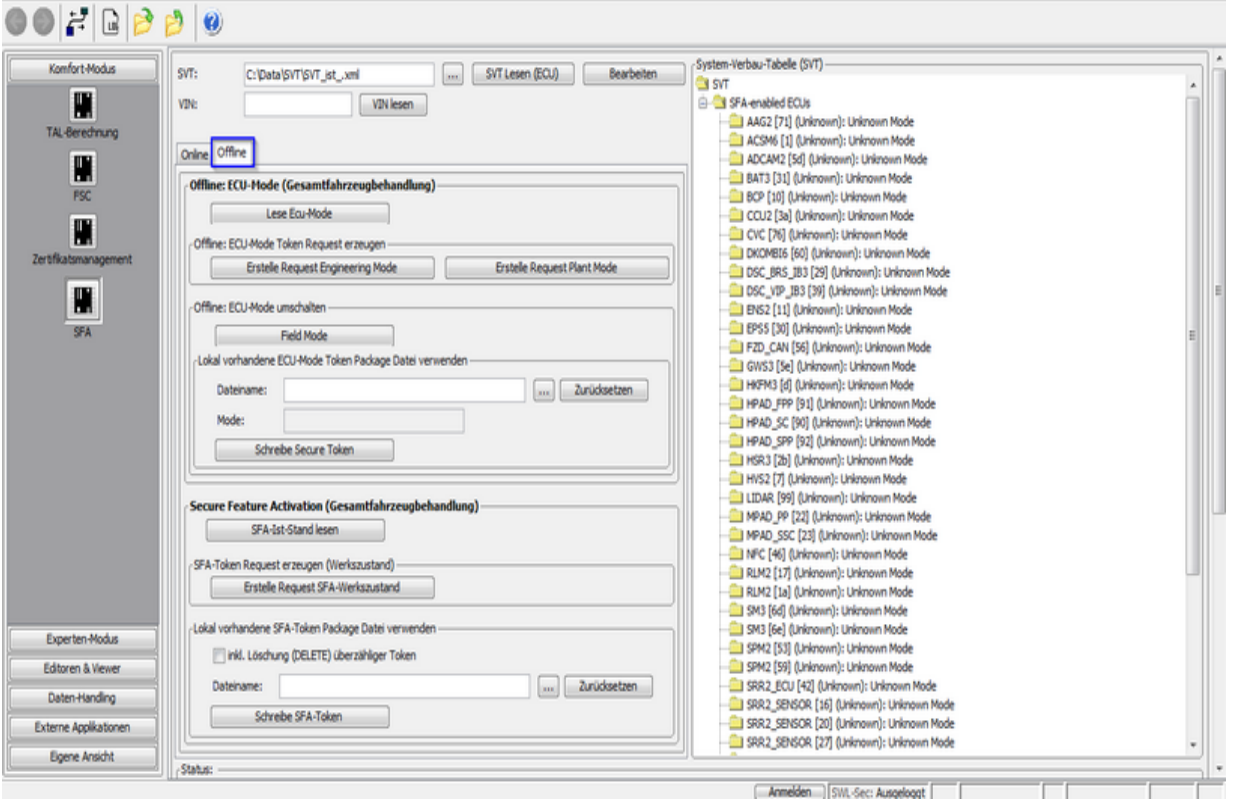

## **Farbliche Darstellung von SFA-Features in der SVT-Baumansicht:**

Um den Status aller SFA-Features (aktiviert, deaktiviert usw.) für jede in der SVT-Baumansicht dargestellte ECU zu ermitteln muss der Button "*SFA-Ist-Stand lesen*" betätigt werden.

Dadurch wird die Kommunikation mit jeder SFA-fähigen ECU ausgelöst und deren Features werden ausgelesen.

Anschließend wird die SVT-Baumstruktur so aktualisiert, dass sich jeder ECU-Knoten aufklappen und dadurch alle vorhandenen Features anzeigen lässt.

In der SVT-Baumansicht ist jedes Feature farblich markiert.

#### Farbmarkierungen bedeuten:

**Grün à** die Feature\_ID ist **aktiviert**

**Orange** à die Feature\_ID ist **deaktiviert** oder **verfallen**

**Rot** à die Feature\_ID ist **fehlerhaft**

**Schwarz** à die Feature\_ID ist **initial nicht aktiv**, d.h. kein Secure-Token vorhanden

Hinweis: Um die benötigten Services des BMW-Backends verwenden zu können, ist eine entsprechende Konfiguration von Client und Server inkl. Authentifizierung in den [Optionen](#page-5-0) erforderlich.

## <span id="page-41-0"></span>**HINWEIS**

Die Datenbeschaffung für KomponentenDiebstahlSchutz (KDS) kann neben der B2B-Webapplikation auch durch direkte Verwendung der BMW-Backendsysteme erfolgen, sofern sich der E-Sys-Client innerhalb des BMW-Intranet-Netzwerks befindet. Hierfür muss die E-Sys-Installation ein gültiges Client-Zertifikat importiert haben, damit ein Verbindungsaufbau zu den Backendsystemen erfolgreich durchgeführt werden kann. Eine Anleitung, wie man ein E-Sys-Client-Zertifikat beschafft, ist in folgender Anleitung beschrieben: [HOWTO](file://europe.bmw.corp/winfs/EE-Proj/Automotive_Security/bmw_public/HOWTOs) (nur innerhalb des BMW-Netzwerkes erreichbar). Hintergrund hierfür ist, dass bei KDS auf die Technik der SecureTokens (u.a. bei SFA und ECU-Mode) zurückgegriffen wird.

Für allgemeine und weitere Fragen zu E-Sys-Client-Zertifikaten steht der Support-Verteiler [support-security-systemfunktionen@bmw.de](mailto:support-security-systemfunktionen@bmw.de) zur Verfügung.

Hinweis:

- Um die benötigten Services des BMW-Backends verwenden zu können, ist eine entsprechende Konfiguration von Client und Server inkl. Authentifizierung in den [Optionen](#page-5-0) erforderlich.

- Es ist in diesem Modul ausschließlich eine

Gesamtfahrzeugbehandlung möglich. Für die Behandlung einzelner ECUs sowie erweiterter Funktionalitäten bitte den Experten-Modus verwenden. (KDS [Extended](#page-163-0))

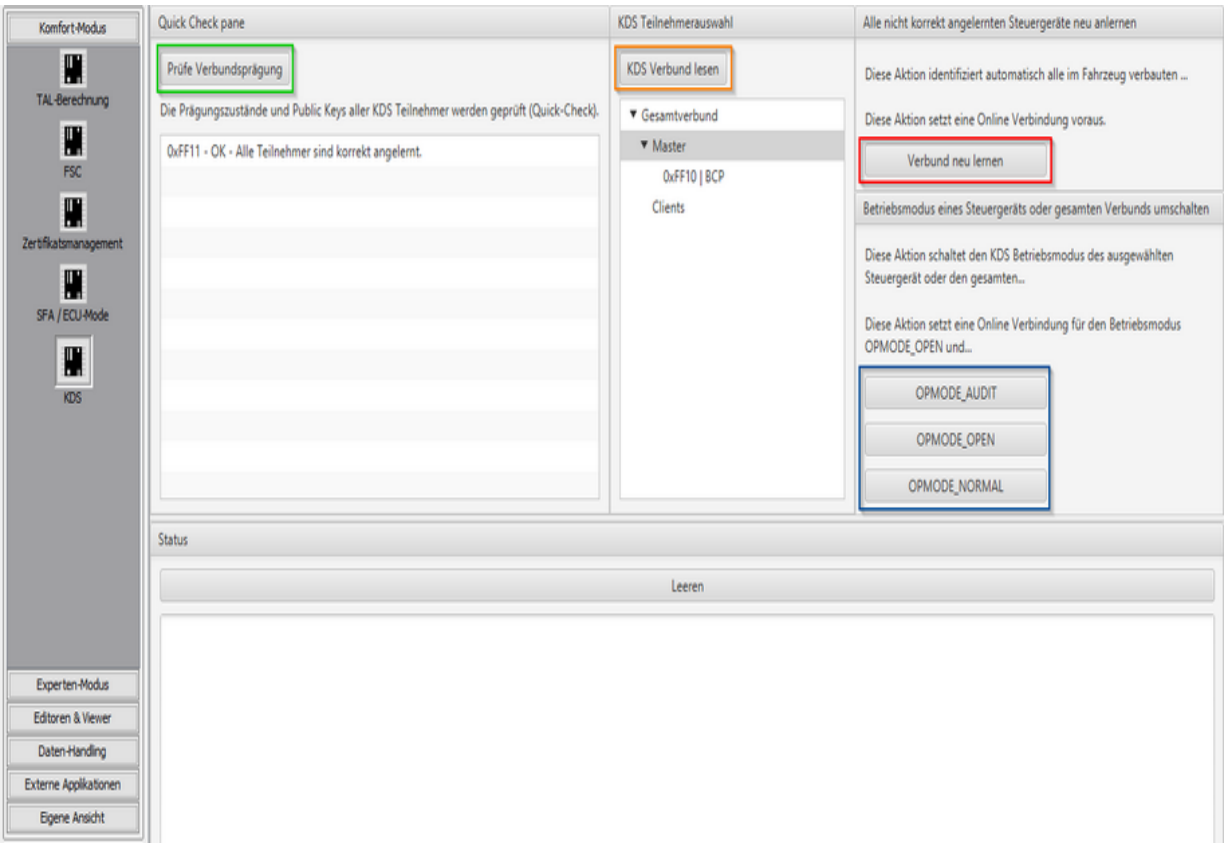

### **Prüfe Verbundsprägung (grün):**

Nach Betätigung des Buttons wird systemseitig überprüft ob der KDS-Master sowie alle KDS-Clients mit dem Fahrzeug als auch gegenseitig erfolgreich geprägt wurden.

Das Ergebnis wird in der Ansicht direkt unter dem Button angezeigt. Die möglichen Prüfergebnisse sind:

**Textuelle Interpretation** MASTER OK CLIENT OK MASTER\_OK\_CLIENT\_INVALID MASTER\_INVALID\_CLIENT\_OK MASTER\_INVALID\_CLIENT\_INVALID ERROR\_CLIENT\_NOT\_PAIRED

#### **KDS Verbund lesen (orange):**

Hier kann der KDS-Verbund ausgelesen werden: Es wird die KDS-ID für den Master und die KDS-IDs für die Clients angezeigt. Es wird der Gesamtverbund ausgelesen und in der GUI angezeigt.

**Verbund neu lernen (rot):** [Nur aus dem BMW-Intranet möglich]

Stellt automatisch fest welche KDS-Teilnehmer noch nicht korrekt gekoppelt sind und meldet diese in dem aktuellen Verbund an.

#### **Betriebsmodus umschalten (blau):**

Hier besteht die Möglichkeit, in der Gesamtverbund-Ansicht eine Auswahl an Steuergeräten zu treffen, die umgeschaltet werden sollen. Falls keine Auswahl vorgenommen wird, so wird der Gesamtverbund in den gewählten Modus geschalten. [BMW-Intranet erforderlich für die OPMODE\_AUDIT und OPMODE\_OPEN]

<span id="page-44-0"></span>**ANFLASH** [Top](#page-0-0) [Previous](#page-41-0) [Next](#page-48-0)

Das Anflash Modul bietet die Möglichkeit, einen vollständigen Flashzyklus vollautomatisiert durchzuführen.

Der genaue Aufbau von erforderlichen Konfigurationsdateien ist in der Handlungsanweisung beschrieben. Zu dem kann die erforderliche Master-Config Datei mit dem **[ANFLASH-Editor](#page-74-0)** erstellt bzw. bearbeitet werden.

Voraussetzung für die Durchführung des Anflash-Prozesses ist eine gültige Fahrzeugverbindung. Zusätzlich wird vor dem Anflash-Prozess geprüft, ob alle benötigten Config-Dateien existieren.

Nach erfolgreichem Start werden alle in der Master-Config definierten ECU-Configs sequenziell in der Reihenfolge ihrer Positionsnummern abgearbeitet.

Während jeder Abarbeitung wird der aktuelle Prozessschritt angezeigt

Der Anflash-Prozess kann während der Ausführung über den Stopp-Button abgebrochen werden.

Am Ende der Ausführung wird sowohl der gesamte Status sowie der Status einzelnen ECU-Configs dargestellt.

Zusätzlich werden Report-Dateien erzeugt. Dies erfolgt auf zwei Ebenen, zum einen für jede durchgeführte ECU-Config und zum anderen für den Gesamt Anflash-Prozess. Die Report-Dateien werden im E-Sys Data-Verzeichnis unterhalb des Ordners "Anflash-Reports" abgelegt.

### **Hinweis**

Vor Ausführung des Anflash-Prozesses wird eine BAT/HAF-Prüfung durchgeführt.

Es wird geprüft, ob ein BAT/HAF Steuergerät verbaut ist. Falls dies der Fall ist, wird der Status des Schalters S1 ermittelt.

Bei geöffnetem Schalter erscheint eine Meldung, die den Anwender über mögliche Risiken für den Anflash-Vorgang informiert.

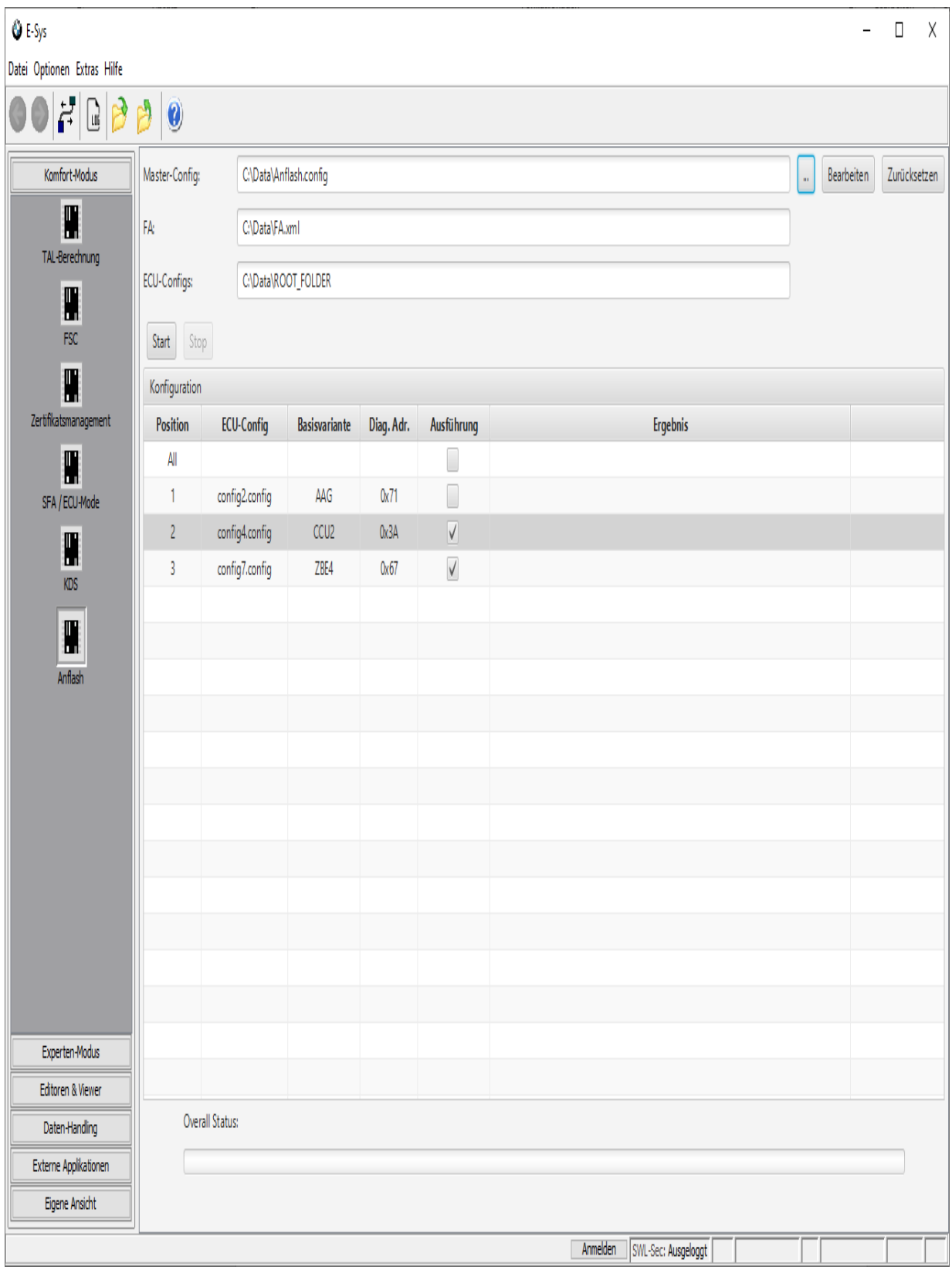

## **Oberflächen-Elemente**

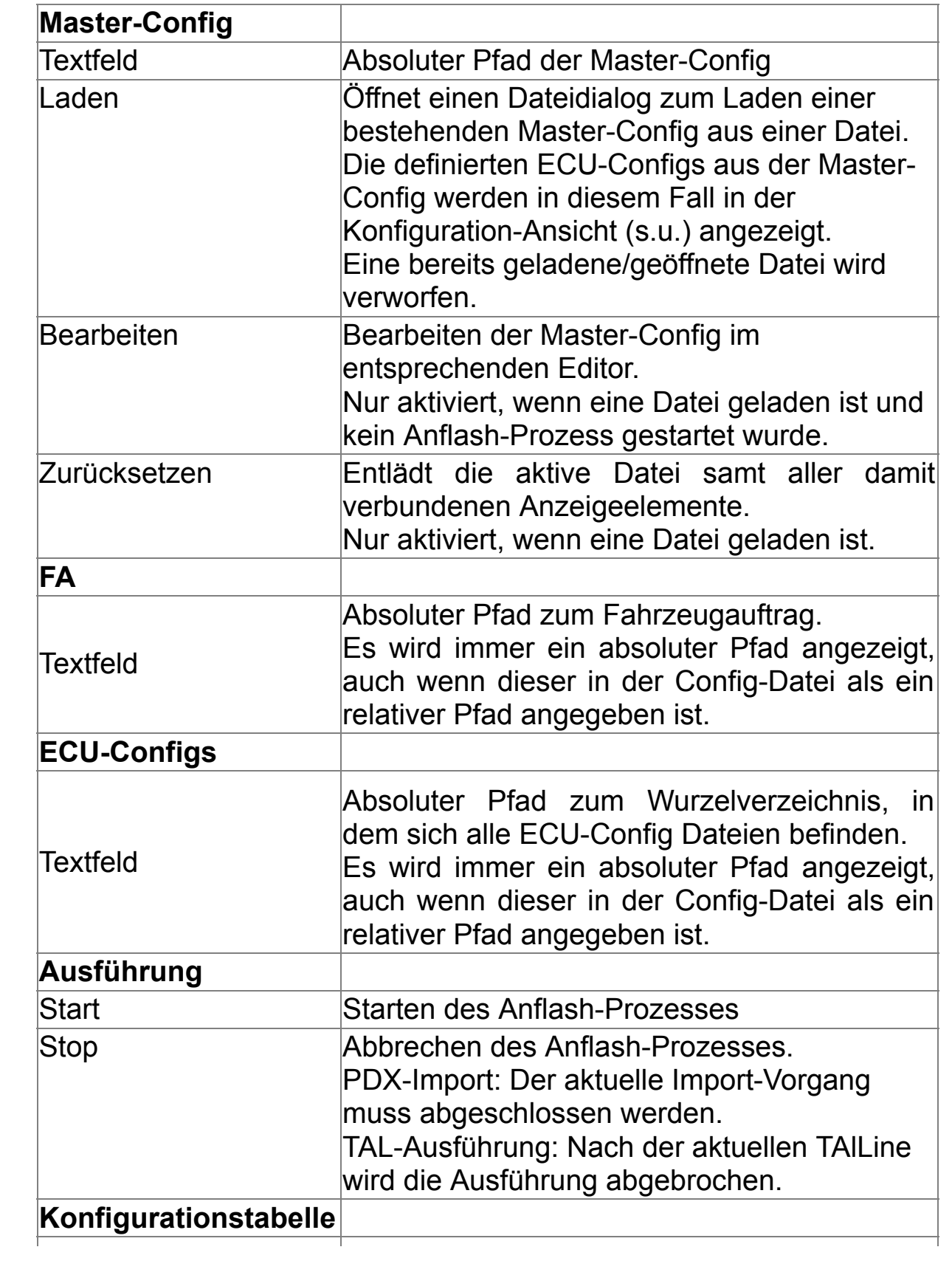

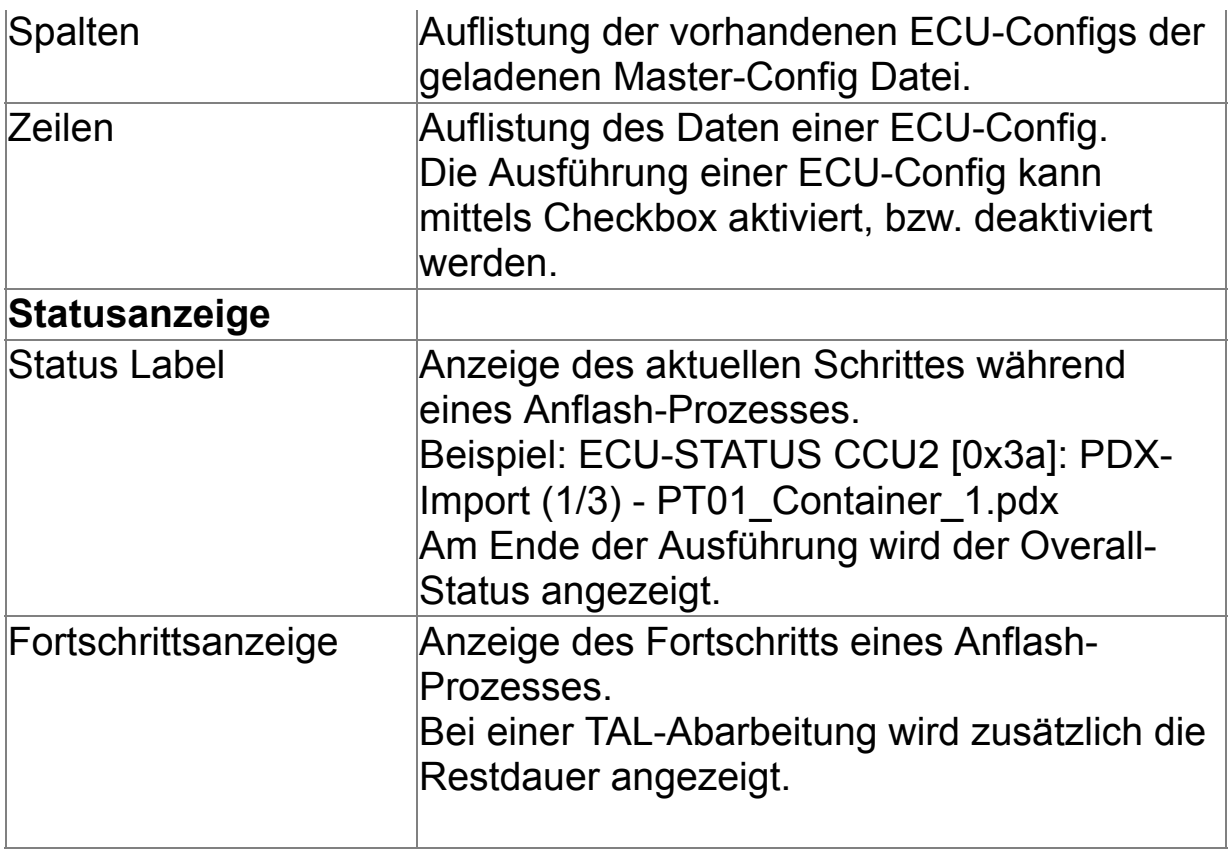

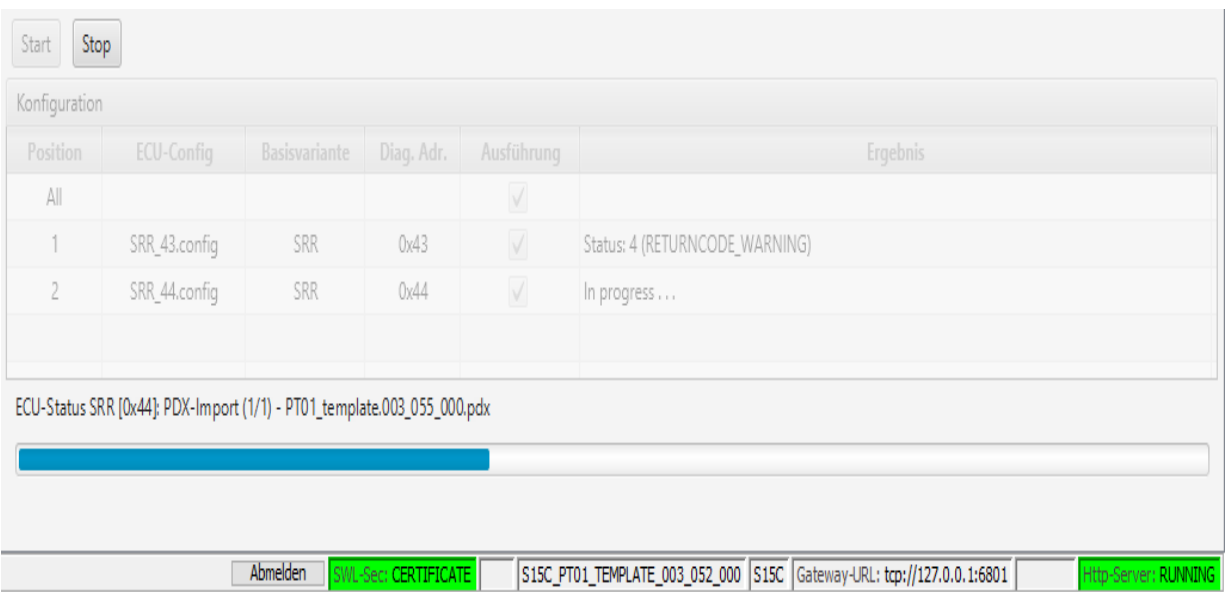

## <span id="page-48-0"></span>**Editoren und Viewer** The [Top](#page-0-0) [Previous](#page-44-0) [Next](#page-49-0)

[FA/FP-Editor](#page-49-0) [TAL-Editor](#page-53-0) [TAL-Filer-Editor](#page-57-0) [SVT-Editor](#page-62-0) [SWESEQ-Editor](#page-65-0) [FSC-Editor](#page-68-0) [FDL-Editor](#page-71-0) [ANFLASH-Editor](#page-74-0) [CAF-Viewer](#page-77-0) [LOG-Viewer](#page-80-0) [TALSTATUS-Viewer](#page-82-0)

[In den Modulen C](#page-57-0)[AF-Viewe](#page-77-0)[r,](#page-57-0) [FDL-Editor](#page-71-0)[,](#page-57-0) [FA/FP-Editor](#page-49-0)[, T](#page-57-0)[AL-Editor](#page-53-0)[,](#page-57-0) [SVT-Editor](#page-62-0)[, TAL-Filer-](#page-57-0)Editor sowie im [FSC-Editor](#page-68-0) werden sich zuletzt verwendeten Daten vom System gemerkt. Die Auswahl über die jeweils zuletzt verwendeten Daten ist über das Menu-Band möglich:

Datei Optionen Extras inen... Netzte Dateien Schließen

Beenden

Pro Modul werden jeweils die 10 zuletzt verwendent Daten angezeigt, die in diesem Modul bearbeitet wurden.

[CAF-Viewer:](#page-77-0) Hier werden die von E-Sys zuletzt verwendeten CAFs angezeigt. [FDL-Editor:](#page-71-0) Hier werden die von E-Sys zuletzt verwendeten NCDs angezeigt. [FSC-Editor:](#page-68-0) Hier werden die zuletzt in E-Sys verwendeten FSC-Keys angezeigt. [FA/FP-Editor:](#page-49-0) Hier werden die von E-Sys zuletzt verwendeten FAs angezeigt. [TAL-Editor](#page-53-0): Hier werden die von E-Sys zuletzt verwendeten TALs angezeigt. [TAL-Filer-Editor:](#page-57-0) Hier werden die von E-Sys zuletzt verwendeten TAL-Filter angezeigt. [SVT-Editor:](#page-62-0) Hier werden die von E-Sys zuletzt verwendeten SVTs angezeigt. [SWESEQ-Editor:](#page-65-0) Hier werden die von E-Sys zuletzt verwendeten sweseq-Dateien angezeigt.

[PDX-Charger:](#page-170-0) Hier werden die von E-Sys zuletzt verwendeten pdx-Container angezeigt.

## <span id="page-49-0"></span>**FA/FP-Editor** The Contract of the Contract of the Contract of [Top](#page-0-0) [Previous](#page-48-0) [Next](#page-53-0)

Das Modul FA/FP-Editor dient zur Darstellung und zur Bearbeitung von Fahrzeugaufträgen (FA) und den zugehörigen Fahrzeugprofilen (FP). Der Fahrzeugauftrag kennzeichnet einen gewissen Verbauzustand mit Ausstattungsliste für ein Fahrzeug. Das Fahrzeugprofil lässt sich aus dem Fahrzeugauftrag ableiten. Ein Steuergerät bzw. ein Fahrzeug kann genau einen Fahrzeugauftrag enthalten/speichern. Bei der Kommunikation mit einem Steuergerät bzw. mit einem Fahrzeug über das PSdZ wird also immer ein einziger Fahrzeugauftrag ausgetauscht. Im lokalen Dateisystem wird jedoch ein Fahrzeugauftrag immer in Form einer FA-Liste gespeichert. Eine solche FA-Liste besteht aus einer beliebigen Anzahl von Fahrzeugaufträgen, die jeweils durch eine ID eindeutig gekennzeichnet sind.

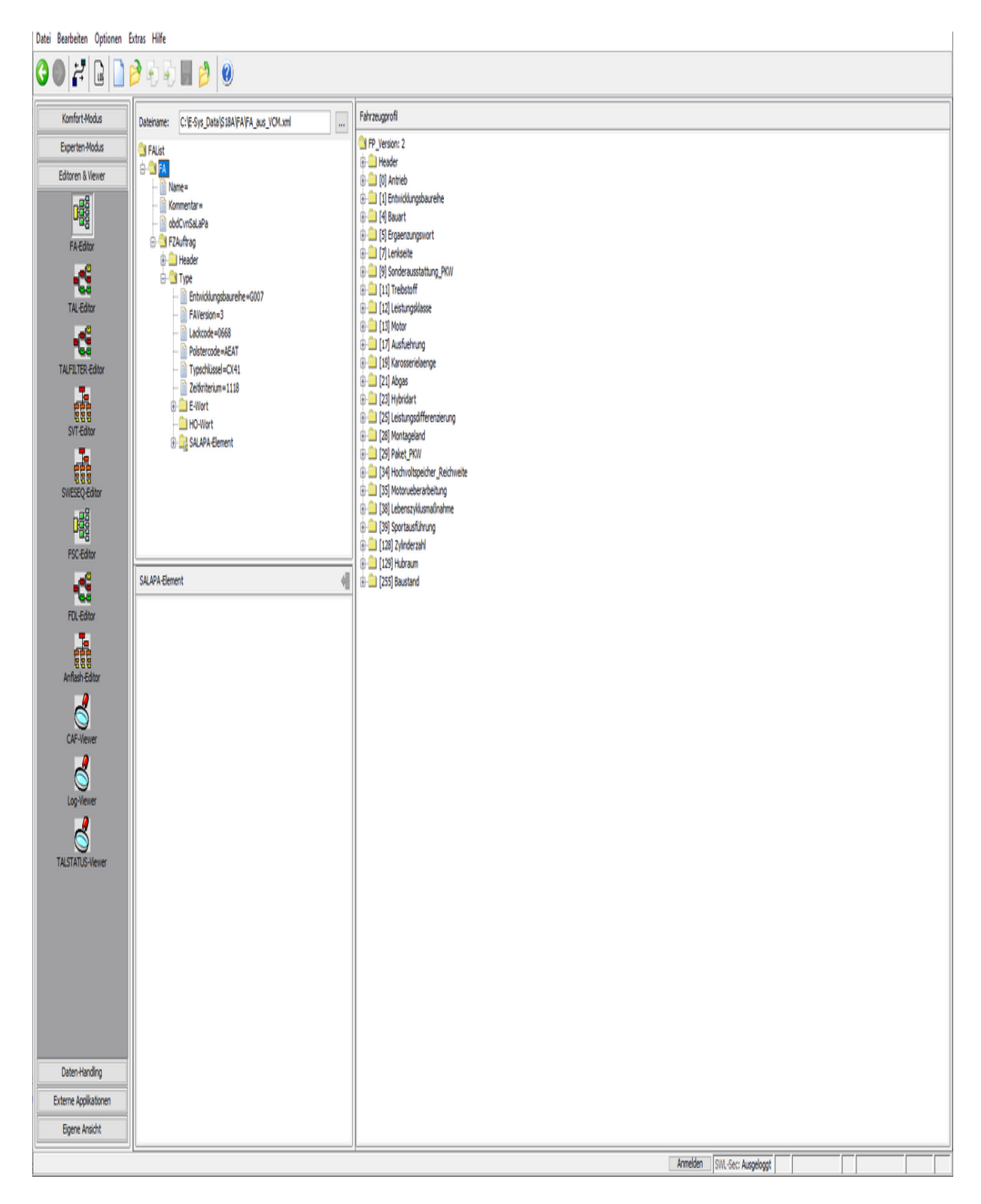

## **Datei-Menü**

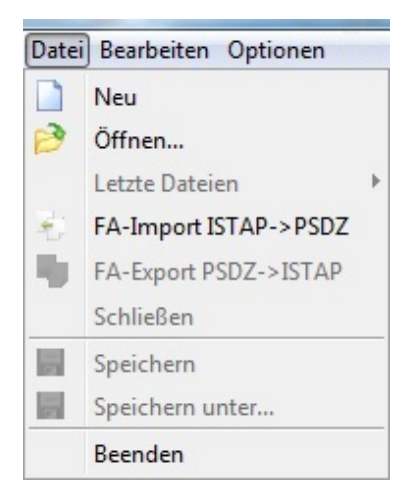

## **Kontext-Menü**

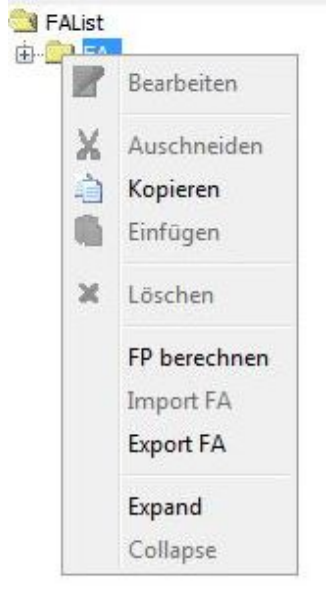

### **Besonderheiten**

- · Der Editor teilt sich in 2 Bereiche auf. Auf der linken Seite erhält man die Ansicht über eine FA-Liste. Selektiert man im linken Fenster einen FA, kann man über das Kontextmenu das FP berechnen lassen. Das berechnete FP wird dann im rechten Fenster angezeigt. Enthält die FA-Liste nur einen einzigen Fahrzeugauftrag, so wird dieser beim Laden der FA-Datei automatisch aktiviert und das zugehörige FP berechnet und angezeigt.
	- Um einen einzelnen FA anzeigen zu lassen, müssen Sie erst

eine leere FA-Liste erstellen und dann über das Kontextmenü den gewünschten FA importieren

- · Ein einzelner FA kann ebenfalls über das Kontextmenü exportiert werden.
- · Ein FA kann im ISTAP-Format exportiert werden (über Datei-Menü).
- · Ein FA im ISTAP-Format kann importiert werden (über Datei-Menü).

## <span id="page-53-0"></span>**TAL-Editor** Table 2012 12:00 [Next](#page-57-0) Table 2012 12:00 Next Table 2012 12:00 Next Table 2012 12:00 Next

Mit dem TAL-Editor können Transaktionslisten (TALs) dargestellt und bearbeitet werden.

Eine Transaktionsliste ist ein Maßnahmenplan, um ein Steuergerät, einen Steuergeräte-Verbund oder ein Gesamt-Fahrzeug von einem Ist-Verbauzustand in einen Soll-Verbauzustand zu versetzen. Eine TAL ergibt sich also aus einer SVT\_Ist und einer SVT\_Soll, d.h. das PSdZ generiert aus einer SVT\_Ist und einer SVT\_Soll eine Transaktionsliste.

Die Transaktionsliste beinhaltet nach Steuergeräten geordnet eine Liste von Maßnahmen wie zum Beispiel HWE ausbauen, SWE programmieren, Individualdaten retten etc. Nach Abarbeitung dieser Liste befindet sich das Fahrzeug im Zustand SVT\_Soll.

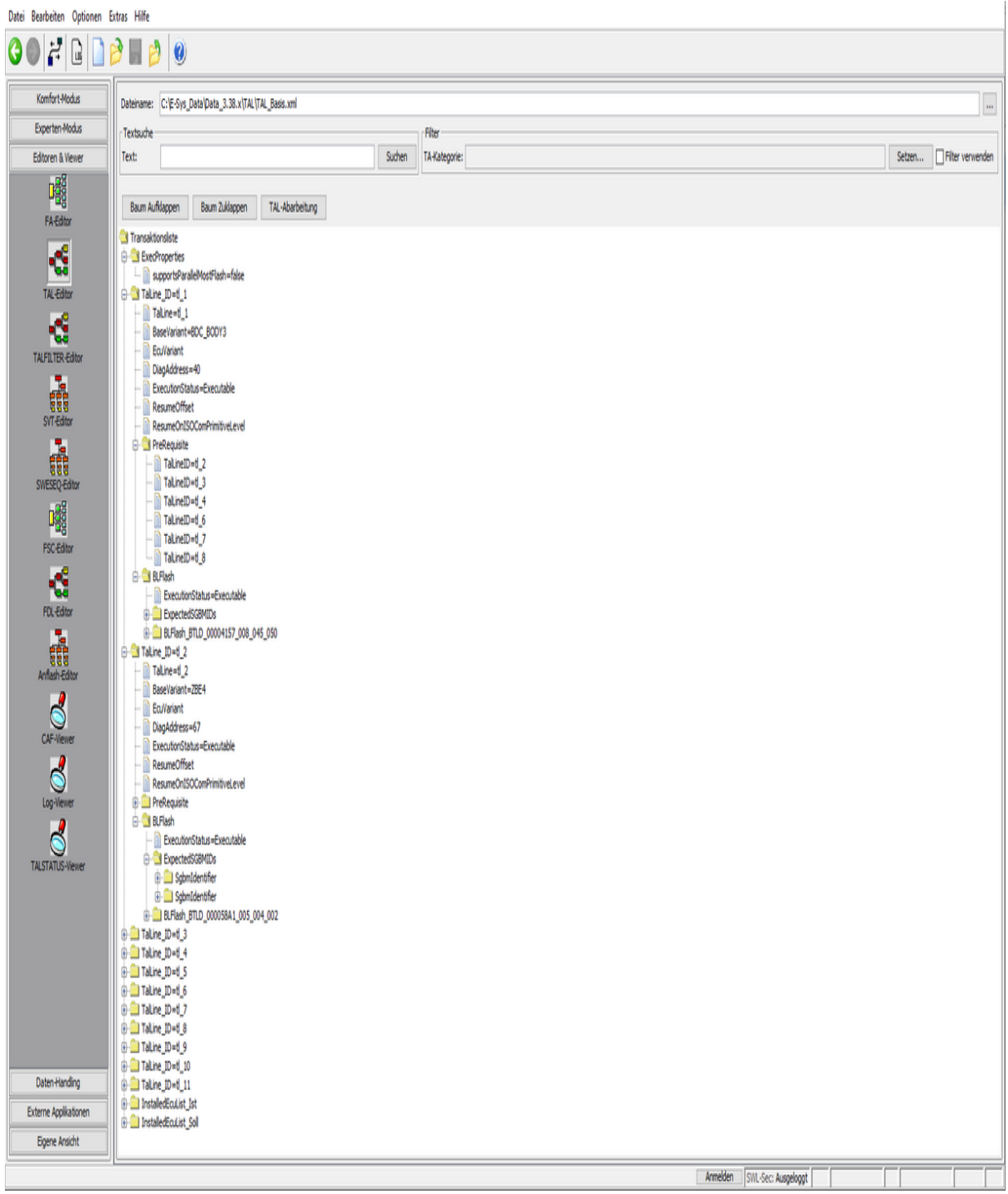

**Kontext-Menu**

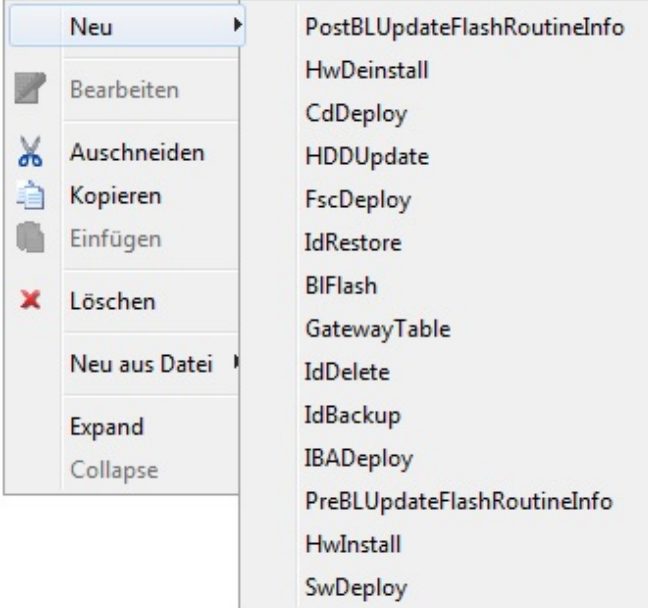

## **Oberflächen-Elemente**

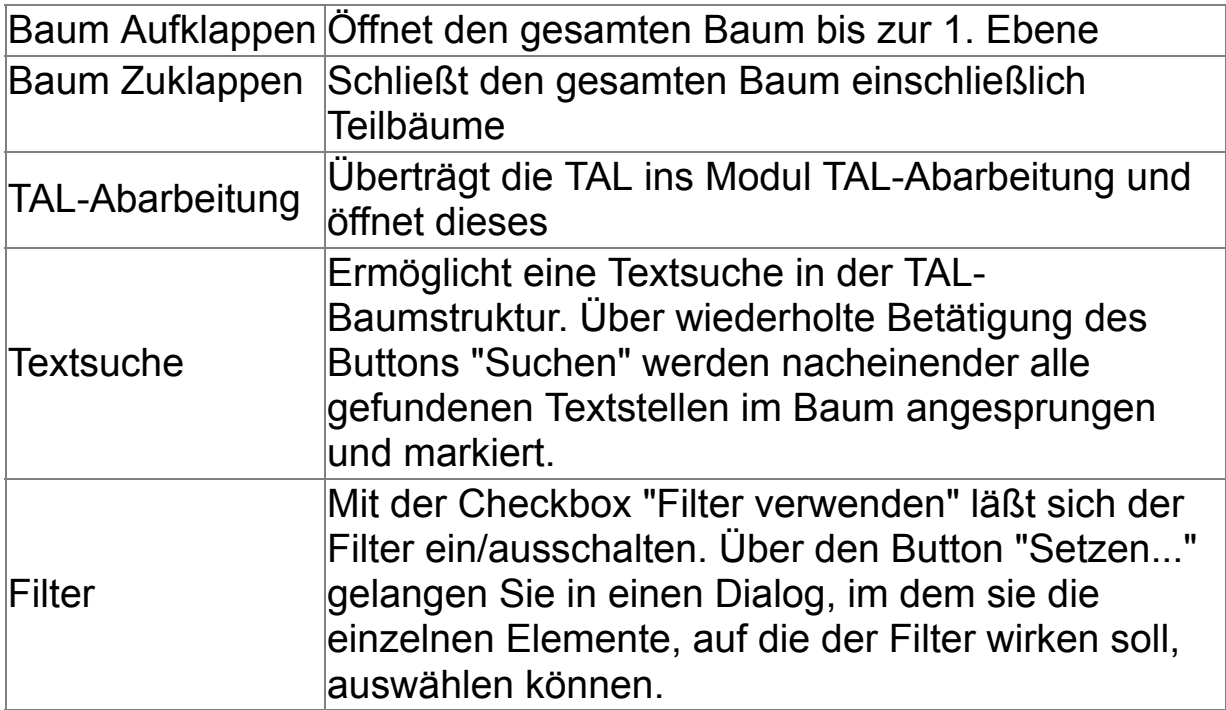

# **Filter Einstellungen**

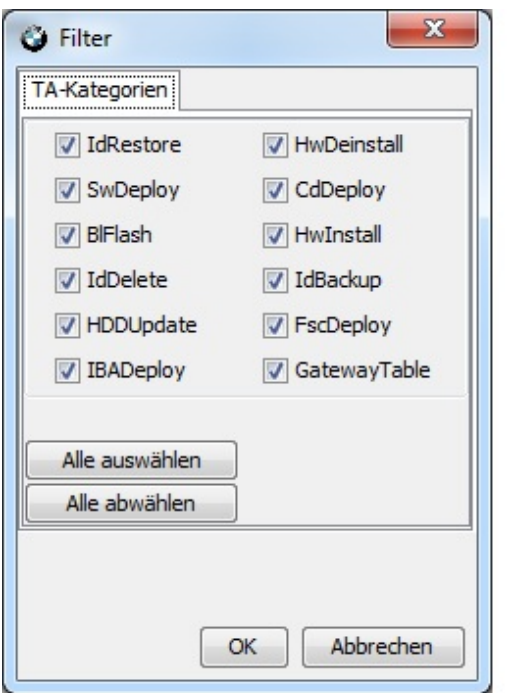

## <span id="page-57-0"></span>**TALFILTER-Editor** Table 2014 The Review of [Top](#page-0-0) [Previous](#page-53-0) [Next](#page-62-0)

Das Modul TALFILTER-Editor dient zur Anzeige und Modifikation von TAL-Filter Dateien.

## **Generierung von TAL-Filtern**

Zur Erzeugung neuer TAL-Filter stehen zwei Wege zur Verfügung:

#### 1. Datei Menü

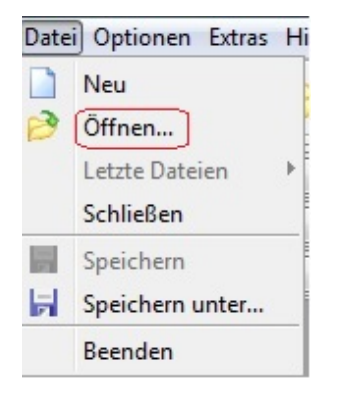

Über diesen Menüpunkt wird ein leerer TAL-Filter mit folgendem Inhalt angelegt:

```
<?xml version="1.0" encoding="UTF-8" standalone="yes"?>
<talfilter>
\langleallEcu/>
</talfilter>
```
#### 2. mit SVT-Datei

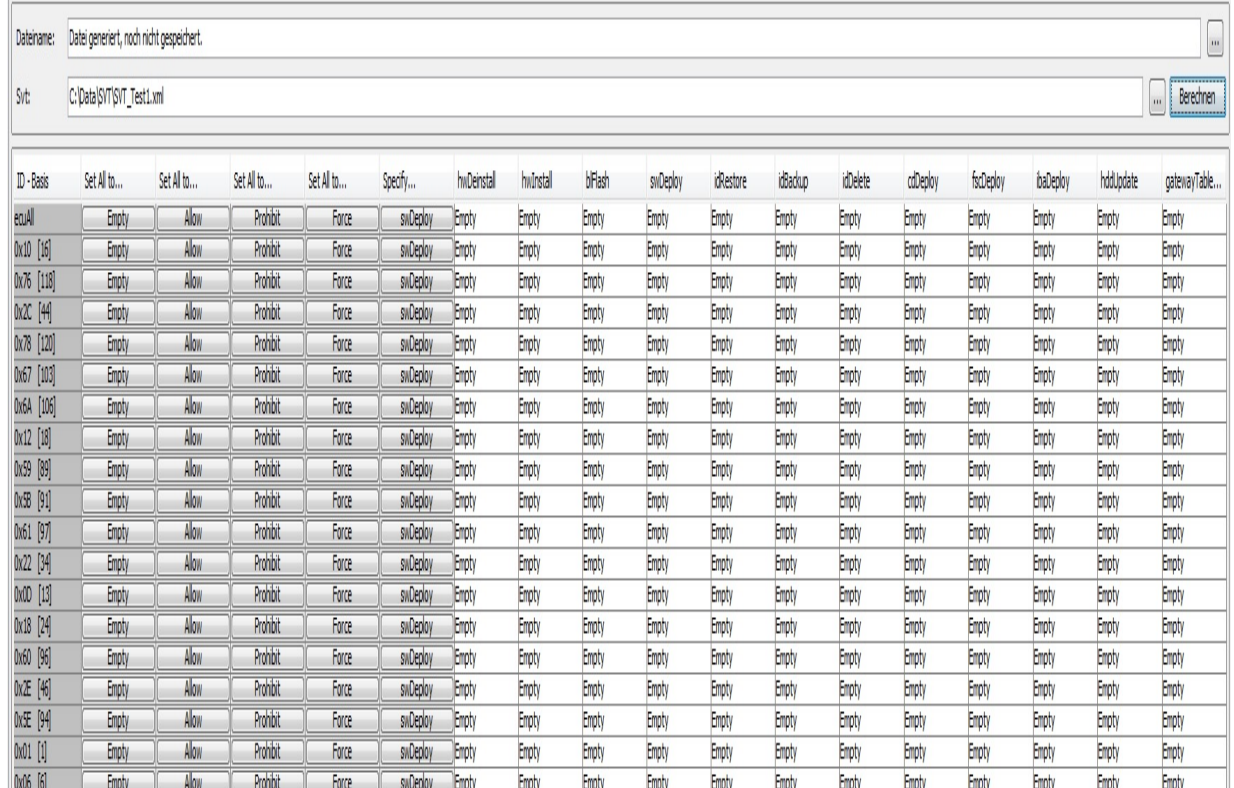

Nach Auswahl einer bestehenden SVT-Datei kann über den Button 'Berechnen' eine neue TAL-Filter Datei erzeugt werden. Dieser TAL-Filter enthält leere Filtereinträge für all die Steuergeräte, die in der SVT-Datei definiert sind.

### **Anzeige und Bearbeitung von Filtereinstellungen**

Sobald ein neuer TAL-Filter erzeugt worden ist oder ein bestehender geöffnet wurde, werden dessen Filtereinstellungen in tabellarischer Form dargestellt:

#### Datei Optionen Extras Hilfe

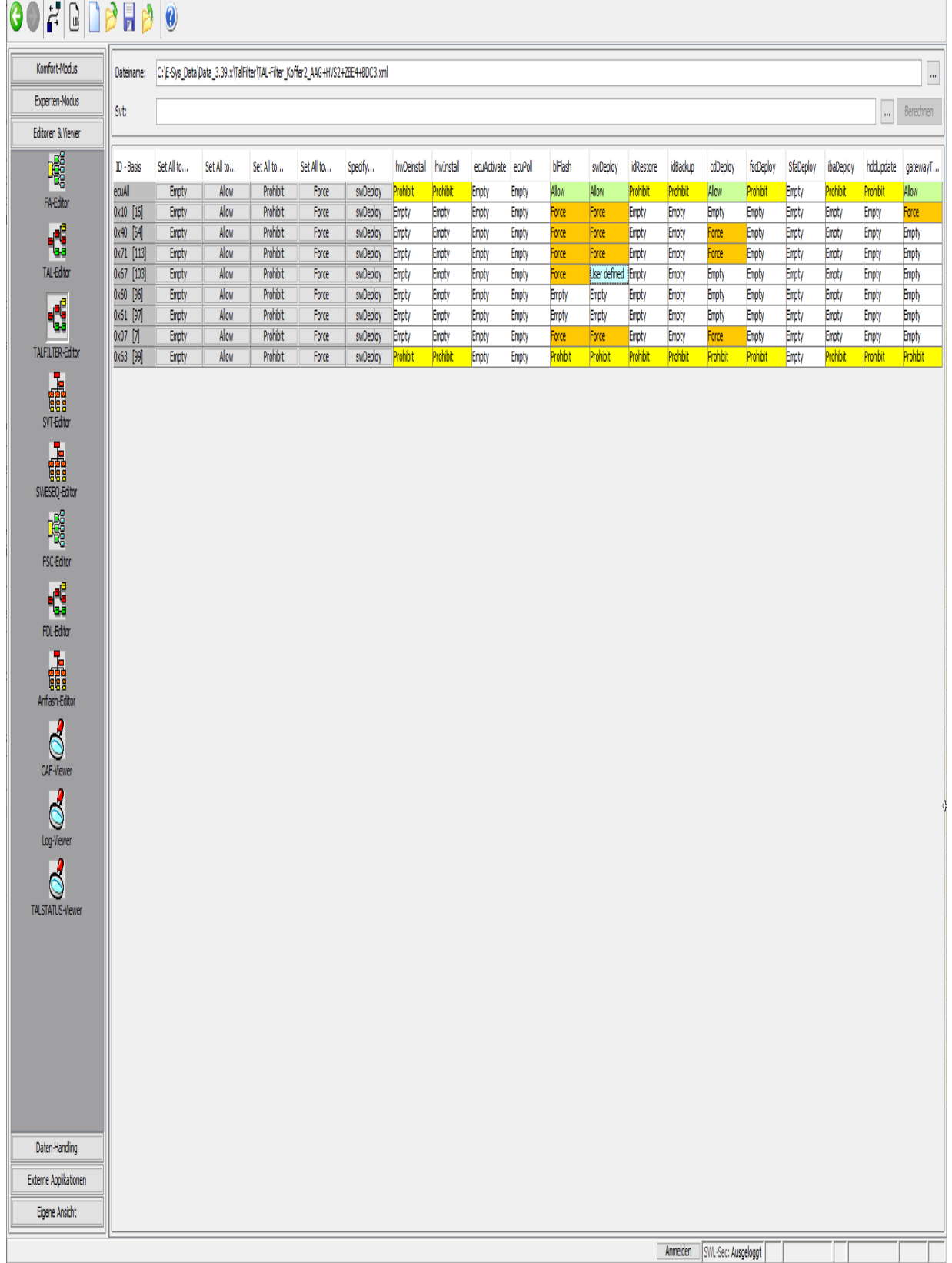

Zur Bearbeitung der Filtereinstellungen stehen verschiedene Möglichkeiten zur Verfügung:

## 1. Set All to...

Mithilfe der Buttons 'Empty', 'Allow', 'Prohibit' und 'Force' können alle Transaktionskategorien eines Steuergerätes auf den selben Wert gesetzt werden.

Zusätzlich besteht die Möglichkeit über die Buttons, die sich in der ersten Tabellenzeile befinden (ecuAll), allen Transaktionskategorien aller Steuergeräte den identischen Wert zuzuweisen.

## 2. 'Action' Auswahl

Für jedes Steuergerät kann jede Transaktionskategorie auch separat auf einen der folgenden Werte gesetzt werden:

- Empty
- Allow
- Prohibit
- Force

### Hinweis:

Für die Transaktionskategorie swDeploy besteht die Möglichkeit Einstellungen an den Kategorien swDeployTA und swDeleteTA vorzunehmen.

Daher steht für diese Kategorie der zusätzliche Action-Wert 'User Defined' zur Verfügung.

#### 3. swDeploy

Zusätzliche Einstellungen an swDeploy und den Kategorien swDeployTA und swDeleteTA werden in einem separaten Dialog vorgenommen.

Dieser lässt sich über den Button 'swDeploy' öffnen:

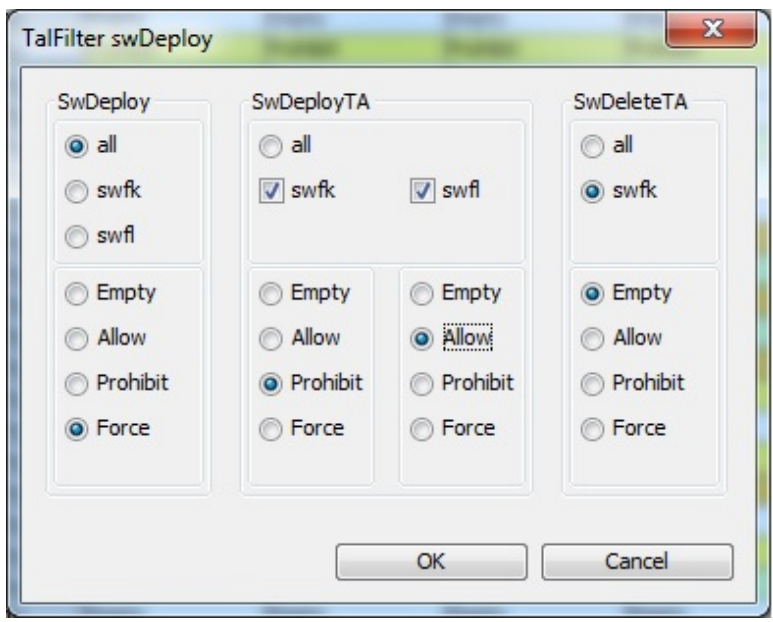

## <span id="page-62-0"></span>**SVT-Editor** The Contract of the Contract of the Contract of [Top](#page-0-0) [Previous](#page-57-0) [Next](#page-65-0)

Mit dem SVT-Editor können Systemverbautabellen (SVT) angezeigt und editiert werden.

Eine Systemverbautabelle spiegelt einen bestimmten Zustand eines Steuergerätes oder eines Fahrzeuges wieder. Dabei wird stets unterschieden zwischen einer SVT\_Ist, die den aktuellen Zustand des Fahrzeuges beschreibt, und einer SVT-Soll, die einen gewünschten Soll-Zustand eines Fahrzeuges beschreibt.

Während der Ist-Zustand naturgemäß vorgegeben ist, wird der gewünschte Soll-Zustand entweder vom Anwender mit Hilfe des SVT-Editors erzeugt oder von KIS geliefert. Das PSdZ kann auf Basis von SVT\_Ist und SVT\_Soll eine Transaktionsliste (TAL) erzeugen, die einen Maßnahmenkatalog enthält um vom Ist-Zustand auf den gewünschten Soll-Zustand zu kommen.

**Hinweis:** Während eine Systemverbautabelle (SVT) den Zustand für ein Gesamtfahrzeug enthält, ist in einer Steuergeräteverbaukennung (SVK) nur der Zustand eines einzelnen Steuergerätes gespeichert. Eine SVT setzt sich demnach aus mindestens einer SVK zusammen. Da eine SVK also als SVT mit einer einzigen SVK dargestellt werden kann, gibt es keinen eigenen SVK-Editor.

Datei Bearbeiten Optionen Extras Hilfe

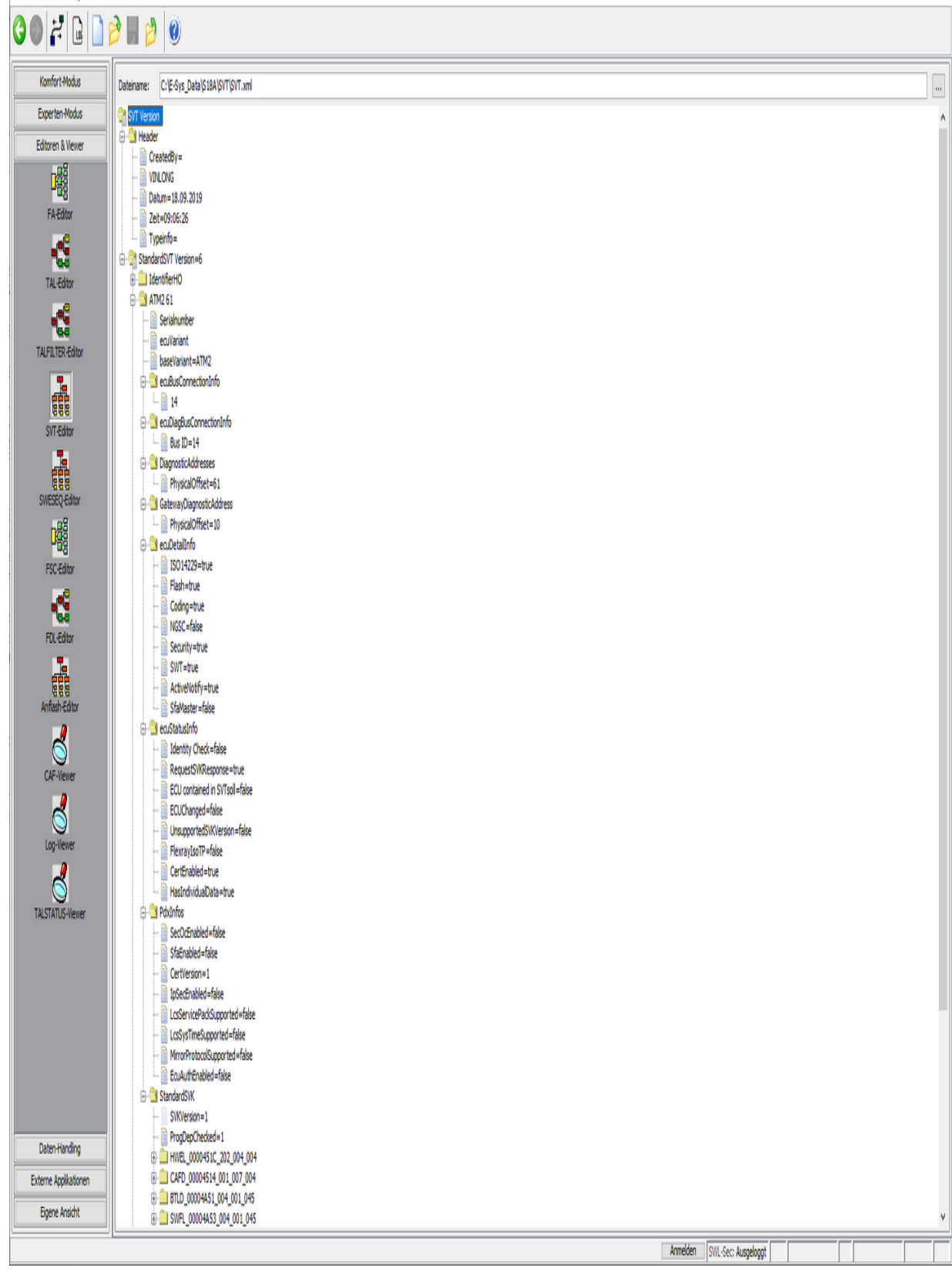

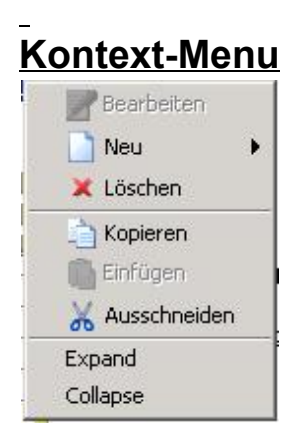

 $\equiv$ 

# <span id="page-65-0"></span>**SWESEQ-Editor** The Contract of the Contract of [Top](#page-0-0) [Previous](#page-62-0) [Next](#page-68-0)

Das Modul SWESEQ-Editor dient zur Anzeige und Modifikation von SWE-Sequenzen.

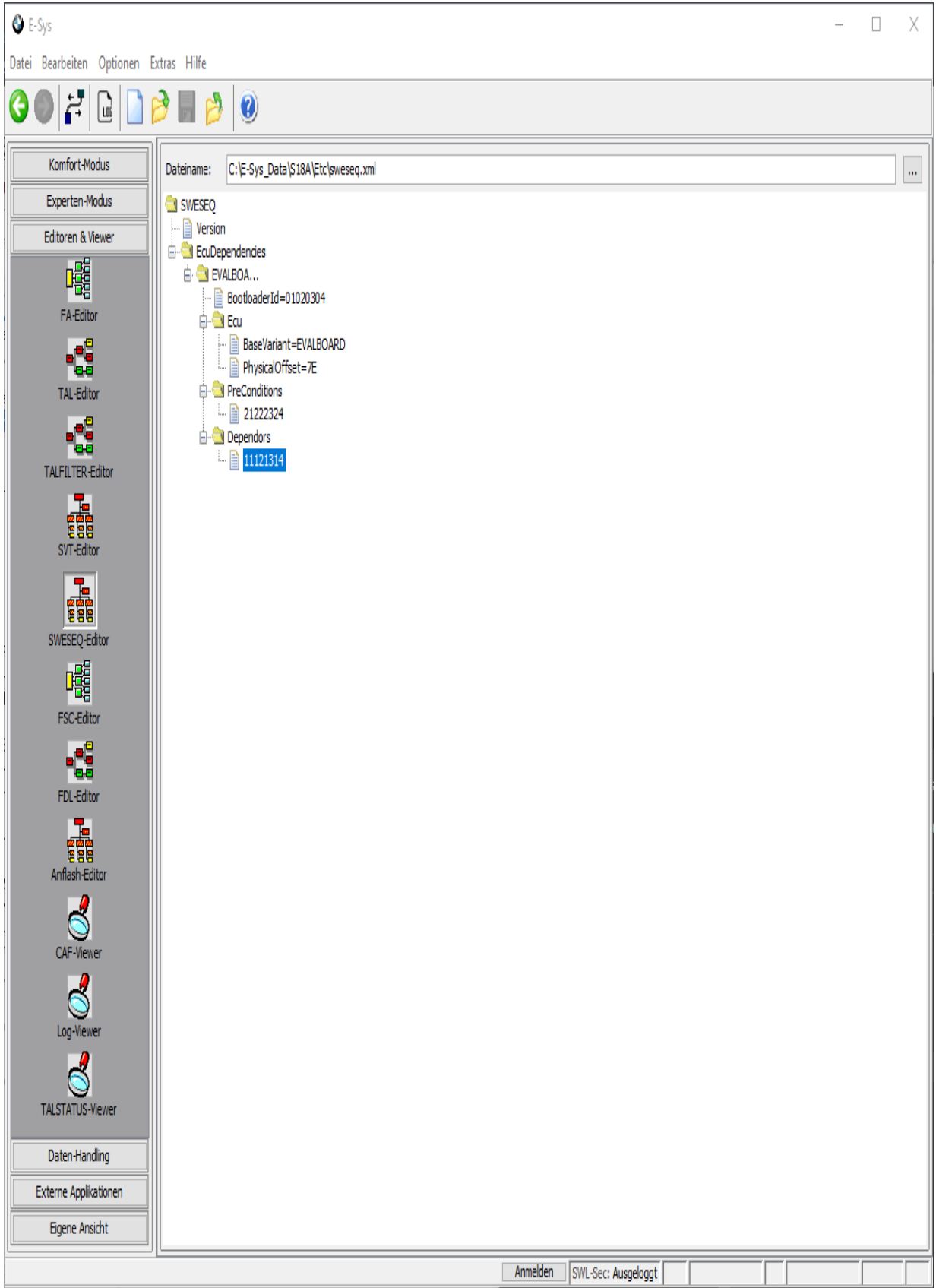

## **Kontext-Menu**

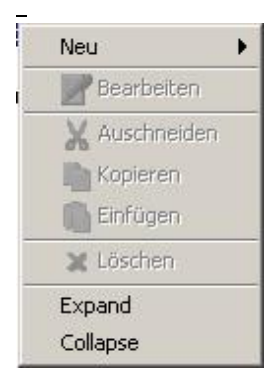

Die Menüoptionen dienen zur Auswahl einer zu bearbeitenden Zeile, zum Einfügen einer neuen, leeren Zeile, Auschneiden, Kopieren, Einfügen oder Löschen einer Zeile innerhalb des SWESEQ. Expand und Collapse dienen zum Auf oder Zuklappen des ausgewählten Element.

## **Oberflächen-Elemente**

Dateiname Aktuell geöffnete SWESEQ-Datei. "..." Button um SWESEQ-Datei zu öffnen.

## <span id="page-68-0"></span>**FSC-Editor** The Contract of the Contract of the Contract of [Top](#page-0-0) [Previous](#page-65-0) [Next](#page-71-0)

Das Modul FSC-Editor dient zur Anzeige und Modifikation von Freischaltcodes.

Zum Thema FSC gibt es in E-Sys noch weitere Masken: Das Modul **[Freischaltcode](#page-29-0)** (FSC) dient zur Abfrage des FSC-Status, zum Schreiben und (De-) Aktivieren des FSC.. Im Expertenmodus steht überdies das **[FSC-Extended-Modul](#page-128-0)** zur Verfügung.

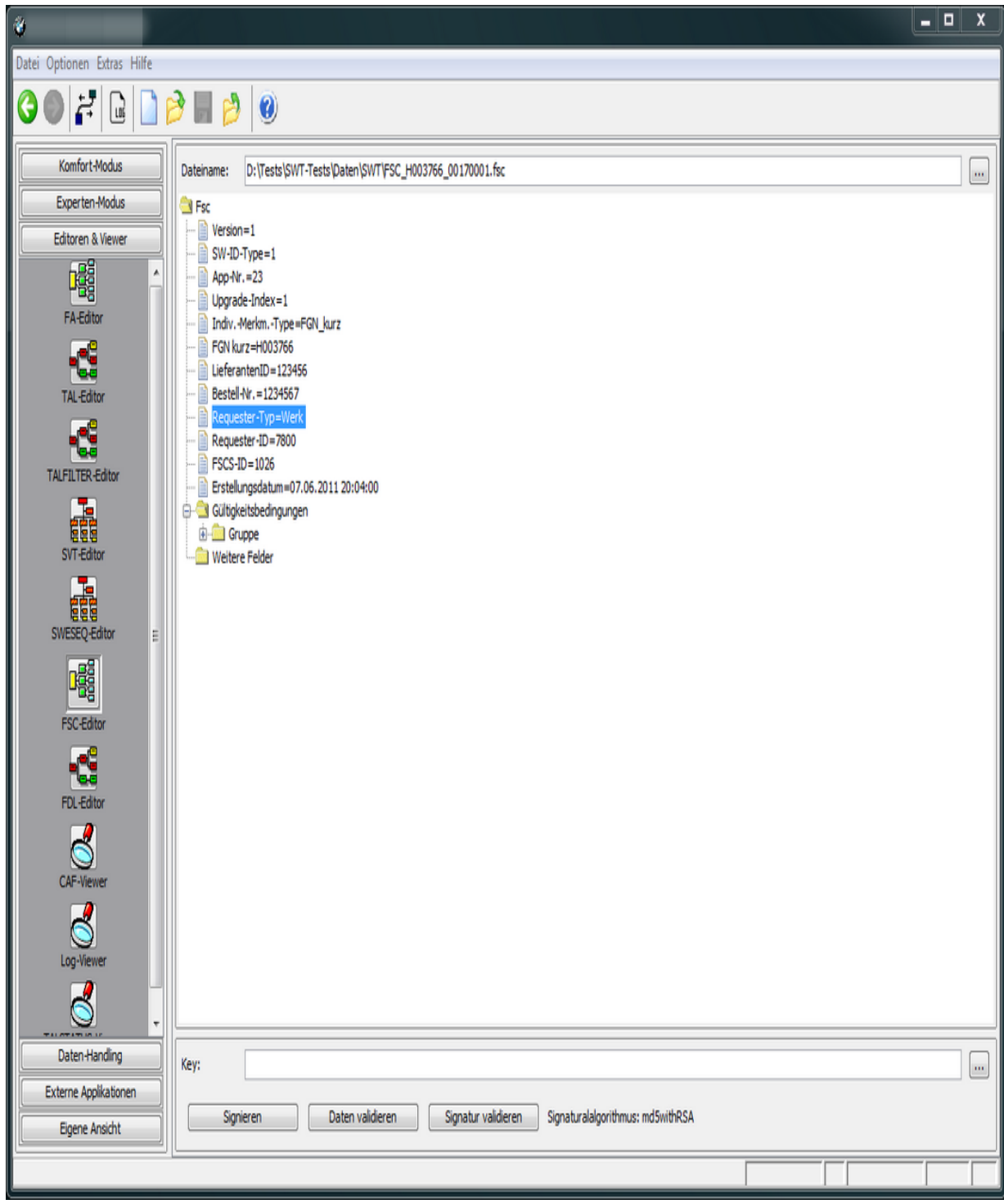

## **Kontext-Menu**

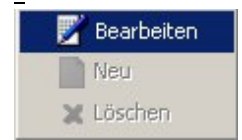

Die Menüoptionen dienen zur Auswahl einer zu bearbeitenden Zeile, zum Einfügen einer neuen, leeren Zeile oder Löschen einer Zeile innerhalb des FSC.

## **Oberflächen-Elemente**

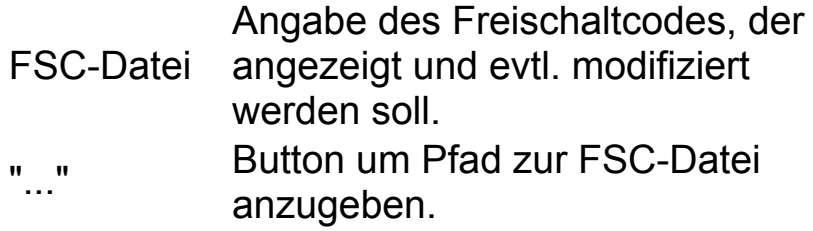

#### <span id="page-71-0"></span>**FDL-Editor** The Contract of Contract Contract Contract Contract Contract Contract Contract Contract Contract Contract Contract Contract Contract Contract Contract Contract Contract Contract Contract Contract Contract Cont

Der FDL-Editor dient zur Darstellung der Nettocodierdaten (NCD) in gut lesbarer und interpretierbarer Form. Diese Darstellung wird Funktionsdatenlisten (FDL) genannt. In dem Editor können die NCDs somit in interpretierbarer Form angezeigt sowie editiert werden.

Wenn die Datei nach der Editierung abgespeichert wird, erfolgt eine automatische Signierung der NCD. Hierbei können die Zugangsdaten für das SWL-Security Backend (siehe sichere Codierung) sowie die BTLD-Nummer abgefragt werden.

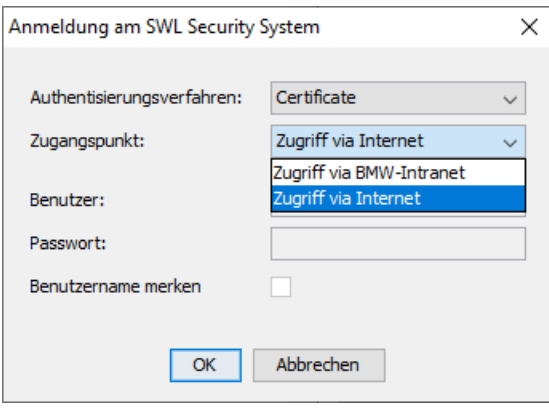

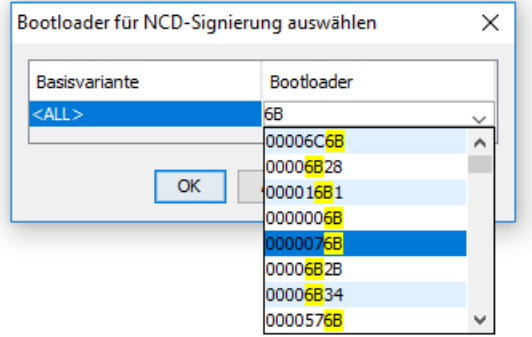

Die Signierung von NCD für Coding 2 bzw. Coding 3 ist nur dann möglich, wenn der Codierprüfstempel in der NCD-Datei gültig ist.

Eine Funktionsdatenliste ist im Prinzip ein CAF (Coding Application File), welches um tatsächlich im Steuergerät vorhandene Daten angereichert ist. Während ein CAF also vor einer Steuergeräte-Codierung als Datensatz vorhanden ist, wird eine FDL durch Auslesen von Daten aus einem Steuergerät und deren Eintragen in die zugehörige CAF erstellt.
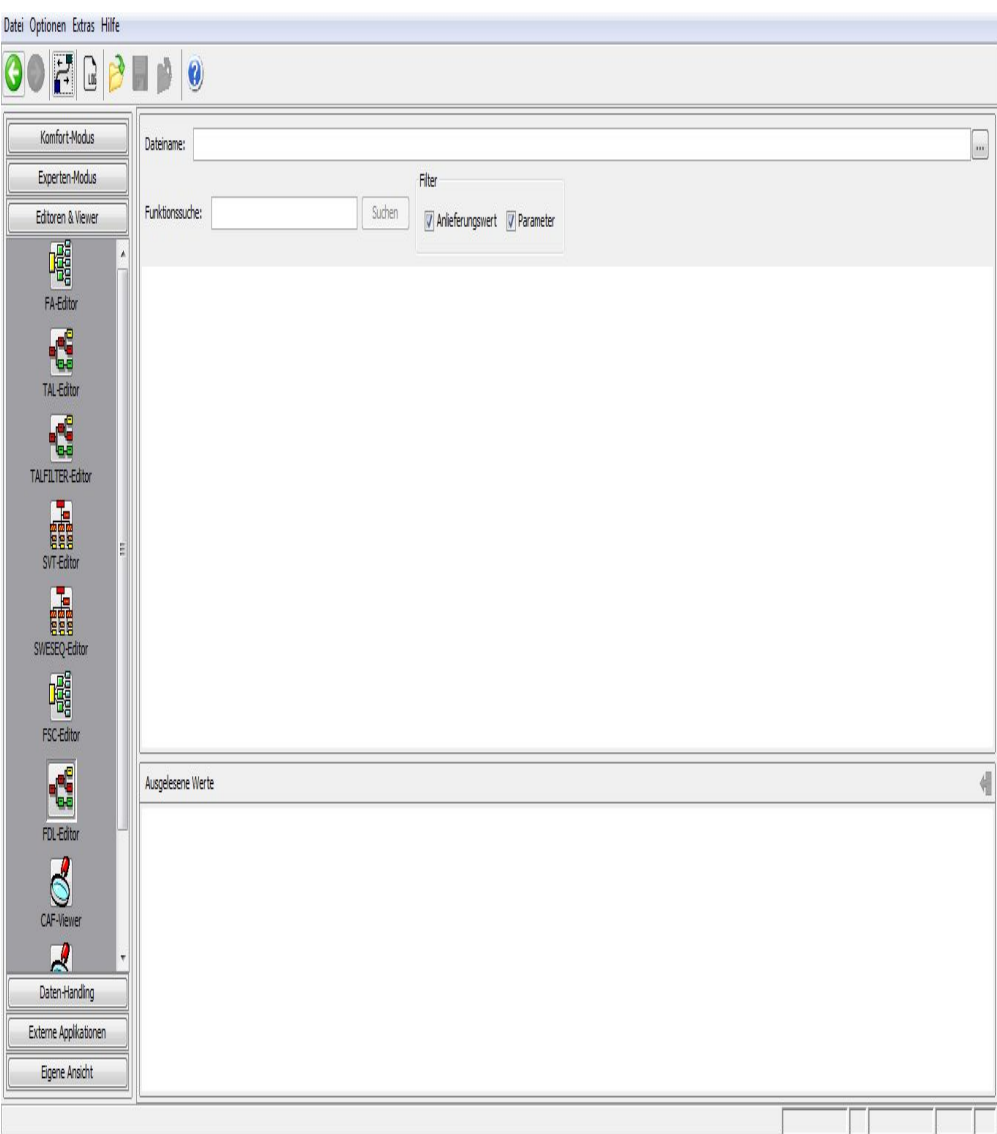

#### **Datei-Menu**

· Speichern als FWL...

Die Kodierdaten werden als lesbare Funktionswertliste (FWL) abgespeichert.

#### **Kontext-Menu**

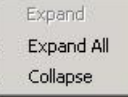

#### **Oberflächen-Elemente**

Dateiname, "..." Anfrage der gewünschten CAF über Dateiauswahlbox.

Funktionsname Sucht nach dem angegebenen Text über den ganzen suchen Baum. Bei einem Treffer wird der Baum automatisch bis

zur Fundstelle aufgeklappt. Sie können die Suche ebenfalls mit der F3-Taste fortsetzen. Filter Filtert entsprechende Teilbäume aus

# <span id="page-74-0"></span>**ANFLASH-Editor** The Construction of the Construction of the Construction of the Construction of the [Previous](#page-71-0) [Next](#page-77-0)

Mit dem Anflash-Editor können Master-Config Dateien dargestellt und bearbeitet werden.

Der genaue Aufbau von Master-Config Dateien ist im Kapitel 2.1 der Handlungsanweisung beschrieben.

In diesem Dokument ist auch die Verwendung des Anflash-Editors näher erläutert.

Über den Button 'Anflash' kann eine aktuell geladenen Master-Config Datei im Modul **[ANFLASH](#page-44-0)** geöffnet und dort ausgeführt werden.

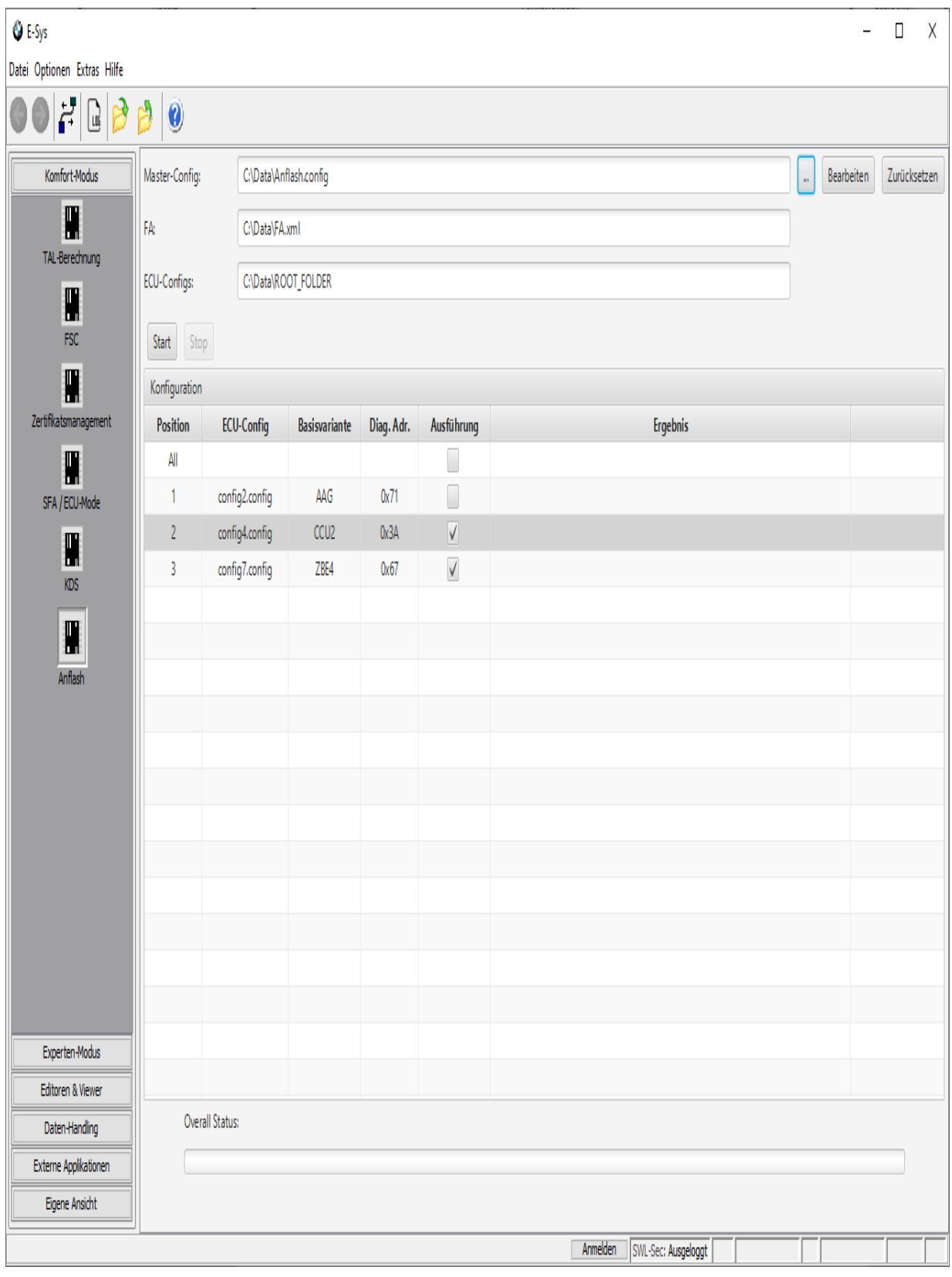

# **Oberflächen-Elemente**

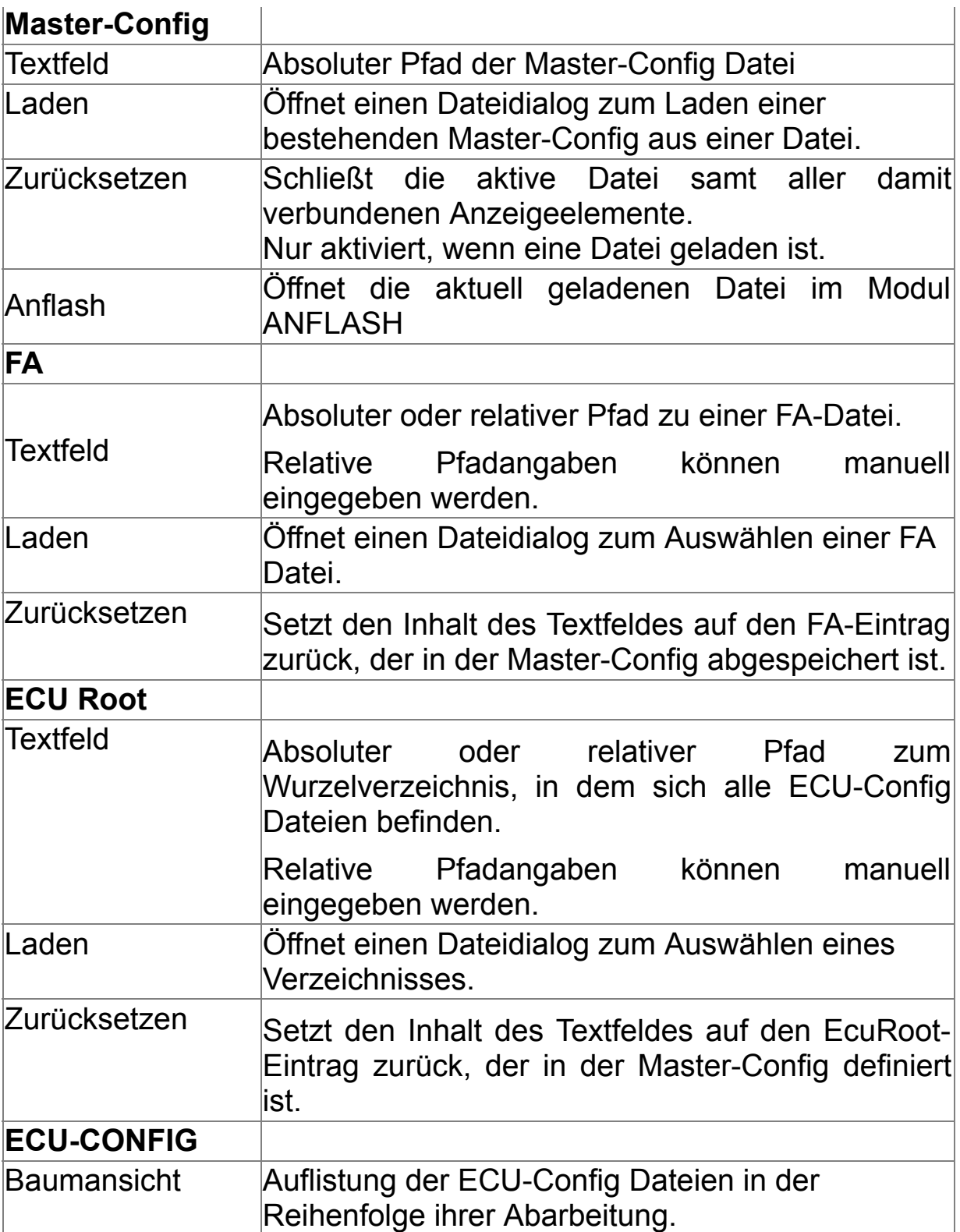

## <span id="page-77-0"></span>**CAF-Viewer [Top](#page-0-0) [Previous](#page-74-0) [Next](#page-80-0) CAF-Viewer Top Previous Next**

Der CAF-Viewer dient zur Anzeige von CAFs (Coding Application Files).

Eine CAF-Datei ist eine spezielle SWE (Softwareeinheit), die Codierdaten für ein einzelnes Steuergerät enthält.

Sämtliche Codierdaten eines einzelnen Steuergerätes können jedoch auf mehrere CAFs verteilt sein, ähnlich wie

die Komplettsoftware für ein Steuergerät auf mehrere

Softwareeinheiten verteilt sein kann.

Die Codierdaten sind innerhalb einer CAF-Datei in einzelne Codier-Datengruppen eingeteilt. Jede

Codierdatengruppe enthält mindestens eine Funktion, die wiederum mindestens einen Parameter hat.

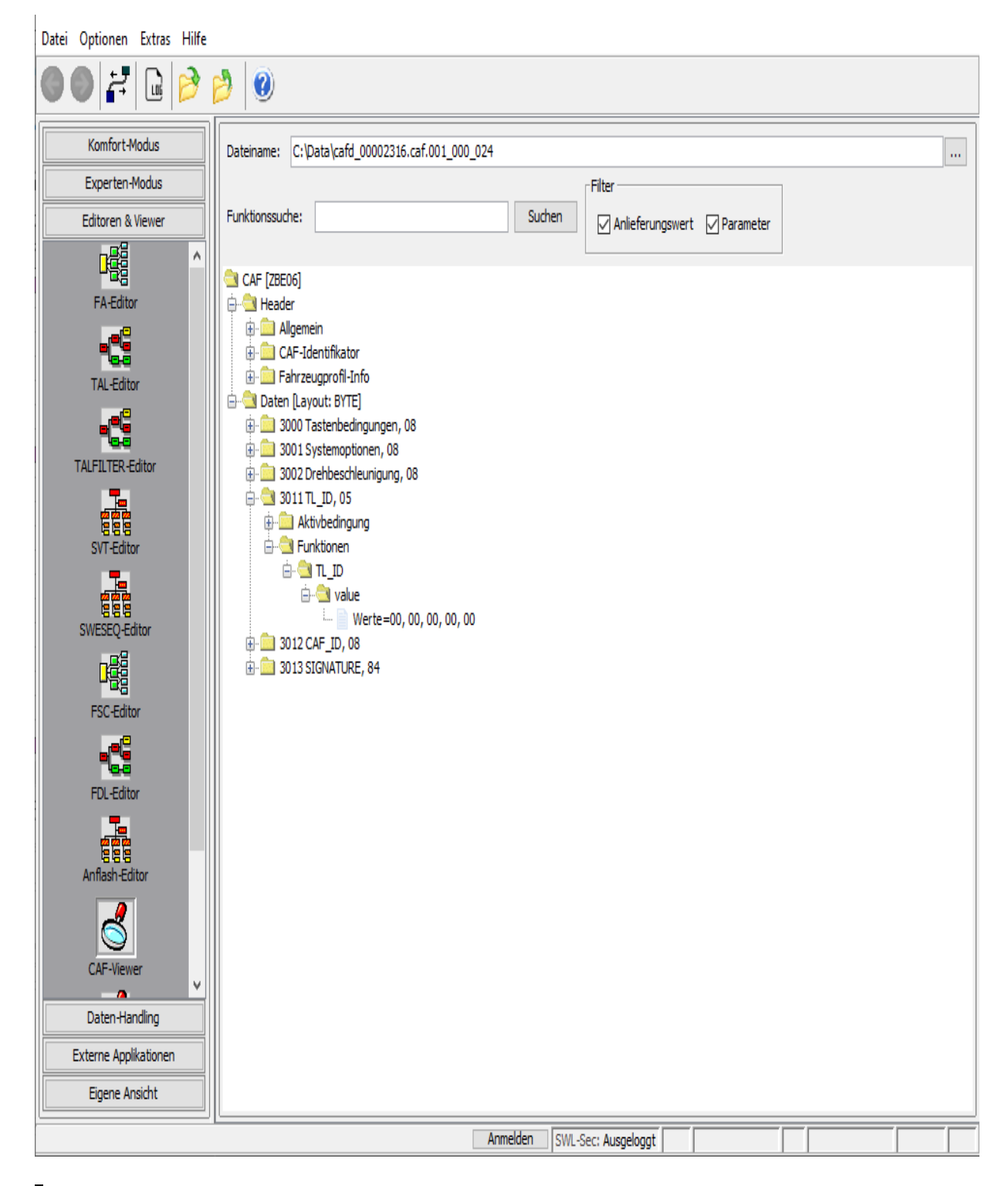

# **Kontext-Menu**

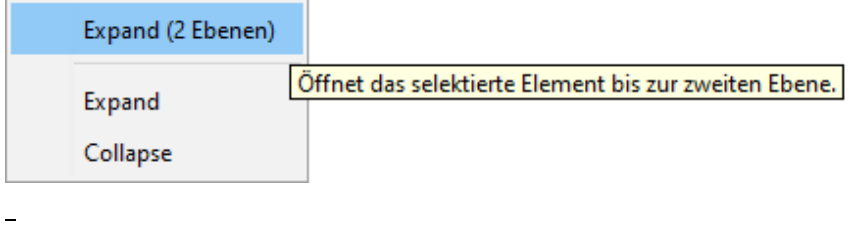

# **Oberflächen-Elemente**

 $\equiv$ 

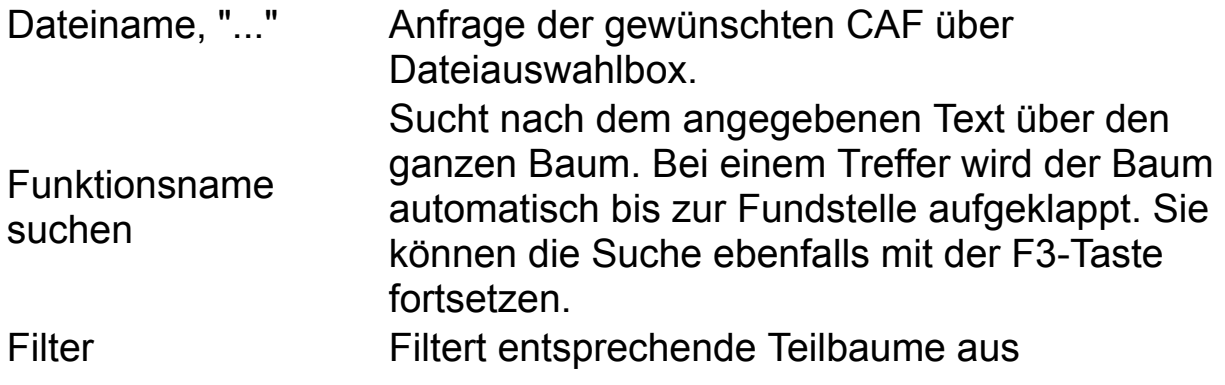

# <span id="page-80-0"></span>**LOG-Viewer [Top](#page-0-0) [Previous](#page-77-0) [Next](#page-82-0) Top Previous Next**

Der Log-Datei-Viewer dient sowohl zum Betrachten von Log-Files und Protokollen als auch zum Verwalten derselben.

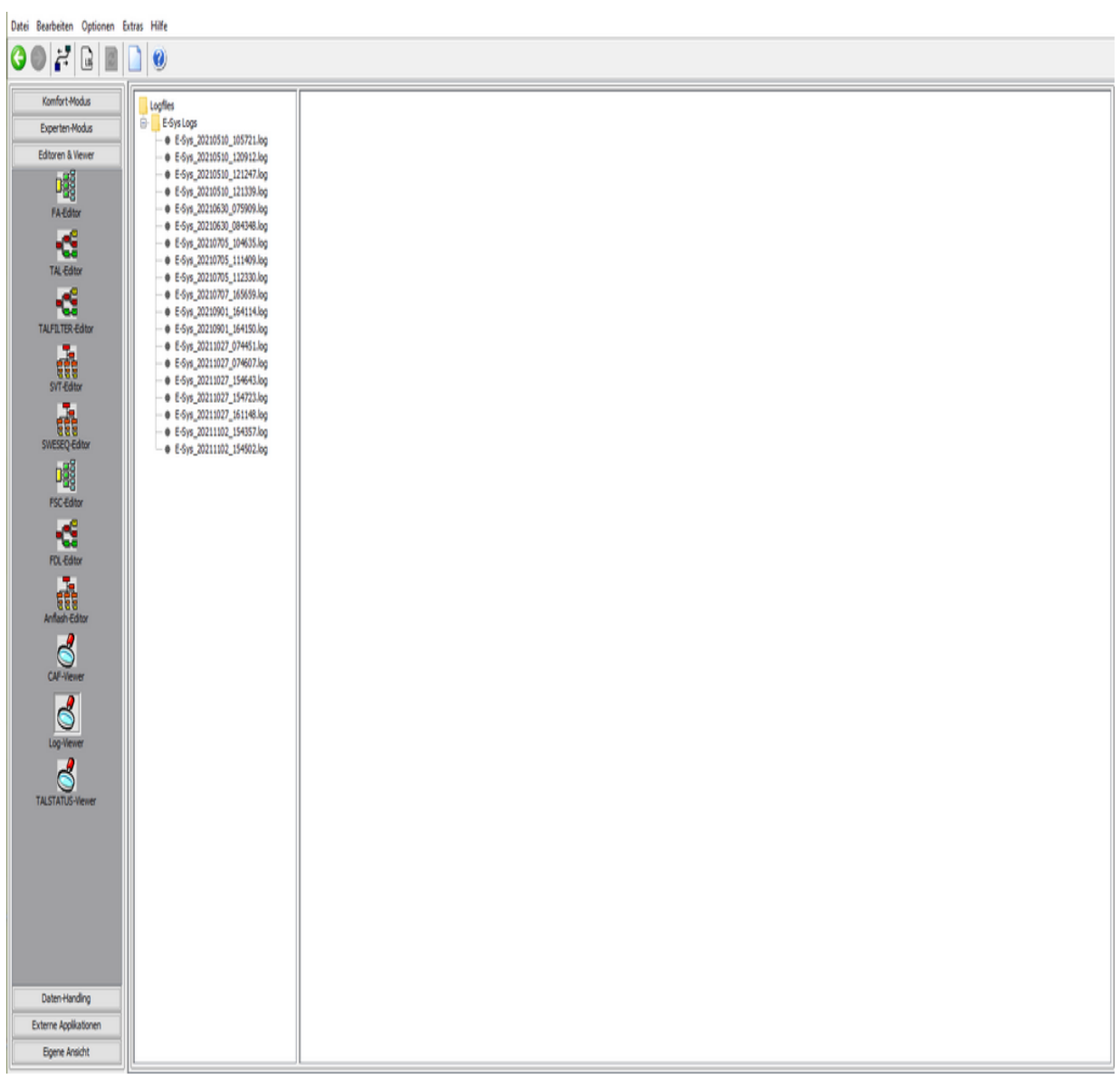

## **Kontext-Menu (Linke Seite)**

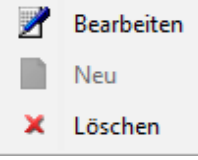

**Kontext-Menu (Rechte Seite)**

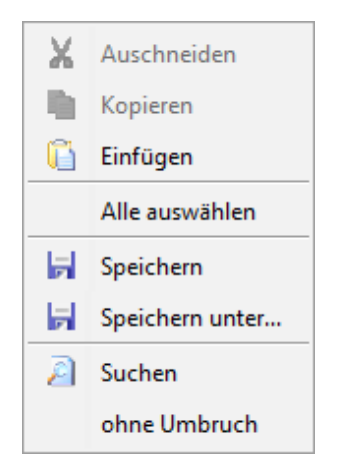

### **Besonderheiten**

- Bevor Sie mit dem Log-Viewer Dateien anzeigen lassen können, müssen Sie zuerst eine Anzeige (View) definieren. Dies geschieht auf dem Wurzelverzeichnis in der linken Seite mit Hilfe des Kontextmenüs.
	- Legen Sie dabei den Namen, das Verzeichnis und die Extension fest. Wie die View einer Datenbank, die keine neue Tabelle erzeugt, ist eine angelegte View im normalen Microsoft-Explorer nicht zu sehen. Es wird also kein Verzeichnis angelegt.
- · Die Extension kann in Form eines regulären Ausdrucks angegeben werden z.B: \*.\*, \*.log
- · In der Anzeige (rechtes Fenster) haben Sie über das Kontextmenu verschiedene Möglichkeiten der Bearbeitung.

# <span id="page-82-0"></span>**TALSTATUS-Viewer** The Contract of the Contract of [Top](#page-0-0) [Previous](#page-80-0) [Next](#page-89-0)

**Hinweis:**

**Für Executed TALs, die Mirror-Deploy-Transaktionen enthalten, ist derzeit keine grafische Darstellung des Ablaufs möglich.**

**Das Modul TALSTATUS-Viewer dient der Anzeige einer Executed TAL in Tabellenform mit farbigem Status.**

**Durch Doppelklick auf ein farbiges Statusfeld der Tabelle wird die executed TAL im Editorpane angezeigt und die entsprechende TAL Line markiert.**

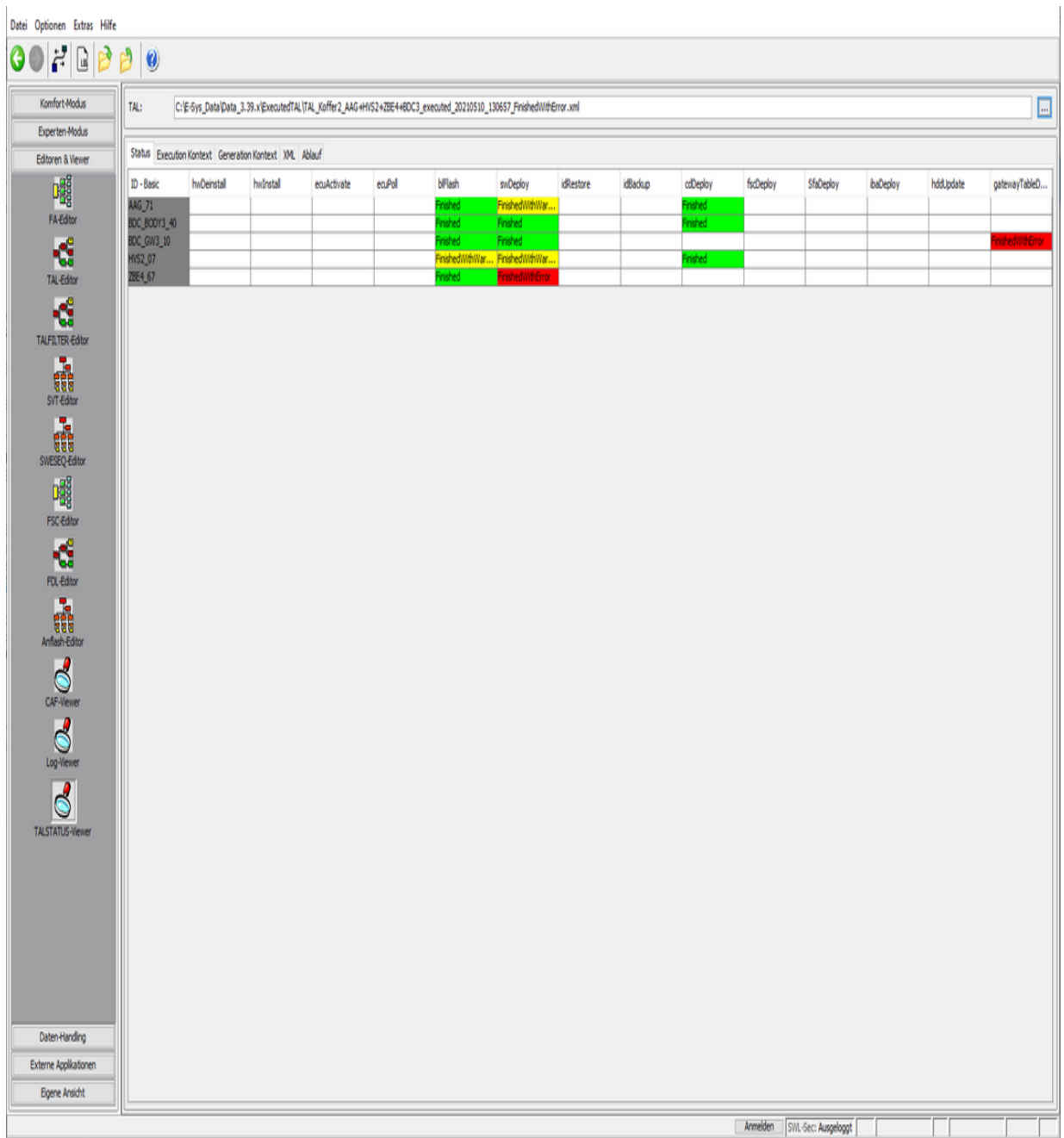

**Im Execution Kontext - Tab werden Verbindungsparameter, Versionen, Konfigparameter, Fingerprint- und System-Informationen dargestellt, um die Rahmenbedingungen der TAL-Abarbeitung nachzuvollziehen.**

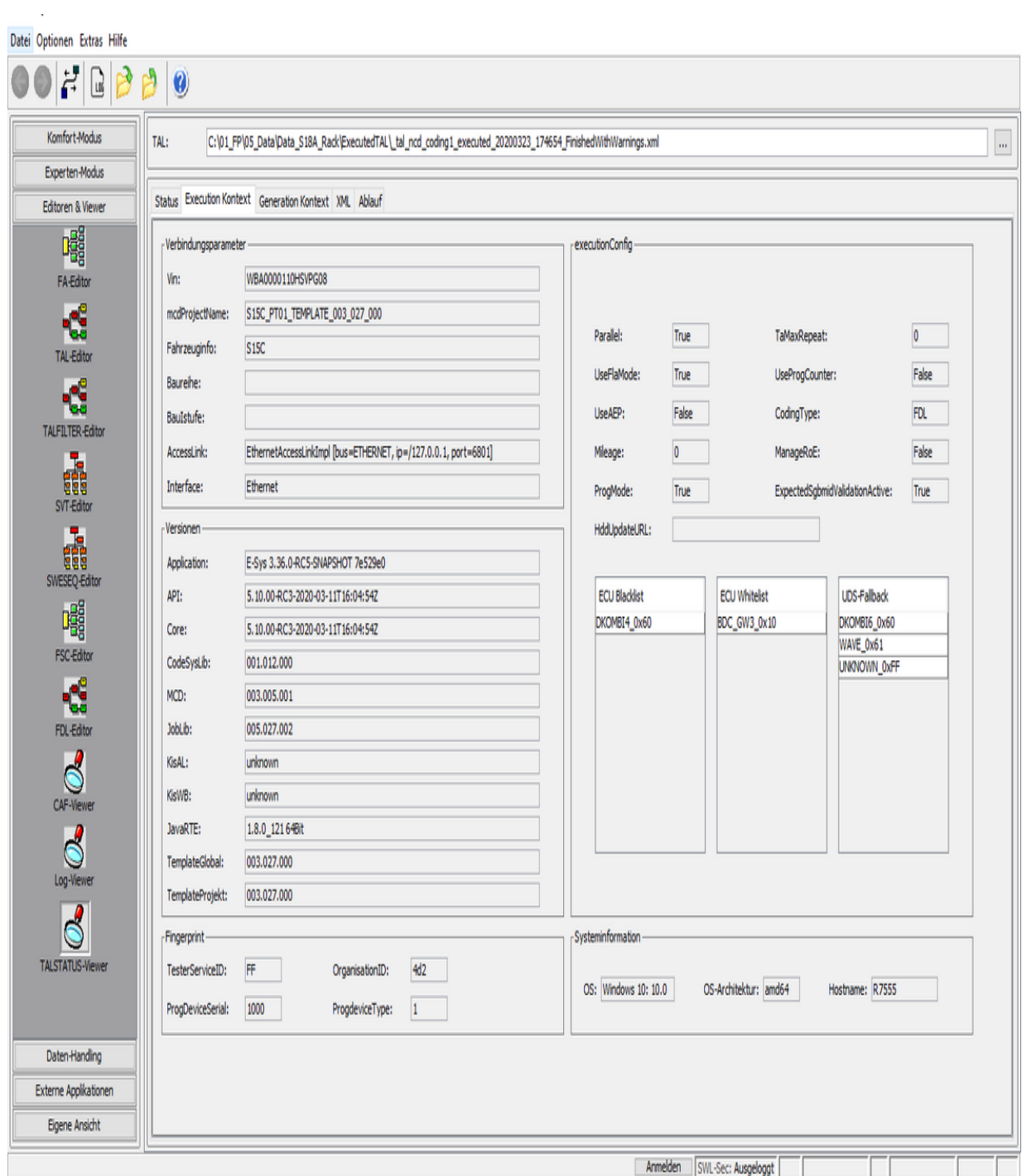

**Im Generation Kontext - Tab werden Verbindungsparameter, Versionen, Generierungsparameter und Systeminformationen dargestellt, um die Rahmenbedingungen der TAL-Berechnung nachzuvollziehen.**

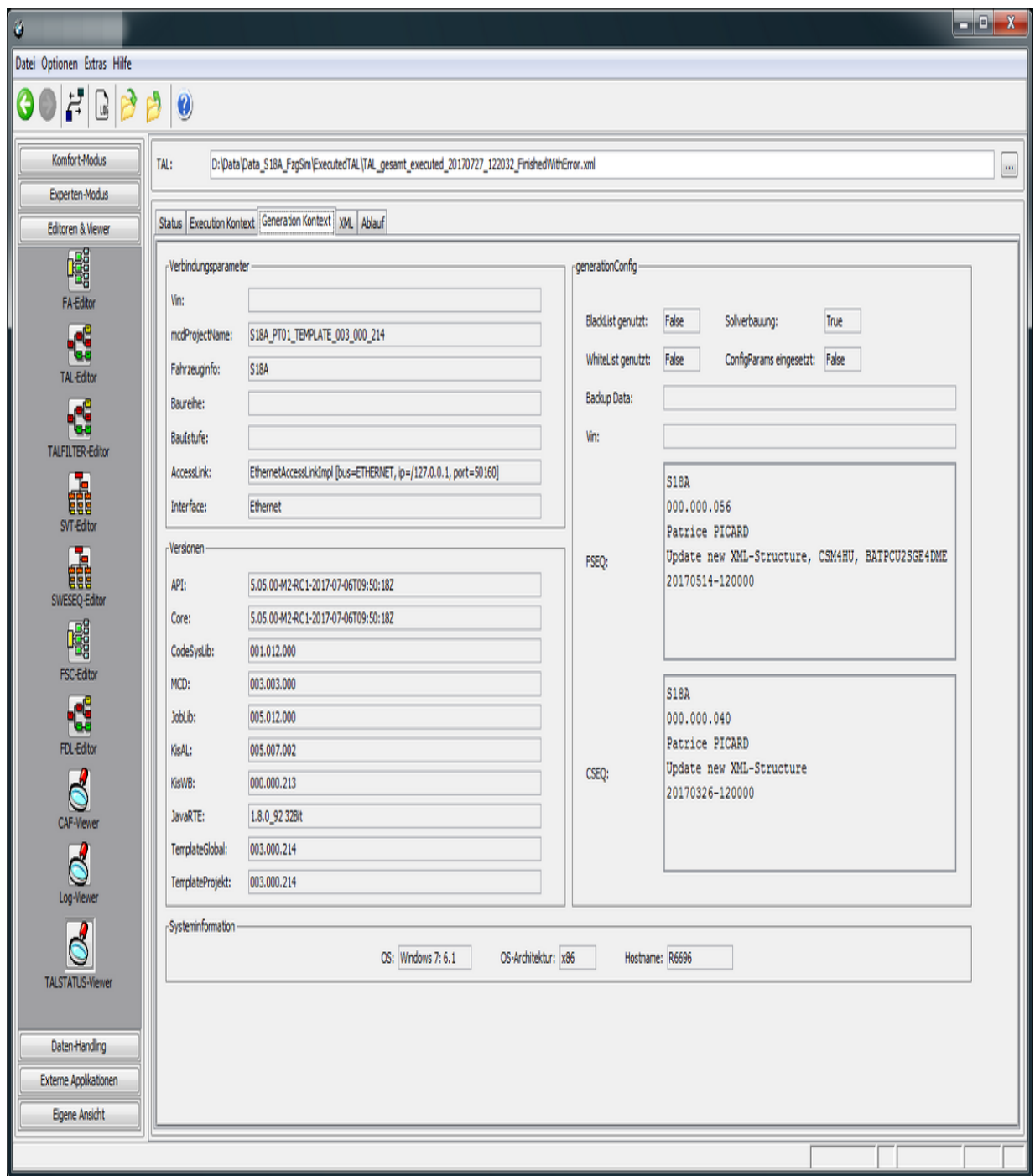

**Durch Doppelklick auf ein farbiges Statusfeld der Tabelle im Statuspane wird die executed TAL im Editorpane angezeigt und die entsprechende TAL Line markiert.**

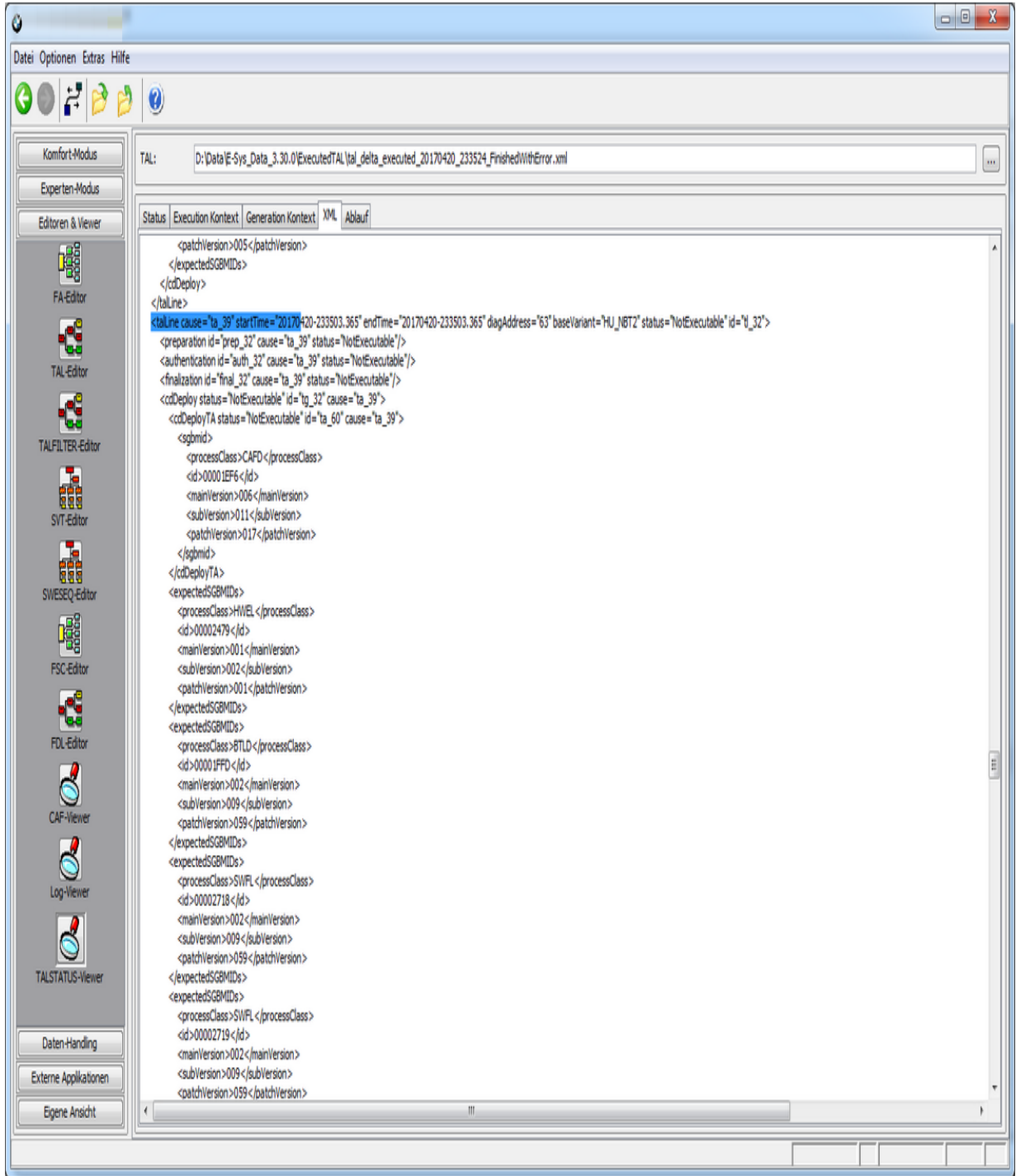

**Man kann anstelle einer executed TAL auch eine TAL öffnen, um einen schnellen Überblick über die durchzuführenden Transaktionen zu bekommen.**

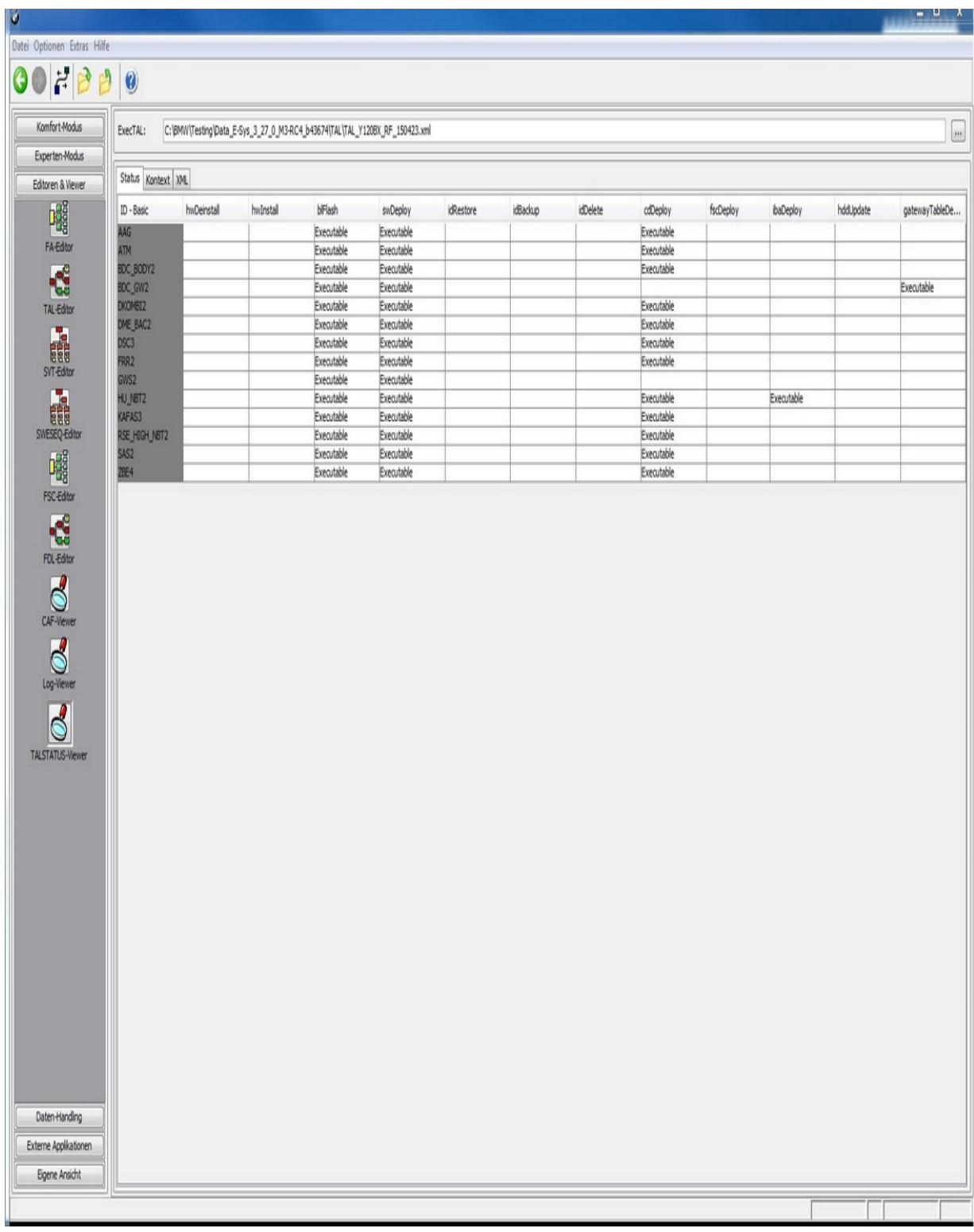

**Im Ablauf - Tab wird der zeitliche Ablauf dargestellt. Falls die executed TAL erstmalig im Viewer geladen wird, wird ein JPG generiert und angezeigt. Falls das JPG schon im selben Ordner wie die**

**executed TAL liegt, wird es lediglich angezeigt. Mit dem Mausrad lässt sich das Bild zoomen.**

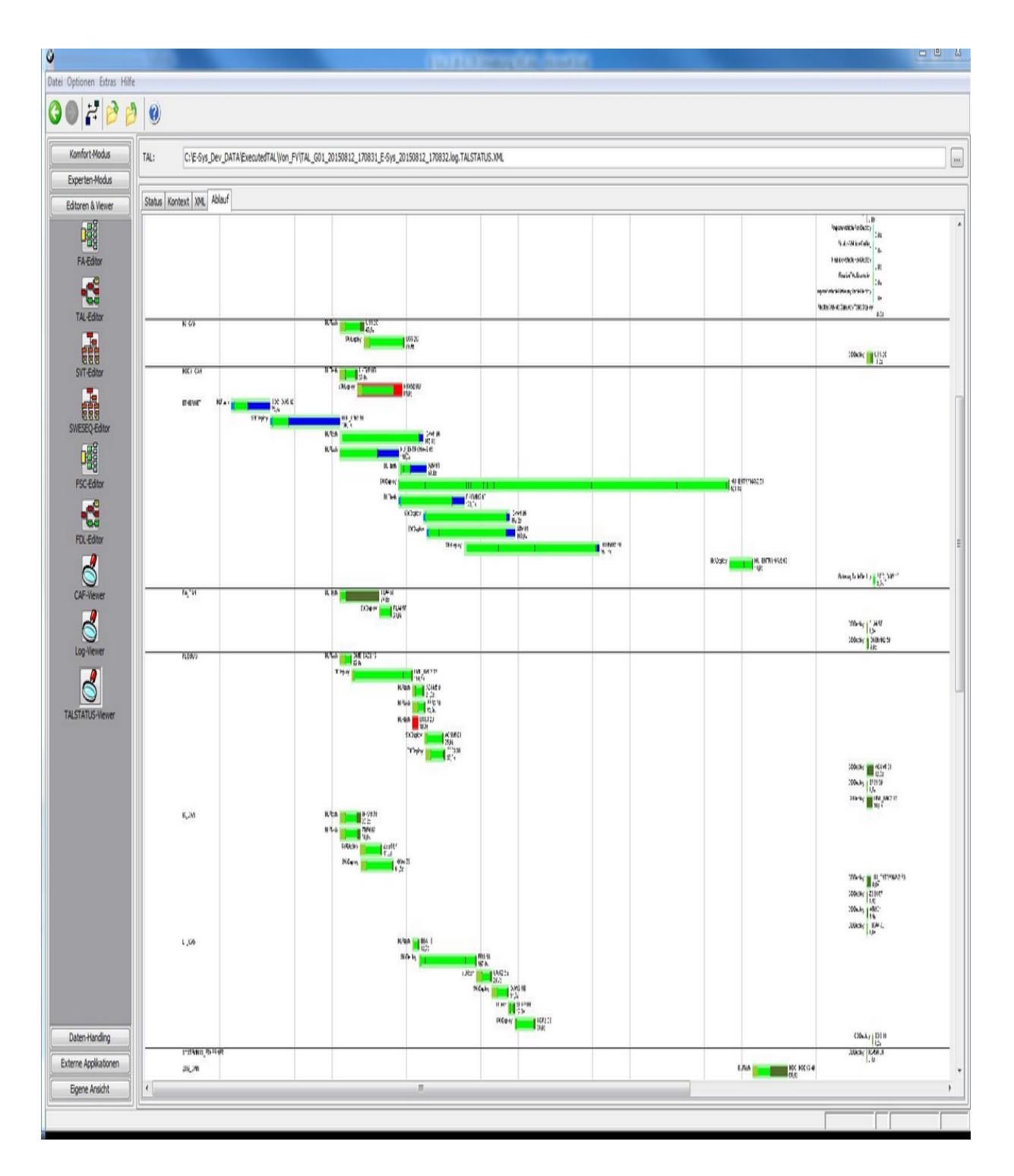

# <span id="page-89-0"></span>**Experten-Modus**

[TAL-Abarbeitung](#page-90-0) **[VCM](#page-99-0) [Codierung](#page-106-0)** [Codierungs-Verifikation](#page-111-0) [NCD-Vorbereitung](#page-115-0) [FSC-Extended](#page-128-0) [TSL-Update](#page-131-0) [Zertifikatsmanagement](#page-141-0) [SFA / ECU-Mode-Extended](#page-153-0) [KDS-Extended](#page-163-0)

**[Top](#page-0-0) [Previous](#page-82-0) [Next](#page-90-0)** 

### <span id="page-90-0"></span>**TAL-Abarbeitung** TAL-Abarbeitung [Top](#page-0-0) [Previous](#page-89-0) [Next](#page-99-0)

Im Modul TAL-Abarbeitung wird eine Transaktionsliste (TAL) abgearbeitet. Eine Transaktionsliste ist ein Maßnahmenplan mit Maßnahmen, die an einem einzelnen Steuergerät, an einem Verbund von Steuergeräten oder an einem Gesamtfahrzeug durchzuführen sind. Woher die Transaktionsliste kommt, spielt für das Modul TAL-Abarbeitung keine Rolle: Die TAL kann vom Dateisystem geladen werden oder direkt aus einem anderen E-Sys-Modul übernommen werden. Eine Transaktionsliste besteht aus mindestens einer Transaktionszeile (talLine). Pro Steuergerät und Transaktionskategorie gibt es maximal eine Transaktionszeile.

Falls versucht wird, eine TAL mit HW-Einbau oder HW-Ausbau auszuführen, kommt es zu einer Meldung und man kann per Menü Extras->Individualdatenrettung die Speicherung von Daten des Steuergerätes veranlassen, die in den anderen Steuergeräten des gleichen Types nicht enthalten sind und auch nicht im Netzwerk der HO verfügbar sind.

Diese Dateien werden in einem Backupverzecihnis gespeichert. Nun kann die HW getauscht werden und über die Tal [Berechnen-](#page-21-0)Maske können diese Informationen in die TAL eingepflegt werden. Nähere Informationen siehe dort.

### **Hinweis**

Vor Ausführung der TAL-Abarbeitung wird eine BAT/HAF-Prüfung durchgeführt.

Es wird geprüft, ob ein BAT/HAF Steuergerät verbaut ist. Falls dies der Fall ist, wird der Status des Schalters S1 ermittelt.

Bei geöffnetem Schalter erscheint eine Meldung, die den Anwender über mögliche Risiken für die TAL-Abarbeitung informiert.

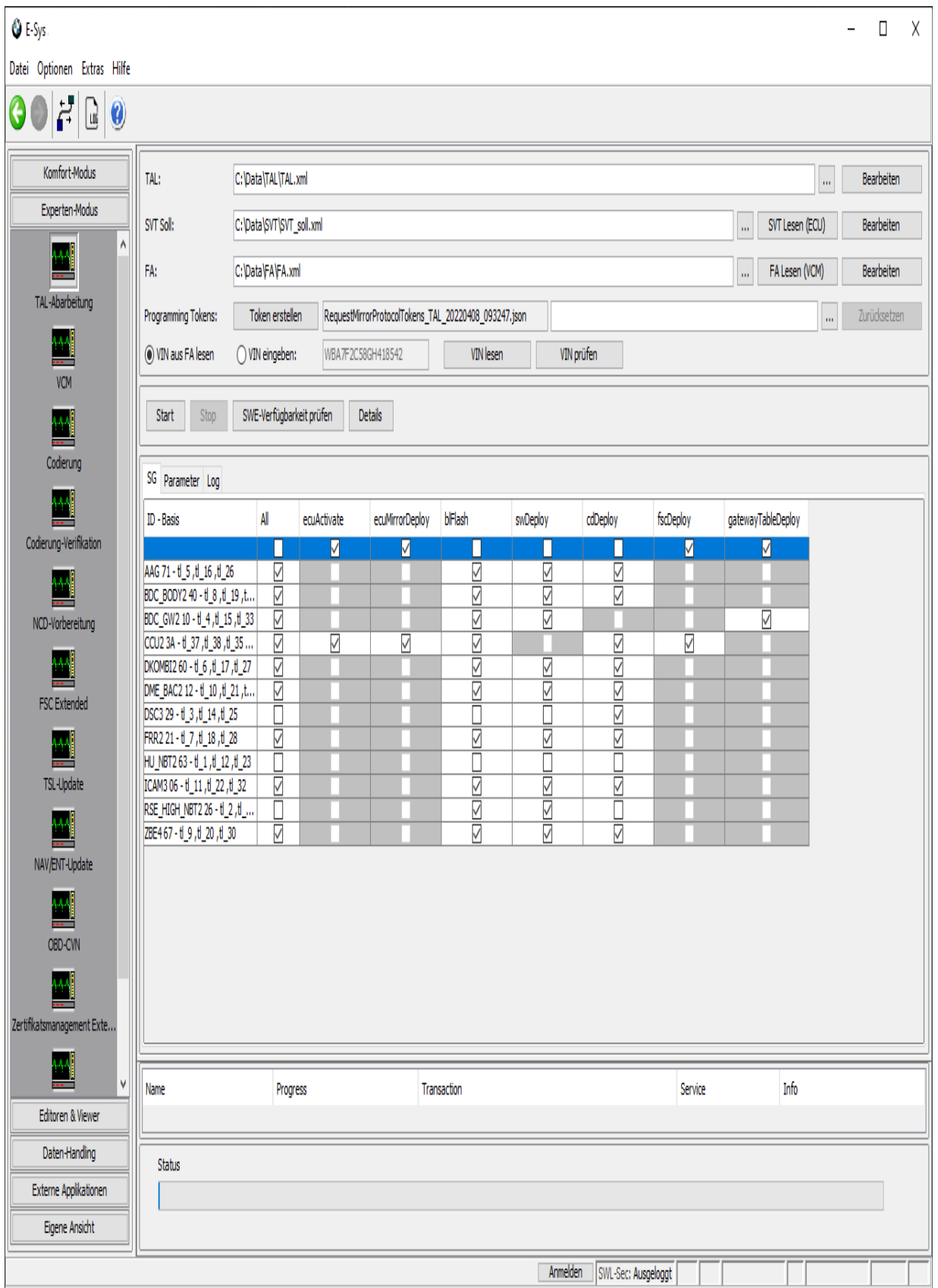

# **Oberflächen-Elemente**

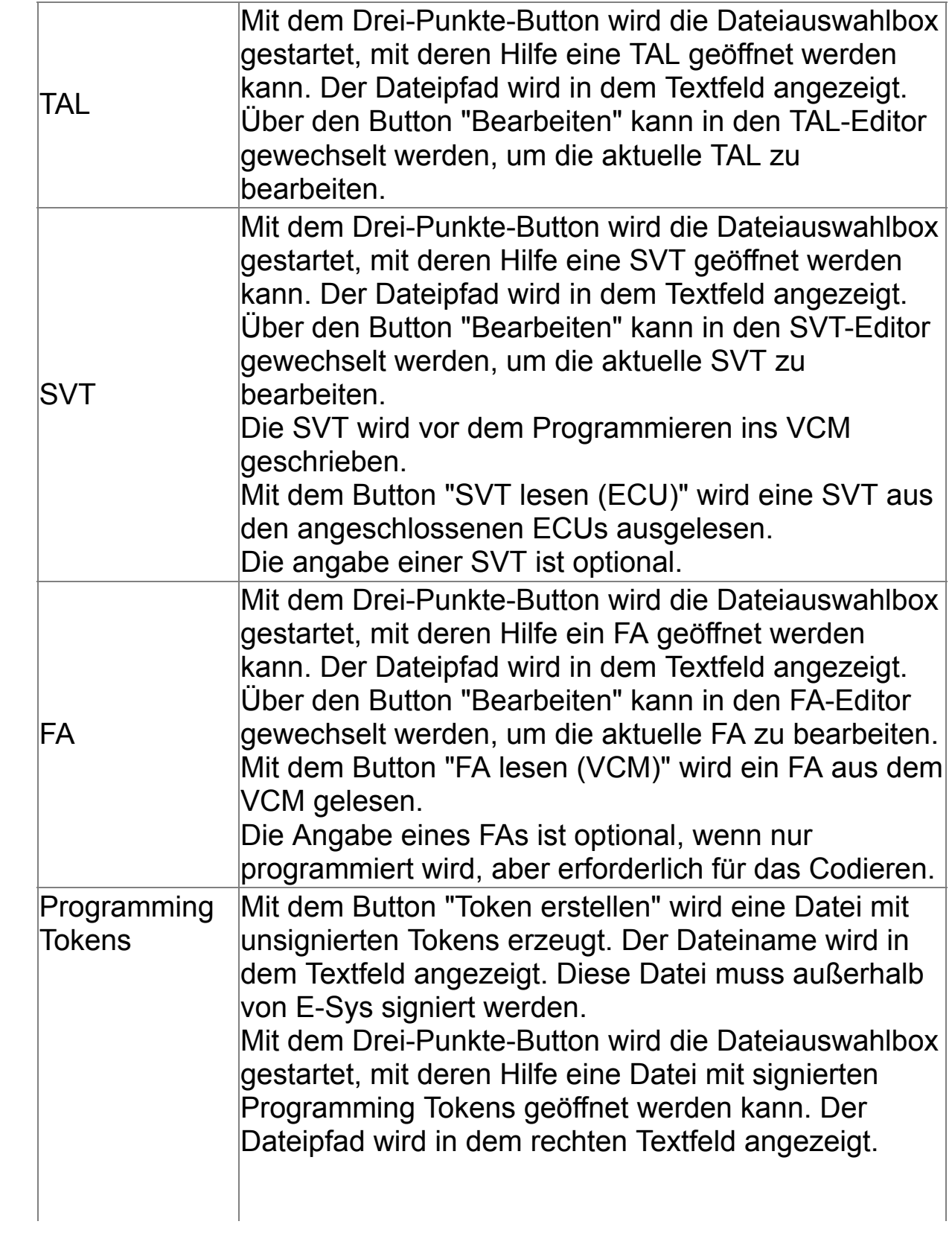

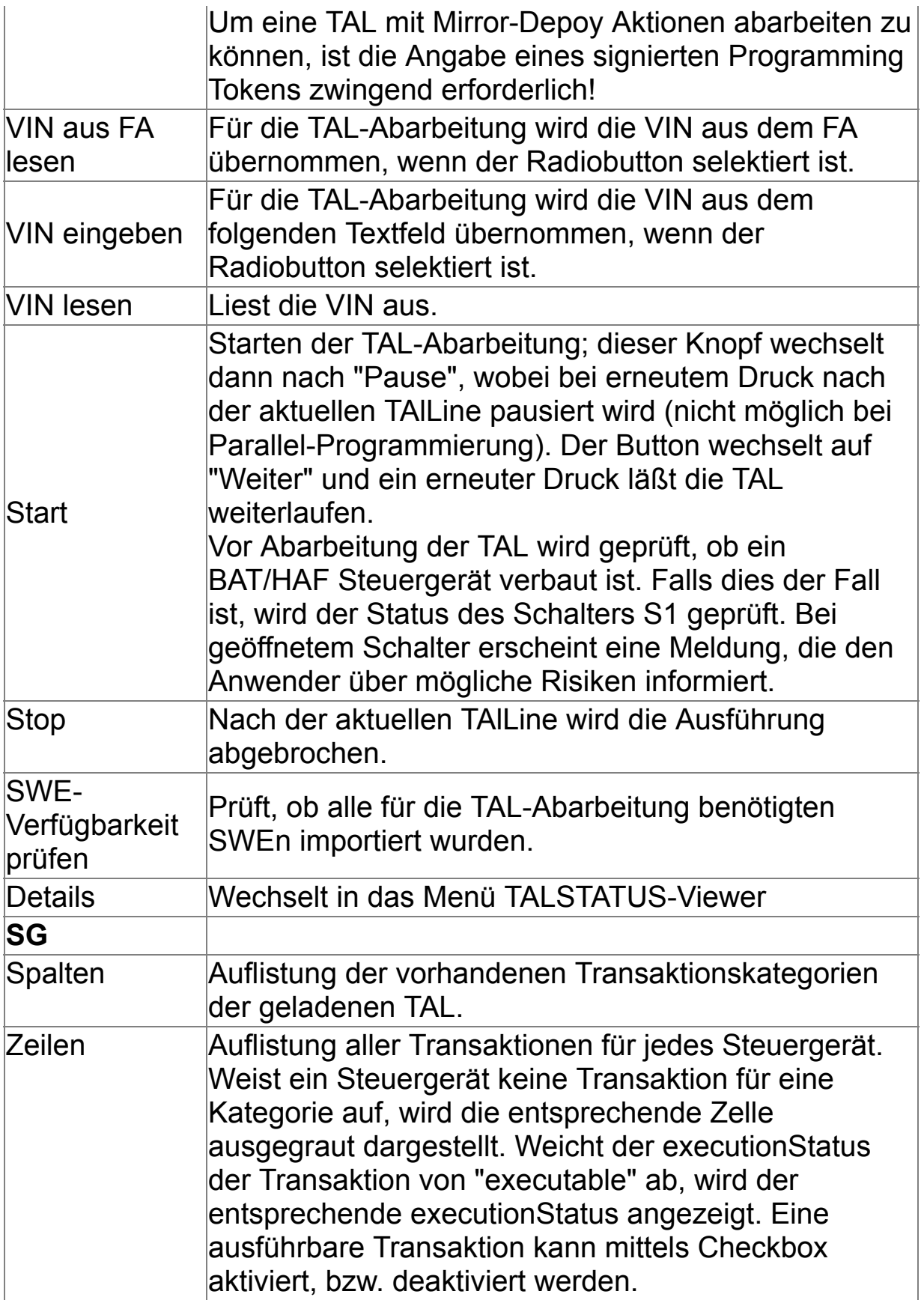

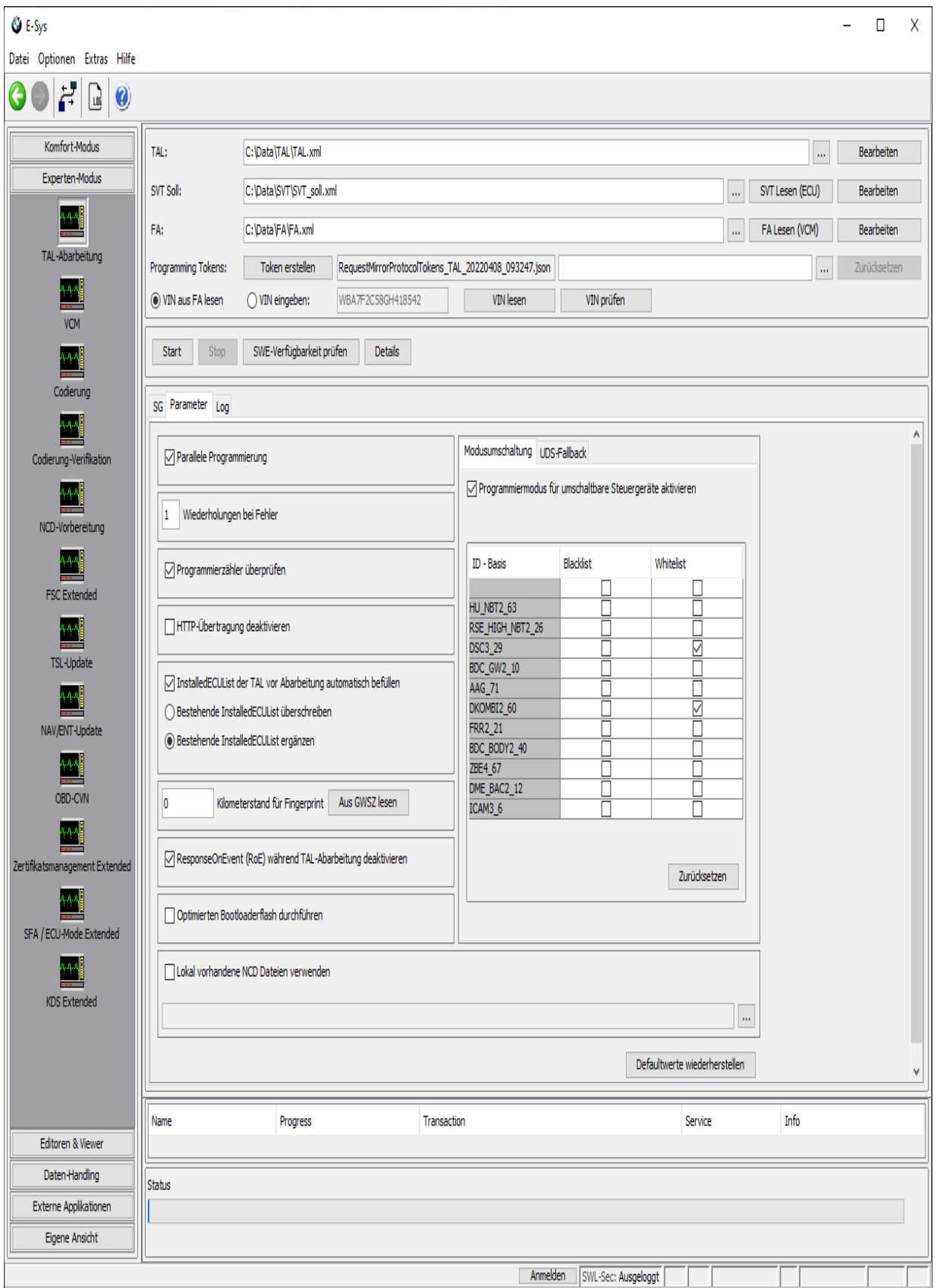

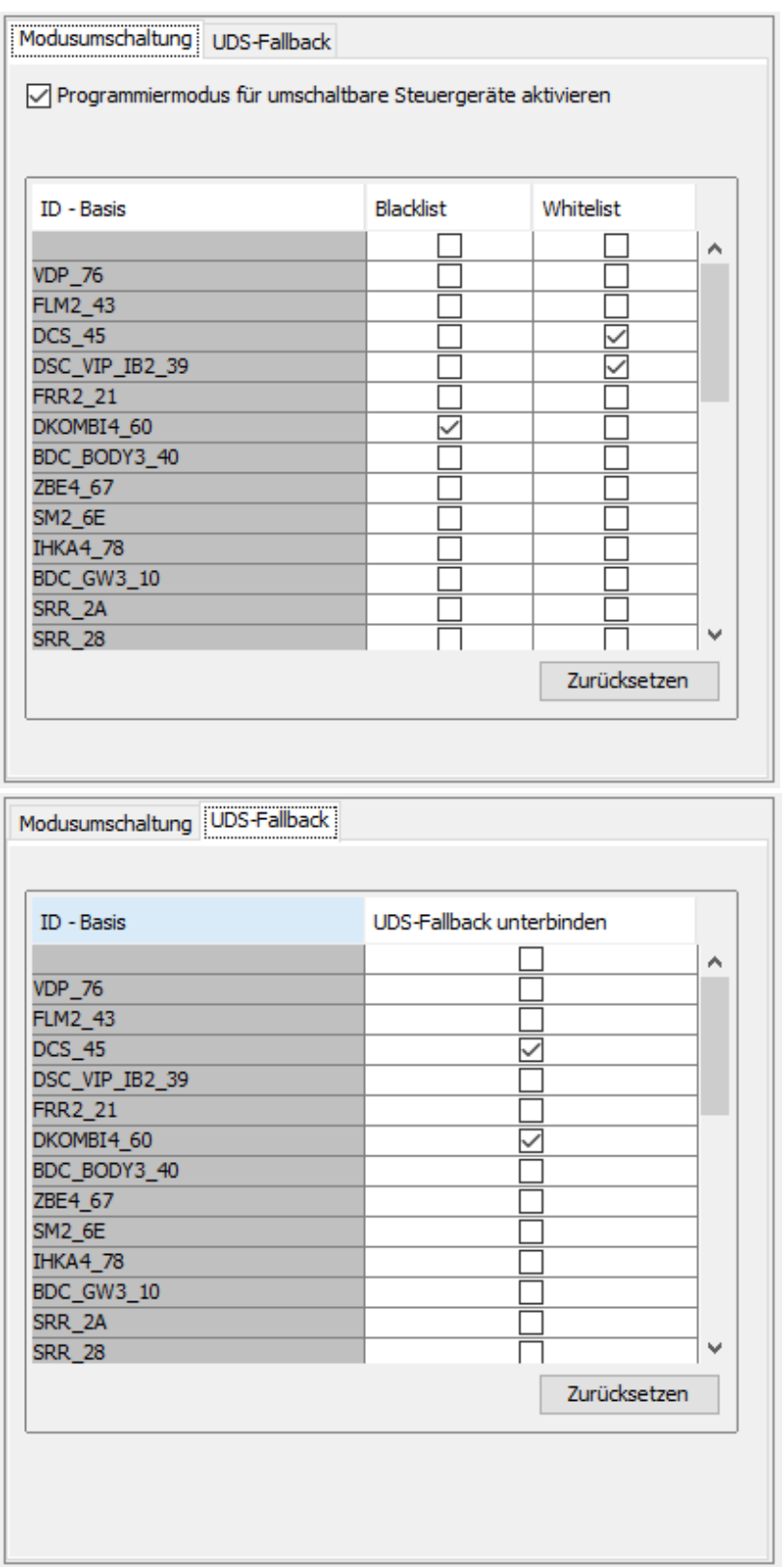

Parameter **Parameter für Auswahl von Sonderfunktionen** 

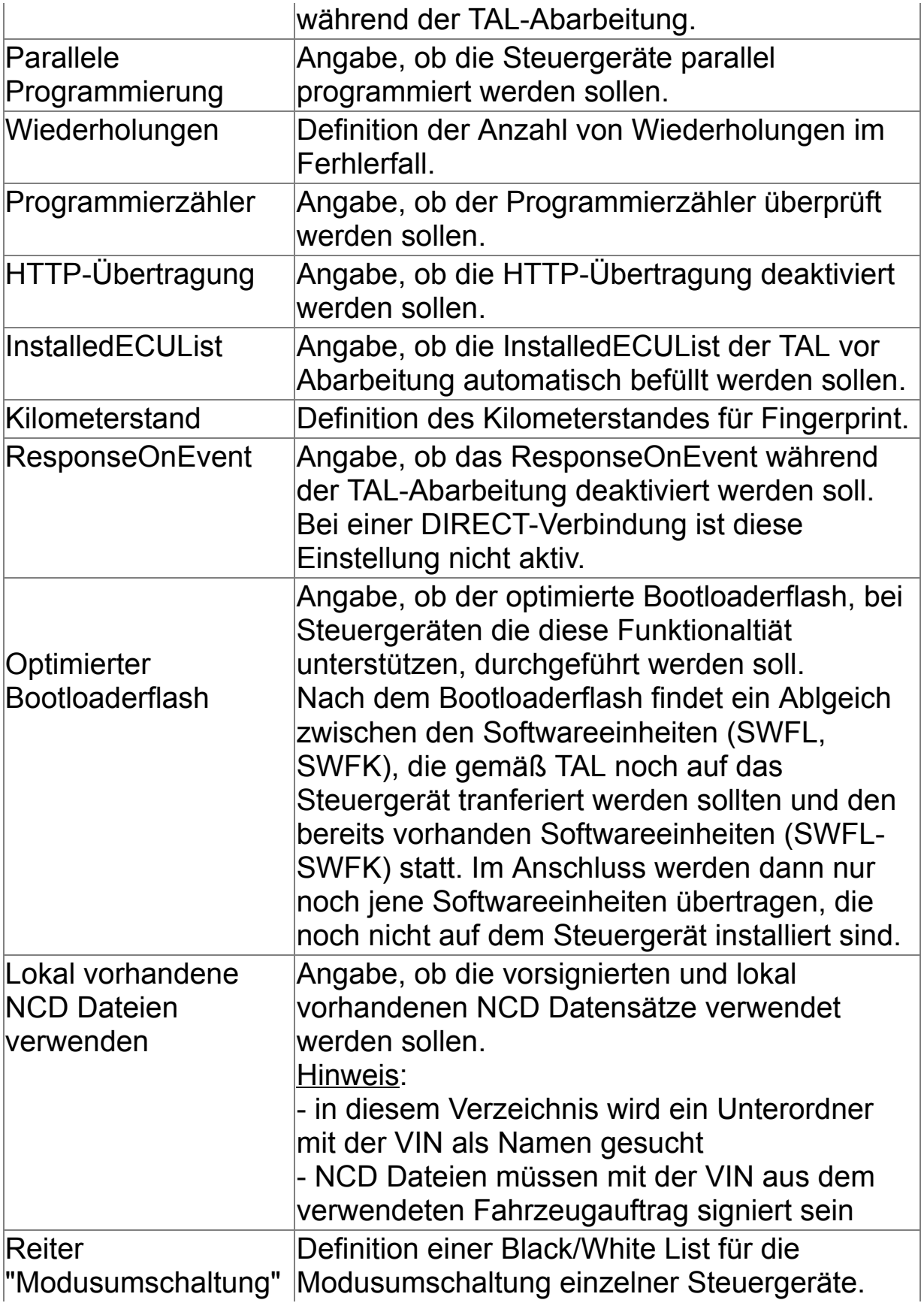

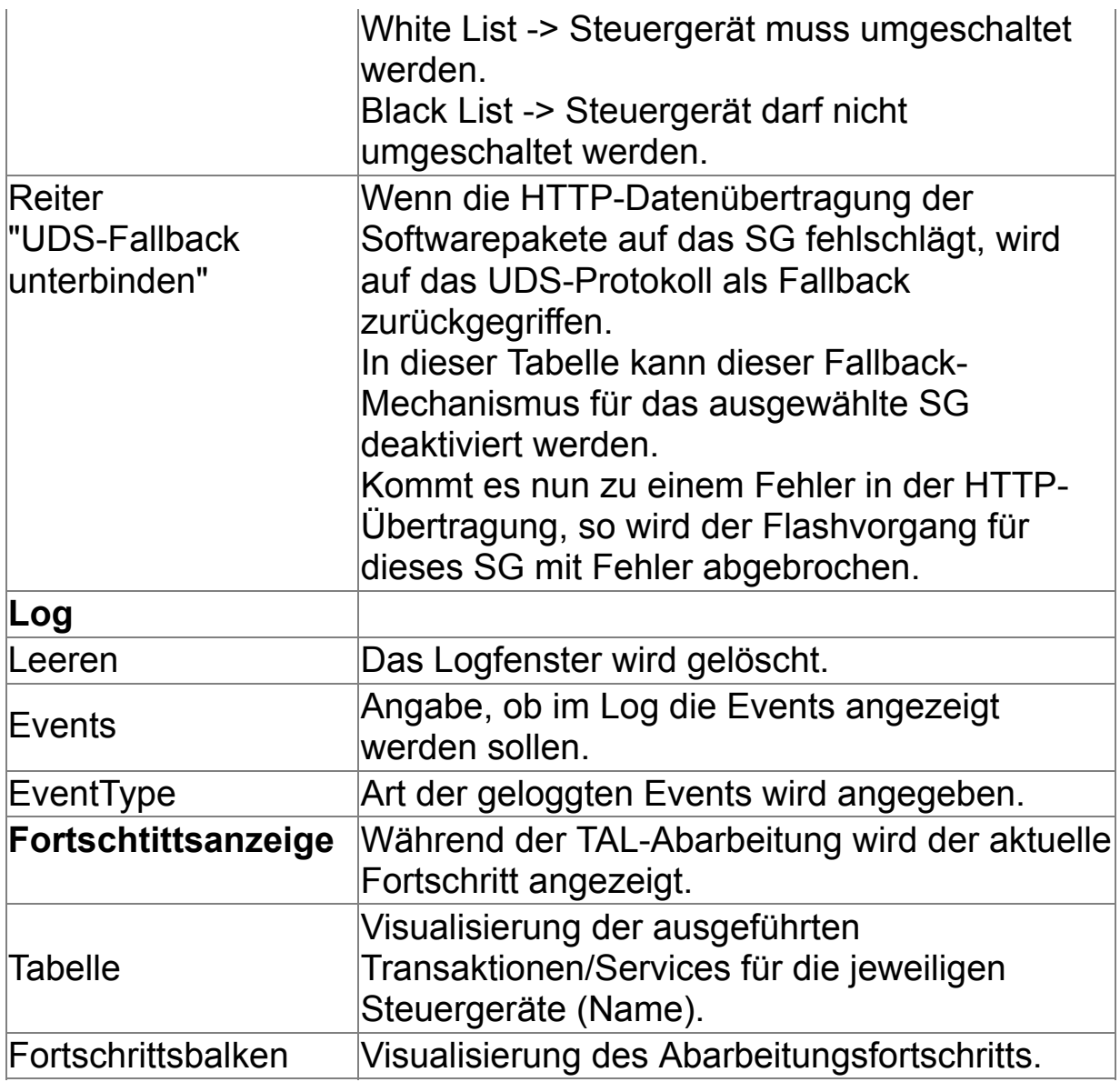

### **Fahrzeugauftrag und VIN lesen**

Beim Lesen des Fahrzeugauftrags wird auch die VIN ausgelesen. Die VIN kann auch einzeln mit dem Button "VIN lesen" ausgelesen werden. Sowohl FA als auch VIN werden vom jeweiligen Master-Steuergerät ausgelesen. Wenn dort ein Auslesen nicht möglich ist, wird vom Backup-Steuergerät gelesen. In der Statusbar wird angezeigt, von wo FA bzw. VIN gelesen wurden.

### <span id="page-99-0"></span>**VCM** [Top](#page-0-0) [Previous](#page-90-0) [Next](#page-106-0) Top Previous Next Top Previous Next

Das Modul VCM bietet Funktionen des VCM (Vehicle Configuration Management) an. Das VCM ist eine Komponente im Fahrzeug, die gewisse Zustände und Informationen des Fahrzeuges speichert. Beim VCM handelt es sich um eine Fahrzeug-Funktion, nicht um ein eigenes Steuergerät. VCM-Funktionen werden über eine spezielle (abgespeckte) Vehicle-Info-Spec angesprochen, so dass zu Beginn einer Sitzung zuerst mit dem VCM kommuniziert wird, ehe einzelne Steuergeräte angesprochen werden. Das Modul VCM wurde zur I-Stufe 3.0.0 deutlich im Funktionsumfang erweitert. Neben den bisherigen bewährten Funktionen werden nun auch Steuerfunktionen zum Backup-Partner CAS möglich. Die VCM-Funktionalität selbst wird derzeit über das ZGW-Steuergerät zur Verfügung gestellt.

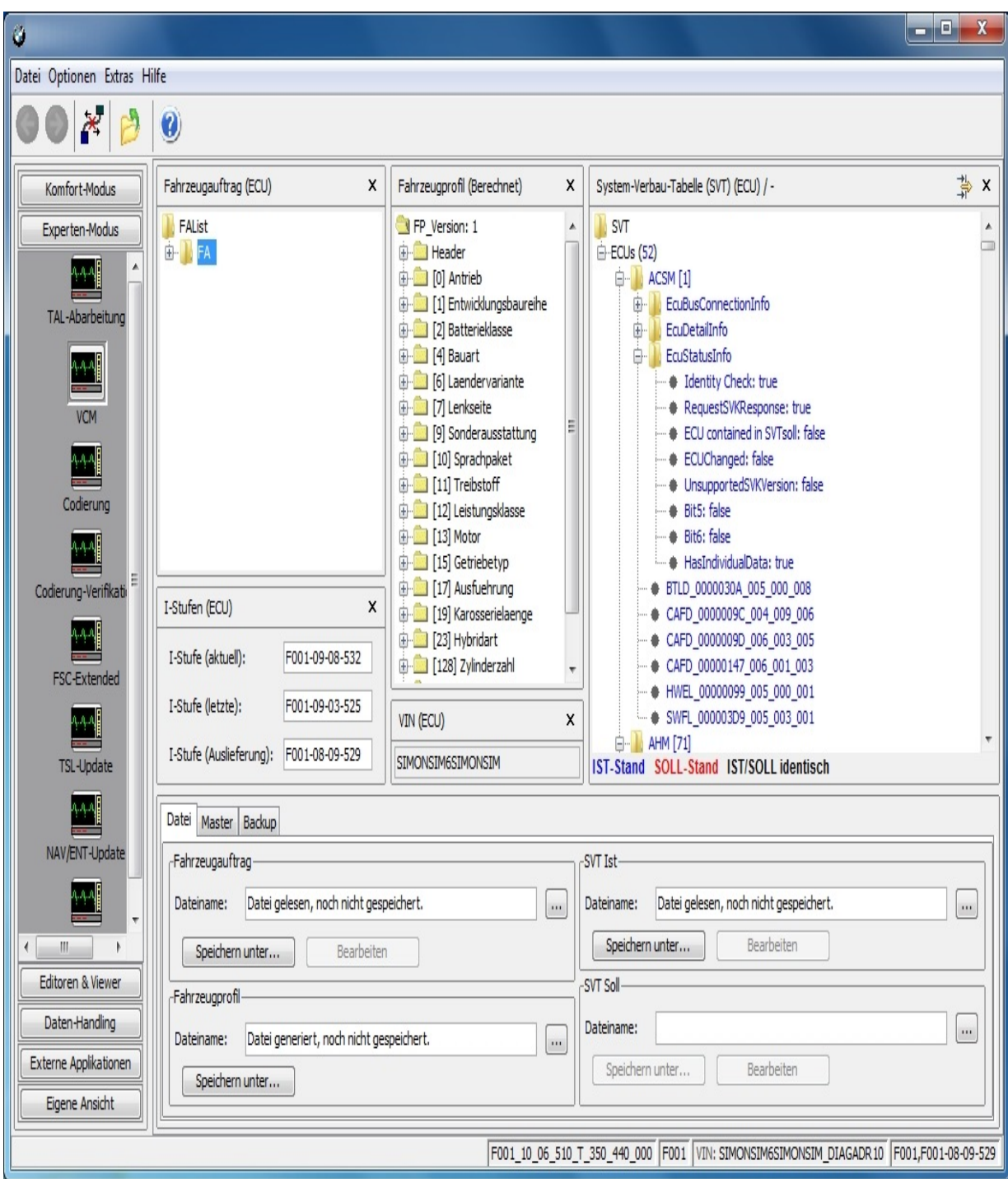

# **Oberflächen-Elemente**

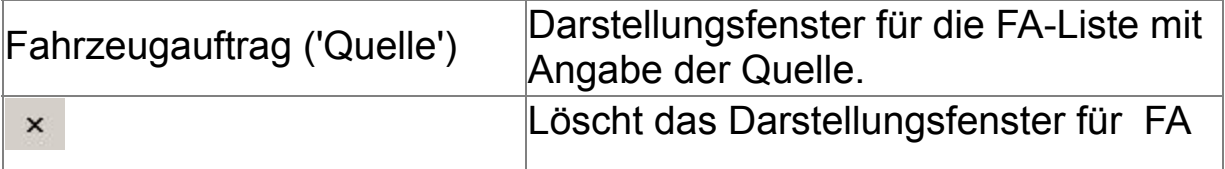

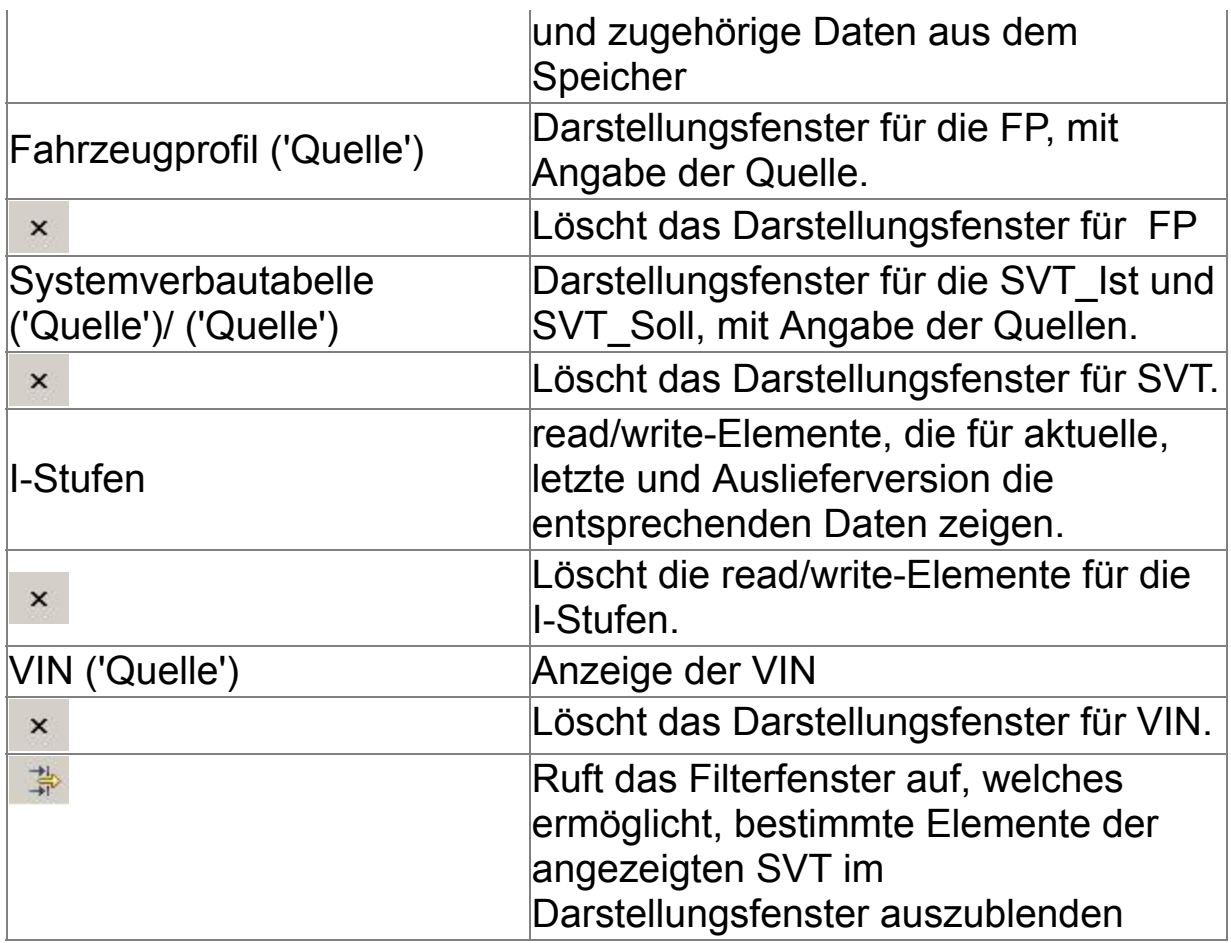

# **Steuer-Elemente im Reiter "Datei"**

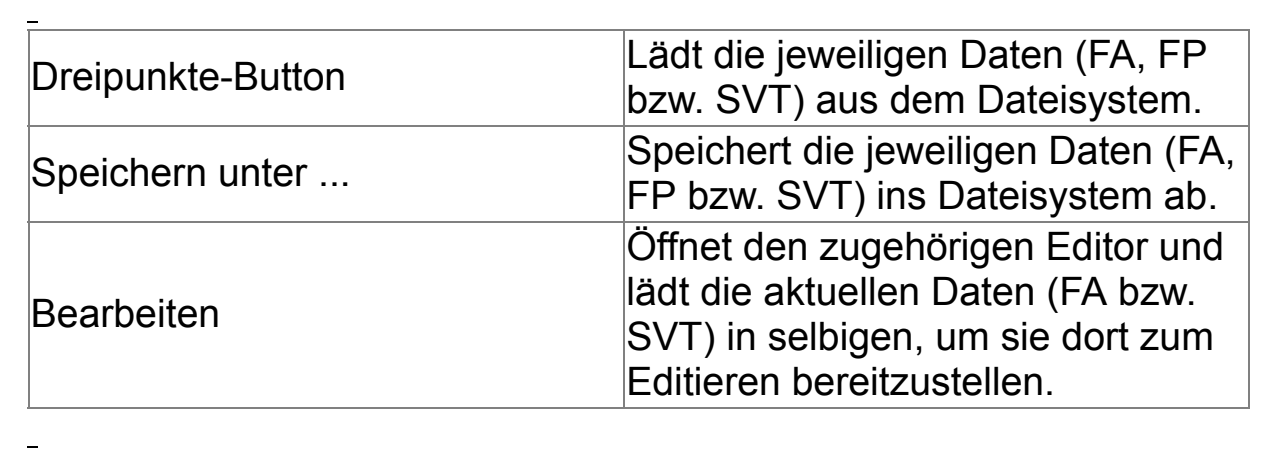

 $\sim 10^{-10}$ 

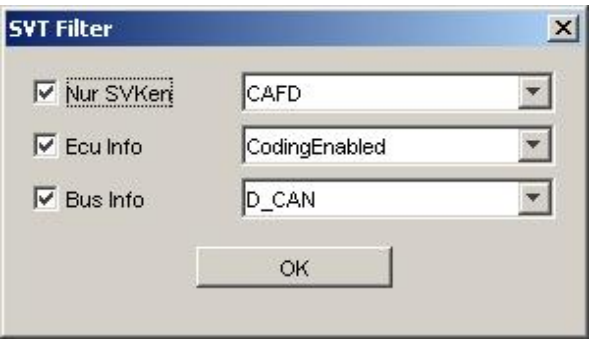

# **Steuer-Elemente in der Submaske "SVT-Filter"**

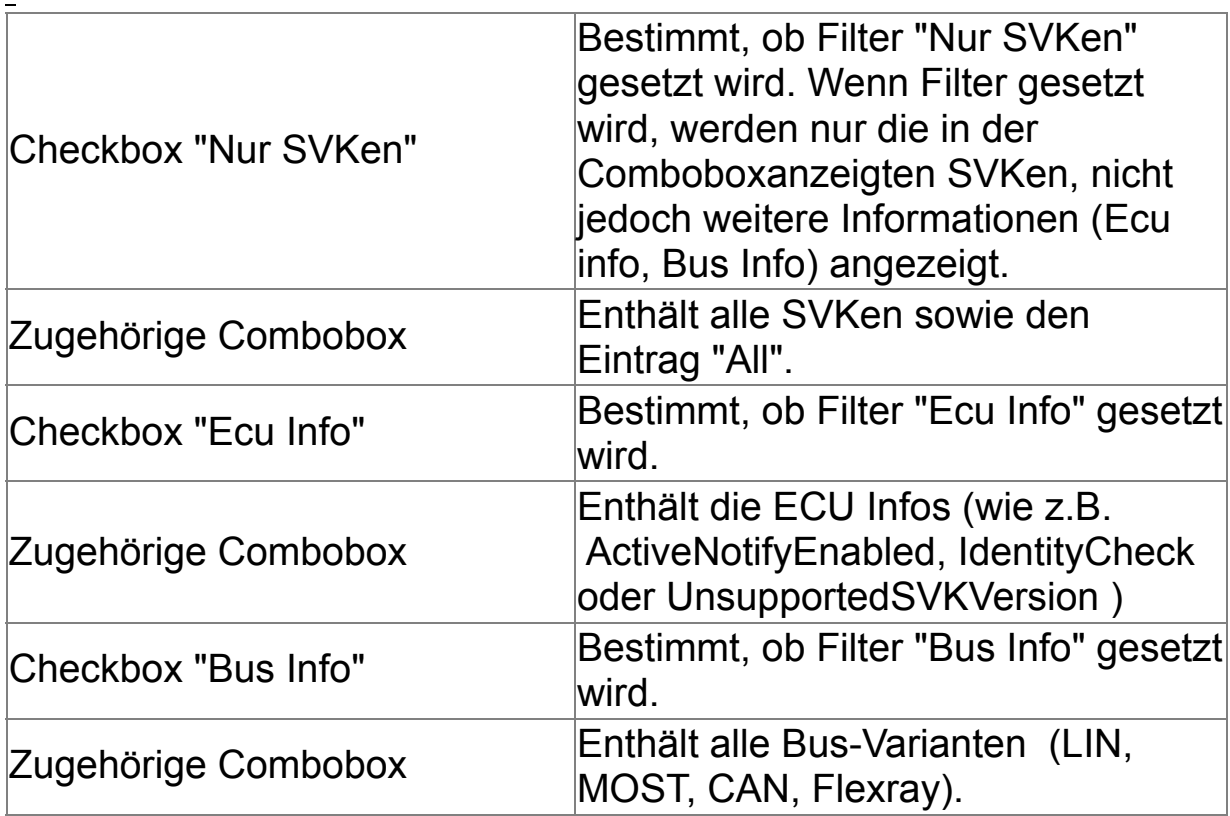

# **Steuer-Elemente im Reiter "Master"**

 $\equiv$ 

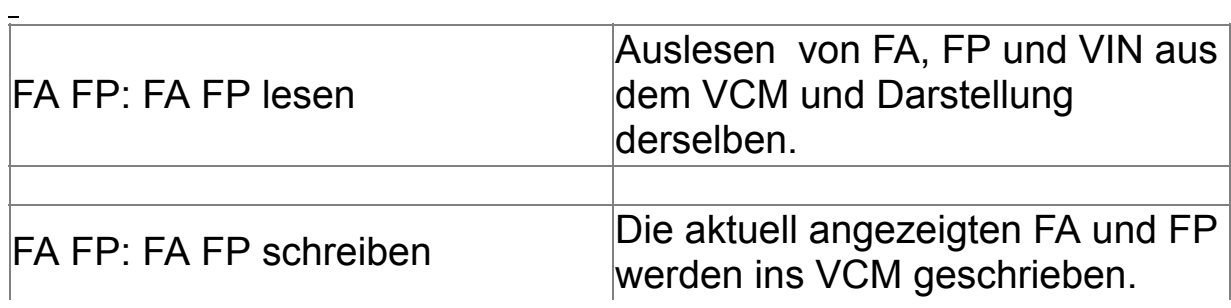

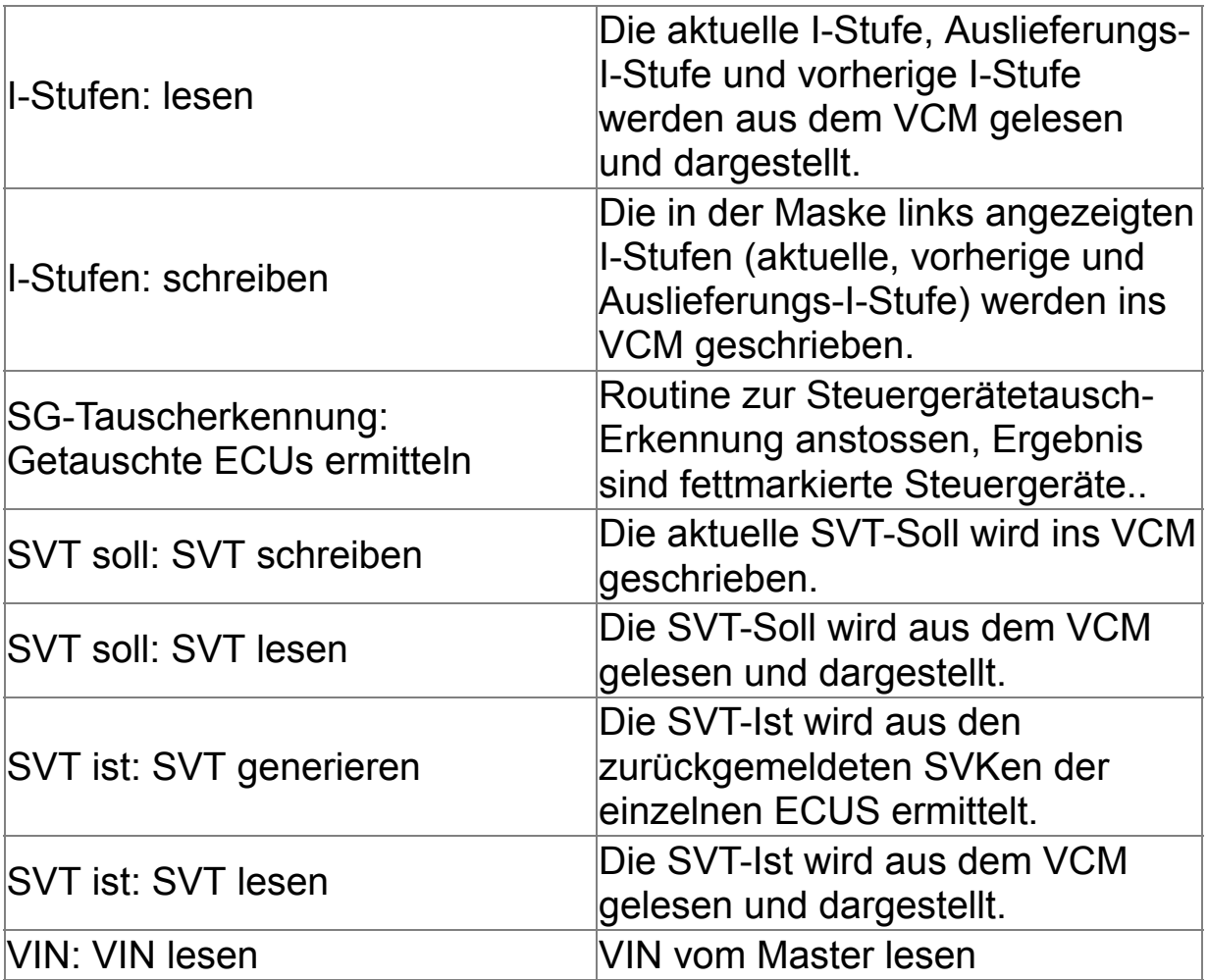

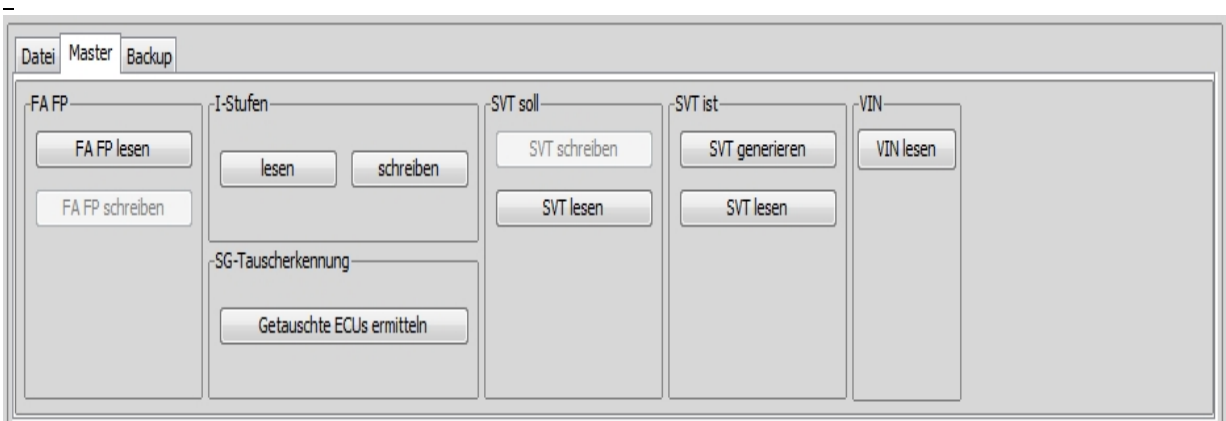

Ē

 $\sim$ 

# **Steuer-Elemente im Reiter "Backup"**

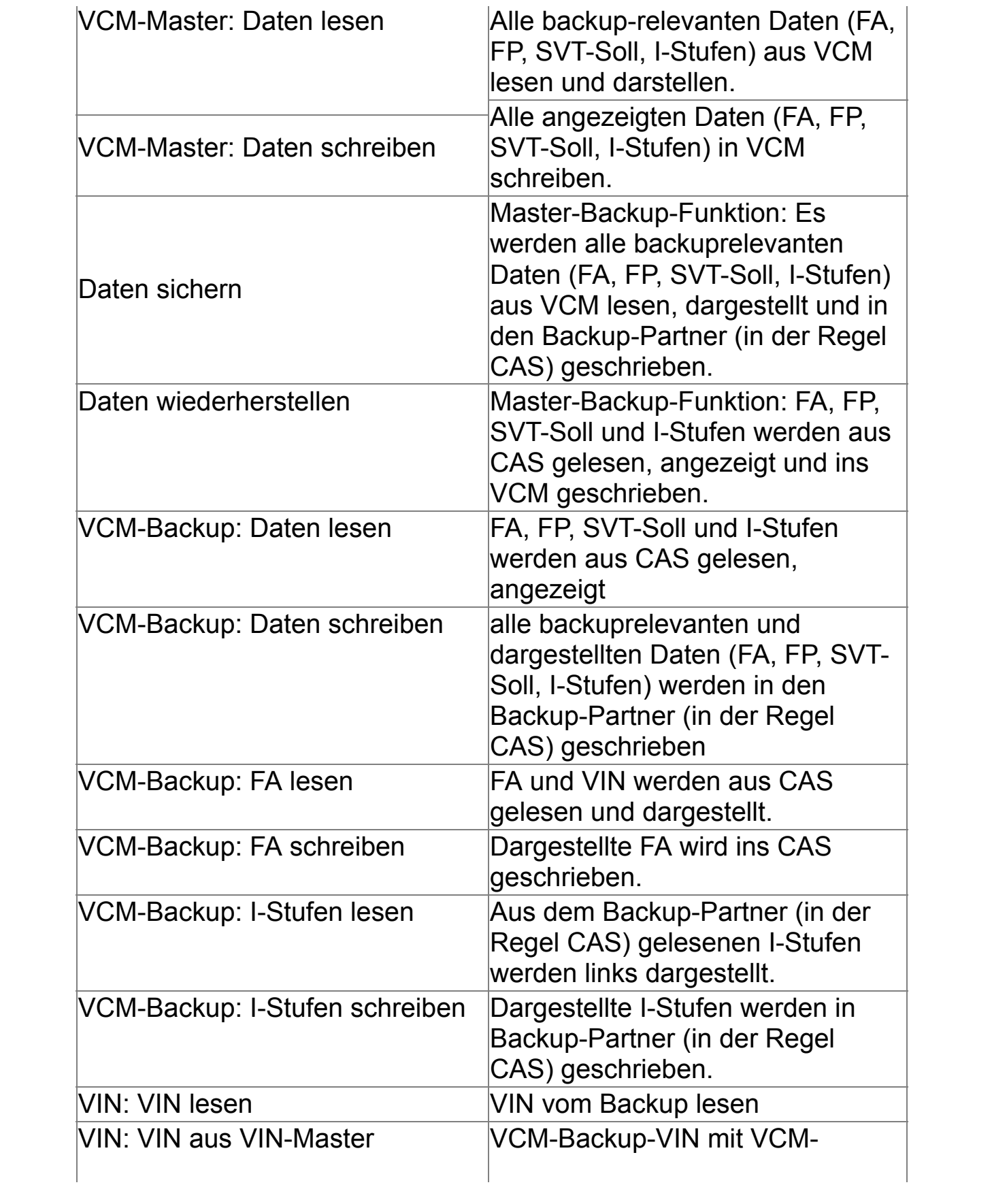

### aktualisieren Master-VIN aktualisieren

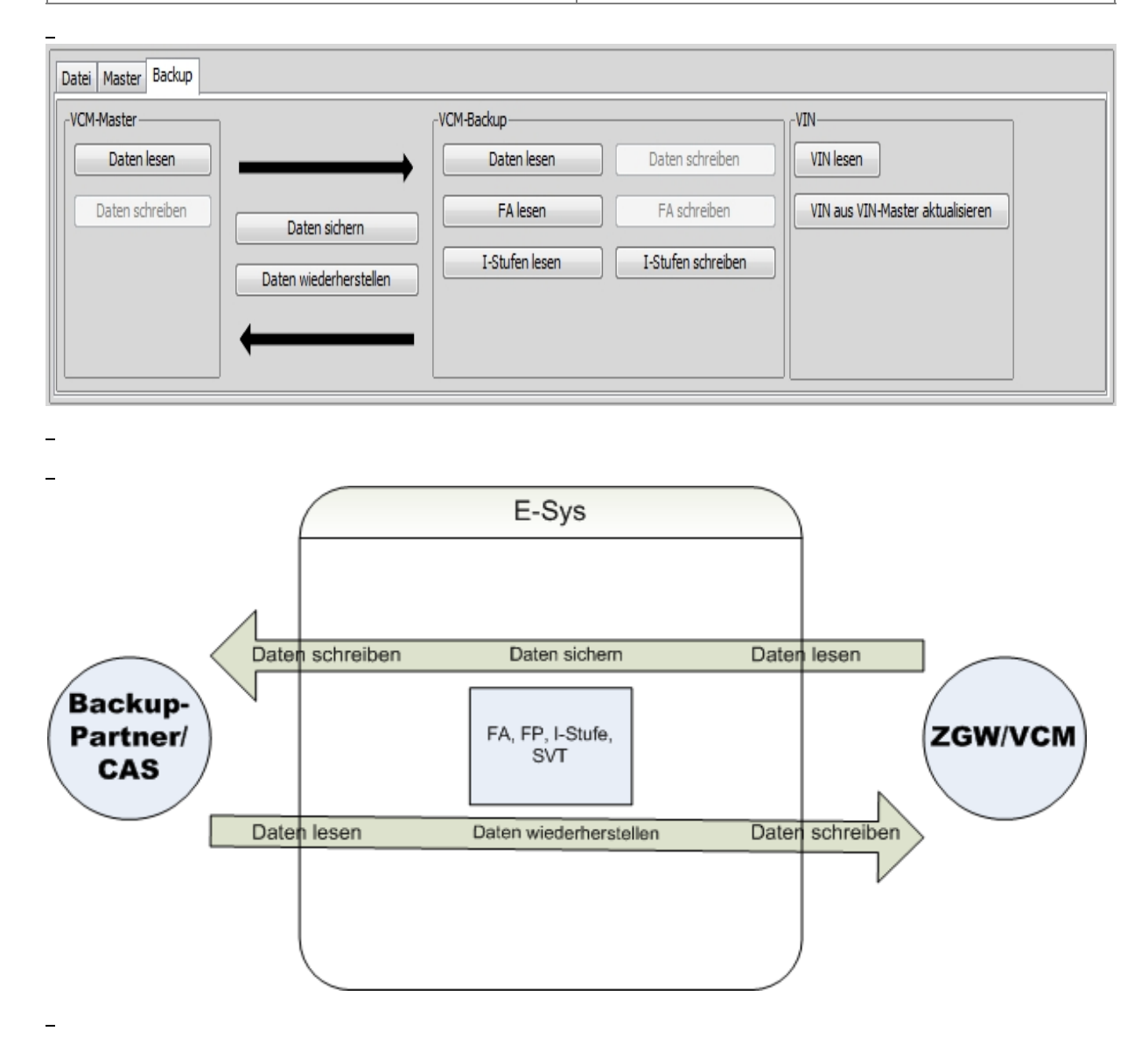

### **Besonderheiten**

- Steuergerätetausch-Erkennung: Eine Routine wird gestartet, die die aktuellen Seriennummern der angeschlossenen Steuergeräte mit einer Referenzliste vergleicht; die differierenden Seriennummern gehören ausgetauschten Steuergeräten. Diese werden fett markiert dargestellt.
- · Zusammenspiel ZGW (VCM) und Backup-Partner (CAS)

# <span id="page-106-0"></span>**Codierung** [Top](#page-0-0) [Previous](#page-99-0) [Next](#page-111-0)

Im Modul Codierung ist es möglich, ein einzelnes oder einzelne Steuergeräte zur Codierung auszuwählen ohne manuell eine Transaktionsliste für diesen Vorgang erstellen zu müssen.

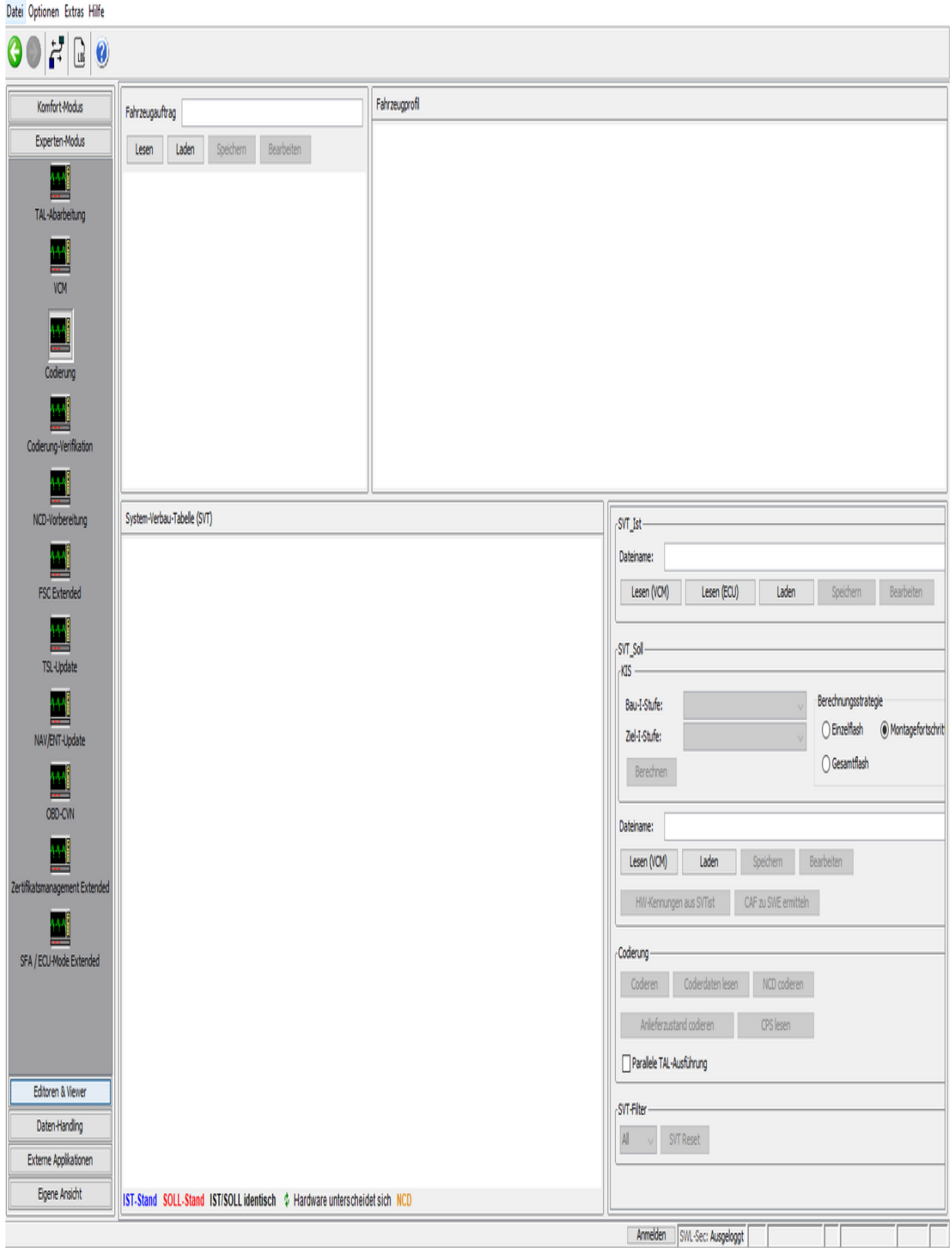

 $\overline{\phantom{0}}$
Die in der obigen Abbildung rot eingetragenen System-Verbau-Tabellen geben den Soll-Stand eines Steuergerätes an. Die blauen SVTen den Ist-Stand, also den momentanen realen Zustand des Steuergerätes. Schwarze Eintragungen bezeichnen SVTen, bei denen der Ist- und Soll-Stand gleich sind. Wenn die Hardware sich unterscheidet wird dies durch das Pfeilsymbol angezeigt.

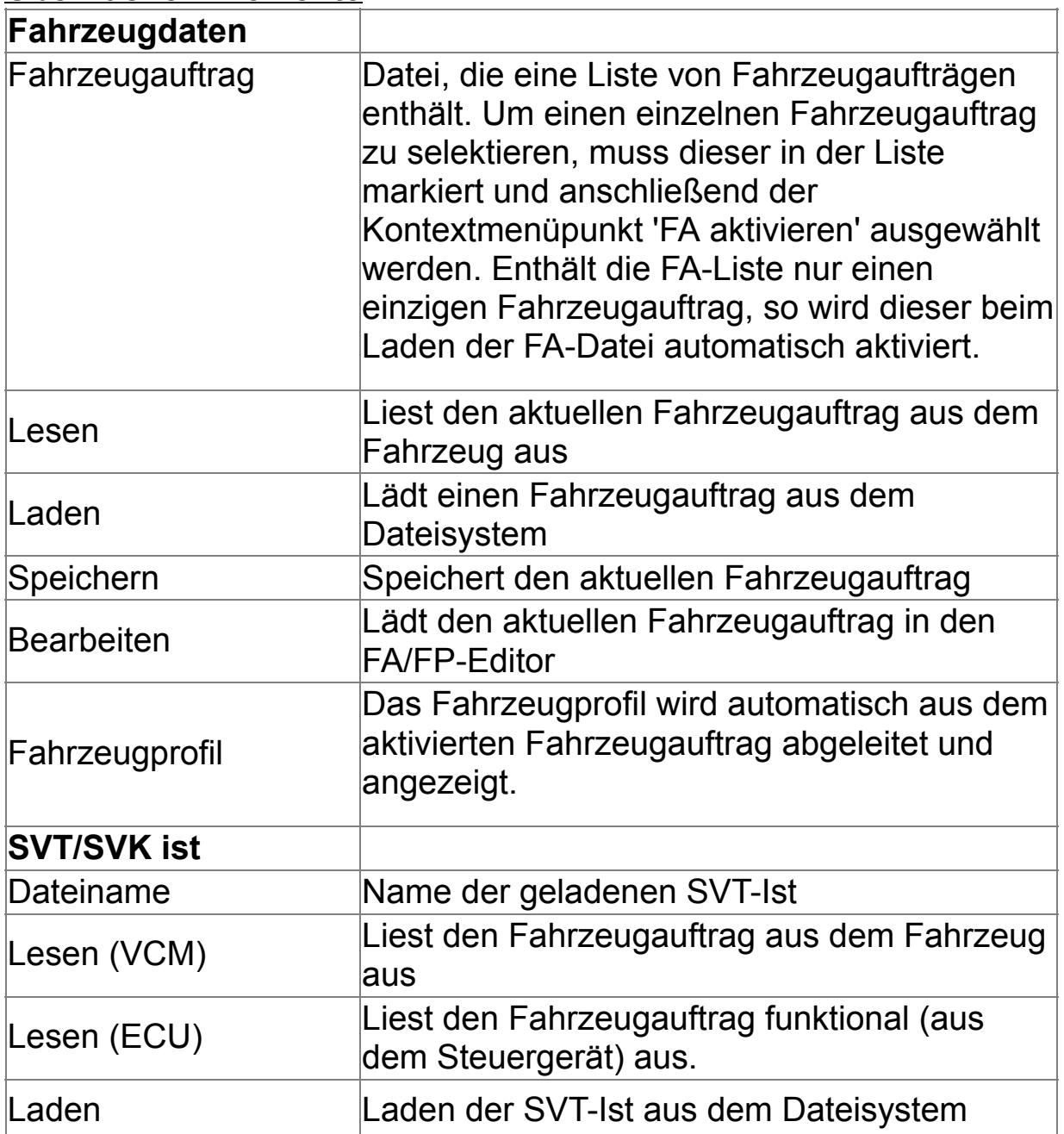

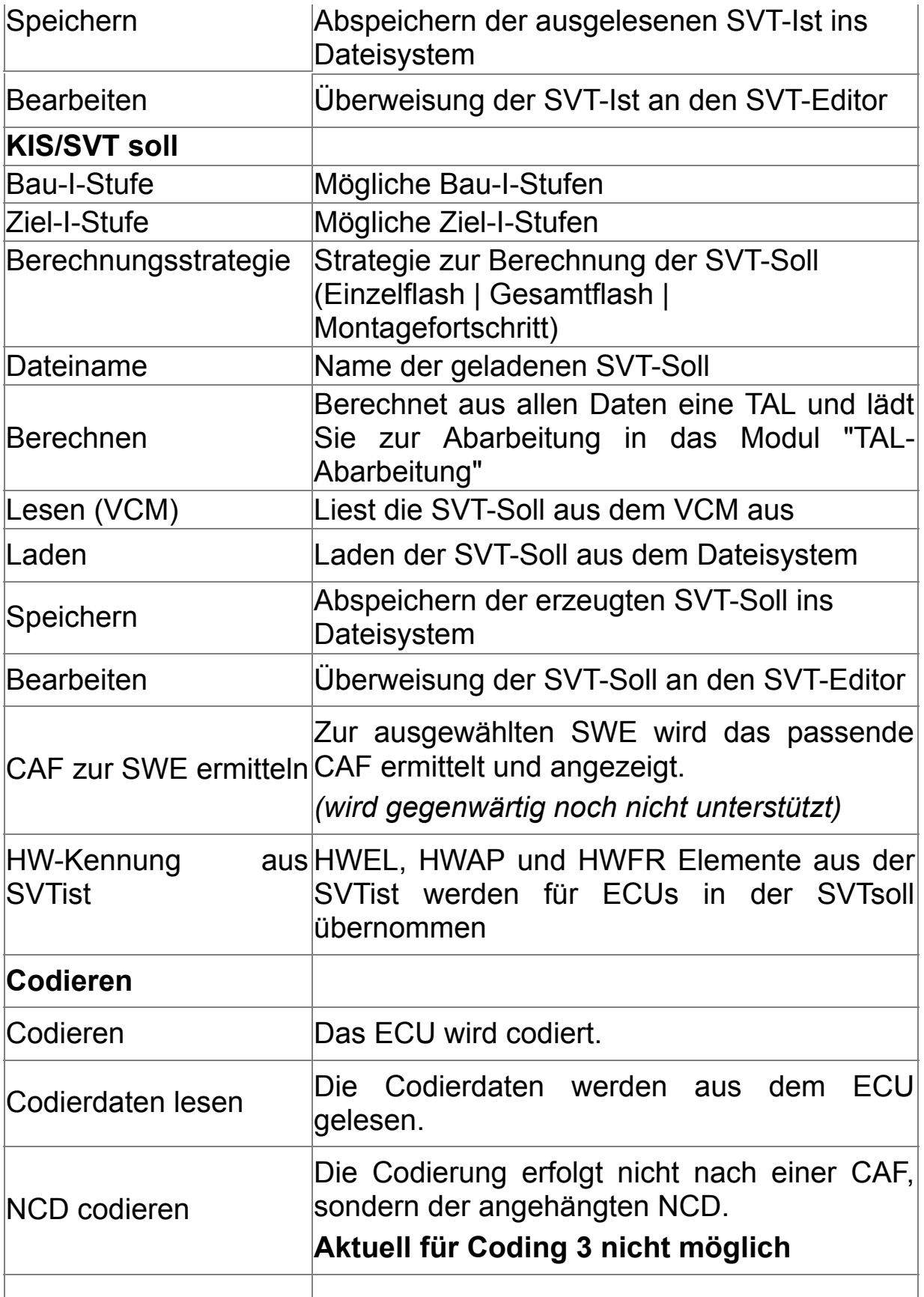

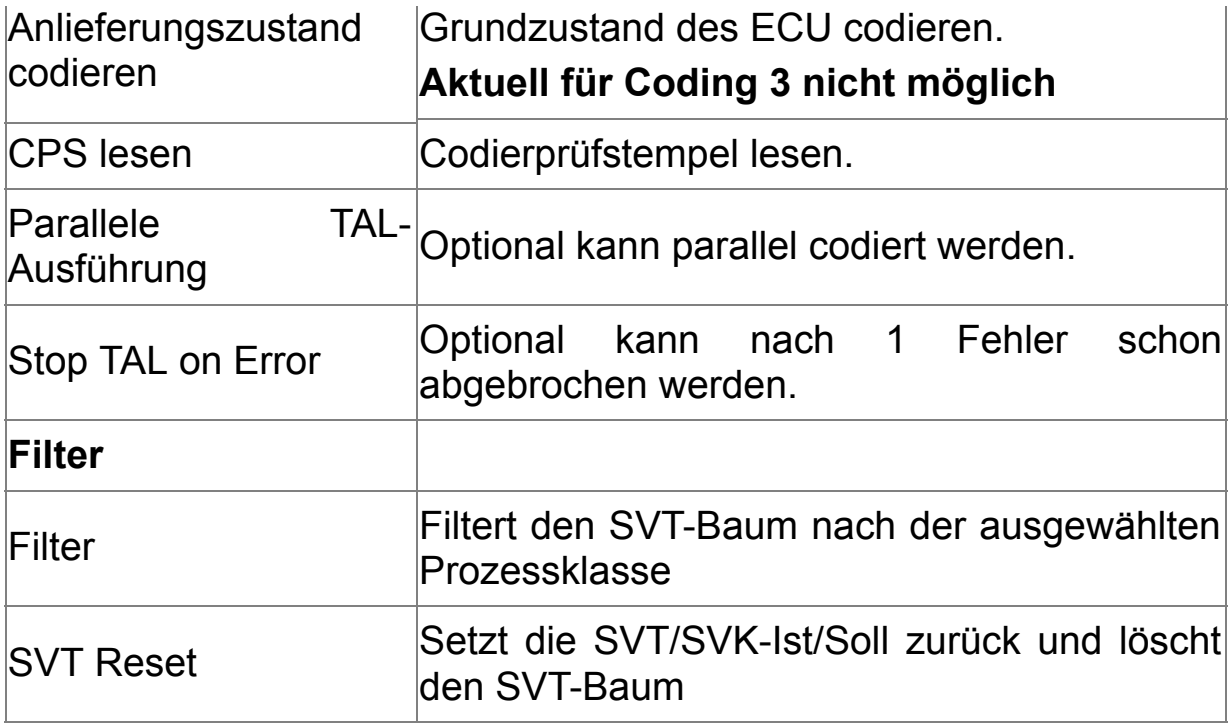

## **Fahrzeugauftrag und VIN lesen**

Beim Lesen des Fahrzeugauftrags wird auch die VIN ausgelesen und im Fahrzeugauftrag (FAList/FA/FZAuftrag/Header/Vinlong) gepeichert. Sowohl FA als auch VIN werden vom jeweiligen Master-Steuergerät ausgelesen. Wenn dort ein Auslesen nicht möglich ist, wird vom Backup-Steuergerät gelesen. In der Statusbar wird angezeigt, von wo FA bzw. VIN gelesen wurden.

## **Hinweis**

Bei den Funktionen 'Codieren', NCD codieren' und 'Anlieferzustand codieren, wird vor der eigentlichen Ausführung eine BAT/HAF-Prüfung durchgeführt.

Es wird geprüft, ob ein BAT/HAF Steuergerät verbaut ist. Falls dies der Fall ist, wird der Status des Schalters S1 ermittelt.

Bei geöffnetem Schalter erscheint eine Meldung, die den Anwender über mögliche Risiken für den Codiervorgang informiert.

# <span id="page-111-0"></span>**Codierung-Verifikation** The Codierung-Verifikation

Im Modul Codierung-Verifikation wird offline geprüft, ob die einzelnen Bestandteile wie FA, CAF und SVT zueinander passen. Im Einzelnen gibt es Verifikation für CAF, Gesamtverifikation nach SVT und Verifikation nach KIS, wo auch eine SVT erzeugt wird.

Mit der CVN-Berechnung können die Sub-CVNs der CAF-Dateien ermittelt und in einer Datei abgelegt werden.

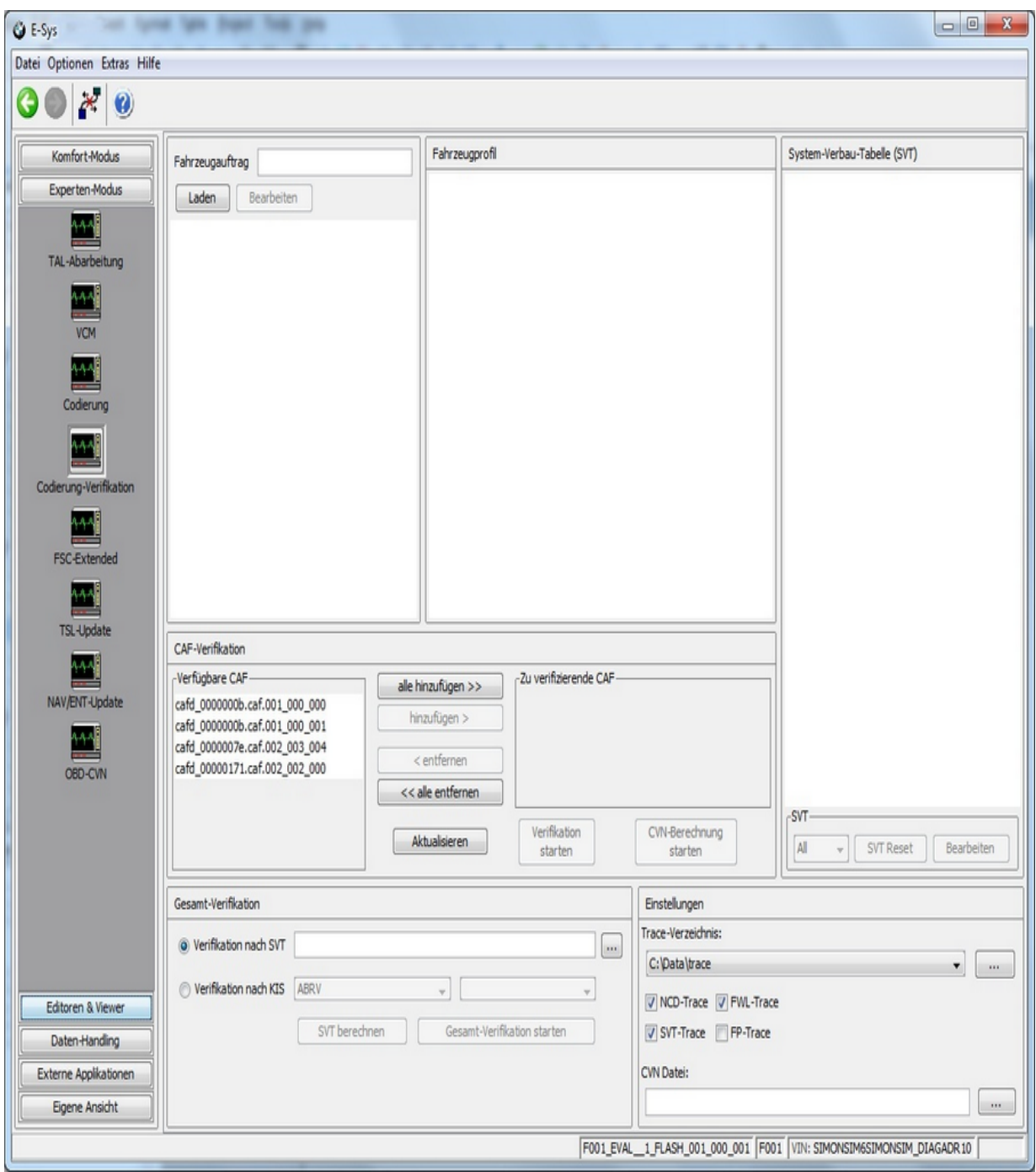

 $\equiv$ 

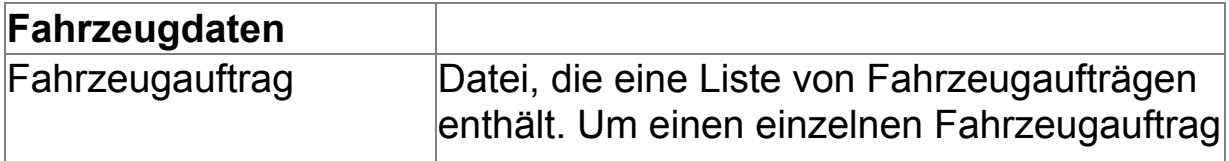

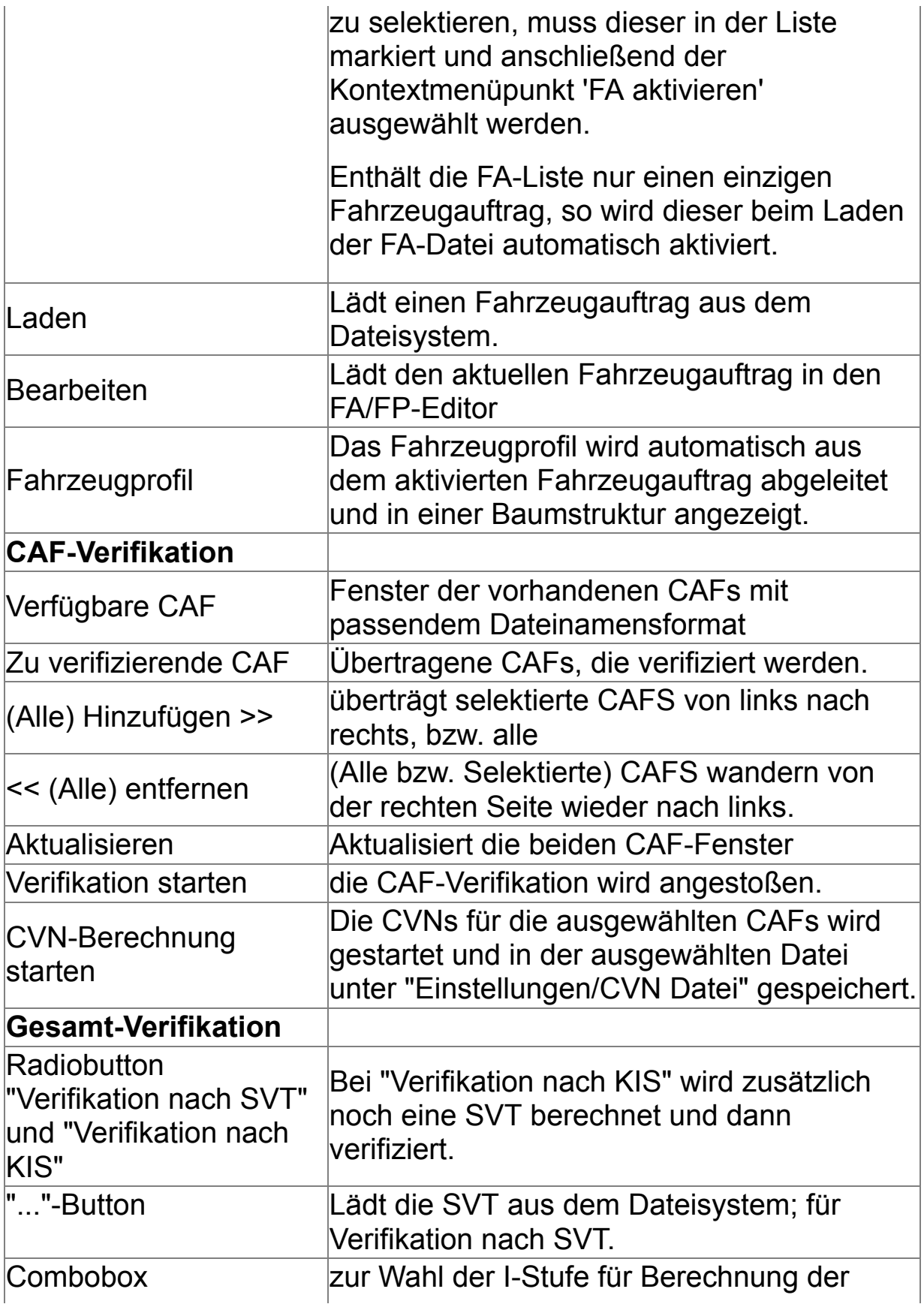

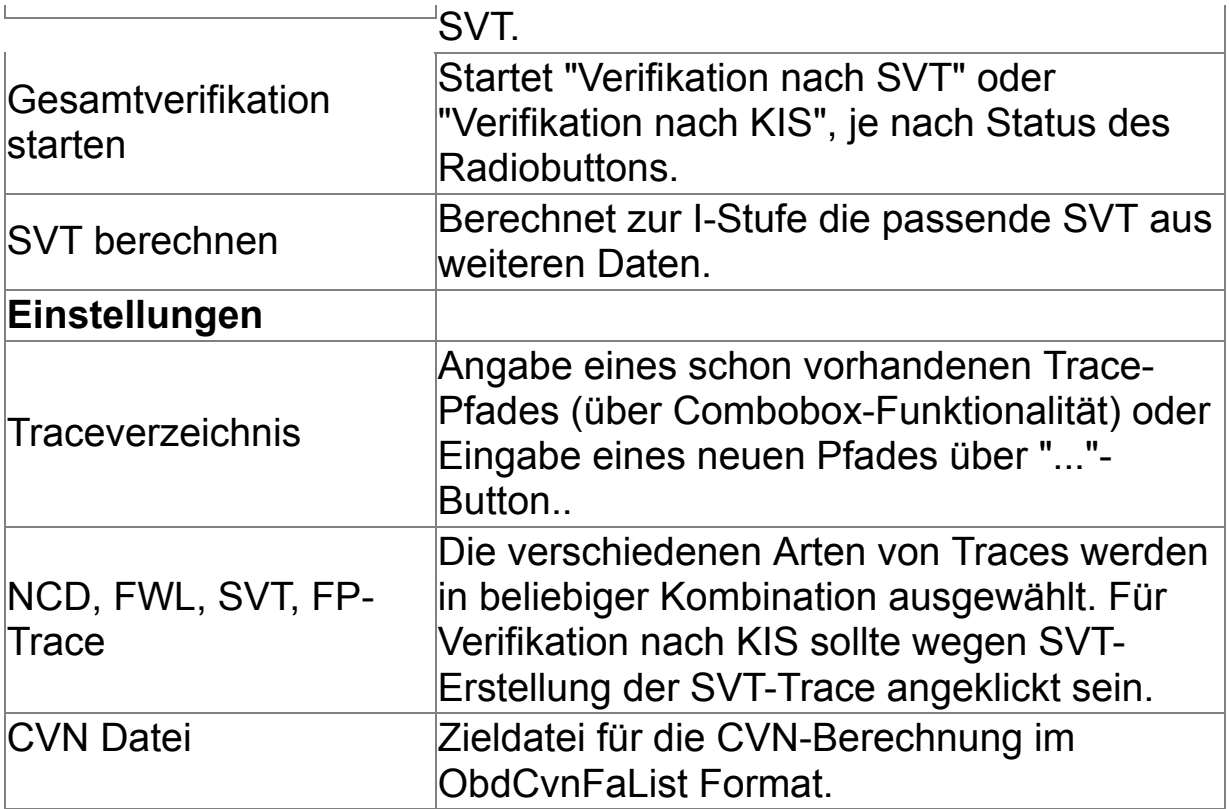

# <span id="page-115-0"></span>**NCD-Vorbereitung** The Contract of the Contract of [Top](#page-0-0) [Previous](#page-111-0) [Next](#page-128-0)

Für das neue Codier-Konzept "sichere Codierung" ist es zwingend erforderlich, dass vor der Ausführung einer Codierung die zu schreibenden Daten (NCDs) signiert vorliegen.

Sie als Anwender haben in diesem Modul die Möglichkeit die Netto-Codier-Daten (NCDs) signieren zu lassen.

## *Achtung:*

*Sollte beim E-Sys-Start kein pdx-Container importiert sein, so muss einer imporitert werden und im Anschluss E-Sys neugestartet werden bevor dieses Modul verwendet werden kann!*

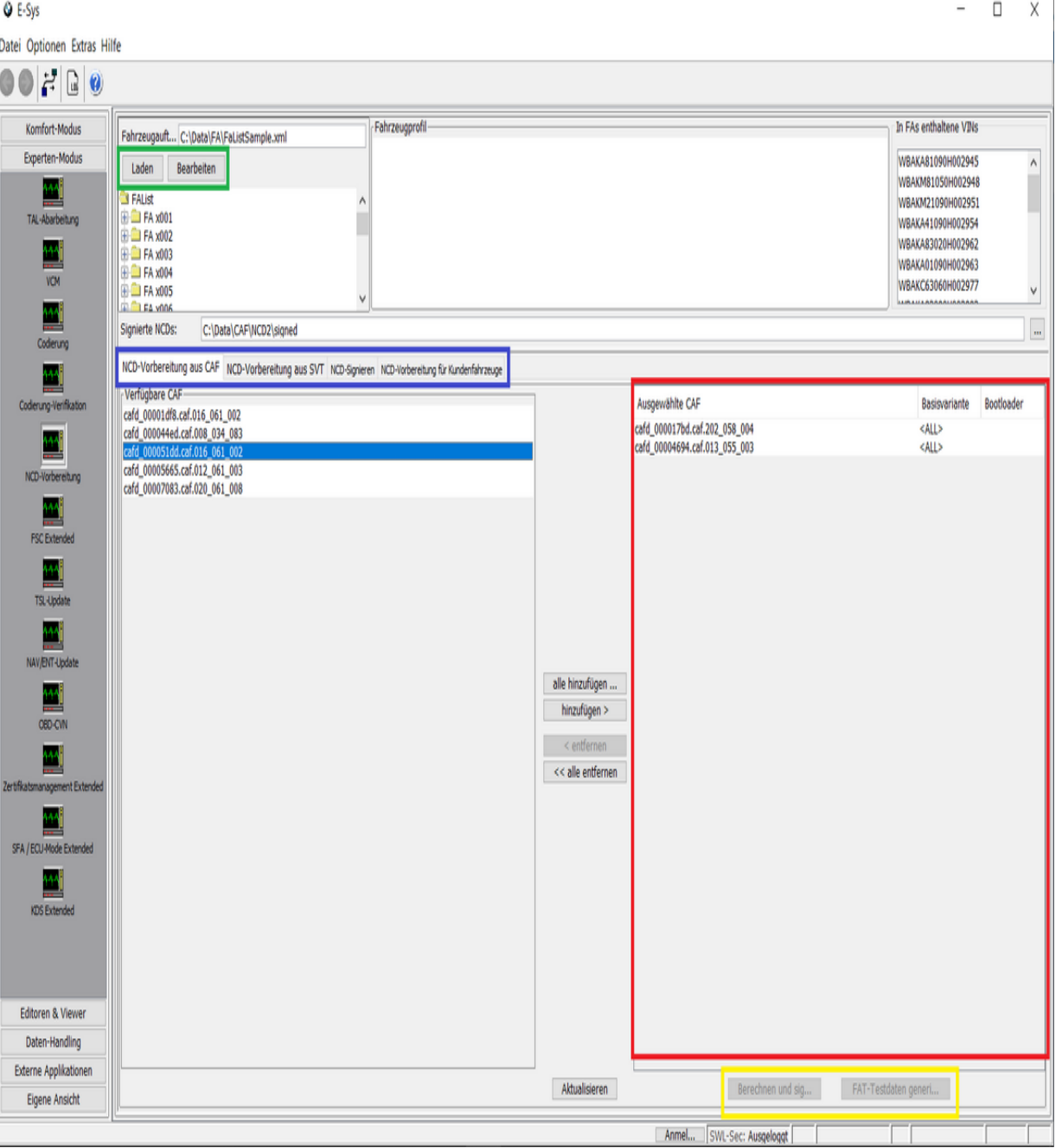

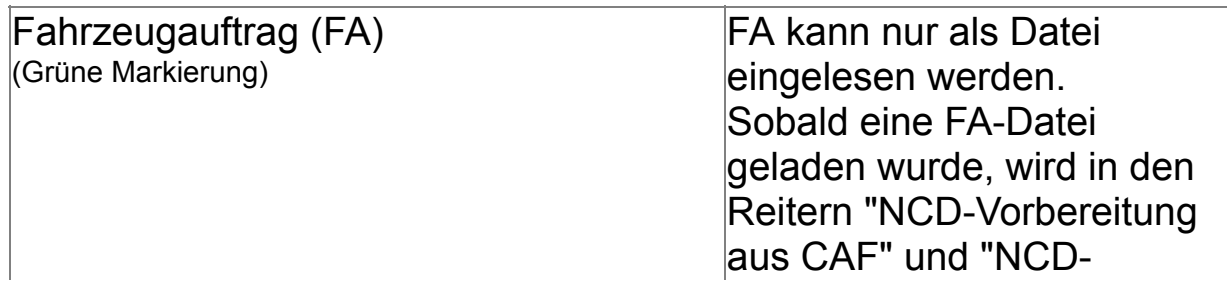

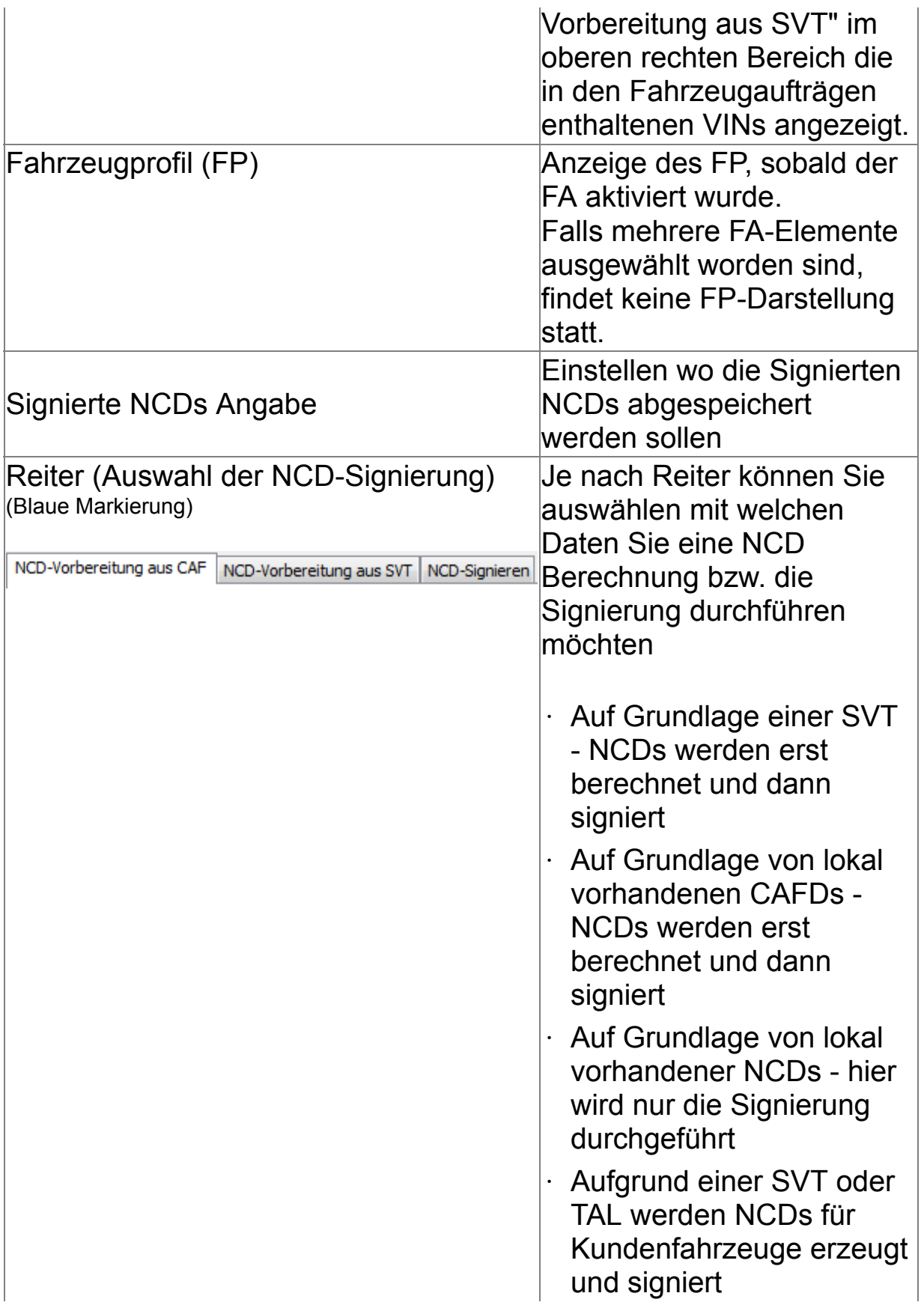

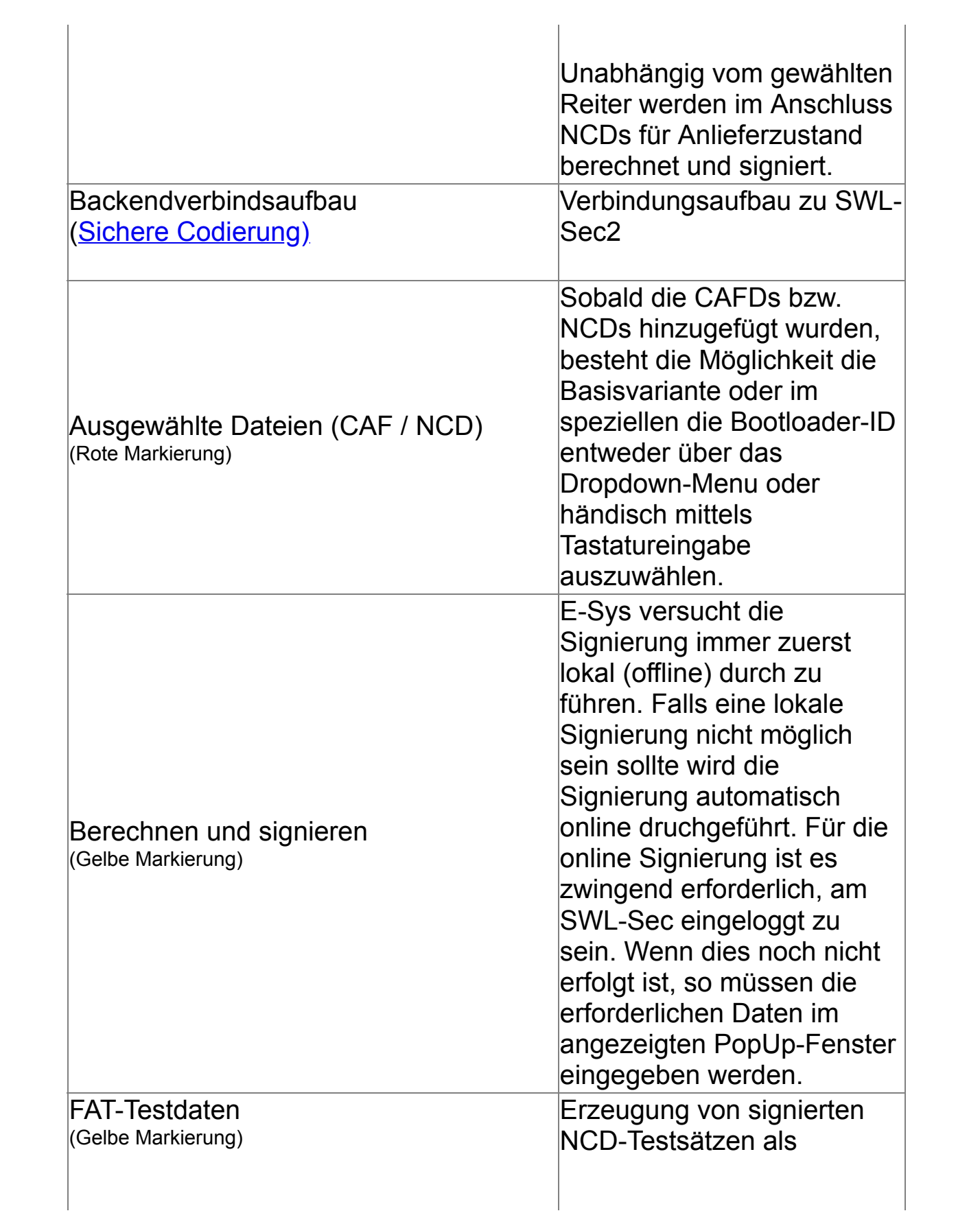

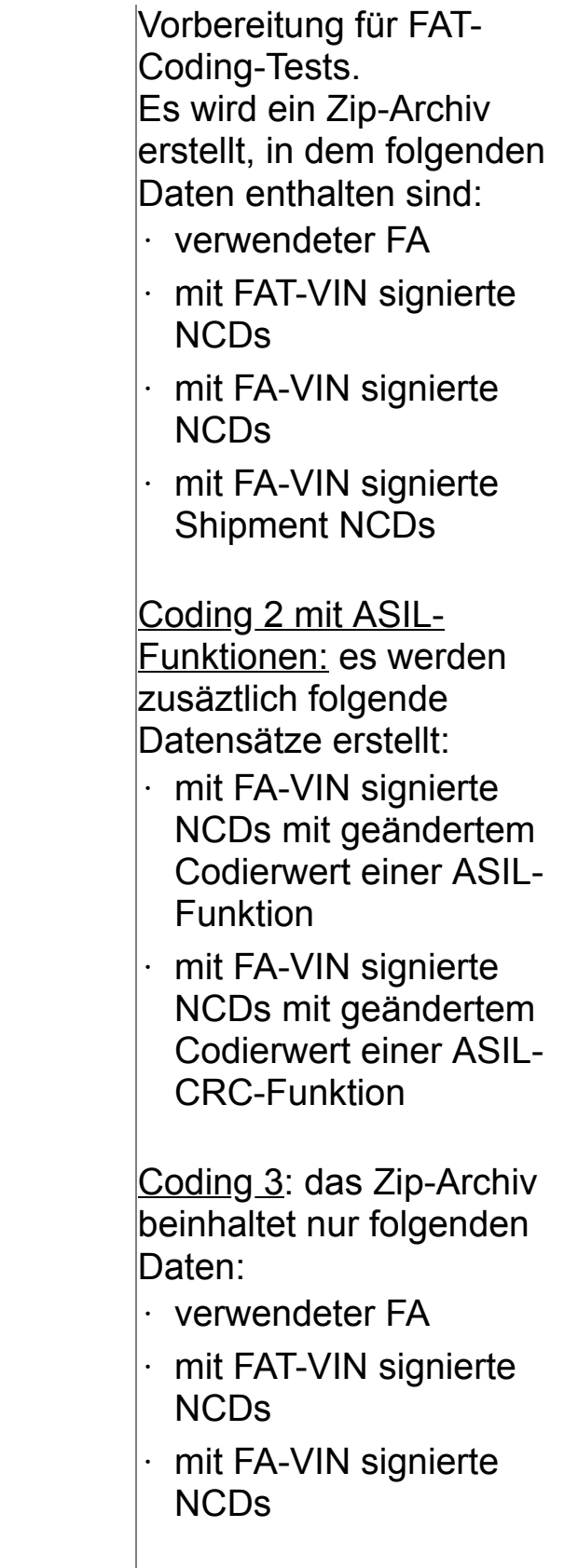

# **NCD-Vorbereitung aus CAFD**

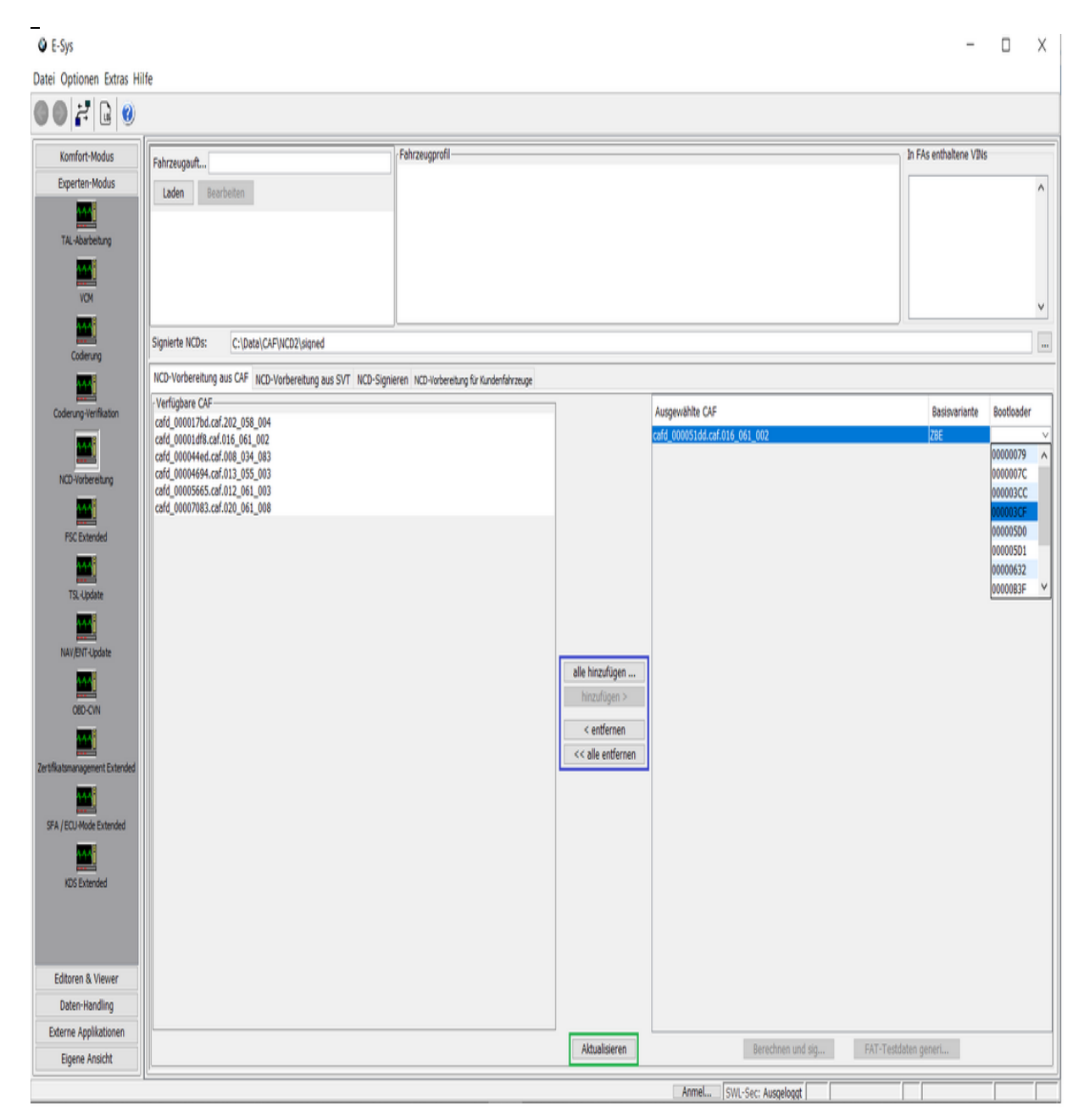

Die verfügbaren CAFDs werden aus dem verwendeten psdzdata geladen.

Über die Aktions-Buttons "alle hinzufügen", "hinzufügen", "entfernen" und "alle entfernen" (blau markiert) können entweder die

ausgewählten CAFs hinzugefügt/entfernt oder aber alle CAFs verschoben werden.

Sobald die CAFDs hinzugefügt wurden, tauchen diese auf der rechten Seite auf, hier muss nun eine BTLD-ID ausgewählt werden.

Die BTLD-ID kann entweder manuell eingegeben werden, in diesem Fall ist als Basisvariante "ALL" (Default) auszuwählen. Alternativ ist es jedoch auch möglich die Basisvariante aus dem Dropdown-Menu zu bestimmen, in diesem Fall werden nur noch jene BTLD-ID als Bootloader im Dropdown-Menu zur Auswahl gestellt, welche der gewählte Baisvariante zugeordnet sind.

Als Vorbedingung zur "Berechnung und Signierung" von NCD-Daten müssen folgende Schritte erfüllt sein:

- Es muss entweder ein einzelner FA geladen werden. Dieser wird beim Laden automatisch aktiviert.

- Alternativ dazu können mehrere FA-Elemente oder der gesamte FA-Baum selektiert werden.

- Alle hinzugefügten CAFs müssen über eine BTLD-ID verfügen. Im

Anschluss an die NCD-Berechnung werden NCDs für den

Anlieferzustand berechnet und signiert (**aktuell für Coding 3 nicht**

## **möglich**).

Mit dem Button "Aktualisieren" (grüne Markierung) wird das Verzeichnis "verfügbare NCDs" erneut geladen, dies führt dazu, dass bereits hinzugefügte NCDs, welche aus diesem Verzeichnis geladen wurden wieder entfernt werden.

# **NCD-Vorbereitung aus SVT**

**Q** E-Sys  $\Box$   $\times$ Datei Optionen Extras Hilfe **ODER** Fahrzeugprofil Komfort-Modus In FAs enthaltene VINs Fahrzeugauft... C:\Data\FA\FaListSample.xml Experten-Modus WRAKA81090H002945 Laden Bearbeiten WBAKM81050H002948 뻬 **B** FAList WBAKM21090H002951 TAL-Abarbeitung **B** D FA x001 WRAKA41090H002954 **E-E-I FA x002** CAPCONHOOPRAKAW 쪸 **ED FA x003** WBAKA01090H002963 **ELEN 1004 VON** WBAKC63060H002977  $\frac{d}{dt}$  FA x005 Anny 43 Inc. w Signierte NCDs: C:\Data\CAF\NCD2\signed Coderung NCD-Vorbereitung aus CAF NCD-Vorbereitung aus SVT NCD-Signieren NCD-Vorbereitung für Kundenfahrzeuge w System-Verbau-Tabelle (SVT)oderung-Verifikal ш SVT:  $\overline{a}$ NCD-Vorbereitung SVT-Filter w  $\overline{\mathsf{All}}$   $\sim$  SVT Reset Bearbeiten **PSC Extended** Berechnen und sig... 뻬 щ V/ENT-Update шŊ  $080<sub>Ch</sub>$ 쏔 뻬 SFA / FCLI-Mode Exter 백 Editoren & Viewer Daten-Handling Externe Applikationen Eigene Ansicht Anmel... SWL-Sec: Ausgeloggt

Nachdem eine SVT geladen wurde, können entweder einzelne ECUs oder aber das Wurzelelement ausgewählt werden.

Um den Button "Berechnen und signieren" betätigen zu können, müssen folgende Vorbedingungen erfüllt sein:

- Es muss entweder ein einzelner FA geladen werden. Dieser wird beim Laden automatisch aktiviert.

- Alternativ dazu können mehrere FA-Elemente oder der gesamte FA-Baum selektiert werden.

- Es müssen ECUs aus der SVT ausgewählt werden

In E-Sys werden nun zunächst die NCDs berechnet, signiert und die signierten NCDs am definierten Ort abspeichern.

Im Anschluss werden NCDs für Anlieferzustand berechnet und signiert und ebenfalls abgespeichert (**aktuell für Coding 3 nicht möglich**).

## *Hinweis:*

Es können nur für jene ECUs NCDs berechnet und somit auch signiert wurden, wenn diese in der SVT eine Codierung besitzen. Dies bedeutet, dass die SG eine CAFD aufweisen müssen. In diesem Zusammenhang ist die Anlieferungs-CAFD (CAFD\_FFFFFFFF\_255\_255\_255) nicht gültig. Zudem müssen die CAFDs im verwendeten psdzdata vorhanden sein.

## **NCD-Signierung**

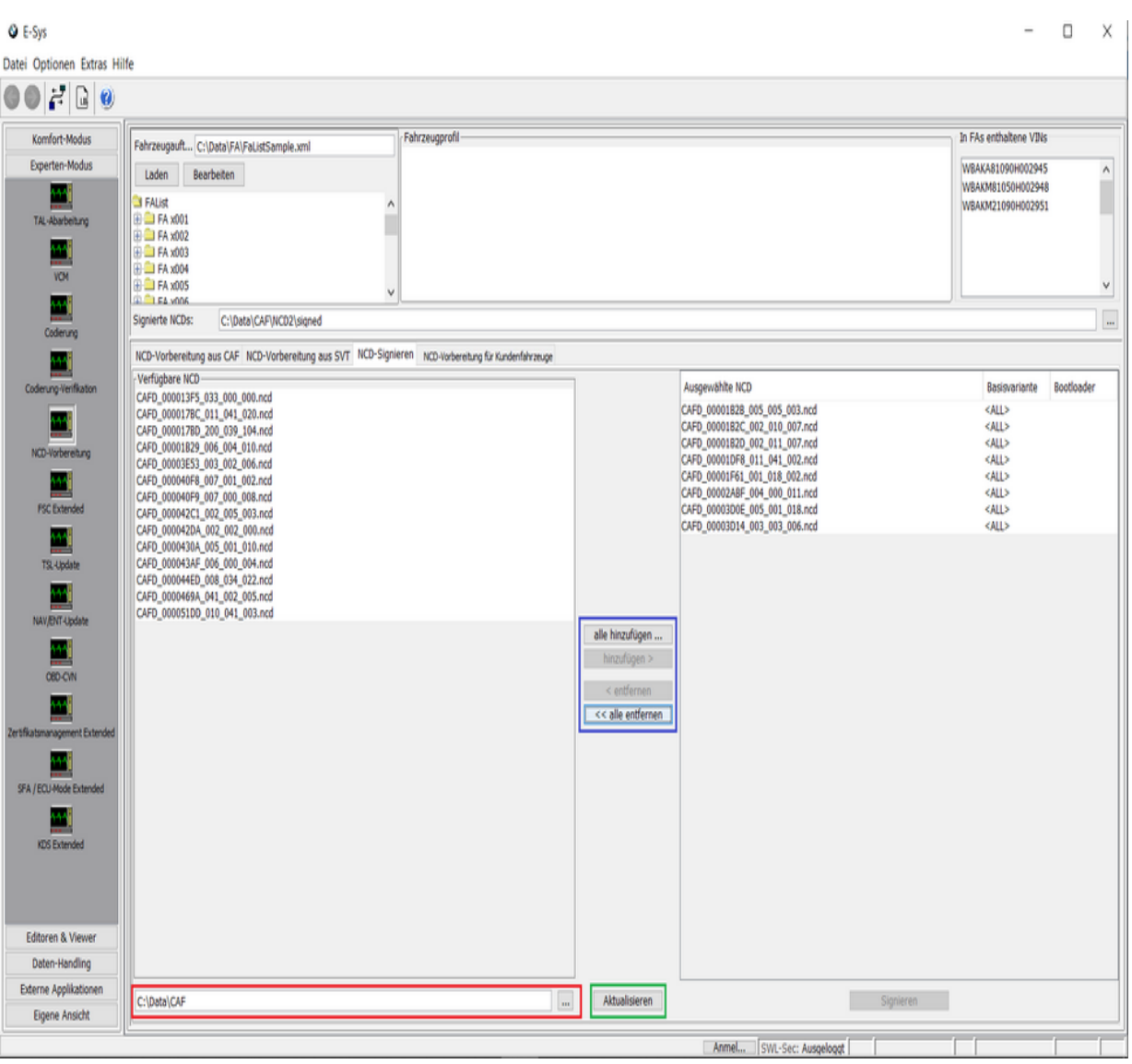

In der rot eingerahmten Zeile ist einzustellen, von wo die bereits lokal vorhandenen NCDs geladen werden. Die vorgelagerte NCD-Berechnung ist im Modul [Codierung-Verifikation](#page-111-0) durchzuführen.

Über die Aktions-Buttons "alle hinzufügen", "hinzufügen", "entfernen" und "alle entfernen" (blau markiert) können entweder die ausgewählten NCDs hinzugefügt/entfernt oder aber alle NCDs verschoben werden.

Sobald die NCDs hinzugefügt wurden, tauchen diese auf der rechten Seite auf, hier muss nun eine Baisvariante und die entsprechende BTLD-ID ausgewählt werden.

Die BTLD-ID kann entweder manuell eingegeben werden oder nach der Auswahl der Basisvariante kann es aus der Liste ausgewählt werden.

Mit dem Button "Aktualisieren" (grüne Markierung) wird das Verzeichnis "verfügbare NCDs" erneut geladen, dies führt dazu, dass bereits hinzugefügte NCDs, welche aus diesem Verzeichnis geladen wurden wieder entfernt werden.

Um eine Signierung durchführen zu können, müssen folgende Vorbedingungen erfüllt sein:

- Es muss entweder ein einzelner FA geladen werden. Dieser wird beim Laden automatisch aktiviert.

- Alternativ dazu können mehrere FA-Elemente oder der gesamte FA-Baum selektiert werden.

- Alle hinzugefügten CAFs müssen über eine BTLD-ID verfügen.

## *Hinweise:*

- · Sollte beim Versuch der Signieren die Fehlermeldung "Daten fehlen" angezeigt werden so könnte dies darauf zurückzuführen sein, dass die CAFD nicht importiert wurde.
- · Aktuell lassen sich in diesem Modul NCDs für Coding 2 und Coding 3 signieren. NCDs für Coding 1 sind nicht unterstützt.

# **NCD-Vorbereitung für Kundenfahrzeuge**

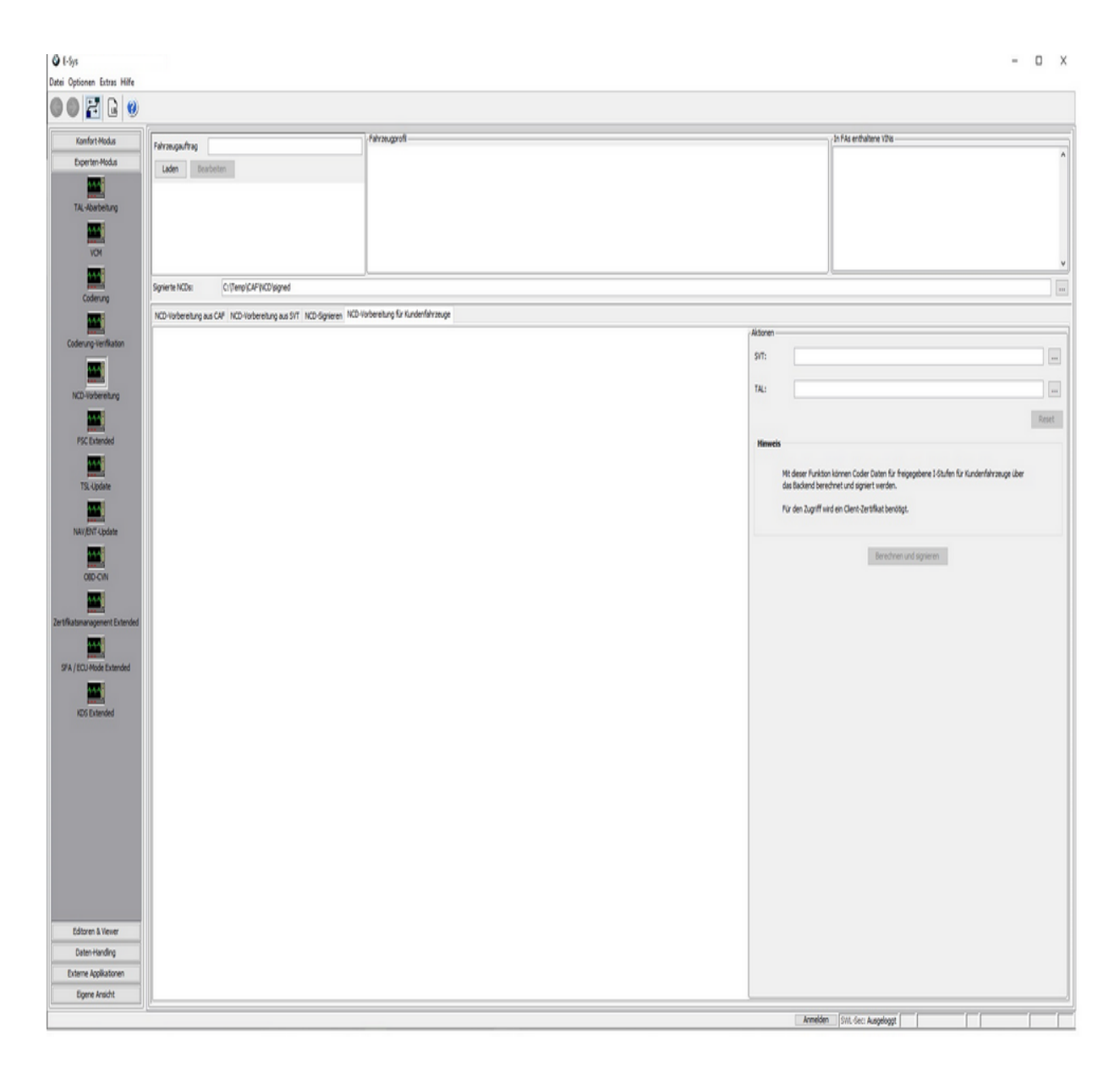

Um den Button "Berechnen und signieren" betätigen zu können, müssen folgende Vorbedingungen erfüllt sein:

- Es muss entweder ein einzelner FA geladen werden. Dieser wird beim Laden automatisch aktiviert.

- Alternativ dazu können mehrere FA-Elemente oder der gesamte FA-Baum selektiert werden.

- Es muss entweder eine SVT oder eine TAL ausgewählt werden

In E-Sys werden alle NCDs zu den CAFS, die in der SVT bzw. der TAL enthalten sind, berechnet, signiert und die signierten NCDs am definierten Ort abspeichern.

#### *Hinweise:*

- · Die Berechnung und Signierung der NCDs finden im SCB-Backend statt
- · Vorbedingung für den Zugriff auf das SCB-Backend ist das Importieren von TIS-Client Zertifikaten
- · Die für die SCB-Anbindung benötigten URLs sind vom Anwender in der esys.properties Datei unter dem Keys scb.backend.url einzutragen.
- · Falls mehr als eine URL für den Zugriff auf das SCB verwendet werden sollen, dann wird die gesamte URL-Liste in kommaseparierter Form dem Property-Key zugewiesen

# <span id="page-128-0"></span>**FSC-Extended** [Top](#page-0-0) [Previous](#page-115-0) [Next](#page-131-0)

Das Modul FSC-Extended im Experten-Modus dient zur Auslesen, Checken und Signieren des Freischaltcodes.

Es können außerdem Einzeljobs im Batch ausgeführt werden.

Zum Thema FSC gibt es in E-Sys noch weitere Masken: Das Modul **[Freischaltcode](#page-29-0)** (FSC) dient zur Abfrage des FSC-Status, zum Schreiben und (De-) Aktivieren des FSC.

Freischaltcodes können im **[FSC-Editor](#page-68-0)** bearbeitet und leicht angezeigt werden.

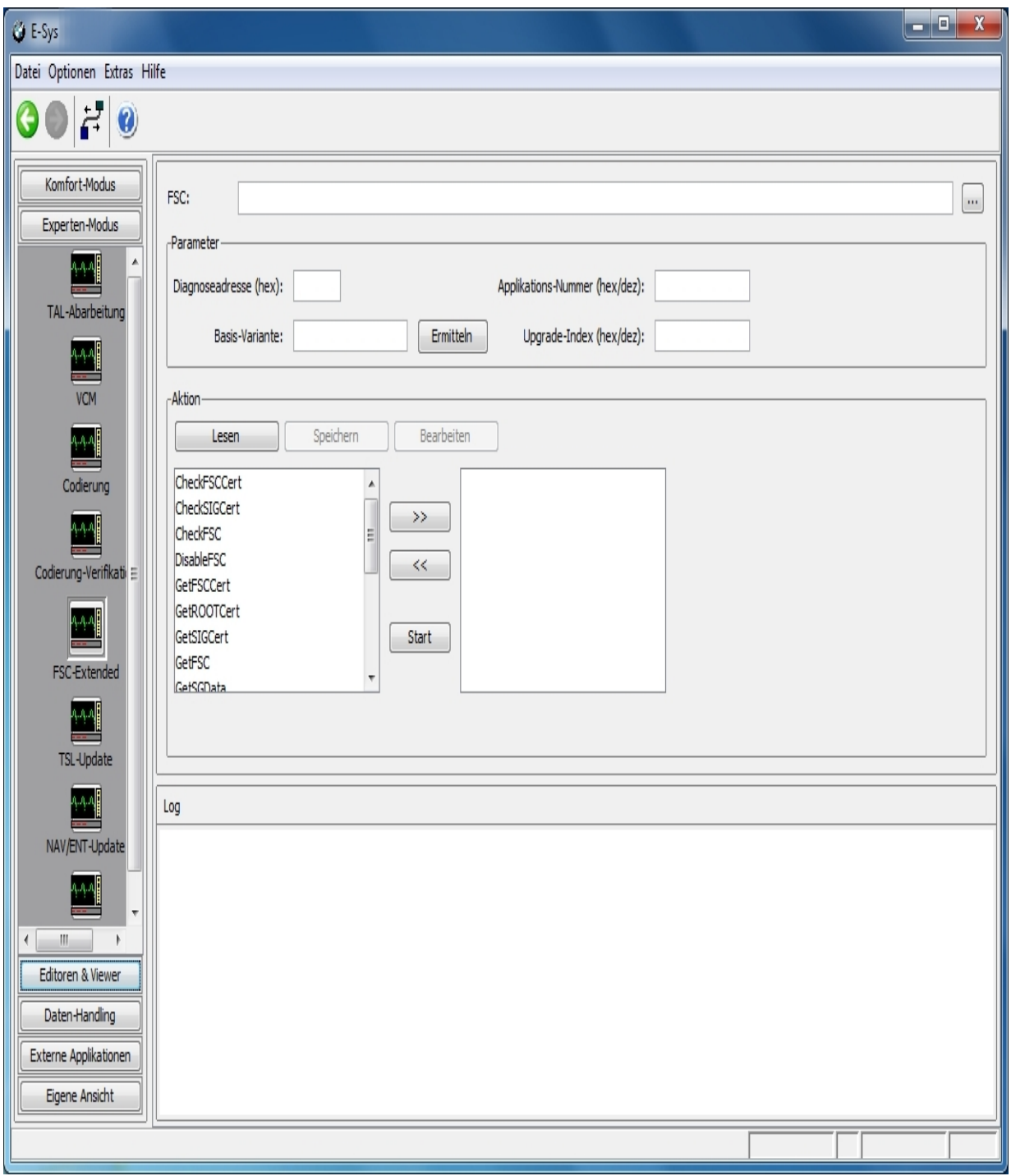

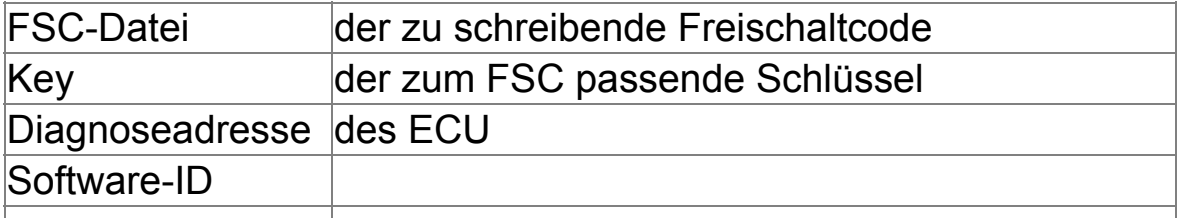

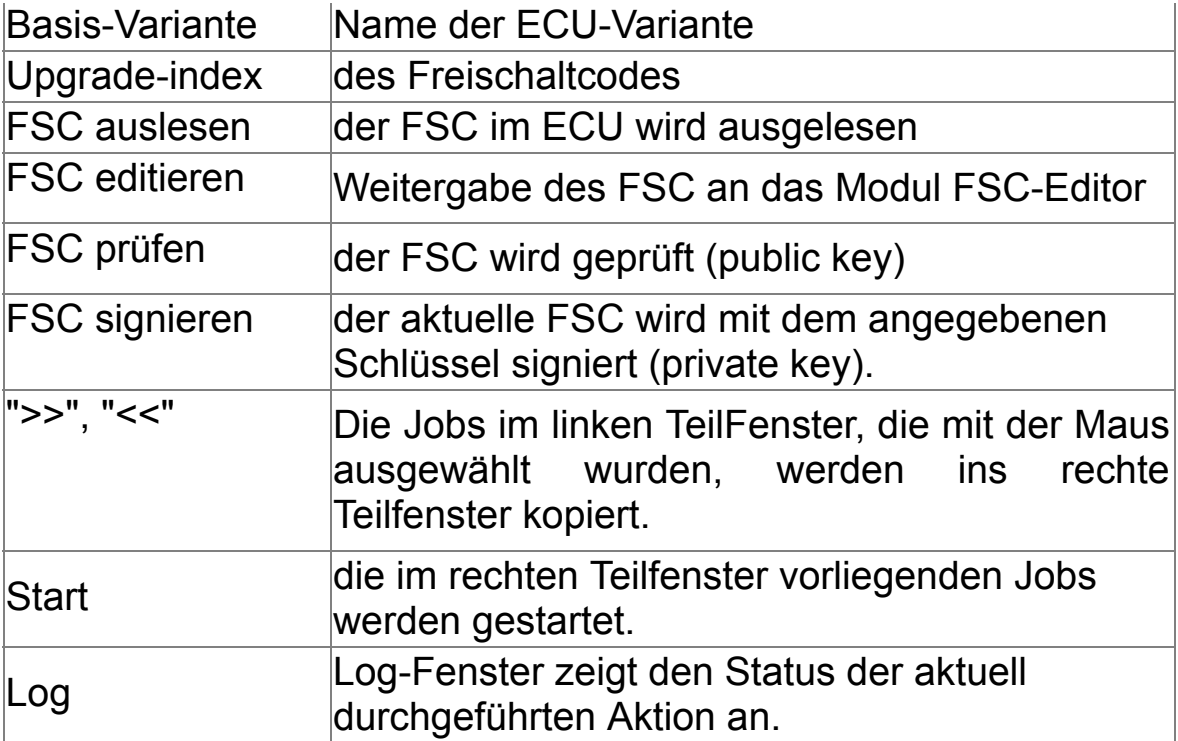

## <span id="page-131-0"></span>**TSL-Update** TSL-Update **TSL-Update** The Contract of the Contract of [Top](#page-0-0) [Previous](#page-128-0) [Next](#page-134-0)

In einem Fahrzeug gibt es ein MSM (Master Security Module) sowie mehrere Steuergeräte mit CSM (Client Security Module).

Das Einbringen bzw. Aktualisieren der Transportschlüssel in das MSM mit Hilfe des PSdZ wird als **Transportschlüssel-Update** (TSU) bezeichnet.

Dies wird mit der vorliegenden Maske durchgeführt.

Weitere Details in einer E-Sys [Schulung](https://bildungsakademie.bmwgroup.net/eTM/trainingsmagazin/trainingsInformationInitAction.do?seminarNr=27206#eTMtop)

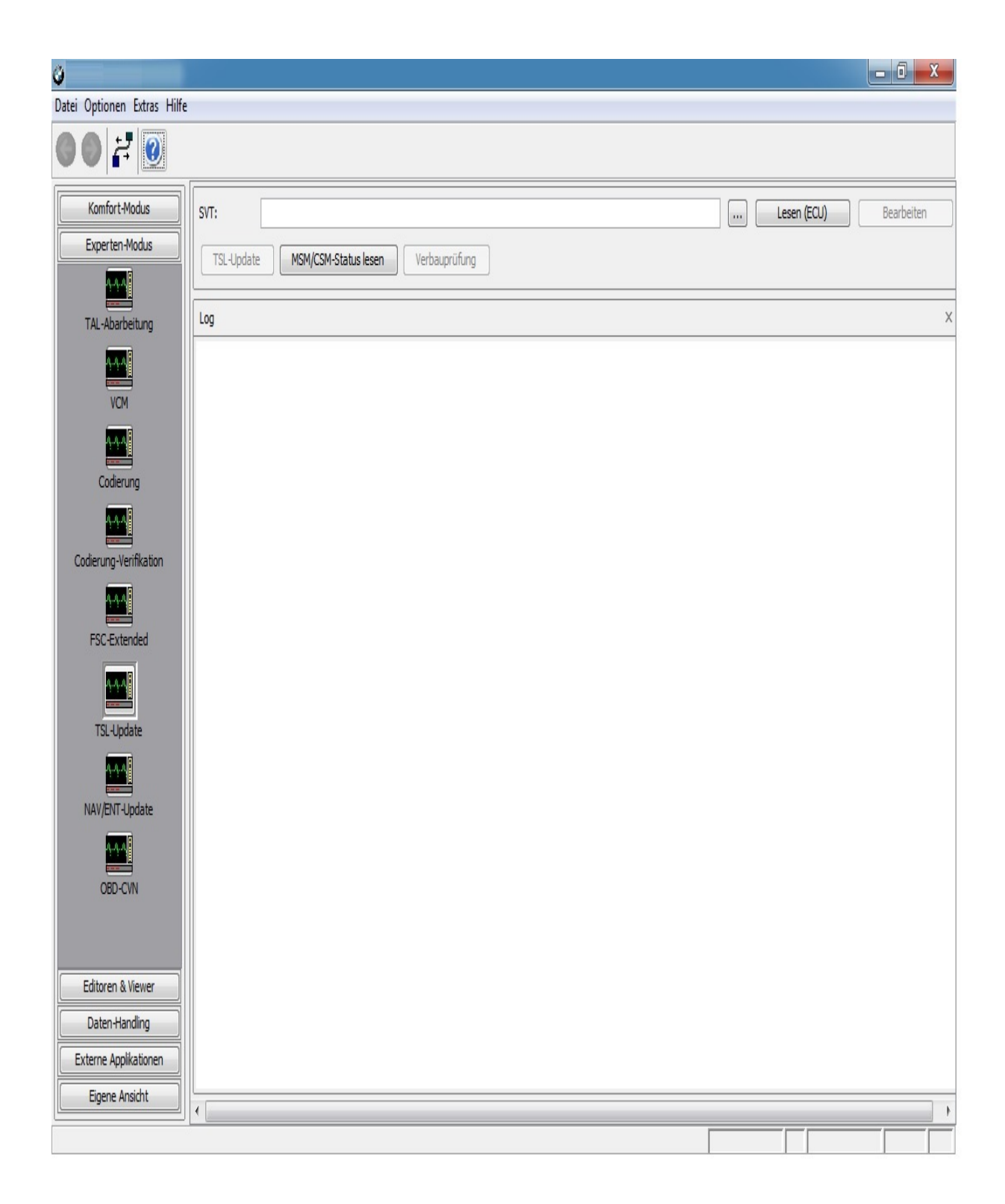

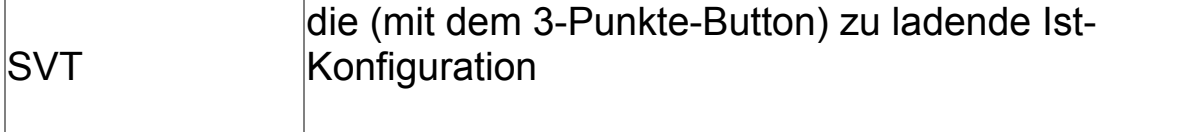

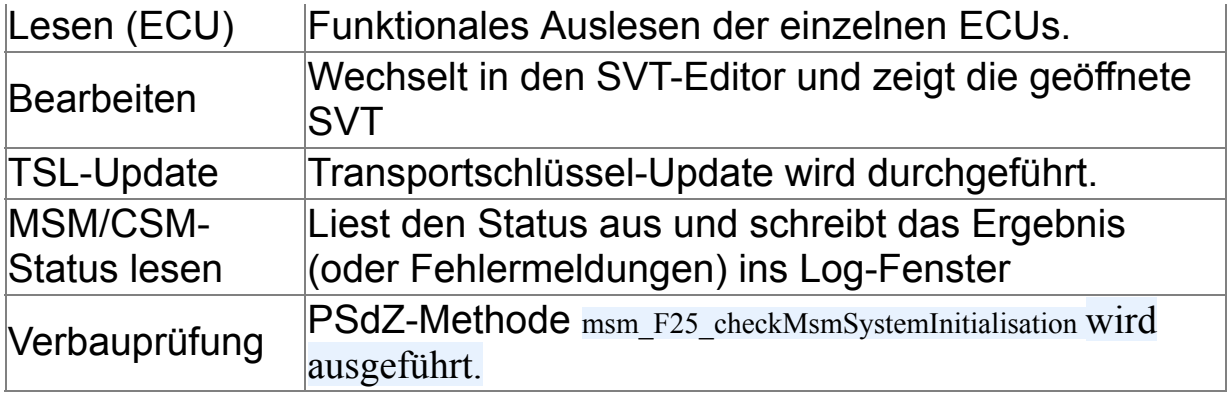

# <span id="page-134-0"></span>**NAV/ENT Update** The Contract of the Contract of [Top](#page-0-0) [Previous](#page-131-0) [Next](#page-136-0)

Das Steuergerät HeadUnit verwaltet auf einer Festplatte (Hard Disk Drive) Navigations- und Entertainmentdaten (NAV, ENT), sowie die interaktive Bedinungsanleitung (IBA). Diese Daten können im sogenannten HDD-Update-Prozess aktualisiert werden. Während die IBA-Daten im Rahmen des normalen Programmierablaufs auf die HeadUnit geschrieben werden, geschieht das für Navigations- und Entertainmentdaten mit Hilfe des Moduls NAV/ENT Update.

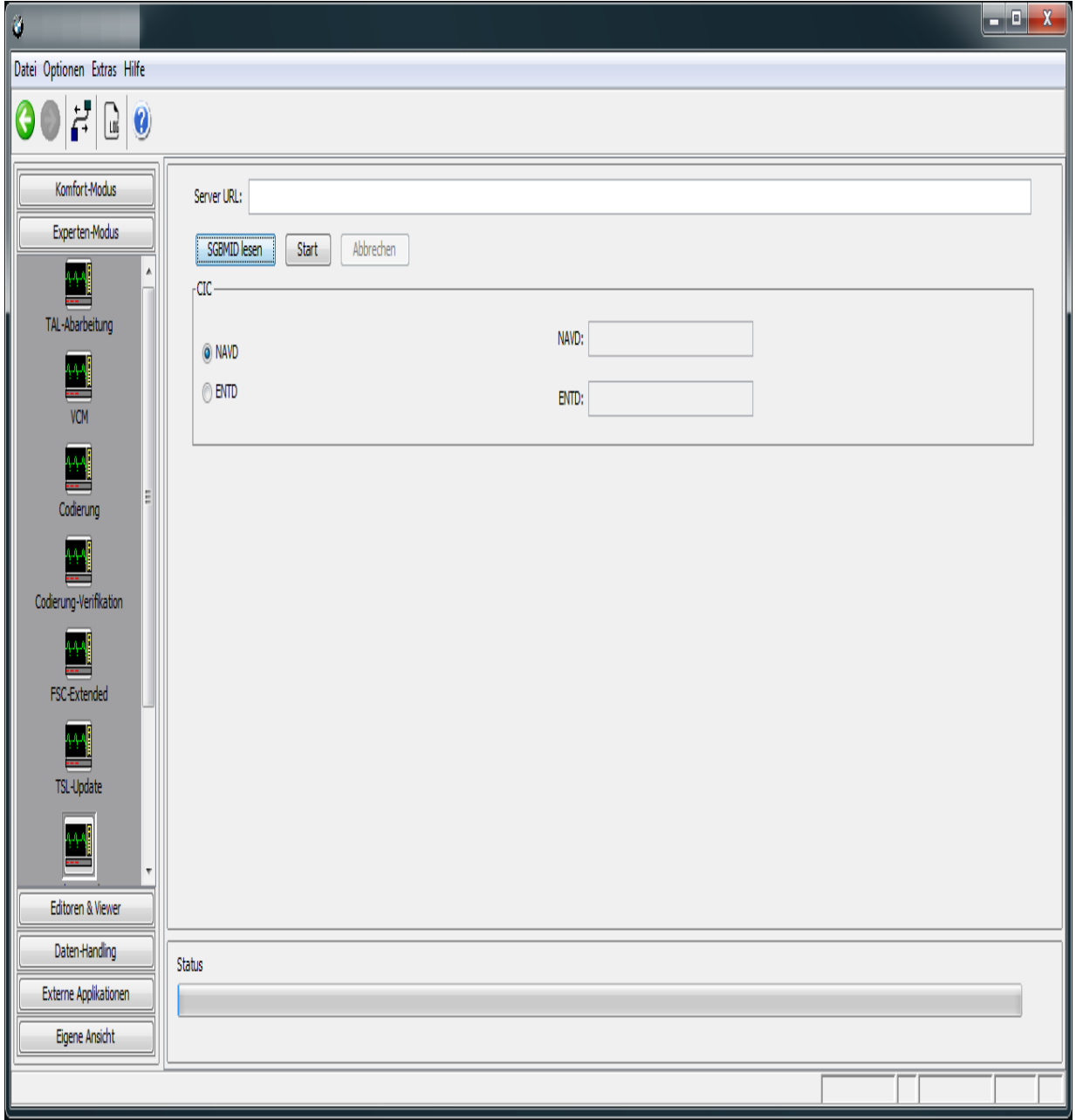

**Fahrzeugdaten**

Mit der Funktion "SGBMID lesen" werden die Versionen der momentan im Fahrzeug vorhandenen Navigations- und Entertainmentdaten angezeigt. Dazu wird die SVTist vom VCM gelesen und die darin enthaltenen SGBMIDs mit Prozessklasse NAVD bzw. ENTD angezeigt.

#### **Update**

Nachdem im Textfeld "Server URL" die Adresse des Servers eingetragen wurde, auf dem die neuesten Navigations- und Entertainmentdaten liegen, kann mit der Funktion "Start" der Update-Prozess gestartet werden. Eine Aktualisierung findet allerdings nur statt, wenn die entsprechende Prozessklasse ausgewählt wurde. Mit der Funktion "Abbrechen" kann der Update-Prozess vorzeitig beendet werden.

# <span id="page-136-0"></span>**OBD-CVN** [Top](#page-0-0) [Previous](#page-134-0) [Next](#page-141-0)

Im Modul OBD-CVN können CVNs (Calibration Verification Number) aus den Steuergeräten ausgelesen, und aus den Sub-CVNs der einzelnen OBD relevanten SWEn berechnet werden. Die berechneten und die ausgelesenen Werte können gegenübergestellt und miteinander verglichen werden.

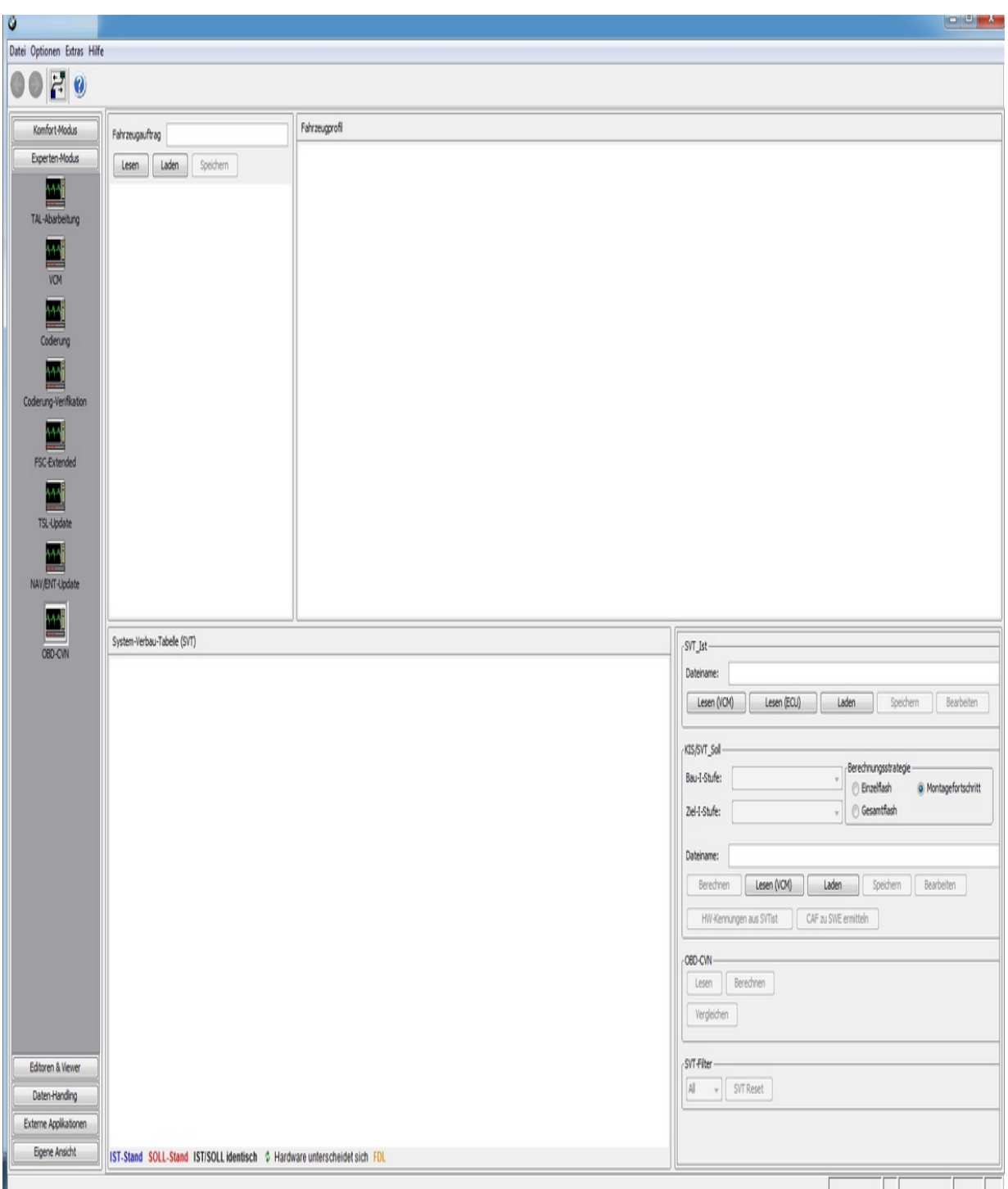

Die in der obigen Abbildung rot eingetragenen System-Verbau-Tabellen geben den Soll-Stand eines Steuergerätes an. Die blauen SVTen den Ist-Stand, also den momentanen realen Zustand des Steuergerätes. Schwarze Eintragungen bezeichnen SVTen, bei denen der Ist- und Soll-Stand gleich sind.

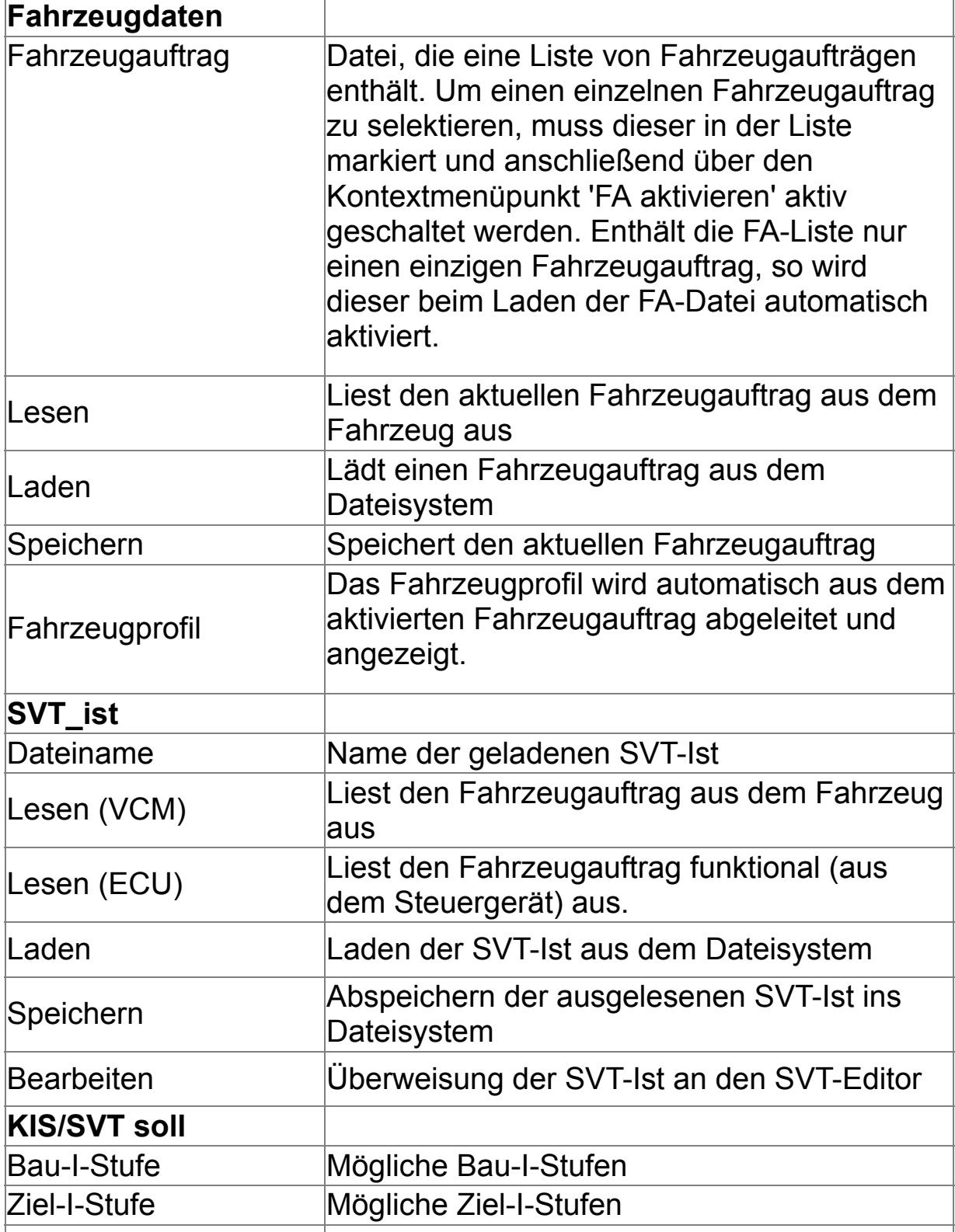

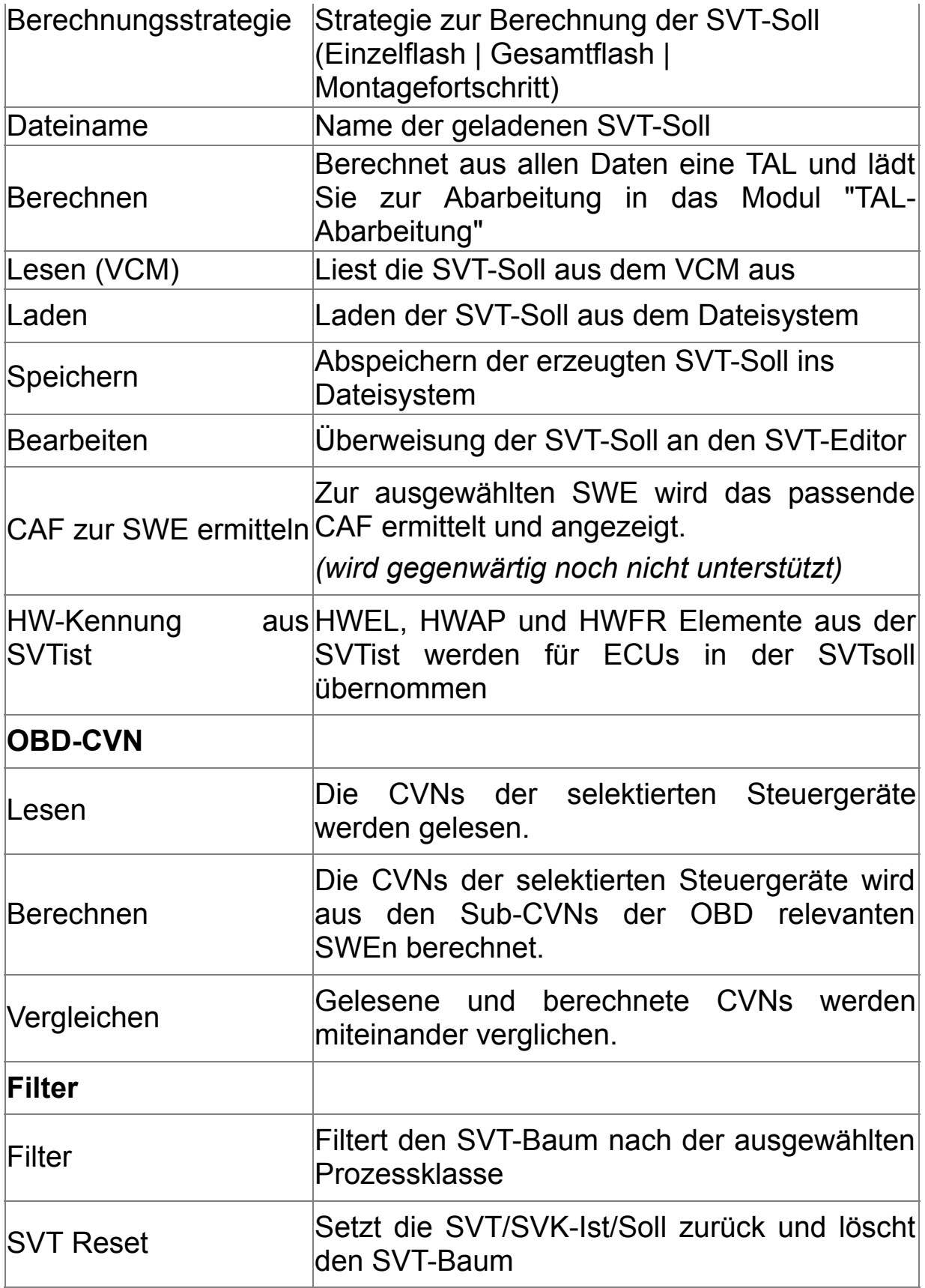

## **Fahrzeugauftrag und VIN lesen**

Beim Lesen des Fahrzeugauftrags wird auch die VIN ausgelesen und im Fahrzeugauftrag (FAList/FA/FZAuftrag/Header/Vinlong) gepeichert. Sowohl FA als auch VIN werden vom jeweiligen Master-Steuergerät ausgelesen. Wenn dort ein Auslesen nicht möglich ist, wird vom Backup-Steuergerät gelesen. In der Statusbar wird angezeigt, von wo FA bzw. VIN gelesen wurden.

#### <span id="page-141-0"></span>**Zertifikatsmanagement - Extended** The Constantine [Top](#page-0-0) [Previous](#page-136-0) [Next](#page-153-0)

#### **HINWEIS**

Die Datenbeschaffung für das Zertifikatsmanagement kann kann neben der B2B- Webapplikation auch durch direkte Verwendung der BMW-Backendsysteme (CBB) erfolgen, sofern sich der E-Sys-Client innerhalb des BMW-Netzwerks befindet. Hierfür muss die E-Sys-Installation ein gültiges Client-Zertifikat importiert haben, damit ein Verbindungsaufbau zu den Backendsystemen erfolgreich durchgeführt werden kann. Eine Anleitung, wie man ein E-Sys-Client-Zertifikat beschafft, ist in folgender Anleitung beschrieben: [HOWTO](file://europe.bmw.corp/winfs/EE-Proj/Automotive_Security/bmw_public/HOWTOs) (nur innerhalb des BMW-Netzwerkes erreichbar).

Für allgemeine und weitere Fragen zu E-Sys-Client-Zertifikaten steht der SupportVerteiler [support-security-systemfunktionen@bmw.de](mailto:support-security-systemfunktionen@bmw.de) zur Verfügung.

#### **Allgemeines:**

Als Enabler für neue Funktionen und zur Erhöhung der Security bestehender Funktionen werden individuelle Zertifikate bei der Behandlung von Fahrzeugen benötigt. Daher müssen ab SP2018 sowohl im Werk als auch im Service individuelle Zertifikate sowie deren Bindung an das jeweilige Fahrzeug eingebracht werden. Zudem müssen Bindungen zwischen Steuergeräten verteilt werden. Diese Funktionalität bietet dieses Modul.

#### **Übersicht Zertifikatsmanagement-Modul:**

Das Zertifikatsmanagement-Modul besitzt die 7 Reiter, welche im Dateil in den folgenden Abschnitten erleutert werden:

- 1) Daten beschaffen, schreiben und prüfen
- 2) Daten einzeln schreiben
- 3) Daten einzeln lesen
- 4) OtherBindings
- 5) Request-Daten bearbeiten
- 6) SecOC
- 7) IPSec

## **1) Daten beschaffen, schreiben und prüfen:**

Dies bietet die Funktionalität aus dem [Komfort-Modus](#page-32-0) mit der zusätzlichen Möglichkeit über eine Black-/ White-List nur spezielle Steuergeräte behandeln zu können.

Format der Black-/ White-List: 0x63,0x61,0x60,... (kommaseparierte Diagnose-Adressen im Hex-Format)

#### Datei-Typ: .txt (z.B. blacklist.txt)

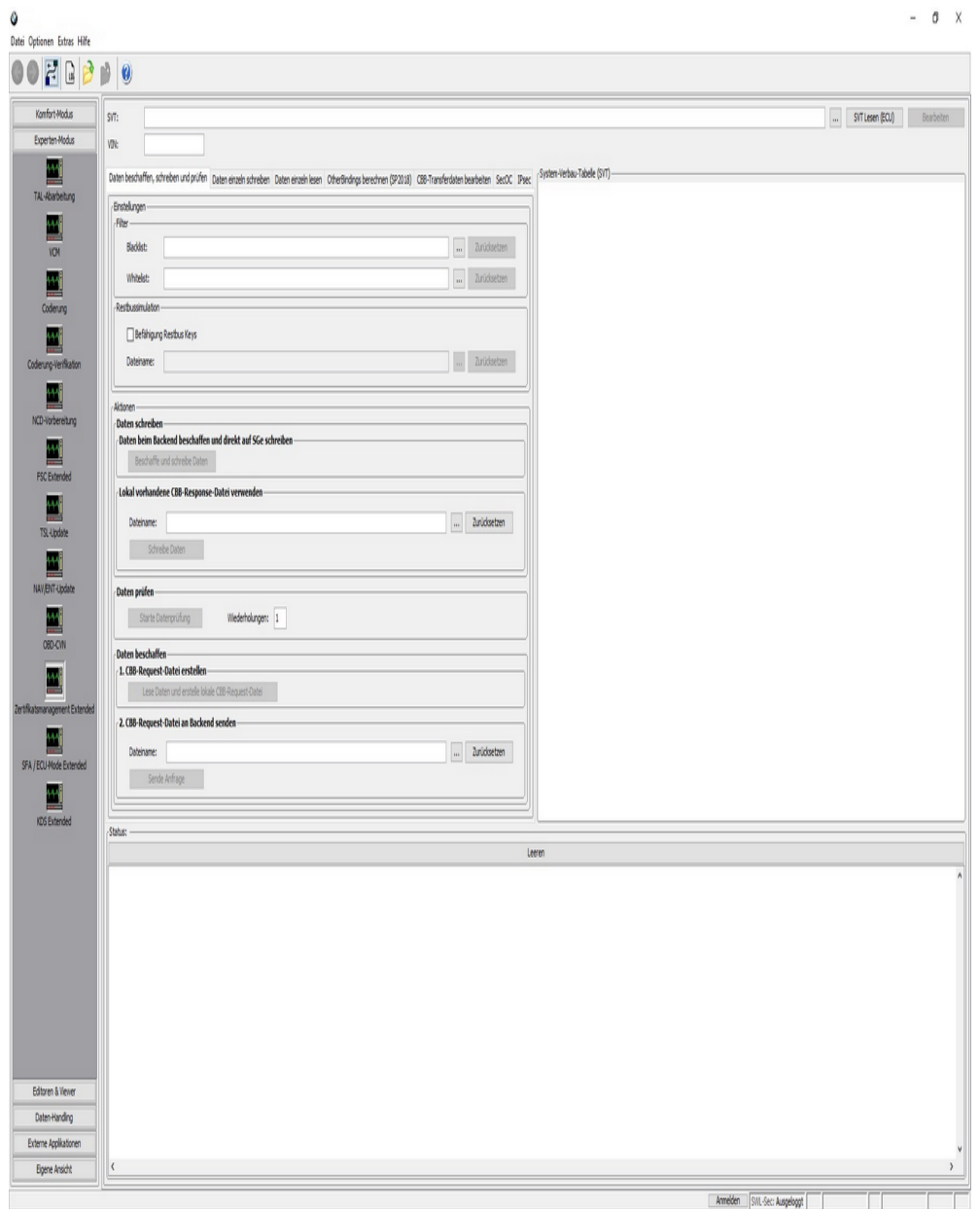

Für die White-List gibt es zwei unterschiedliche Möglichkeiten:

Entweder wird eine txt-Datei geladen in der die Diagnose-Adressen in Hex aufgelistet sind oder aber es werden in der angezeigten SVT ECUs ausgewählt.

**Achtung:** Es ist nicht mögliche eine Filter-Datei geladen zu haben und gleichzeitig ECUs in der SVT auszuwählen.

Der gewählte Filter wird beim Erstellen einer CBB-Request-Datei, Schreiben der CBB-Respone, der Datenprüfung sowie dem online Weg berücksichtigt.

#### **Restbussimultaion:**

Die Checkbox 'Befähigung Restbus Keys' ermöglicht das Ablegen der symmetrischen Schlüssel der Steuergeräte in Klartext.

Wenn diese Option gewählt worden ist, dann werden diese Schlüssel in einer XML-Datei abgelegt.

Pfad und Name dieser XML-Datei können frei gewählt werden.

#### **Starte Datenprüfung:**

Führt für die ausgwählten Steuergeräte die Zertifikatsprüfung durch.

Das Ergebnis ist sowohl auf der rechten Seite im SVT-Baum oder der erzeugten Ergebnis-Datei zu entnehmen.

#### **Erzeuge eine lokale CSR-Datei:**

Erzeugt eine Request-Datei im JSON-Format mit den einzelnen Zertifikatsanfragen (CertificateRequest und Keypacks bei SP2021), die der Anwender entweder über das B2B-Interface oder mittels E-Sys an das Backenend schicken kann.

Standardablageort ist das CERT-Verzeichnis im E-Sys Data-Verzeichnis.

#### **2) Einzelne Zertifikatsobjekte auf Steuergeräte schreiben:**

In diesem Reiter hat der Nutzer die Möglichkeit die jeweiligen Memory-Typen einzeln auf das Fahrzeug zu schreiben.

Um die Funktion nutzen zu können, muss für das jeweilige Steuergerät in der Tabelle eine valide XML-Datei angegeben werden, die den in der Tabelle gewählten Speicherobjekt-Typ beinhaltet.

**ACHTUNG:** Hierbei handelt es sich um Dateien mit dem Format xml und nicht JSON. Die Response-Datei kann in diesem Reiter nicht verwendet werden.

Beschreiben von einem oder mehreren Steurgeräten mit Bindings/ Zertifikaten oder KeyLists ist möglich.

Pro Steuergerät kann immer nur ein Memory-Type (Type1, 2, 5) geschrieben werden.

#### **Beschreibung der Memory-Typen:**
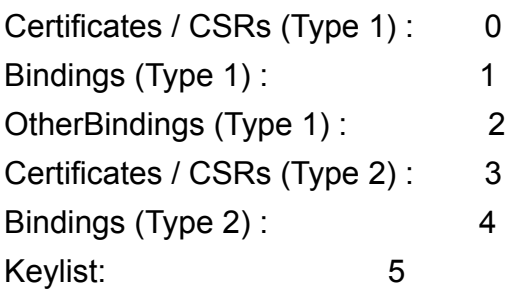

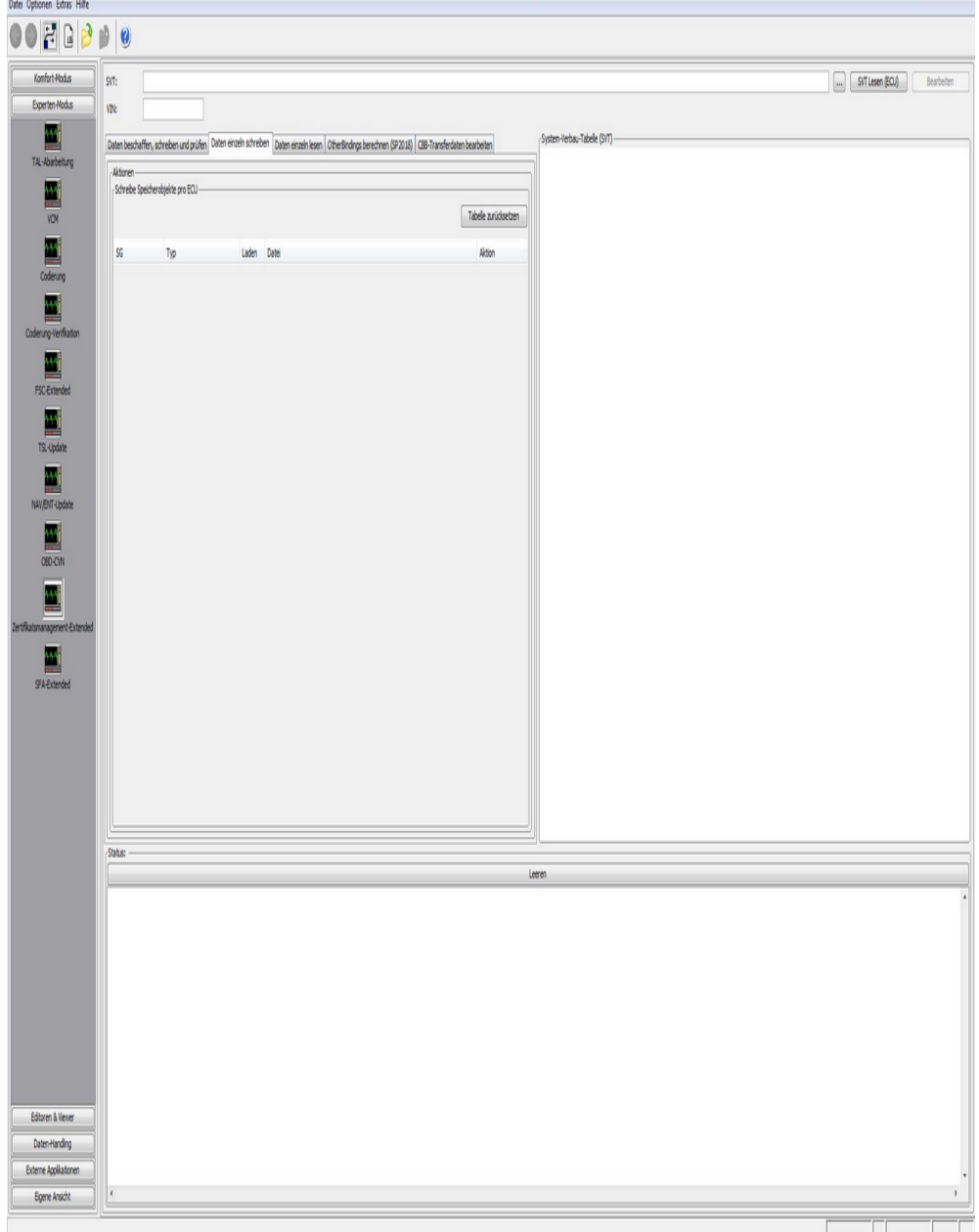

## **3) Daten einzeln lesen:**

In diesem Reiter können die einzelnen Daten-Objekte der zertifikatsfähigen Steuergertäte ausgelesen werden.

In der Linken Tabelle wird pro ECU ausgewählt welcher Typ ausgelesen oder ausgelesen und als xml-Datei lokal gespeichert werden soll.

Pro ECU kann immer nur ein Memory-Objekt ausgelesen werden.

Erzeugt für jedes zu behandelde Steuergerät eine Datei im XML-Format, die den gesamten Zertifikatscontainer des jeweiligen Steuergeräts beinhaltet.

Standardablageort ist das CERT-Verzeichnis im E-Sys Data-Verzeichnis.

Im Data-Speicherort CERT liegen nun die ausgewählten XML-Dateien abhängig vom Speicherobjekt-Typ ab.

Beispiel der abgelegten XMLs:

" <Zeitstempel>\_BindingContainer\_<Basisvariante>\_<DiagAdr[Hex]>\_fromVehicle>.xml "

"

<Zeitstempel>\_CertificateContainer\_<Basisvariante>\_<DiagAdr[Hex]>\_fromVehicle.xml "

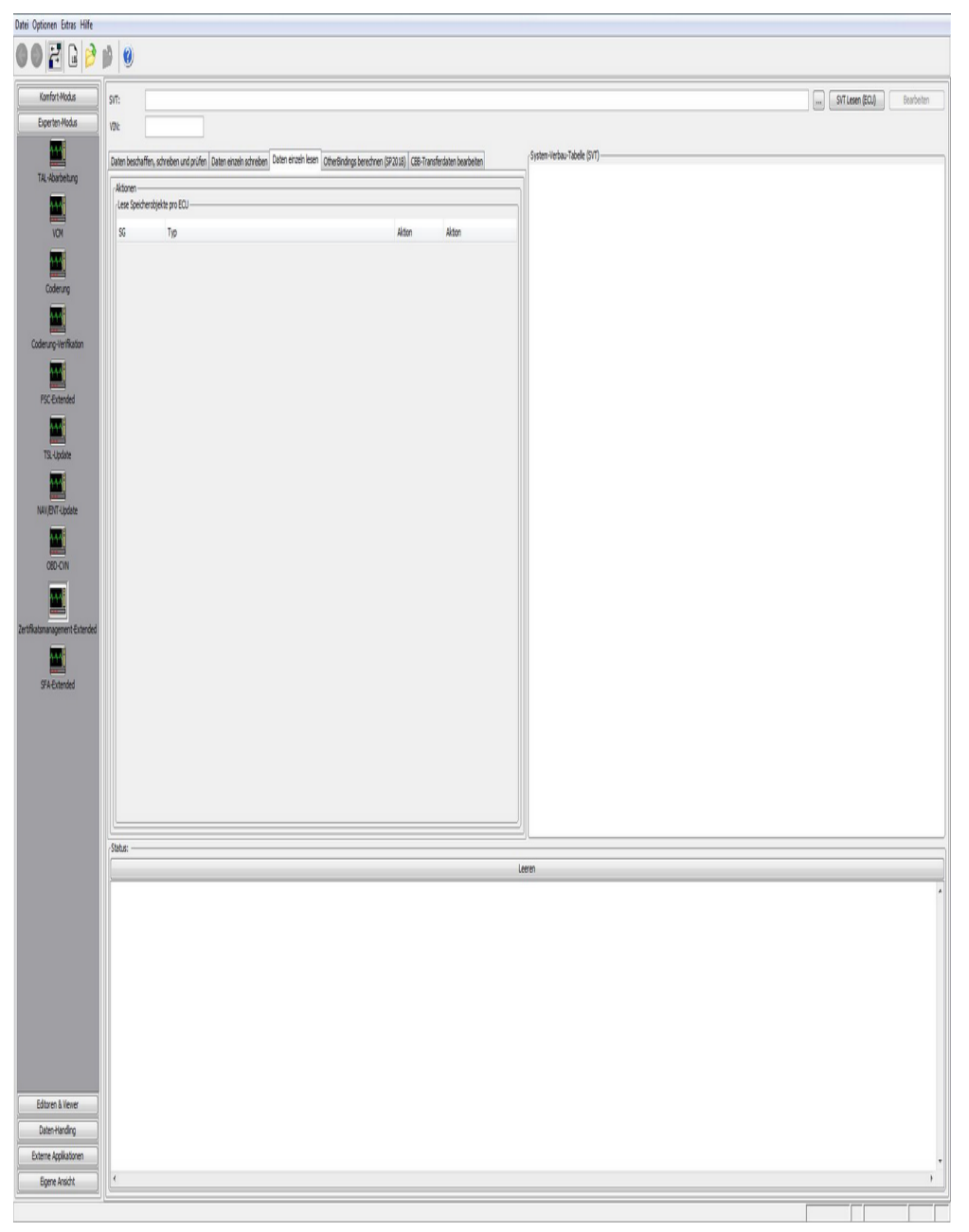

#### **Beschreibung der Memory-Typen:**

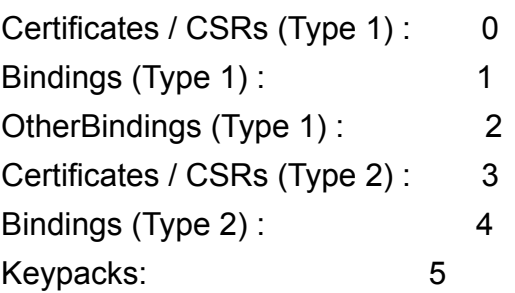

## **4) OtherBindings berechnen:**

In diesem Reiter kann eine Binding Distribution erstellt werden (nur zertifikatsfähige Steuergeräte mit SP2018).

In der Binding Distribution ist die Information darüber enthalten, welche Steuergeräte miteinander eine sichere Kommunikation aufbauen dürfen. (end-to-end)

Zudem kann in diesem Reiter die otherBinding-Datei nach der Generierung auch in das Fahrzeug geschrieben werden.

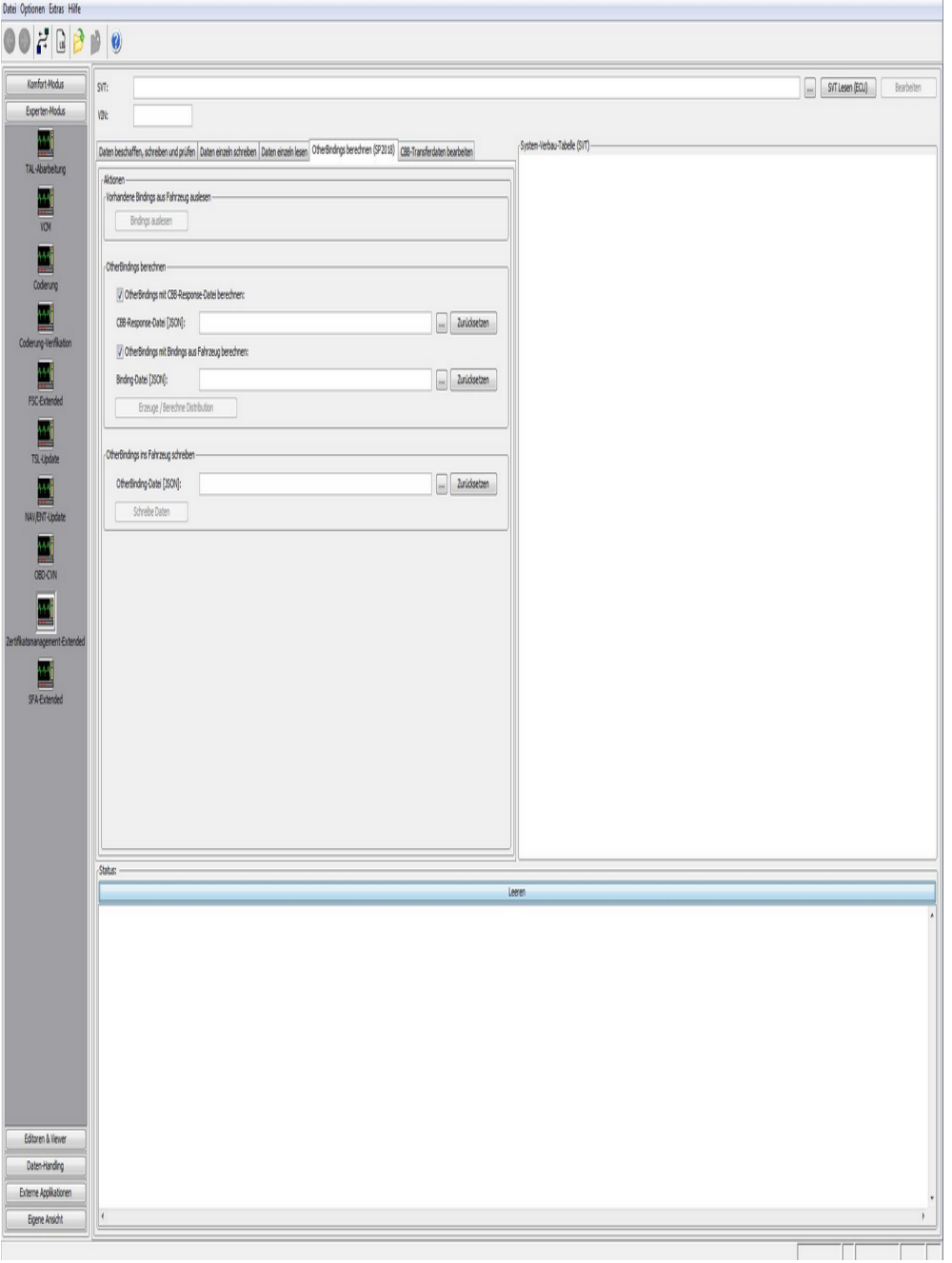

Die Schaltfläche "Erzeuge / Berechne Distribution" berechnet die OtherBindings, die die Information beinhaltet, welche Steuergerät untereinander im Fahrzeug kommunizieren dürfen.

Hierzu wählt der Anwender einen Speicherort für die BindingDistribution-Datei. Standardablageort ist das CERT-Verzeichnis im E-Sys Data-Verzeichnis.

Hier hat der Anwender, die Möglichkeit mit den Checkboxen rechts neben den zu ladenen Dateien die Berechnung der Distribution folgendermaßen zu beeinflussen.

Beide Checkboxen aktiv: PSdZ berechnet somit die OtherBindings, indem es die Bindings des Backends mit den Bindings aus dem Fahrzeug zur Berechnung heran zieht.

Checkbox "vom Backend" aktiv und "vom Fahrzeug" inaktiv: PSdZ bekommt dadurch keine ausgelesenen Bindings vom Fahrzeug zur Berechnung übergeben.

Checkbox "vom Fahrzeug" aktiv und "vom Backend" inaktiv: PSdZ wird bei dieser Einstellung nur die Bindings aus dem Fahrzeug in die Berechnung einfließen lassen.

Beide Checkboxen inaktiv: Diese Kombination liefert kein Ergebnis, da keine Bindings an PSdZ übergeben werden.

**[ Hinweis:** Liegen BindingContainer aus der CBB-Box und dem Fahrzeug für dasselbe Steuergerät vor, so wird immer der neu berechnete Container aus der CBB-Box weiterverwendet. Der Container, der aus dem Fahrzeug ermittelt wurde, wird verworfen. **]**

#### **5) Daten bearbeiten:**

In diesem Reiter hat der Nutzer die Möglichkeit:

- · den Inhalt einer JSON-Datei in einzelne xml-Datien zu extrahieren
- · aus der ausgewählten JSON-Request-Datei Rollen-IDs zu löschen
- · für die geladene SVT eine Request-Datei aus einzelnen xml-Dateien der ECUs zu erstellen

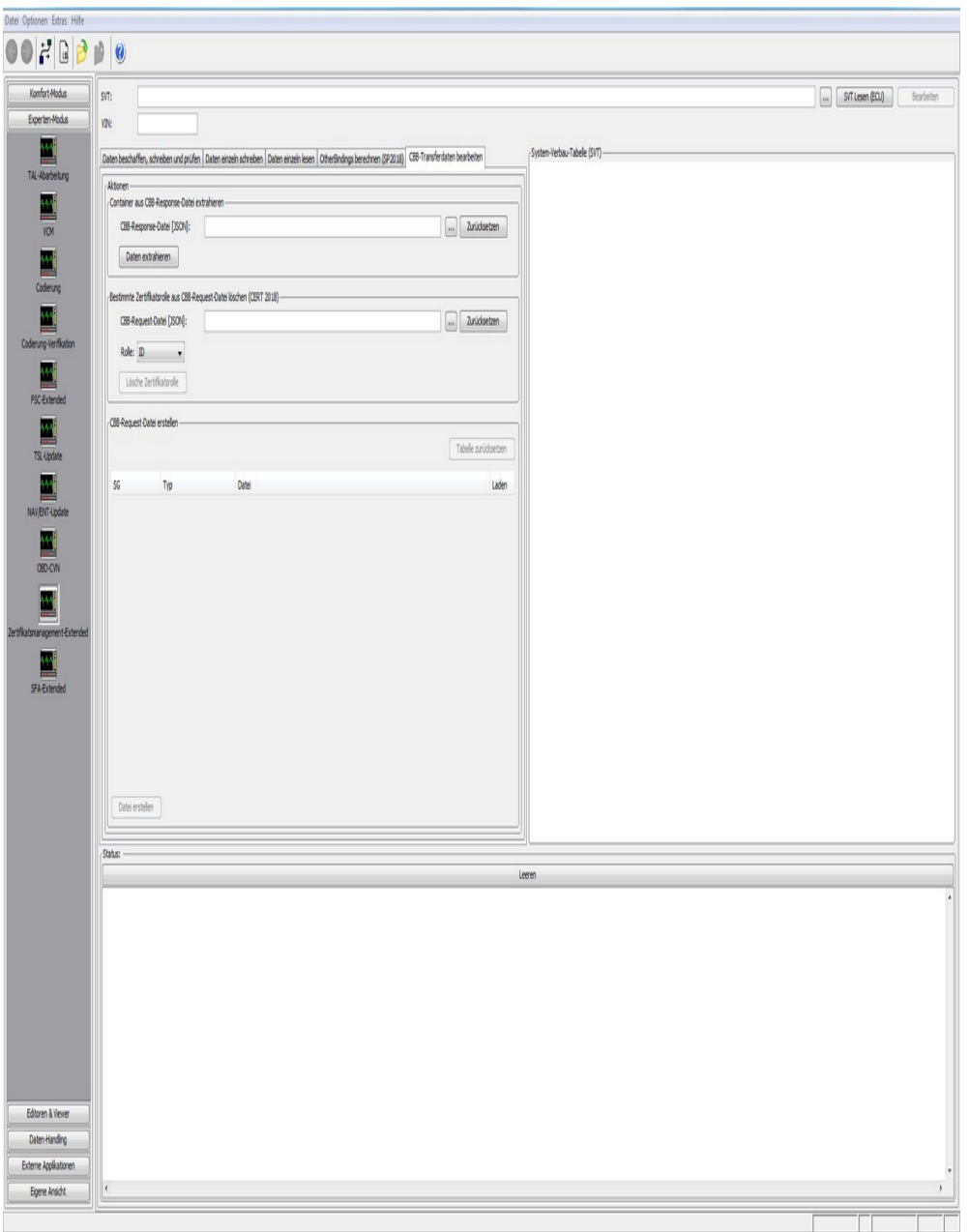

#### Rollen-IDs löschen:

Die Schaltfläche "Lösche Zertifikatsrolle" besitzt die Funktion die in dem Drop-Down-Menü ausgewählte Rollen aus der JSON-Request-Datei zu löschen.

Nach betätigen des Buttons "Lösche Zertifikatsrolle" werden für jedes Memory-Objekt was in der JSON-Datei enthalten war eine eigene xml-Datei erzeugt und lokal gespeichert.

In den so entstandenen Datei ist die ausgewählte Rollen-ID nicht mehr enthalten ist.

Beispeil einer so erzeugten xml-Datei.

<Zeitstempel>\_CertificateContainer\_<Basisvariante> <DiagAdresse[hex]>\_without\_<gewählte Rollen-ID>.xml

Request-Datei zusammen bauen:

Abhängig von der geladenen SVT werden alle zertifikatsfähigen Steuergeräte in der Tabelle angezeigt.

SP2021 Steuergeräte werden in der Tabelle doppelt aufgeführt, einmal um die CSR-Datei und das zweite Mal um die Key-Packs (für die sichere onboard Kommunikation) laden zu können.

#### **6) SecOC:**

In diesem Reiter hat der Nutzer die Möglichkeit:

- · die aktuelle SecOC Counter-Werte aller ausgewählten Steuergeräten auszulesen
- · einen neuen SecOC Counter-Wert in alle ausgewählten Steuergeräte zu setzen.

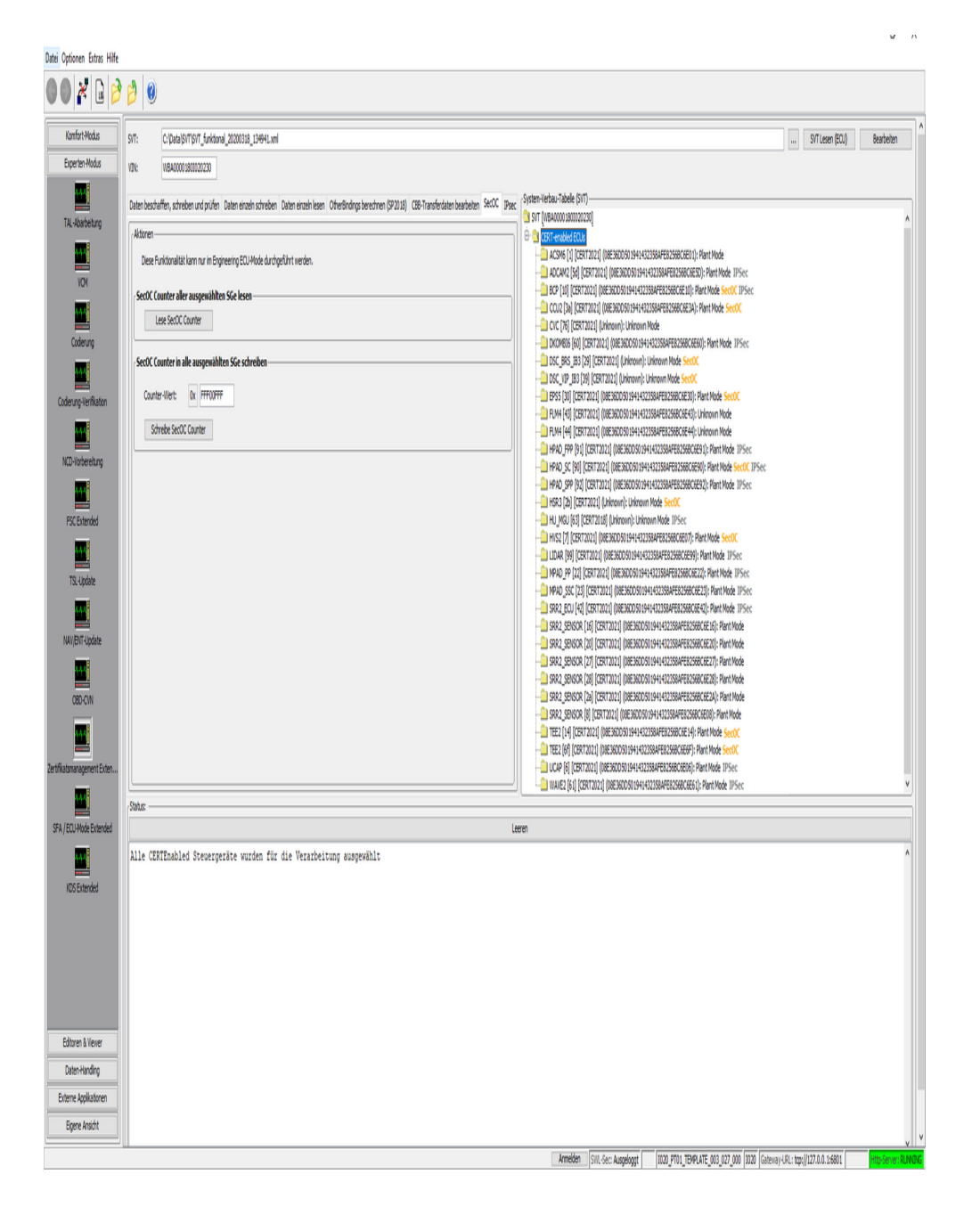

#### **Hinweise:**

- · Alle Funktionen in diesem Reiter können nur an SecOC-fähigen Steuergeräten angewendet werden
- · Das zu behandelnde Steuergerät muss im Engineering ECU-Mode sein
- · Im Textfeld werden nur HEX-Werte in Bereich von 0x0 bis 0xFFFFFFFF akzeptiert

#### **7) IPsec:**

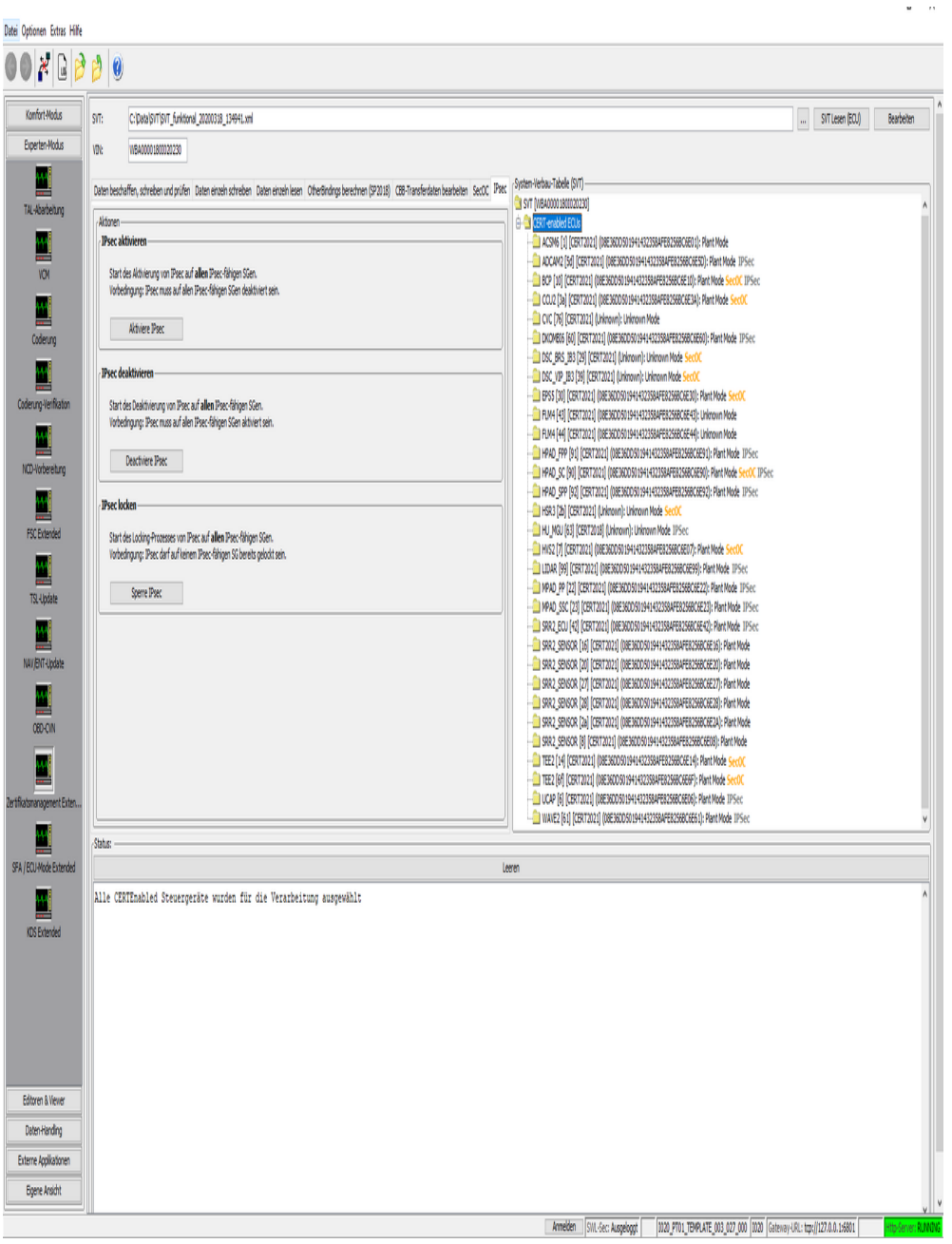

#### **Hinweise:**

 $\blacksquare$ 

- · Alle Funktionen in diesem Reiter können nur an IPsec-fähigen Steuergeräten angewendet werden
- · Bei jeder Aktion werden immer alle IPsec-fähige Steuergeräte behandelt. Auswahl im SVT-Baum wird nicht berücksichtigt.

## <span id="page-153-0"></span>**SFA / LCS / Secure ECU-Modes - Extended** [Top](#page-0-0) [Previous](#page-141-0) [Next](#page-163-0)

## **HINWEIS**

Die Datenbeschaffung für Secure Feature Activation (SFA) kann neben der B2B-Webapplikation auch durch direkte Verwendung der BMW-Backendsysteme erfolgen, sofern sich der E-Sys-Client innerhalb des BMW-Netzwerks befindet. Hierfür muss die E-Sys-Installation ein gültiges Client-Zertifikat importiert haben, damit ein Verbindungsaufbau zu den Backendsystemen erfolgreich durchgeführt werden kann. Eine Anleitung, wie man ein E-Sys-Client-Zertifikat beschafft, ist in folgender Anleitung beschrieben: [HOWTO](file://europe.bmw.corp/winfs/EE-Proj/Automotive_Security/bmw_public/HOWTOs) (nur innerhalb des BMW-Netzwerkes erreichbar).

Für allgemeine und weitere Fragen zu E-Sys-Client-Zertifikaten steht der Support-Verteiler [support-security-systemfunktionen@bmw.de](mailto:support-security-systemfunktionen@bmw.de) zur Verfügung.

Hinweis: Um die benötigten Services des BMW-Backends verwenden zu können, ist eine entsprechende Konfiguration von Client und Server inkl. Authentifizierung in den [Optionen](#page-5-0) erforderlich

### **Allgemeines:**

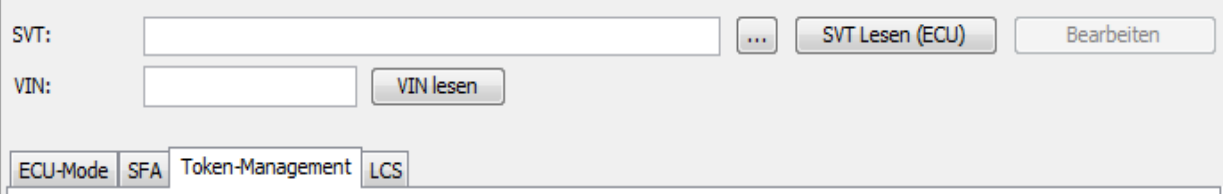

SFA stellt die Nachfolge von SWT dar. Hierbei werden im Backend sichere Token ausgestellt, die aus unterschiedlichen Gründen in das Fahrzeug eingespielt werden müssen. Zur Verwendung muss eine SVT geladen sowie eine VIN eingetragen sein. Das Module ist in die 4 Reiter **ECU-Mode, SFA, Token-Management** und **LCS** unterteilt.

#### Unterschied zum Komfort-Modus:

Im Experten-Modus können einzelne Steuergeräte behandelt werden. Dies wird erreicht, indem ein oder mehrere Steuergeräte in der Baumstruktur ausgewählt werden. Für die Mehrfachauswahl muss STRG gedrückt werden, während die einzelnen Steuergeräte aus der

Baumstruktur ausgewählt werden. Hinweis: Die Mehrfachauswahl kann wieder rückgängig gemacht werden, indem mit gedrückter STRG-Taste wieder alle Steuergeräte abgewählt werden oder auf die ersten beiden Zeilen der Baumansicht ("SVT...", "SFA-enabled ECUs") geklickt wird.

# **1) ECU-MODE:**

Secure ECU Modes ist eine Systemfunktion zu SP2021 die es ermöglicht, Steuergeräte in verschiedene definierte Zustände zu bringen mit dem Ziel, Funktionen die nur zu Entwicklungszwecken oder der Fahrzeuginbetriebnahme notwendig sind gezielt zu schützen, d.h. diese im Kundenbetrieb nicht zur Verfügung zu stellen.

Der Komfort-Modus der E-Sys-Unterstützung hinsichtlich Secure ECU Modes bietet die Möglichkeit, im Sinne einer Gesamtfahrzeugbehandlung, alle Steuergeräte, die die Systemfunktion Secure ECU Modes unterstützen, zwischen den Modes hin- und herzuschalten.

Die Möglichkeiten hierfür benötigte Secure Token durch einen Service zu beschaffen wird ebenso angeboten. Es können aber auch auf drittem Weg beschaffte Daten geladen und verwendet werden.

Darüber hinaus werden verschiedene Möglichkeiten angeboten, zur Mode-Umschaltung verwendete Token wieder von den Steuergeräten zu entfernen, z.T. für eine spätere Wiederverwendung dieser Token.

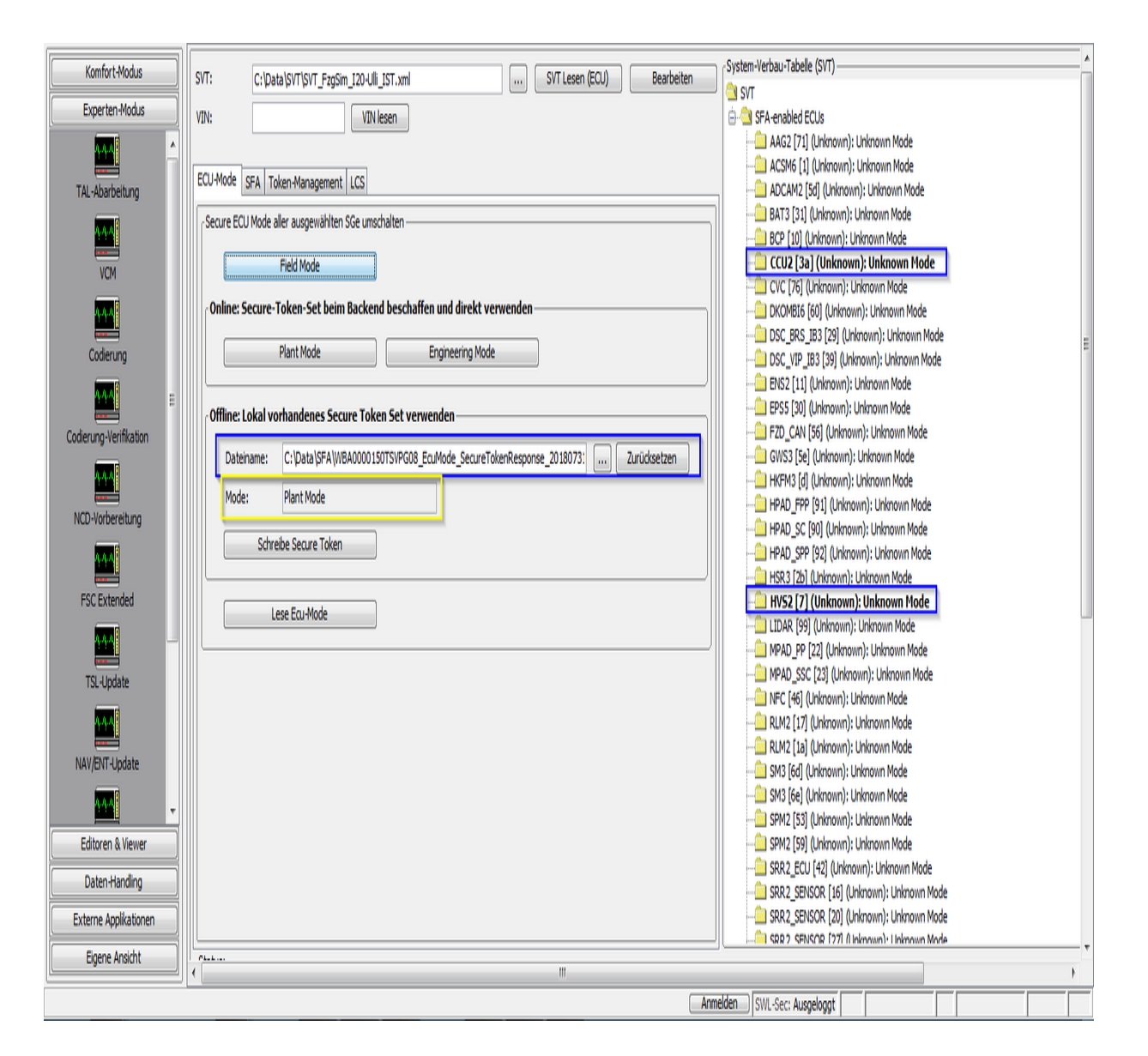

### **Verwendung:**

Vor jeder Benutzung einer Funktionalität muss initial eine SVT geladen oder vom Fahrzeug ausgelesen. Das Modul erstellt dann eine Baumansicht, in dem alle gefundenen Steuergeräte dargestellt werden, die SFA unterstützen.

Sobald ein ECU-Mode Tokenset zum Schreiben geladen wird, werden alle betroffenen ECUs im SVT-Baum hervorgehoben (siehe blaue-Markierung in vorliegender Ansicht). Zudem wird der ECU-Mode, für welchen das Tokenset

erzeugt wurde angezeigt (Plant Mode, Field Mode, Mixed, Undef/Unknown).

Danach können folgende Aktionen durchgeführt werden, gruppiert abhängig von der Erreichbarkeit des BMW-Backends für die Secure Token Erstellung:

Funktionalitäten ohne notwendige Erreichbarkeit des BMW-Backends:

- · Umschaltung in den Secure ECU Mode "Field"
- · Laden und verwenden einer vorhandenen Response-Datei mit Secure Token zur Umschaltung von Secure ECU Modes

Funktionalitäten mit notwendiger Erreichbarkeit des BMW-Backends :

· Alle ausgewählten ECUs in den gewünschten ECU-Mode schalten, ohne eine lokale Response-Datei zu verwenden.

# **2) SFA**

In diesem Modul werden Tokensets in das Fahrzeugeingespielt, um etwa neue Funktionalität freizuschalten oder wieder zu deaktivieren.

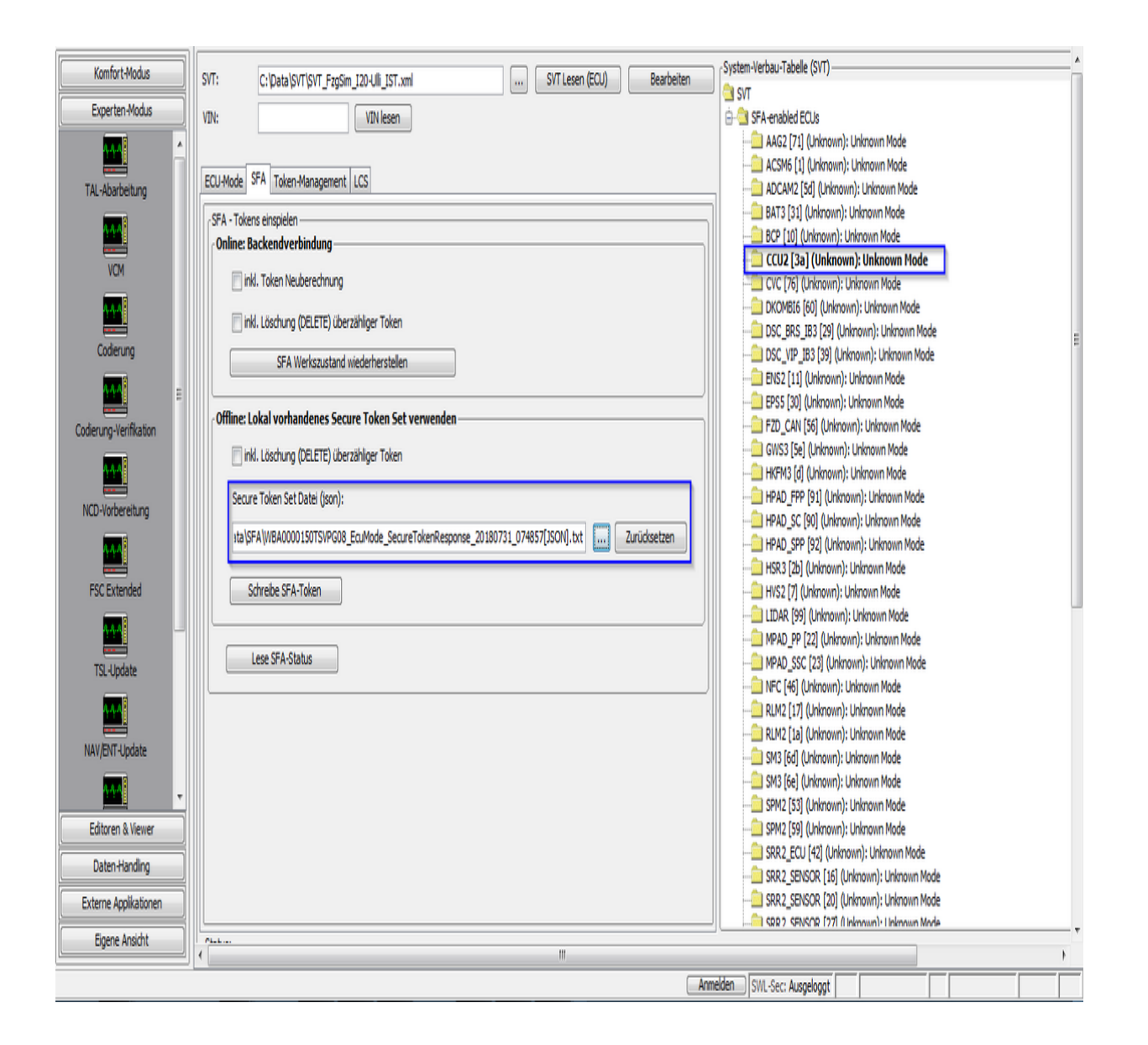

In diesem Modul hat der Anwender die Möglichkeit entweder ein lokal vorhandenes secure Tokenset zu schreiben oder aber, falls man im BMW-Intranet ist und die Berechtigung für den SFA-Backendzugriff besitzt, eine Anfrage, um den SFA-Werkszustand im Fahrzeug herzustellen.

Sobald ein secure Tokenset zum Schreiben geladen wird werden alle ECUs im SVT-Baum herforgehoben, die in der Datei enthalten sind.

Wenn im online-Fall eine Token-Neuberechnung durchgeführt werden soll, dies bedeutet, dass auch für Soll-Features, die bereits auf dem Fahrzeug aktiv sind, auch wieder ein neuer Token ausgestellt werden soll.

Unter der Funktionalität "inkl. Löschung überzähliger Token" ist zu verstehen, dass aktive Features die gemäß Soll-Stand nicht mehr vorhanden sind gelöscht (deaktiviert) werden sollen. Sollte dies durchgeführt werden, so muss, wenn das Feature zu einem späteren Zeitpunkt wieder aktiviert werden soll hierfür ein neuer secure Token erzeugt und verwendet werden.

Farbliche Darstellung von SFA-Features in der SVT-Baumansicht: Um den Status aller SFA-Features (aktiviert, deaktiviert usw.) für jede in der SVT-Baumansicht ausgewählte ECU zu ermitteln muss der Button "*SFA-Ist-Stand lesen*" betätigt werden.

Dadurch wird die Kommunikation mit jeder ausgewählten SFA-fähigen ECU ausgelöst und deren Features werden ausgelesen.

Anschließend wird die SVT-Baumstruktur so aktualisiert, dass sich jeder ECU-Knoten aufklappen und dadurch alle vorhandenen Features anzeigen lässt.

In der SVT-Baumansicht ist jedes Feature farblich markiert.

Farbmarkierungen bedeuten:

**Grün à** die Feature\_ID ist **aktiviert**

**Orange** à die Feature\_ID ist **deaktiviert** oder **verfallen**

**Rot** à die Feature\_ID ist **fehlerhaft**

**Schwarz** à die Feature\_ID ist **initial nicht aktiv**, d.h. kein Secure-Token vorhanden

## **3) Token-Management**

In diesem Reiter hat der User die Möglichkeit sich die Request-Datei für das Backend zu erzeugen.

Darüber hinaus ist es möglich den aktuellen Zustand der Features (aktiv / deaktiviert / entfernt) abzufragen. Zudem besteht hier die Möglichkeit einzelne Features gezielt zu deaktivieren (delete) oder entfernen (clear) sowie eine Prüfung aller Tokens mit der VIN durchzuführen.

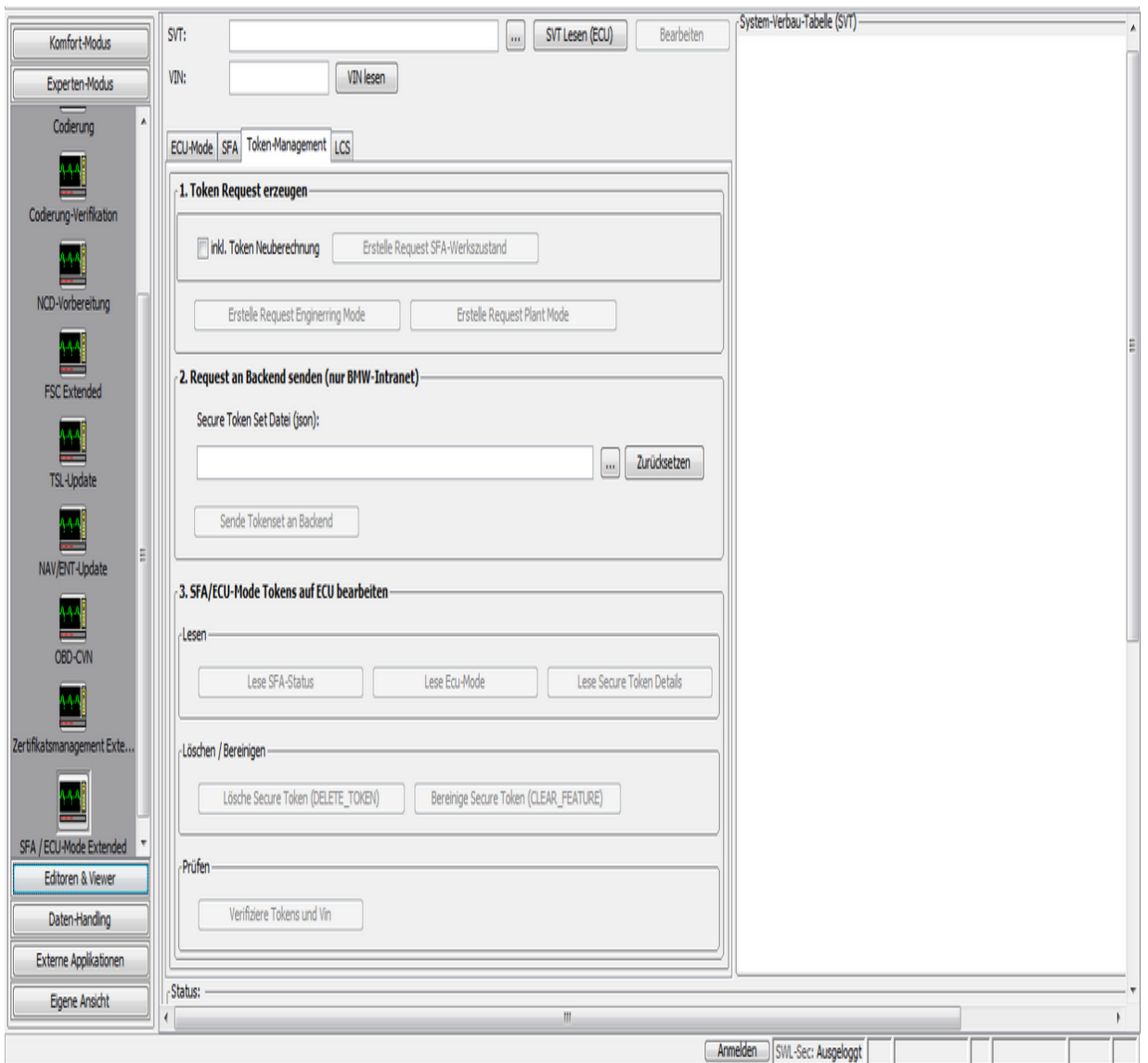

- · Löschen bzw. bereinigen von verwendeten Secure Tokens zur Modus-Umschaltung. Hinwies: Nur bereinigen ("CLEAR\_FEATURE") ermöglicht eine Wiederverwendung von Secure Token, hierfür muss aber das Steuergerät sich im Modus "Engineering" befinden.
- · Erstellung einer Request-Datei für Secure Token zur Umschaltung von Steuergeräten in Secure ECU Modes "Plant" und "Engineering"
- · Erstellung einer Request-Datei für den SFA-Werkszustand entweder mit oder ohne Neuberechnung aller Tokens

· Eine lokale Request-Datei wird abhängig vom Request-Typ (Token für ECU-Modes, Package for Order, Newest Package for Order) an das Backend geschickt. Sollte es sich um den Request-Type "newest Package for Order" handeln so muss/ist im Request-Dateinamen "newest" enthalten.

# **4) LCS:**

Die Locking Configuration Switches sind sichere Umschalter zum Schalten von Securityfunktionen. Falls Applikationen ebenfalls eine sichere Umschaltung benötigen, können sie ebenfalls einen oder mehrere LCS verwenden

Die LCS #0 - #99 sind für interne, steuergeräteübergreifende Funktionen reserviert. Die LCS #100 - #255 sind für steuergerätespezifische Funktionen vorgesehen.

Aktuell sind folgenden LCS-Werte mit Namen versehen:

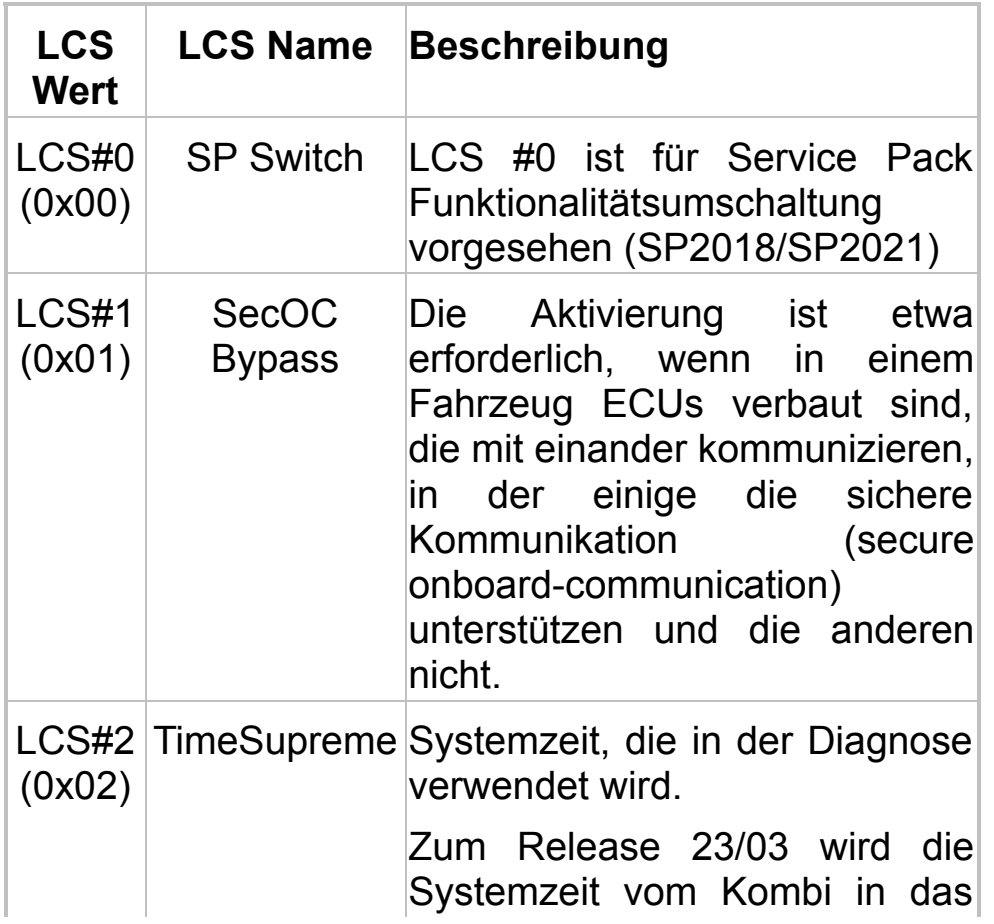

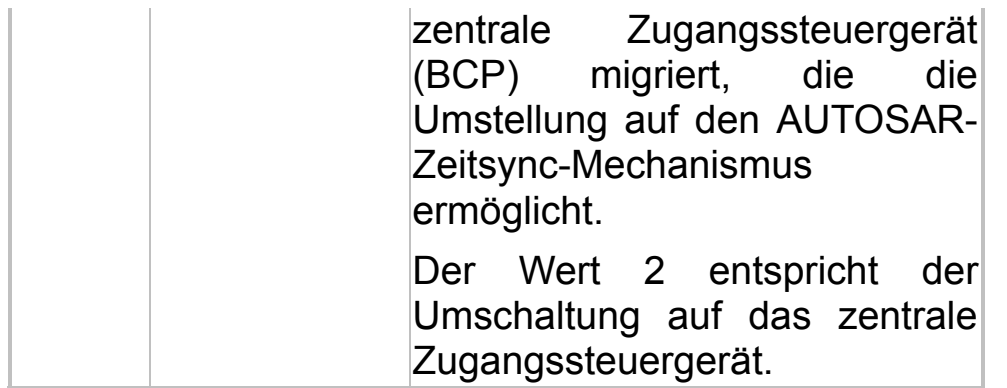

Alle anderen LCS Werte (0x03-0xFF) können zwar manuell eingetragen werden, sind aber aktuell nicht definiert. Aus diesem Grund wird als LCS-Name "Undefined" im Dropdown-Menü angezeigt.

Alternativ kann eine Datei mit LCS-Tokens verwendet werden, um die LCS-Umschaltung durchzuführen.

#### **Hinweise:**

· Sobald eine Secure Token Set Datei geladen ist, wird ihr Inhalt automatisch analysiert.

Falls die Datei einen LCS Token enthält, der zu einem Steuergerät aus der geladenen SVT passt, wird dies im SVT-Baumstruktur durch einen farbigen Text kenntlich gemacht (siehe Abbildung unten).

· Nach einer LCS#01-Schaltung soll ein ECU-Reset durchgeführt werden, damit der neue LCS#01 Wert auch vom Steuergerät umgesetzt wird.

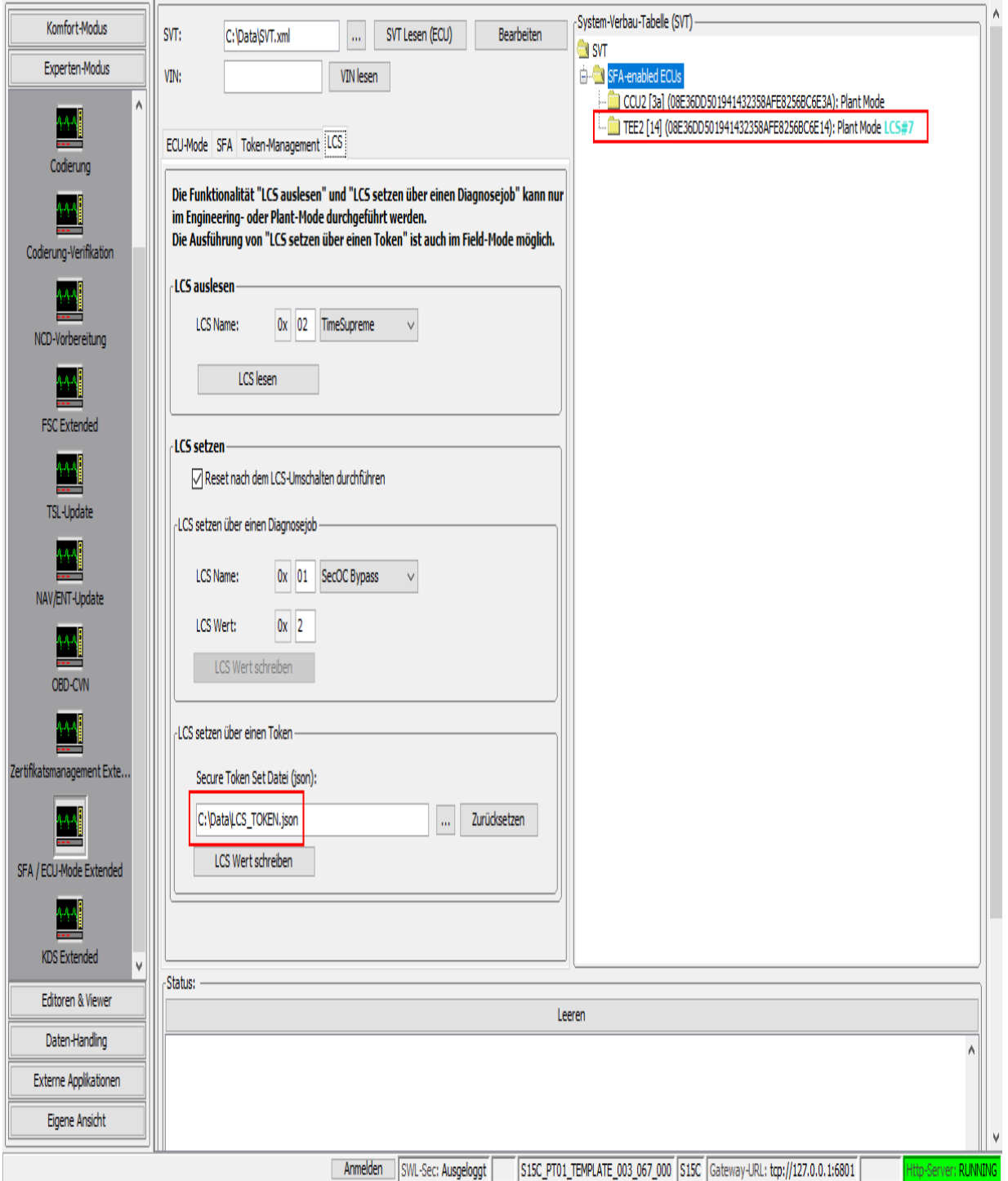

## <span id="page-163-0"></span>**KDS - Extended** [Top](#page-0-0) [Previous](#page-153-0) [Next](#page-169-0)

## **HINWEIS**

Die Datenbeschaffung für KomponentenDiebstahlSchutz (KDS) kann neben der B2B-Webapplikation auch durch direkte Verwendung der BMW-Backendsysteme erfolgen, sofern sich der E-Sys-Client innerhalb des BMW-Intranet-Netzwerks befindet. Hierfür muss die E-Sys-Installation ein gültiges Client-Zertifikat importiert haben, damit ein Verbindungsaufbau zu den Backendsystemen erfolgreich durchgeführt werden kann. Eine Anleitung, wie man ein E-Sys-Client-Zertifikat beschafft, ist in folgender Anleitung beschrieben: [HOWTO](file://europe.bmw.corp/winfs/EE-Proj/Automotive_Security/bmw_public/HOWTOs) (nur innerhalb des BMW-Netzwerkes erreichbar). Hintergrund hierfür ist, dass bei KDS auf die Technik der SecureTokens (u.a. bei SFA und ECU-Mode) zurückgegriffen wird.

Für allgemeine und weitere Fragen zu E-Sys-Client-Zertifikaten steht der Support-Verteiler [support-security-systemfunktionen@bmw.de](mailto:support-security-systemfunktionen@bmw.de) zur Verfügung.

Hinweis: Um die benötigten Services des BMW-Backends verwenden zu können, ist eine entsprechende Konfiguration von Client und Server inkl. Authentifizierung in den [Optionen](#page-5-0) erforderlich.

### **Allgemeines:**

Das Modul Expertenmodus KDS ist in 4 Reiter (KDS Verbundstatus | Standard Aktionen | Erweiterte Aktionen | KDS Schlüsseldaten) aufgeteilt.

### **KDS Verbundstatus:**

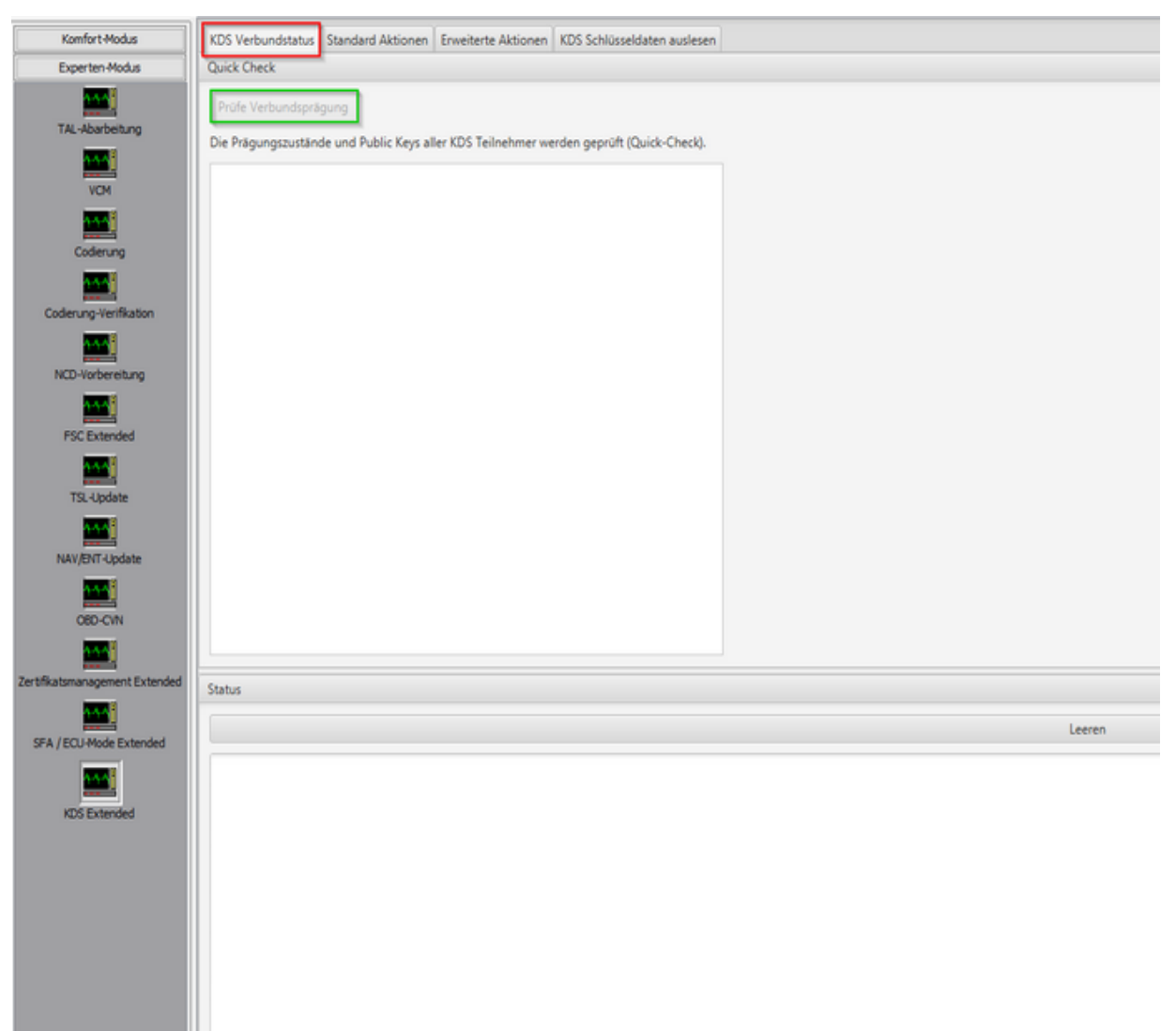

Nach Betätigung des Buttons "Prüfe Verbundprägung" (grüne Markierung) wird systemseitig überprüft ob der KDS-Master sowie alle KDS-Clients mit dem Fahrzeug als auch gegenseitig erfolgreich geprägt wurden.

Das Ergebnis wird in der Ansicht direkt unter dem Button angezeigt. Die möglichen Prüfergebnisse sind:

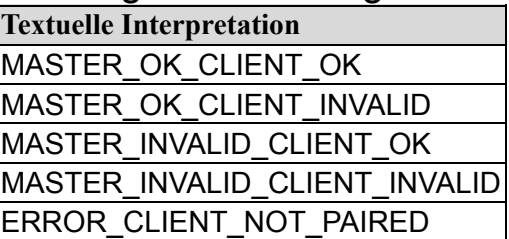

# **Standard Aktionen:**

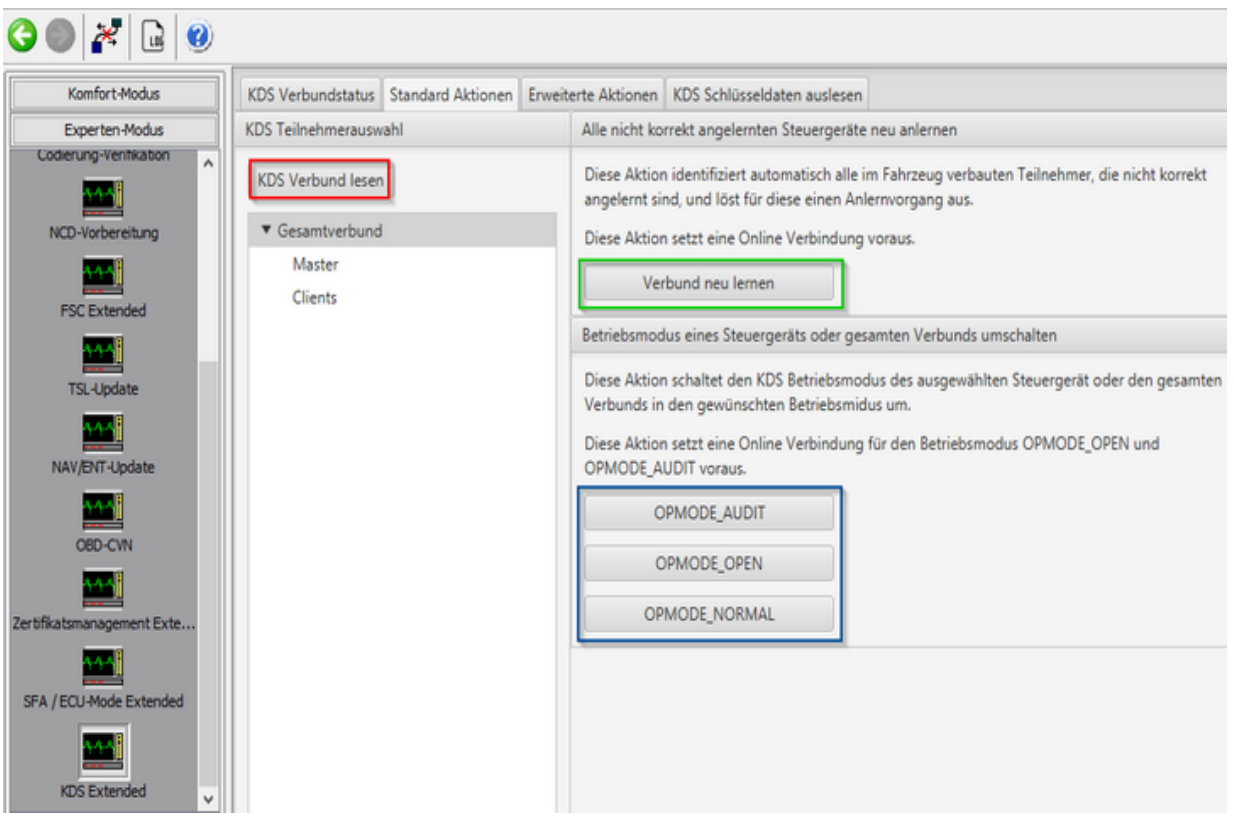

In diesem Modul kann der KDS-Verbund ausgelesen werden: Es wird die KDS-ID für den Master und die KDS-IDs für die Clients angezeigt.

- · KDS Verbund lesen: Es wird der Gesamtverbund ausgelesen und in der GUI angezeigt
- · Verbund neu lernen [Nur aus dem BMW-Intranet möglich]: Stellt automatisch fest welche KDS-Teilnehmer noch nicht korrekt gekoppelt sind und meldet diese in dem aktuellen Verbund an
- · Betriebsmodus umschalten: Hier besteht die Möglichkeit entweder in der Gesamtverbund-Ansicht eine Auswahl zu treffen an Steuergeräten die umgeschaltet werden sollen. Falls keine Auswahl vorgenommen wird so wird der Gesamtverbund in den gewählten Modus geschalten. [BMW-Intranet erforderlich für die OPMODE\_AUDIT und OPMODE\_OPEN]

#### **Erweiterte Aktionen:**

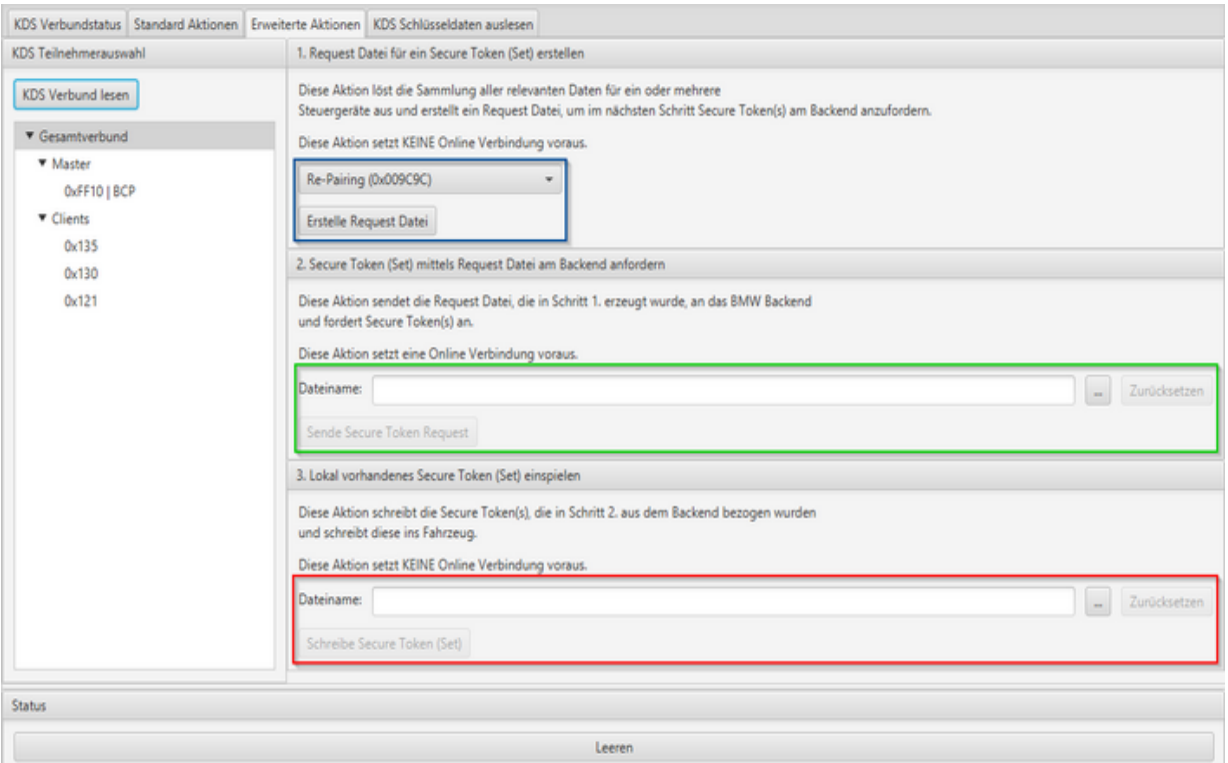

· In diesem Reiter können Request-Dateien für eine multible Auswahl an ECUs (Gesamtverbund-Ansicht) erzeugt werden (blaue Markierung). Die Auswahl der Request-Art kann über das Drop-Down Menu festgelegt werden. In der Klammer ist die Feature-ID zu sehen.

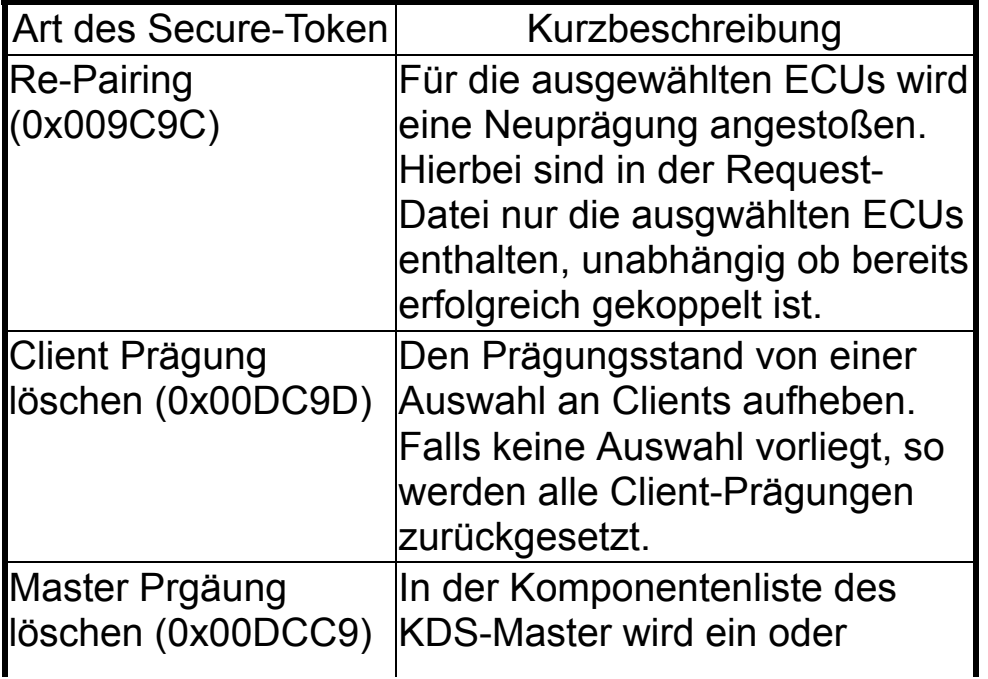

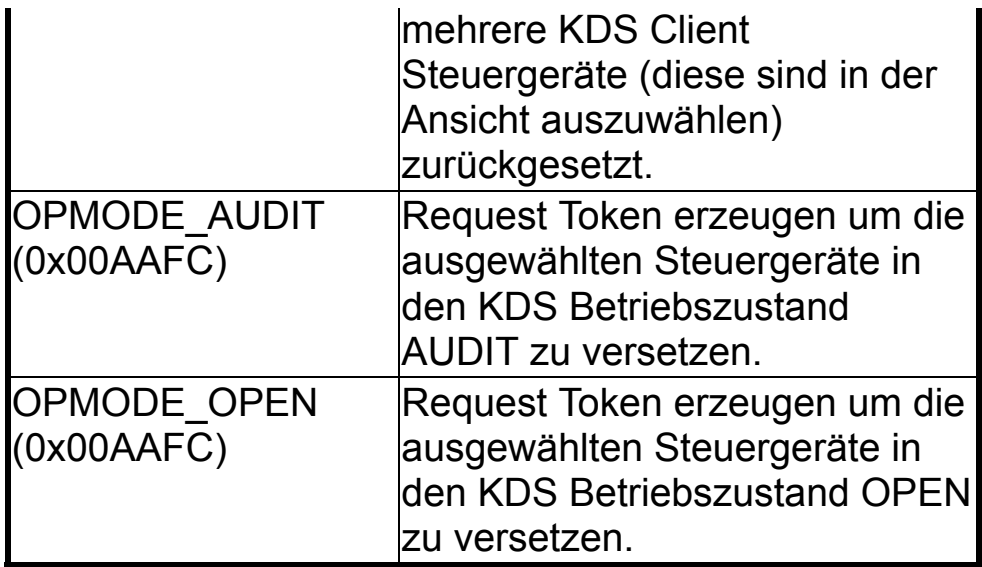

- · Zudem kann, falls sich der Rechner im BMW-Intranet befindet, diese Anfrage an das Backend geschickt werden (grüne Markierung).
- · Das erhaltene KDS-Secure Tokenset wird eingespielt (rote Markierung)

### **KDS Schlüsseldaten auslesen:**

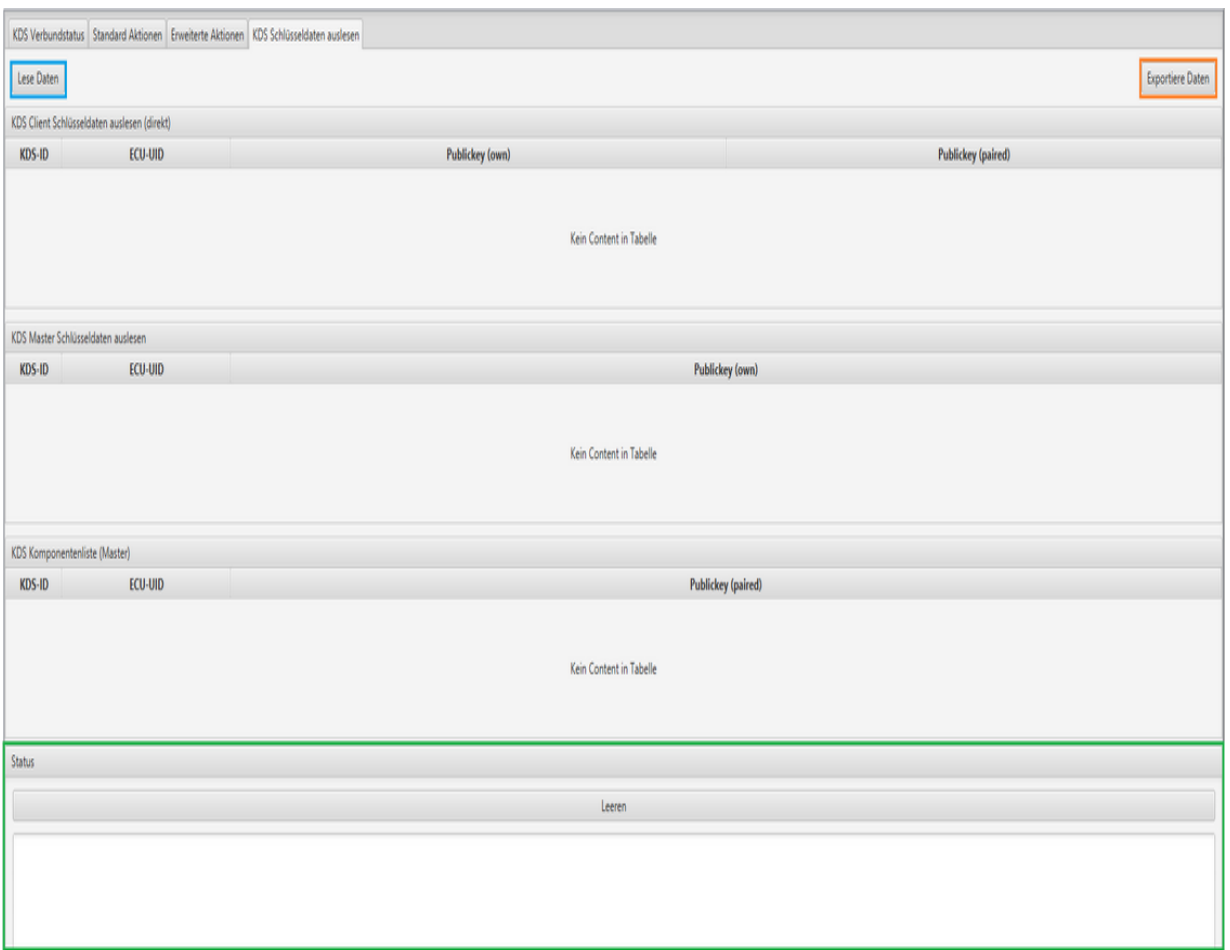

· Nach Betätigen des Buttons "Lese Daten" (blaue Markierung) werden die KDS-IDs in drei Tabellen mit dazugehörigen PublicKeys für den gesamten KDS-Verbund angezeigt.

In der obersten und in der mittleren Tabelle sind jeweils die KDS-IDs aller Clients und der KDS-ID des Masters zu sehen.

In der untersten Tabelle werden die KDS-IDs aller im Master geprägten KDS-Teilnehmer (Clients) angezeigt.

· Die angezeigten Daten können auch als csv-Datei abgespeichert werden. Hierfür ist der Button "Exportiere Daten" zu verwenden (orange Markierung). In der Log-Ansicht (grüne Markierung) ist der Ablageort zu sehen. Dieser ist der Unterordner KDS im E-Sys-Data-Verzeichnis.

# <span id="page-169-0"></span>**Daten-Handling**

[PDX-Charger](#page-170-0) [PDX-Update](#page-174-0) [PDX-Delete](#page-177-0) [ODX-Checker](#page-179-0) [Datei-Explorer](#page-182-0) [SWE-Explorer](#page-185-0)

**[Top](#page-0-0) [Previous](#page-163-0) [Next](#page-170-0)** 

## <span id="page-170-0"></span>**PDX-Charger** [Top](#page-0-0) [Previous](#page-169-0) [Next](#page-174-0)

Um eine Fahrzeugprogrammierung oder eine

Steuergeräteprogrammierung durchführen zu können,

benötigt das PSdZ bzw. das darunter liegende MCD-Runtime-System eine Reihe von Datenfiles,

z.B. Softwareeinheiten, Programmier-Jobs, Programmier-Ablauf, Fahrzeuginformationen u.s.w.

All diese Informationen werden in sogenanten PDX-Containern transportiert und übergeben.

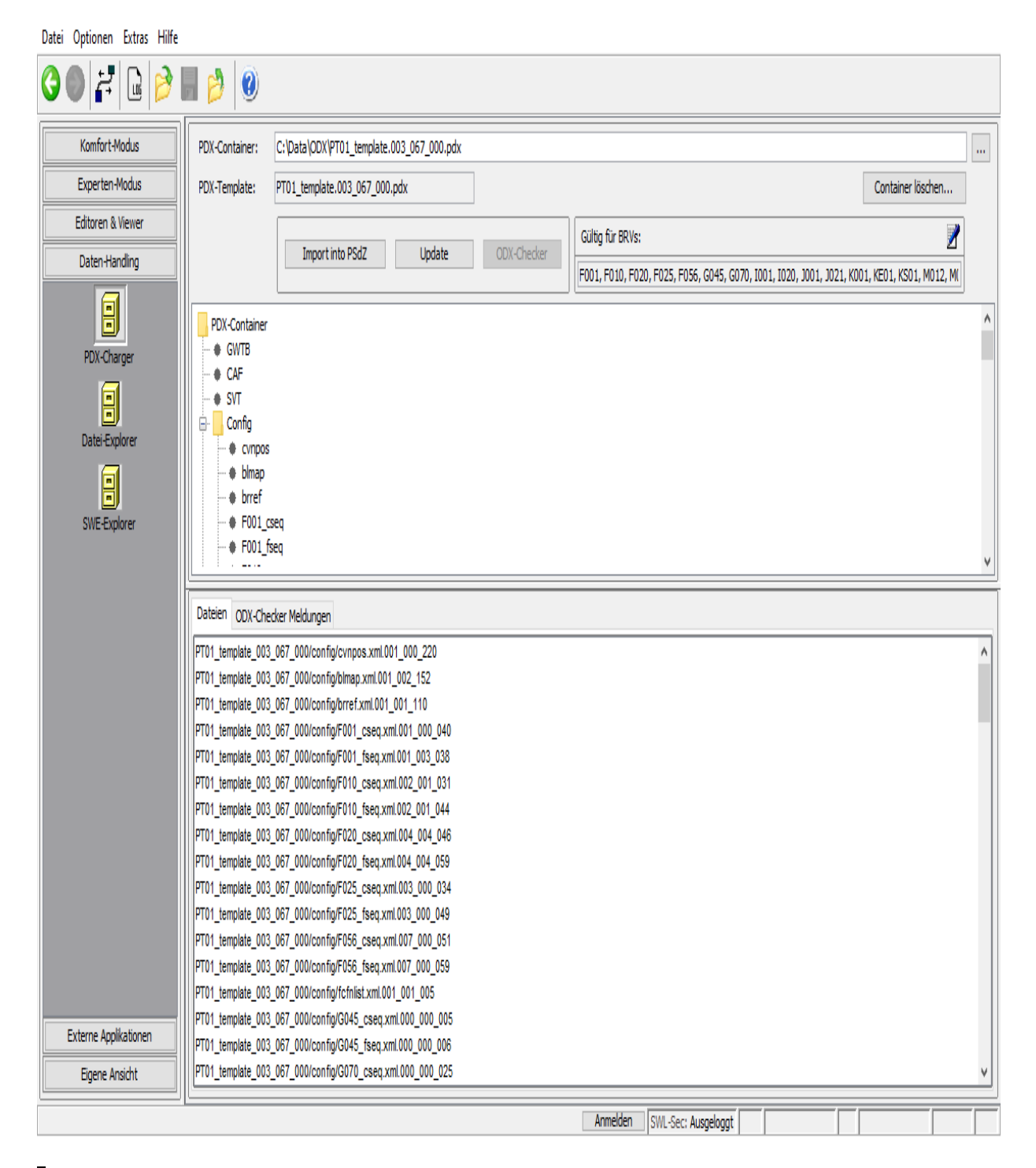

Hierzu wird ein bestehender Container mit dem Dreipunktebutton in E-Sys eingelesen.

Der dargestellte Aufbau des Containers ist wie folgt:

Die Wurzel "PDX- Hier kann durch das Kontextmenü ein weiteres

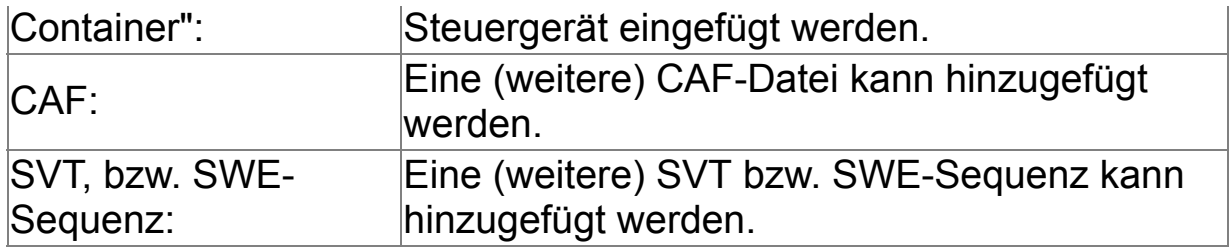

Schon existierende Elemente obiger Bestandteile können über das Kontextmenü entfernt werden.

Nachdem ein SG hinzugefügt wurde, können in dessen Unterstruktur SWE ein oder mehrere

SWEen hinzugefügt werden. Zu dem Steuergerät können genau eine Basisvariante und hierzu

die BootID und die Diagnoseadresse zugeordnet werden.

Ferner ist es möglich eine Basisvariante zu deaktivieren.

Steuergeräte der L4 werden in blauer, der L6 in schwarzer Schrift dargestellt

Im unteren Fenster werden die konkret im Container vorhandenen Dateiversionen dargestellt. Dabei wird im Gegensatz zur oberen Anzeige (z.B. swfl\_11111114) die Dateiversion mit angezeigt (swfl\_11111114\_001\_001\_002). Bei den SWEn ist es möglich, wenn zu einem Identifier mehrere Dateiversionen vorhanden sind, Dateiversionen zu löschen.

Nach Vollendung der Modifikation des PDX-Containers kann er sofern keine

Verbindung zu einem Steuergerät besteht - in PSdZ importiert werden. In der oben angegebenen Maske

ist also vor Import zuerst die Verbindung zu trennen.

#### **Oberflächen-Elemente**

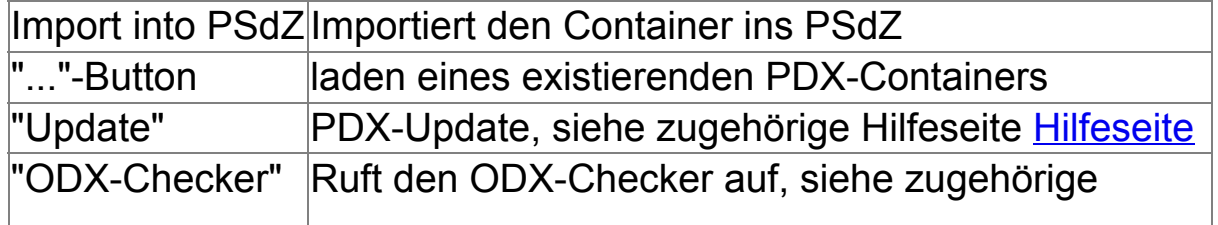

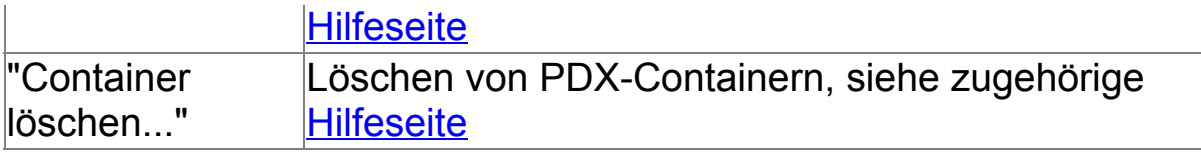

### **Weitere Informationen:**

ODX (**O**pen **D**iagnostic Data E**x**change) ist ein standardisiertes Austauschformat auf XML-Basis für Daten und Informationen im Bereich der Diagnose. PDX (Packed ODX) ist ein gezipptes ODX. In einer PDX-Datei sind nur Informationen enthalten; die eigentlichen Daten (Software-Einheiten) sind in separaten Dateien enthalten und werden von der PDX-Datei aus nur referenziert. In ODX sind mehrere Layer definiert, die unterschiedliche Arten von Informationen enthalten.

Der PDX-Charger hat die Aufgabe, die einzelnen Layer zu einem PDX-Container zusammenzufügen. Dabei liegen XML-Files für die Layer Diag-Layer-Container, Comparam-Spec, Vehicle-Info-Spec und Multiple-Ecu-Job-Spec in einem Filesystem bereits fertig vor bzw. werden fertig geliefert.

Der Flash-Layer wird vom PDX-Charger aus einer Reihe von selektierten SWEn zusammengebaut.

Bisher wurden die SWEen in Gestalt von MSR-Dateien in den PDX-Container eingepflegt. Ab der E-Sys-Version 2.0.0 werden auch SWEen als BSW unterstützt. Bei BSW handelt es sich um eine ZIP-Datei, die ein BIN (die Flashdaten als Binary) und eine XML-Datei mit Headerinformationen enthält.

Auch wenn ein PDX-Container aus einer einzigen großen XML-Datei bestehen könnte, ist es

aus Gründen der Übersichtlichkeit sinnvoll, die einzelnen Layer in einzelnen Files zu belassen

und diese innerhalb der PDX-Datei miteinander zu verknüpfen.

## <span id="page-174-0"></span>**PDX-Update** [Top](#page-0-0) [Previous](#page-170-0) [Next](#page-177-0)

Bisher war es nur möglich, einen angelieferten oder durch E-Sys modifizierten PDX-Container ins PsdZ zu importieren.

In der Praxis vor Ort ist es jedoch üblich, daß man von einer bestimmten HW-SW-Konfiguration ausgeht und diese

im Laufe des Entwicklungsfortschritts (I-Stufen) erweitert bzw. modifiziert wird dergestalt, daß neue Daten kommen, man aber nicht die alten Daten wegwerfen will. Erwünscht wäre eine Erweiterung des bisheringen Containers um die im neuen Container vorhandenen Bestandteile.

Dies in E-Sys umzusetzen ist nun mit der Update-Funktionalität möglich.

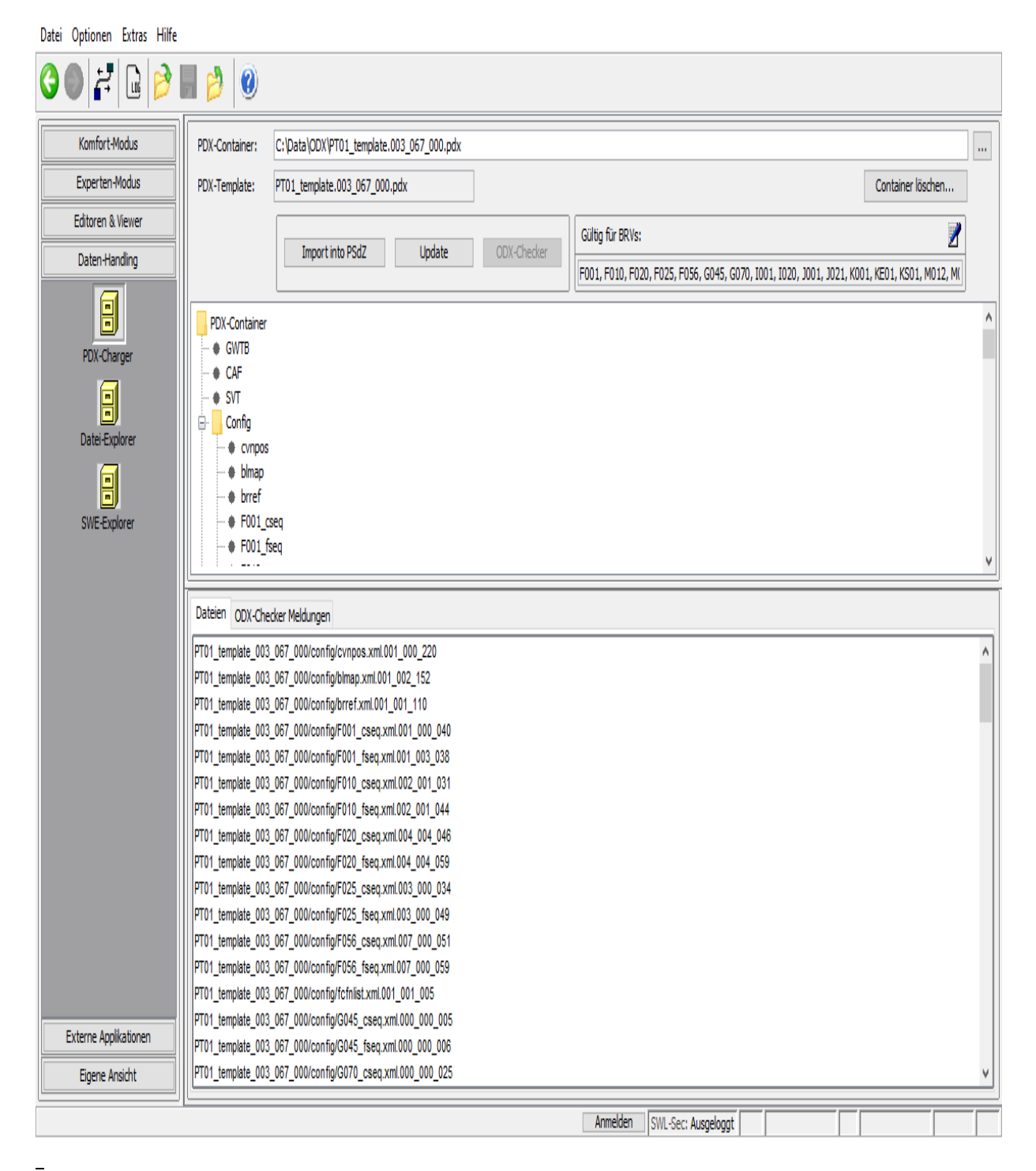

Bei Maskenstart ist der Update-Button noch disabled. Erst wenn ein Container geladen ist, werden die beiden Buttons "Import into PsdZ" und "Update" anwählbar.

Als ersten Container gibt man über den "..."-Button den 'alten' Container an, den man updaten will.

Nach Drücken des Update-Knopfes poppt eine Dateiauswahlbox hoch, in der man den PDX-Container mit den neuen Dateien angeben kann.

Nun berechnet E-Sys die Vereinigungsmenge der beiden Container und zeigt diese an. Anschließend kann der modifizierte Container abgespeichert werden und ins PsdZ importiert.

## <span id="page-177-0"></span>**PDX-Delete** [Top](#page-0-0) [Previous](#page-174-0) [Next](#page-179-0)

Ab E-Sys 3.31 wird eine Indexdatei eingeführt, um das Löschen von PDX-Containern zu ermöglichen. Diese Indexdatei wird bei jedem Import- bzw. Lösch-Vorgang aktualisiert.

Im Dialog 'PDX-Container löschen' wird dem Benutzer eine Liste der bisher importierten PDX-Container angezeigt. Es können entweder Inhalte einzelner Container oder aller Container gelöscht werden.

Beim Löschen beschränkt sich der Löschvorgang ausschließlich auf Einträge in den Unterverzeichnissen **"***..\psdzdata\swe***"** und **"***..\psdzdata\mainseries***".**

Es werden nur die Dateien entfernt, die von keinem anderen PDX-Container benötigt werden.

Zum Löschen einzelner Containerinhalte müssen die entsprechenden PDX-Container in der Auswahlliste markiert werden und anschließend muss der Button 'Löschen' betätigt werden.

Das Löschen aller bereits importierten Container erfolgt über den Button , Alle Löschen".

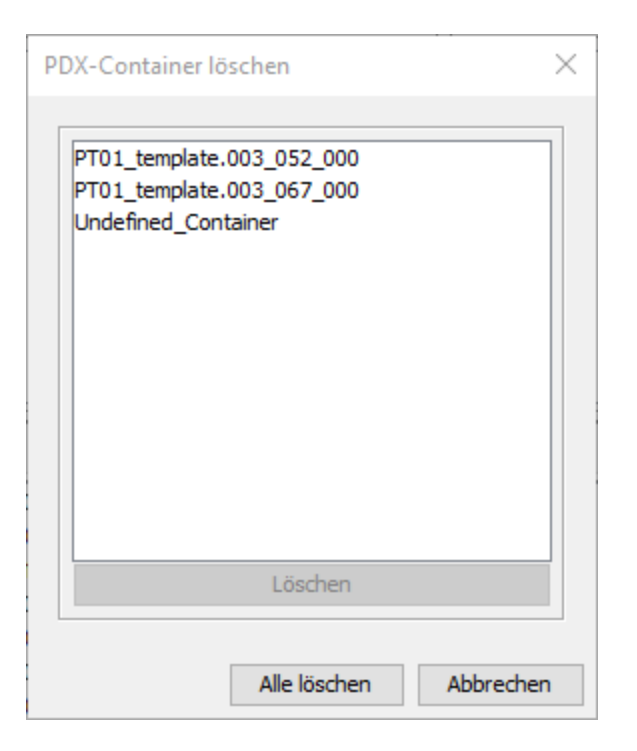

## **Besonderheiten**

- · Es kann kein Container gelöscht werden wenn eine Verbindung offen ist.
- · Im Falle einer fehlenden oder fehlerhaften Index-Datei wird eine neue Indexdatei angelegt. Alle bereits importrierten SWEn und Projektnamen werden in dieser Datei als "Undefined\_Container" erfasst.
- · Falls derselbe Container mehrmals unter unterschiedlichen Projektnamen importiert wird, werden alle verlinkte Projektnamen (TargetSelectors) beim Löschen dieses Containers mitgelöscht.

# <span id="page-179-0"></span>**ODX-Checker** The Checker [Top](#page-0-0) [Previous](#page-177-0) [Next](#page-182-0)

Die Überprüfung des aktuellen PDX-Containers wird mit der "ODX-Checker"-Schaltfläche gestartet.

Das Ergebnis wird in einer Tabelle dargestellt:

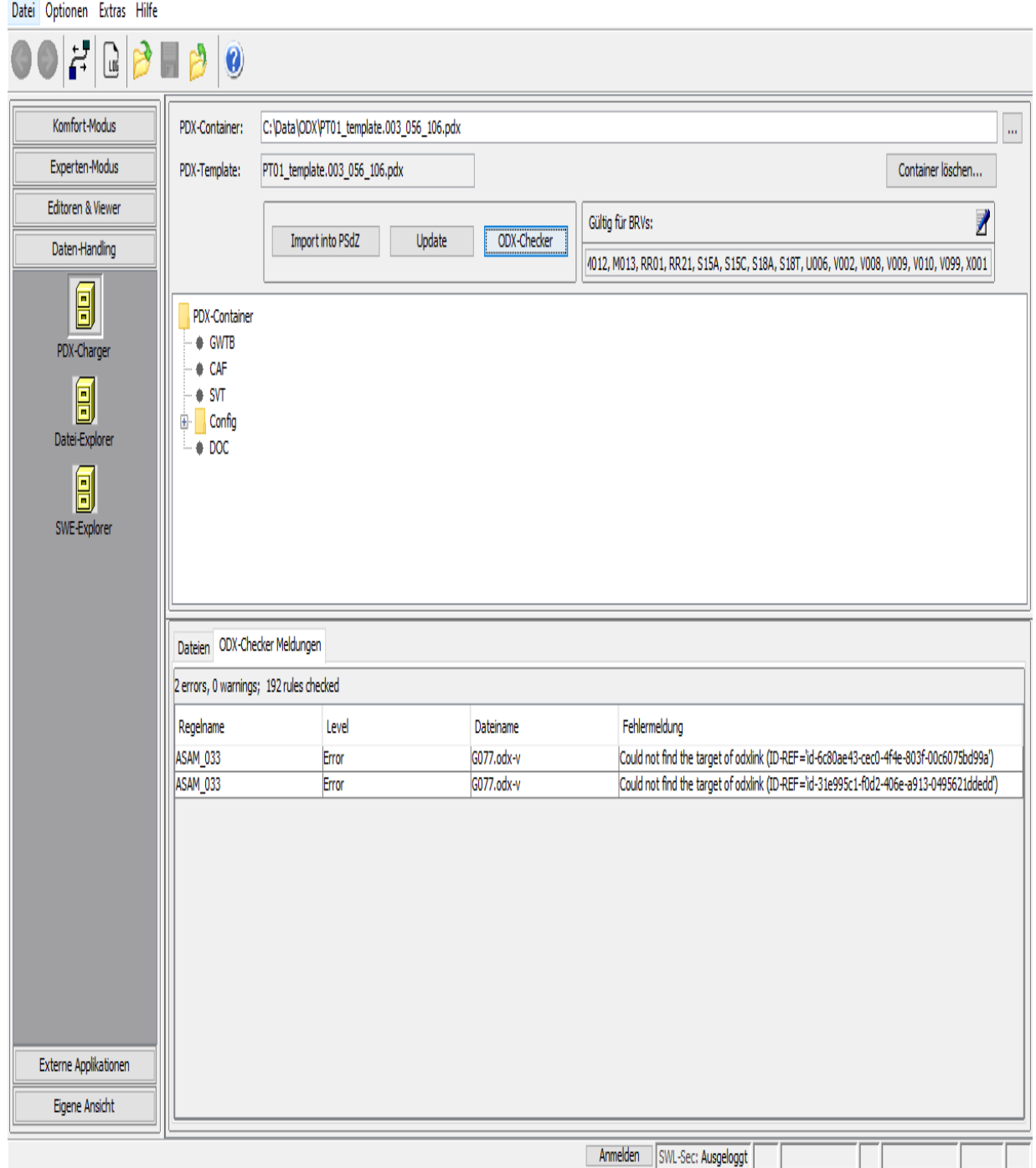
Mit einem Doppelklick auf eine Zeile öffnet sich ein Fenster mit den Details der Fehlermeldung:

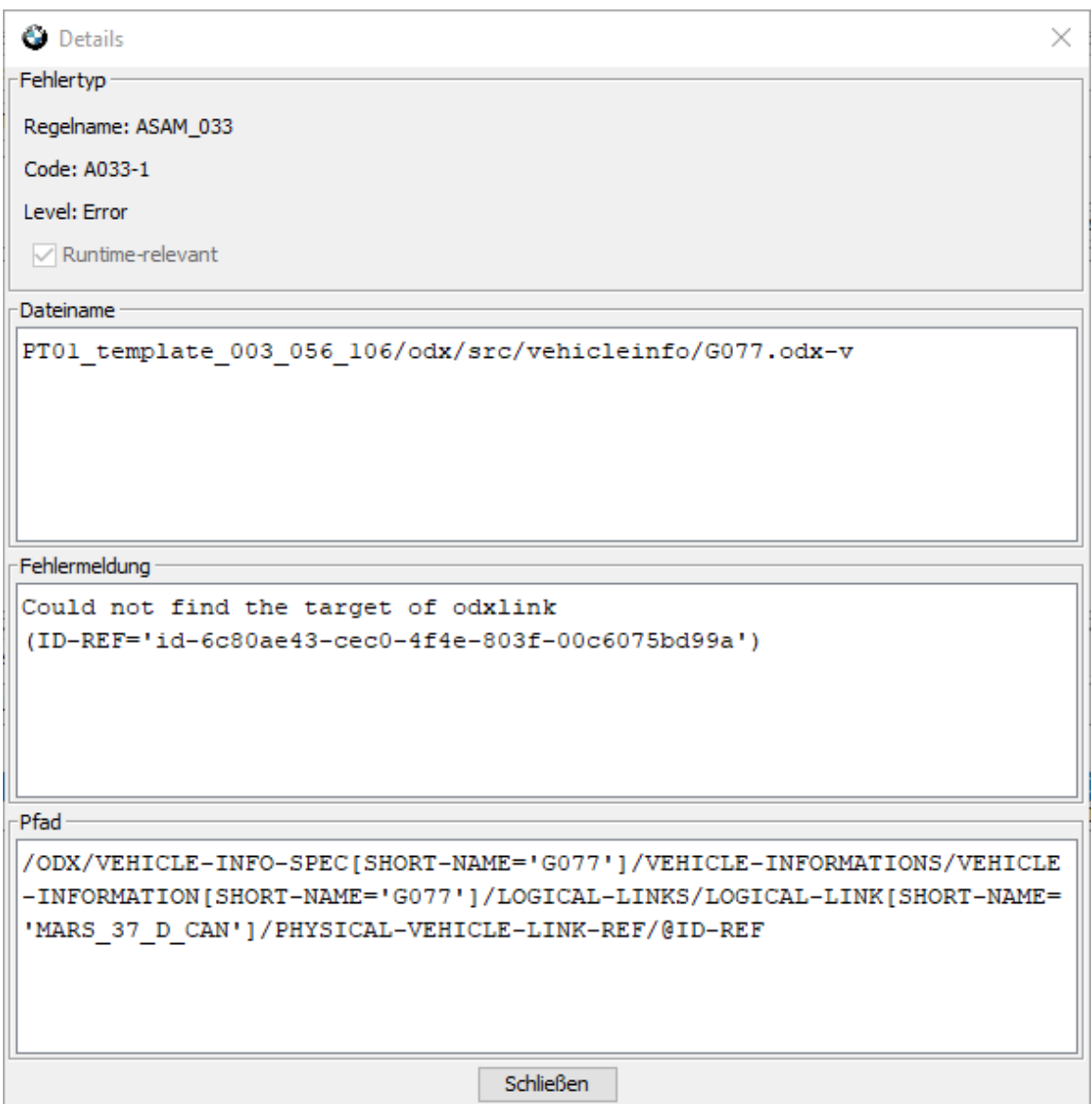

Die ODX-Checker-Regeln können in ein Verzeichnis abgelegt werden. Der Pfad zu diesem Verzeichnis kann über Menü "Optionen / Einstellungen..." in dem "ODX"-Tab eingestellt werden:

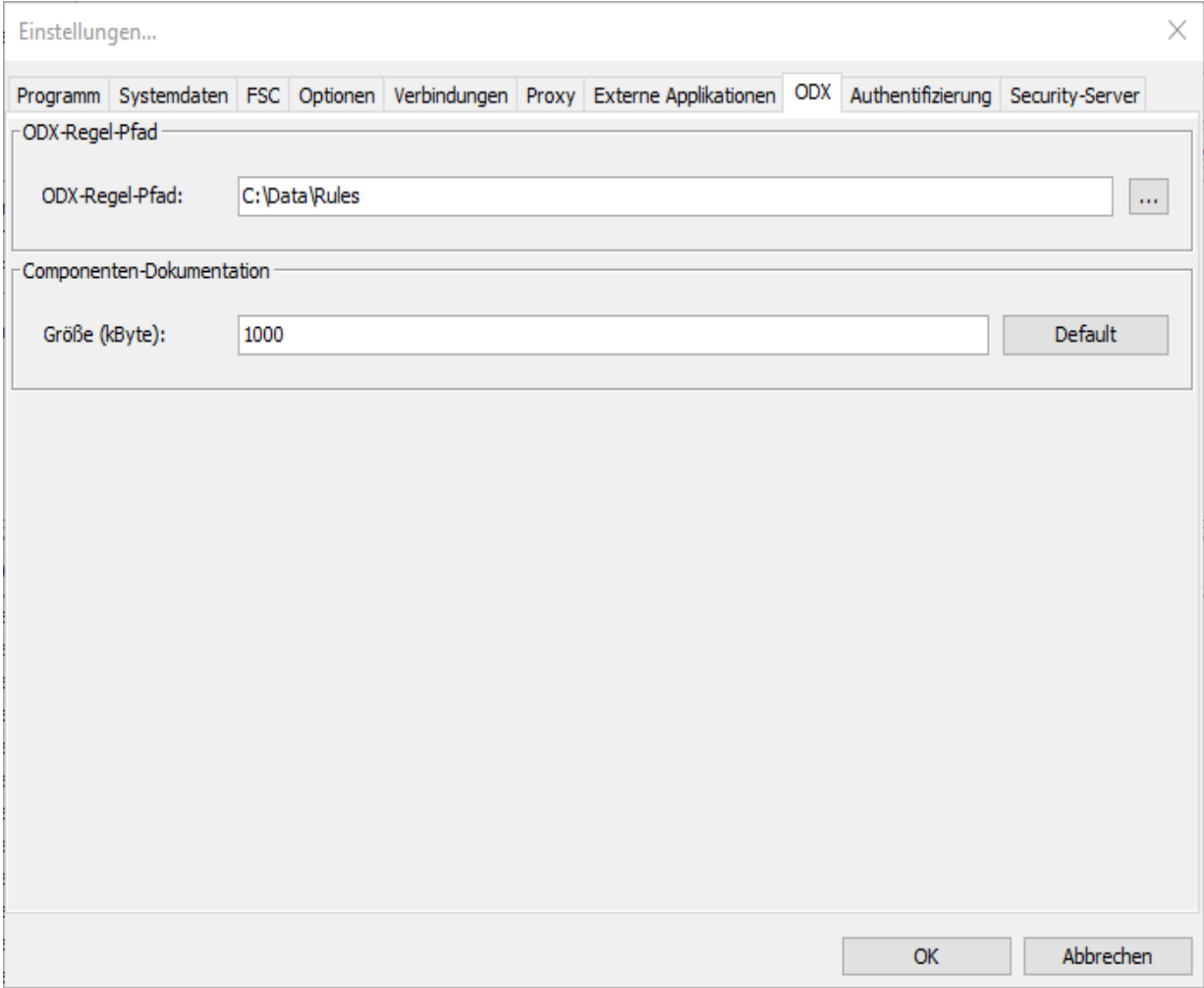

## <span id="page-182-0"></span>**Datei-Explorer** The Contract of the Contract of [Top](#page-0-0) [Previous](#page-179-0) [Next](#page-185-0)

Mittels Datei-Explorer kann man die Elemente des Data-Verzeichnisses verwalten. Es können Dateien /Verzeichnisse kopiert, verschoben, gelöscht und neu angelegt werden. Darüber hinaus ist ein Weiterverweisen zu einem Editor oder Importieren ins PsdZ möglich.

Datei Bearbeiten Optionen Extras Hilfe

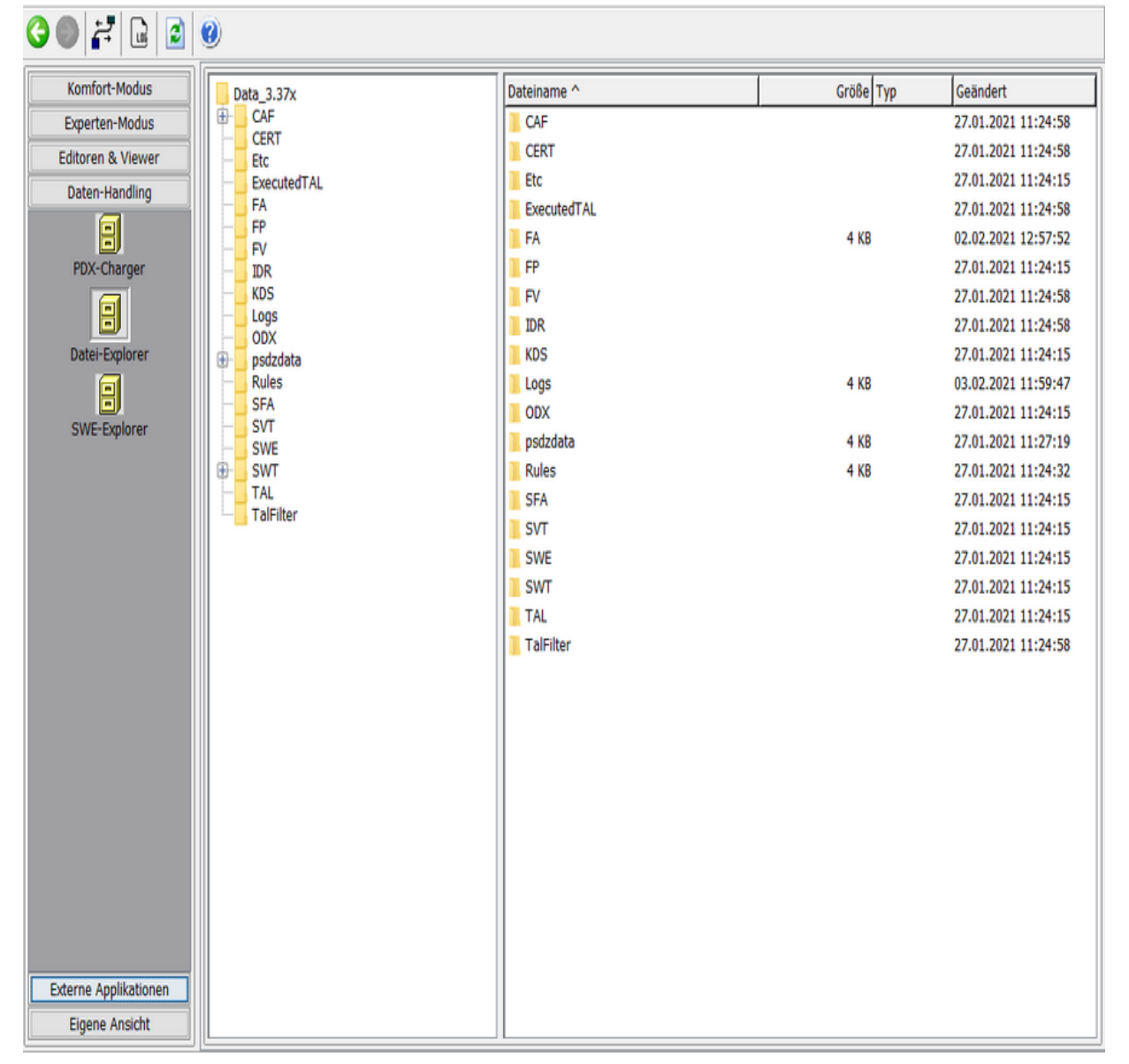

# **Kontext-Menu (Linke Seite)**

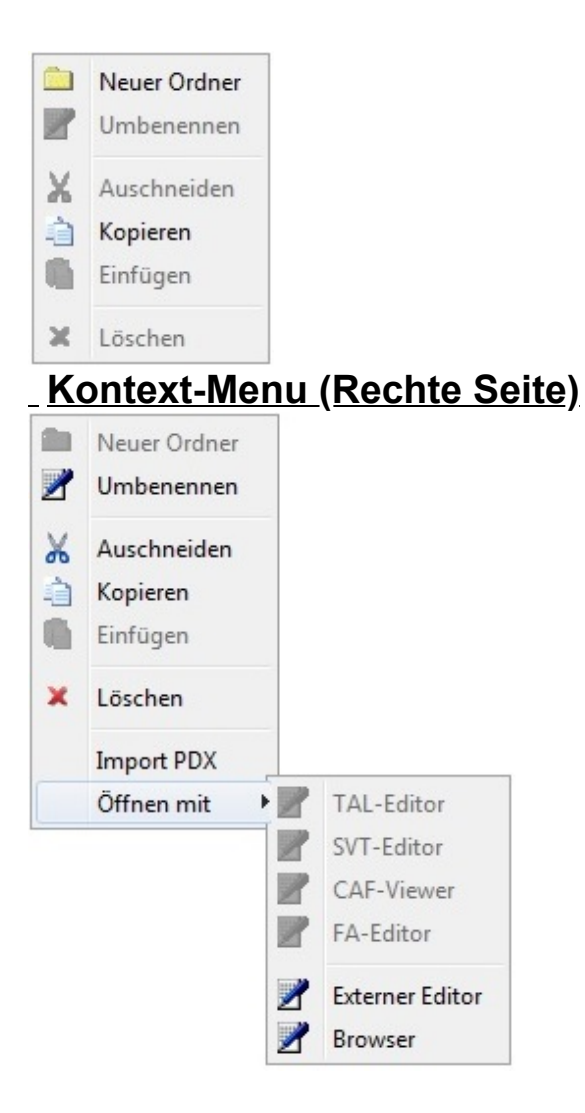

# **Besonderheiten**

- In der Anzeige (rechtes Fenster) haben Sie über das Kontextmenu verschiedene Möglichkeiten der Bearbeitung
- ImportPDX ist nur im Kontextmenü des Unterordners ODX verfügbar, und auch nur wenn keine Verbindung zu einem Steuergerät besteht. Zudem ist es möglich über eine Multiselektion mehrere Container zum Import auszuwählen.
- · Über ImportPdx können sowohl einzelne PDX-Container, als auch Gruppen von Containern importiert werden.
- · Über 'Öffnen mit ... ' kann man in den zur Datenstruktur passenden Editor springen, wo die Datei dann dargestellt wird.
- Die restlichen Kontextmenü-Punkte sind in üblicher Weise zu bedienen.

# <span id="page-185-0"></span>**SWE-Explorer** [Top](#page-0-0) [Previous](#page-182-0) [Next](#page-187-0)

Mit diesem Explorer kann man die beiden Unterverzeichnisse SWE\_signed und SWE\_unsigned betrachten.

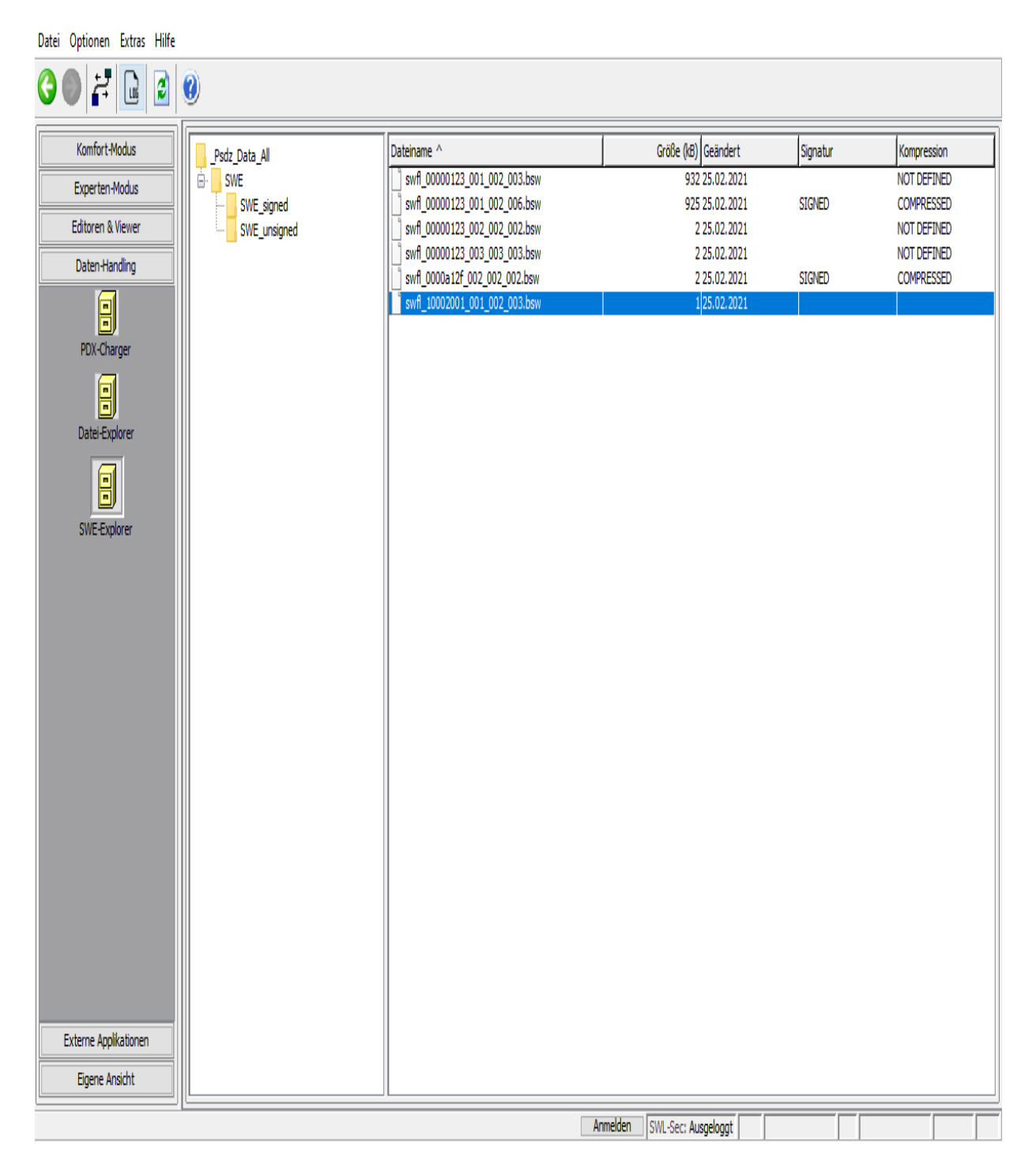

**Kontext-Menu**

Existiert nicht. Ist kein Softwarefehler.

# <span id="page-187-0"></span>**Externe Application**

[Applikationen](#page-188-0)

[Top](#page-0-0) [Previous](#page-185-0) [Next](#page-188-0)

# <span id="page-188-0"></span>**Applikationen** [Top](#page-0-0) [Previous](#page-187-0) [Next](#page-190-0)

In diesem Modul ist das Starten beliebiger Applikationen möglich. Dafür kann eine Applikation mit dem Button Hinzufügen aus der Toolbar oder dem Kontextmenü definiert werden.

### <sup>O</sup> E-Sys

à.

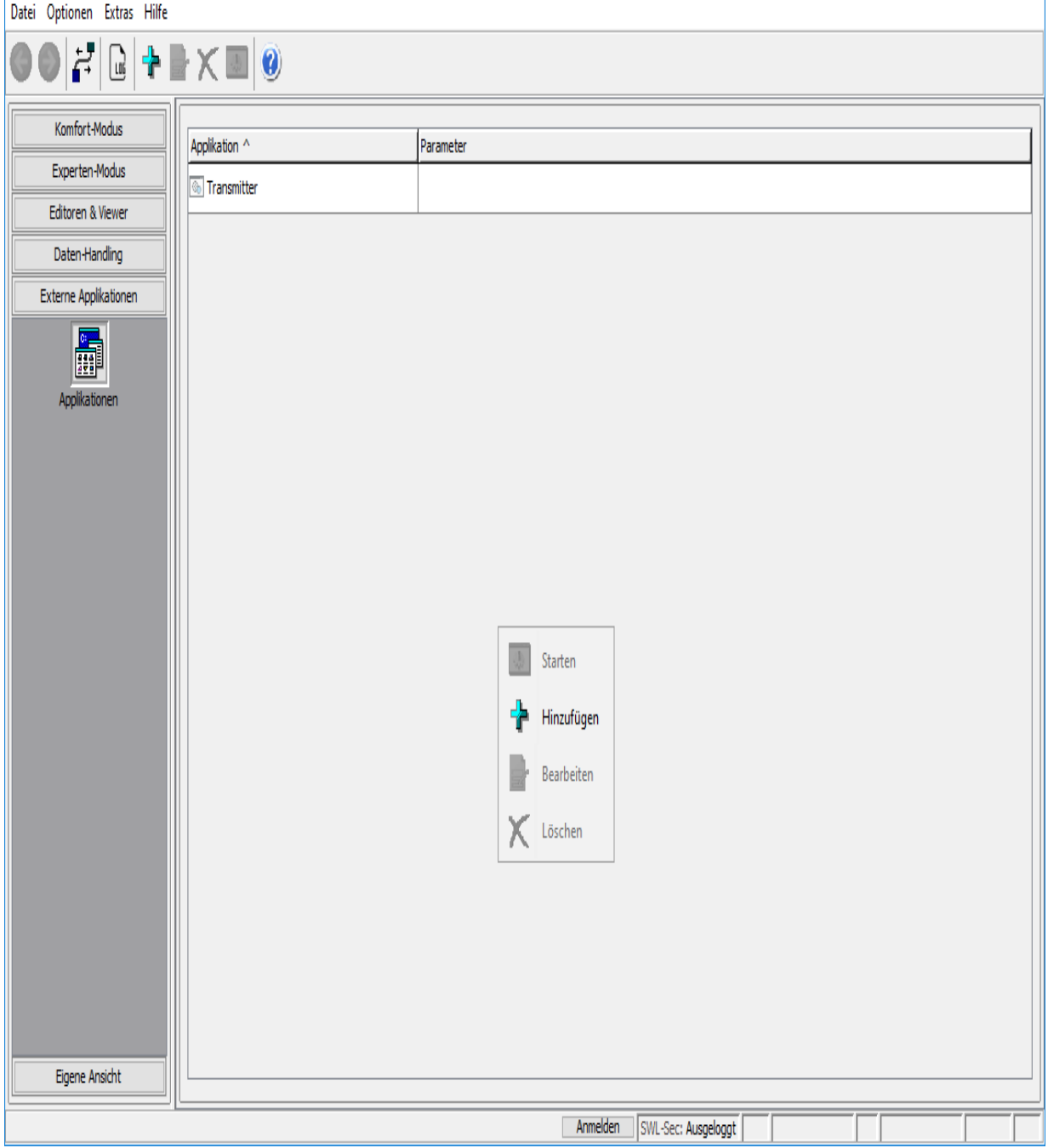

# <span id="page-190-0"></span>**Anleitung**

[Motorrad](#page-191-0) [Verbindung aufbauen](#page-194-0) **[Batch](#page-200-0) [Sichere Codierung](#page-197-0)** 

[Top](#page-0-0) [Previous](#page-188-0) [Next](#page-191-0)

# <span id="page-191-0"></span>**Motorrad [Top](#page-0-0) [Previous](#page-190-0) [Next](#page-194-0)** Next Association of the Contract Order of the Top Previous Next Next Association of the Top Previous Next Association of the Top Previous Next Association of the Top Previous Next Association

Mit E-Sys können auch Motorrad-Steuergeräte programmiert und codiert werden. Dafür wird E-Sys in den Modus Motorrad umgeschaltet. Dies ist über das Menu Optionen | Einstellungen... | Optionen möglich.

#### **Einstellungen**

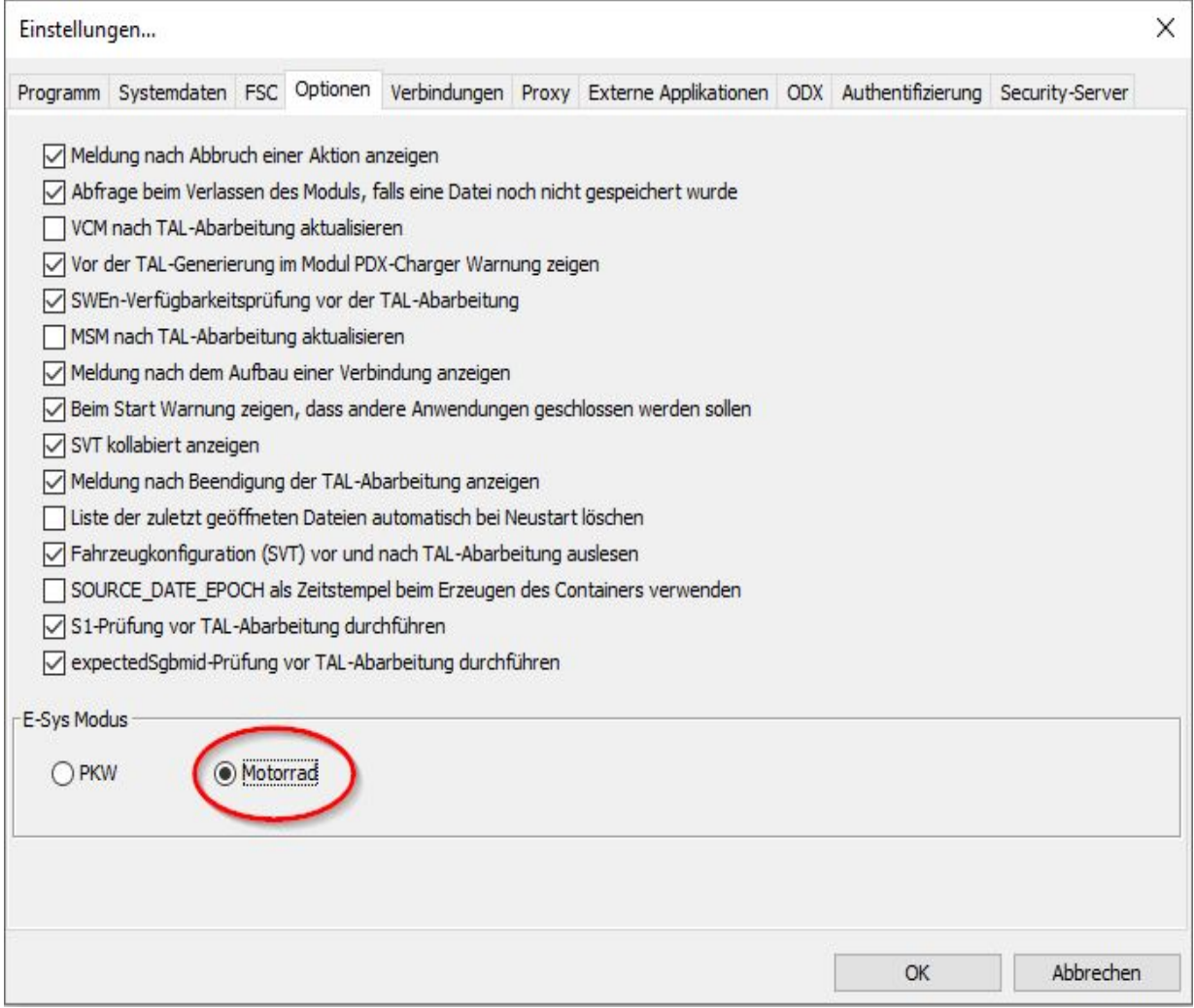

Dort muss auch die Optionen "MSM nach TAL-Abarbeitung aktualisieren" ausgeschaltete werden, da es für Motorräder kein MSM gibt.

#### **Deaktivierte Funktionen**

Da verschiedene Steuergeräte im Motorrad nicht vorhanden sind, sind im Modus Motorrad sind nicht alle Funktionen von E-Sys PKW verfügbar. Deshalb sind folgende Funktionen im Modul VCM auf dem Reiter VCM-Master deaktiviert:

- · FA VIN -- VIN aktualisieren
- · SG-Tauscherkennung -- Getauschte ECUs ermitteln.
- · SVT soll -- SVT lesen, SVT schreiben
- · SVT ist -- SVT generieren, SVT lesen

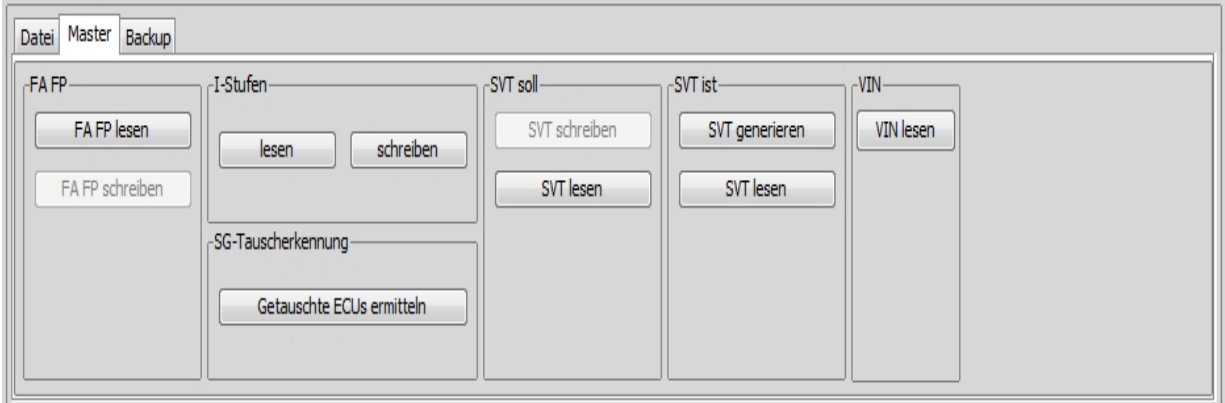

Im Modul TAL-Berechnung und Codierung ist jeweils die Funktion

· SVT\_Ist -- Lesen (VCM)

deaktiviert.

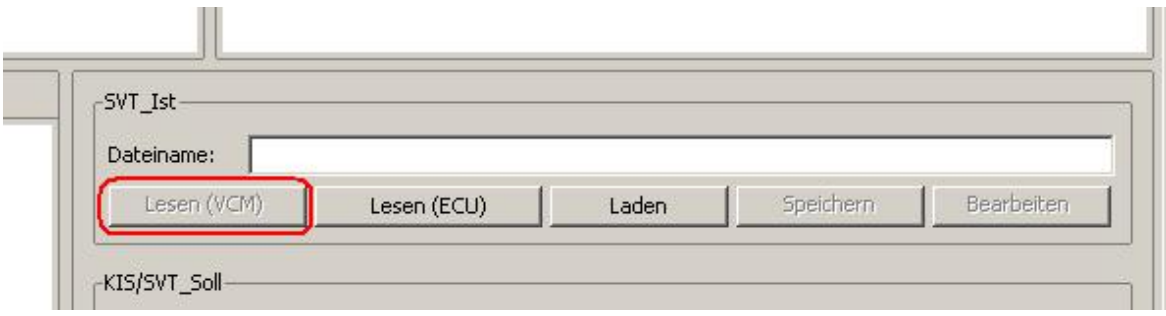

#### **Geänderte Funktionalität**

Im Modul VCM gibt es mehrere Funktionen, bei denen unter anderem ein FP geschrieben, gelesen oder generiert wird. Da dies für Motorräder nicht möglich ist, wird diese Funktionalität im Modus Motorrad bei den folgenden Funktionen weggelasen:

- · VCM-Update nach der TAL-Abarbeitung
- · VCM-Master: FA VIN -- FA VIN lesen
- · VCM-Master: FA VIN -- FA schreiben
- · VCM-Backup: VCM -- Daten schreiben
- · VCM-Backup: Daten wiederherstellen

Ansonsten werden die Funktionen wie im Modus PKW durchgeführt.

#### **Nicht verwendete Module**

TSL-Update wird momentan für Motorräder nicht verwendet.

NAV/ENT Update wird momentan für Motorräder nicht verwendet.

# <span id="page-194-0"></span>**Verbindung aufbauen** The [Top](#page-0-0) [Previous](#page-191-0) [Next](#page-197-0)

Einige Funktionalitäten von E-Sys benötigen eine bestehende Verbindung zu den PDX-Daten bzw. mit dem Fahrzeug. Im folgenden wird kurz der Ablauf beschrieben, wie eine Verbindung aufgebaut werden kann.

# بع ہے

In der Symbolleiste finden Sie das Icon um eine Verbindung auf-/abzubauen.

Beim Klick auf "Verbindung aufbauen" erscheint folgender Dialog.

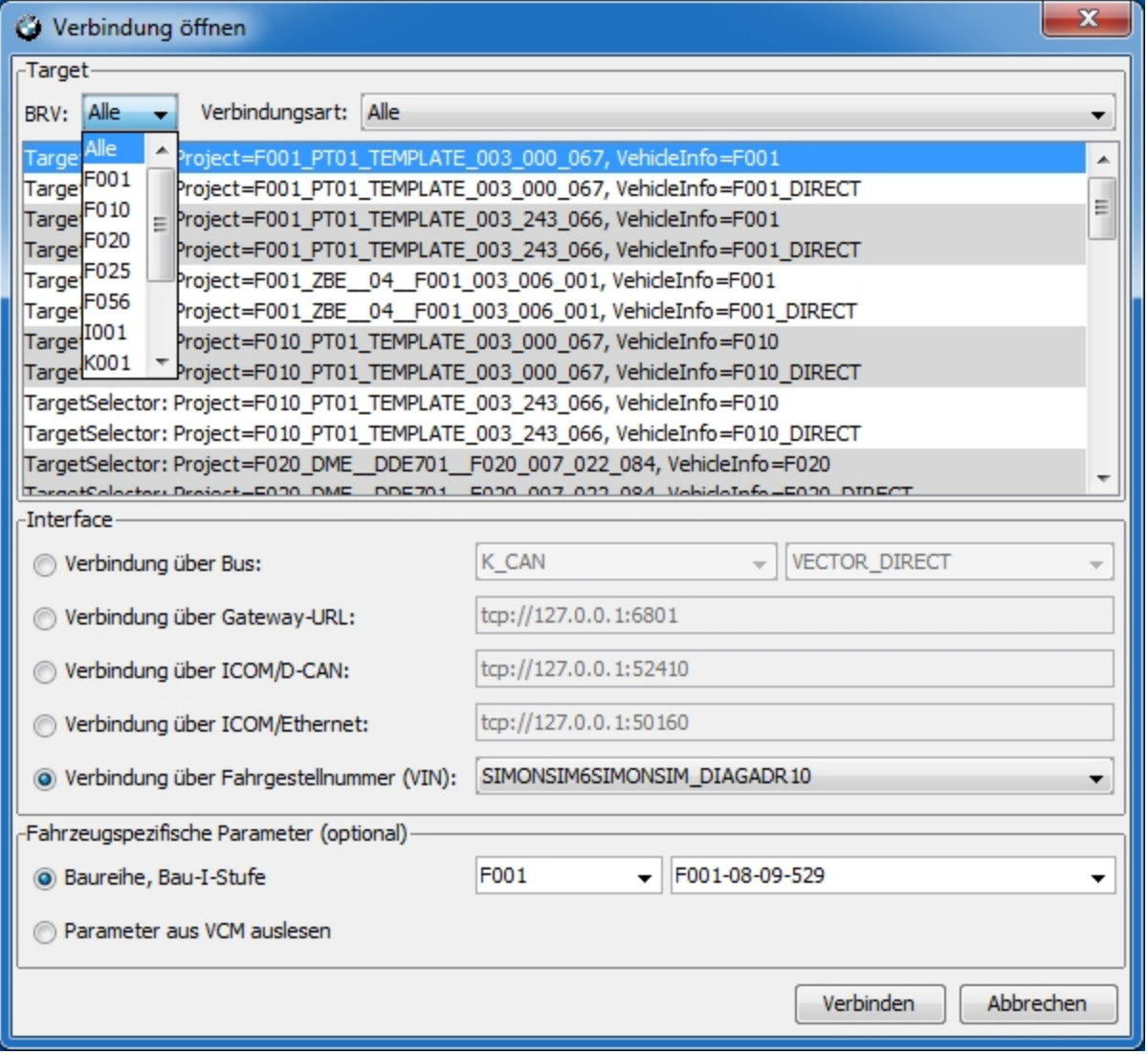

Unter "Target" finden Sie alle verfügbaren Projekte und Fahrzeuginformationen. Diese können nach Baureihenverbund gefiltert werden. Im zweiten Filter kann man zwischen Verbindungen über Gateway und direkten Verbindungen auswählen. Nach der Auswahl eines TargetSelectors können kann über den Button "Verbinden" eine Verbindung aufbaut werden. Wurde eine Verbindung erfolgreich hergestellt, so erscheint in der Statusleiste das ausgewählte Target.

Im Teil "Interface" des Dialogs kann man die Art der Verbindung auswählen.

- · Für eine Verbindung über Bus muss der entsprechende Bus und ein Interface ausgewählt werden.
- · Bei der Verbindung über Gateway-URL muss die entsprechende URL mit Port angegeben werden.
- · Bei der Verbindung über ICOM/CAN muss die URL des ICOMs mit entsprechendem Port angegeben werden.
- · Bei der Verbindung über ICOM/Ethernet muss die URL des ICOMs mit entsprechendem Port angegeben werden. Nach der initialen Verbindung wird der Port mit Hilfe des Basis-Ports aus den Einstellungen berechnet.
- · Bei der Verbindung über VIN kann ein entsprechendes Fahrzeug über die Fahrgestellnummer ausgewählt werden.

Im Teil "Fahrzeugspezifische Parameter" kann man die die Baureihe und die Bau-I-Stufe angeben.

- · Baureihe und/oder Bau-I-Stufe können eingegeben werden (eines oder beide Felder können auch leer bleiben)
- · Baureihe und/oder Bau-I-Stufe können aus den VCM gelesen werden und im nachfolgenden Dialog bestätigt oder geändert werden.

Die Verbindungsinformationen werden rechts unten in der Statusleiste angezeigt.

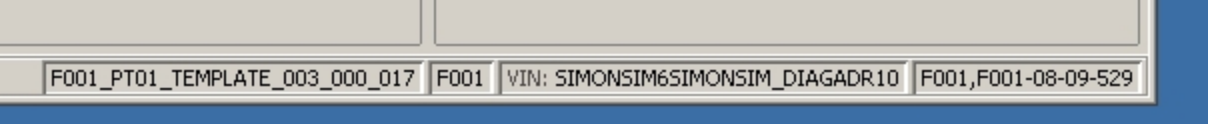

## <span id="page-197-0"></span>**Sichere Codierung** The Codierung [Top](#page-0-0) [Previous](#page-194-0) [Next](#page-200-0)

Es können nur signierte NCDs (Nettocodierdaten) auf ein Steuergerät geschrieben werden.

Die Signierung der Nettocodierdaten findet aus Sicherheitsaspekten in einem Backend (außerhalb von E-Sys) statt.

Hierfür muss sich der E-Sys Anwender sowohl im Backend freischalten lassen als auch eine Verbindung zum Backend aufbauen.

## **Verbindungsaufbau zum Backend für die sichere Codierung**

 Es ist zu beachten, dass für das Abarbeiten einer TAL mit Coding-TAs eine Backend-Verbindung aufgebaut sein muss. Sollte diese wie nachfolgend beschrieben nicht aktiviert worden sein so erscheint in der GUI ein Pop-Up Fenster wo dies nachgeholt werden kann.

Es werden zwei Authentisierungsverfahren unterstützt:

- Username/Passwort
- zertifikatsbasierte Authentisierung

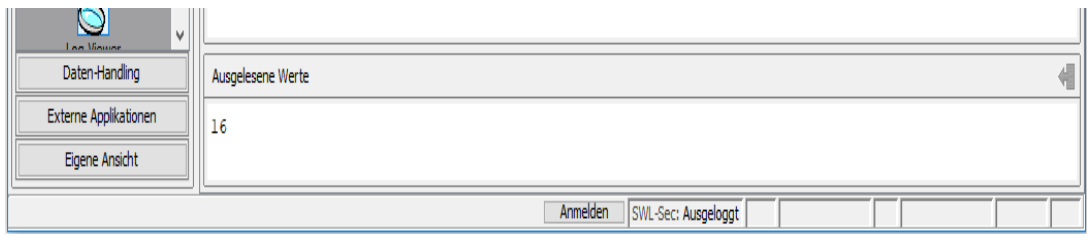

 Der Button um die Verbindung zum Coding-Backend aufzubauen ist in der Statuszeile zu finden.

 Der E-Sys-Anwender hat nach Betätigen des Buttons zwei unterschiedliche Zugangspunkte (BMW-Intranet / Internet) sowie Authentifizierungsverfahren, welche über das Drop-Down-Menu ausgewählt werden.

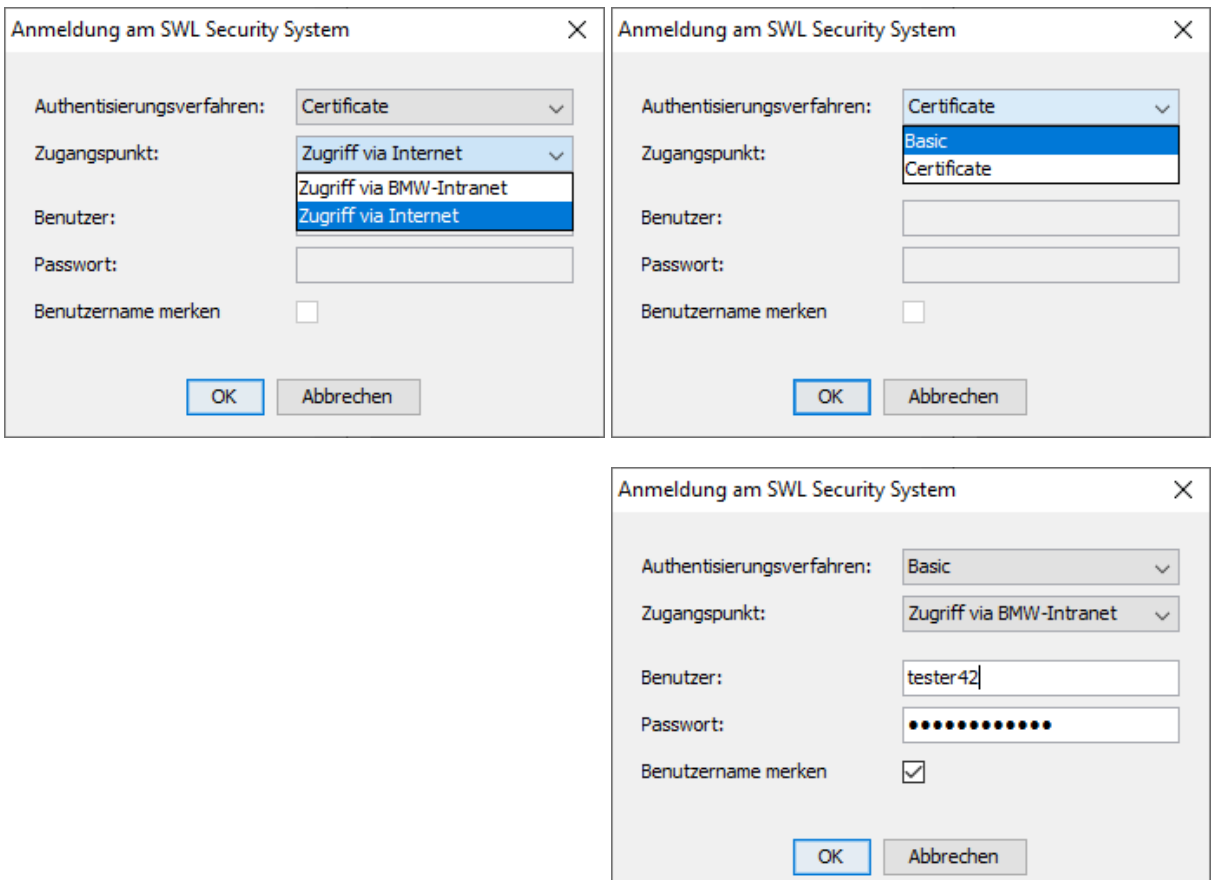

 Zudem hat der Anwender die Möglichkeit, dass E-Sys sich bei einem erfolgreichen Login den Benutzer merkt. Somit muss dieser dann nach einem Neustart nicht erneut eingegeben werden.

#### **Bei der Verbindung über das BMW-Intranet muss der Computer im BMW-Netz eingebunden sein.**

 In der Statuszeile wird der Status der Authentisierung kenntlich gemacht. Neben dem gewählten Verfahren werden auch die freigeschaltete Rolle und die Gültigkeit der Rolle angezeigt.

 Bei einer erfolgreicher zertifikatsbasierten Authentisierung wird nun zusätzlich noch die Quota sowie die Nutzungszeit des Zertifikats bekanntgegeben.

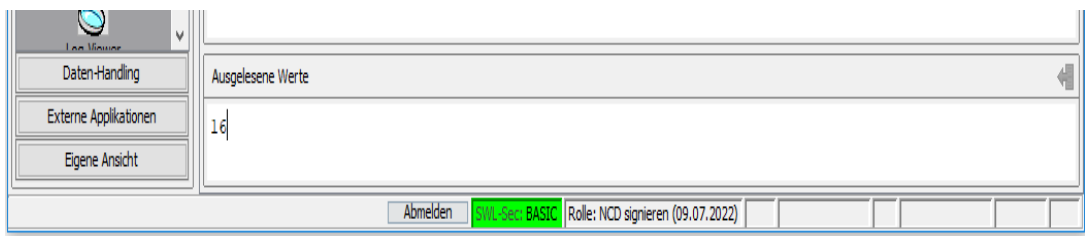

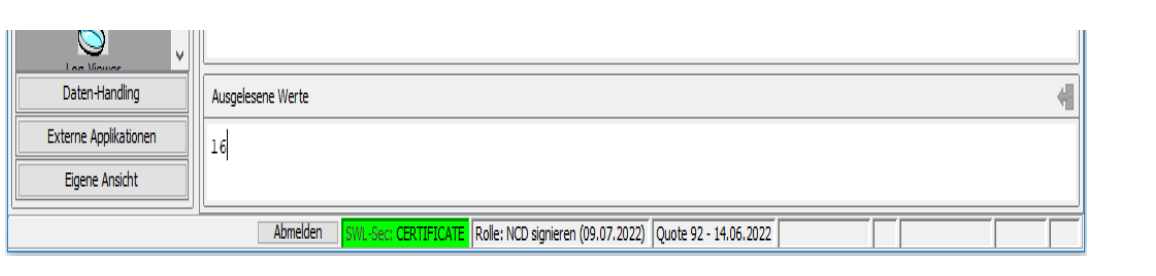

<span id="page-200-0"></span>[Allgemeines zum Batch-Betrieb](#page-201-0)

[Allgemeine Übersicht der Befehle](#page-205-0)

**[Anflash](#page-213-0)** 

[Codierung \(NCD, Verifikation, Backend-Authentifizierung, usw.\)](#page-215-0)

[CVN / OBD](#page-224-0)

[Daten lesen](#page-227-0)

[ECU-Modes / SFA \(Secure Feature Activation\)](#page-230-0)

[Server-Client-Betrieb](#page-246-0)

[FA konvertieren](#page-252-0)

**[FV ExecuteFV](#page-254-0)** 

[PDX-Container](#page-256-0)

**[Proxy](#page-259-0)** 

[FSC / SWT \(sweeping Technoligie\)](#page-263-0)

[TAL-Abarbeitung](#page-266-0)

[TAL-Berechnung](#page-269-0)

**[TSL](#page-272-0)** 

[VCM \(Vehicle Configuration Management\)](#page-274-0)

[Zertifikatsmanagement \(SP18, SP21, usw.\)](#page-277-0)

**[Verbindungsparameter](#page-283-0)** 

# <span id="page-201-0"></span>**Allgemeines zum Batch-Betrieb TOP PREVIOUS [Next](#page-205-0)**

# **Allgemein:**

E-Sys kann außer im GUI-Betrieb auch im Batch-Mode ausgeführt werden. Dafür wird im E-Sys Installationsverzeichnis (Standard: C:\EC-Apps\ESG\E-Sys) die Datei E-Sys.bat mit verschiedenen Parametern gestartet. Je nach angegebene Parameter wird eine entsprechende Aktion ausgeführt.

Zusätzlich stehen dem Anwender im Batch-Betrieb 2 verschiedene Batch-Betriebs-Modi zur verfügung. Einmal der Client-Betrieb und einmal der Server-Client-Betrieb.

## **Was ist ein Client-Betrieb?**

Im Client-Betrieb werden bei der TAL-Abarbeitung im Batch-Mode immer folgende Schritte durchlaufen:

- 1. E-Sys-Batch-Instanz starten
- 2. FZG-Verbindung aufbauen
- 3. TAL abarbeiten
- 4. FZG-Verbindung schließen
- 5. E-Sys-Batch-Instanz schließen

Sollen jetzt mehrere TALs mit der gleichen FZG-Verbindung abgearbeitet werden, bedeutet das Öffnen und Schließen der FZG-Verbindung und das Starten und Beenden einer E-Sys-Batch-Instanz, einen unnötige Overhead.

Im Werk sind am Band schnelle Codierzeiten gefordert, daher wurde ein Server-Client-basierter Batch-Modus eingeführt. Somit ist es möglich, eine E-Sys-Serverinstanz zu starten, welche mit Hilfe eines Clients gesteuert wird.

So können einzelne E-Sys-Funktionen im Batch angeboten werden.

# **Funktionsweise Server-Client-Betrieb:**

Es wird ein E-Sys-Batchserver gestartet, welcher auf Client-Anfragen wartet. Zum prüfen, ob ein E-Sys-Batchserver läuft, wird der Befehl -check angeboten (siehe [Server-Client-Betrieb](#page-246-0)). Ein Client kann gestartet werden, indem in einem weiteren Kommandozeilenfenster die Befehle mit dem Batch-Parameter - server angegeben werden (siehe [Übersicht](#page-205-0) der Befehle).

Der Client verbindet sich zu einem laufenden E-Sys-Batchserver, überträgt die in der Kommandozeile angegebenen Parameter zum Server und wartet auf eine Antwort.

Der Server führt die entsprechende Aktion aus und meldet dem Client das Ergebnis. Daraufhin beendet sich der Client mit dem entsprechenden Rückgabewert.

Der E-Sys-Batchserver läuft so lange, bis dieser wieder beendet wird.

Beispiel für einen Server-Client-Betrieb:

- 1. E-Sys-Batch-Instanz starten
- 2. FZG-Verbindung aufbauen
- 3. SVT auslesen
- 4. FZG-Verbindung schließen
- 5. KC importieren
- 6. FZG-Verbindung aufbauen
- 7. TAL berechnen
- 8. TAL abarbeiten
- 9. FZG-Verbindung schließen
- 10. SVT lesen
- 11. E-Sys-Batch-Instanz schließen

# **Ausgaben auf die Konsole**

Werden bei einer Aktion Meldungen auf die Konsole geschrieben, werden diese auf der Client-Konsole ausgegeben.

## **Logging**

Das Logverhalten lässt sich in den E-Sys.properties einstellen.

Defaultverhalten: (log.file.client = false oder nicht vorhanden in E-Sys.properties)

Der Client schreibt keine Log-Datei. Dies ist nicht notwendig, weil er lediglich dazu dient eine Aktion auf dem Server zu starten.

D.h. die komplette Businesslogik läuft auf dem Server und wird auch dort geloggt.

Log-File Splitting im Server-Client-Modus: (log.file.client = true in E-Sys.properties)

Bei dieser Einstellung wird für jede Client Anfrage jeweils ein neues Log-File für den Server und den Client erzeugt.

Aus dem Dateinamen ist ersichtlich um welche Client-Anfrage es sich handelt.

Beispiel:

E-Sys\_20160203\_150924\_client\_openconnection.log E-Sys\_20160203\_150924\_server\_openconnection.log E-Sys\_20160203\_151145\_client\_closeconnection.log E-Sys\_20160203\_151145\_server\_closeconnection.log

## **Server-Client-Verbindung**

Zwischen Client und Server wird eine TCP-Verbindung über Port 30303 aufgebaut.

Sollte der Port nicht zur Verfügung stehen, so kann ein anderer Port in der Datei E-Sys.properties konfiguriert werden (BatchServer.port) (siehe -prop <E-Sys.properties>).

Verbindungen zwischen Client und Server gehen über "localhost", d.h. Client und Server müssen immer auf demselben Rechner gestartet werden.

## **Einschränkungen**

Auf einem Rechner darf immer nur eine E-Sys Instanz laufen. D.h. es darf entweder der GUI Modus, der E-Sys-Client oder der E-Sys-Batch-Server gestartet sein.

Es kann immer nur ein Client mit dem Server verbunden sein. Eine Ausnahme besteht während einer TAL-Abarbeitung. Während der Client, der die TAL-Abarbeitung gestartet hat, noch auf das Ergebnis wartet, kann mit einem weiteren Client ein Abbruch der TAL-Abarbeitung angefordert werden.

# <span id="page-205-0"></span>**Allgemeine Übersicht der Befehle TOP FREVIOUS [Next](#page-213-0)**

## **Legende:**

[ ]................optional, kann angegeben werden, muss aber nicht ( )................Auswahl, muss angegeben werden | ................"oder", wird bei einer Auswahl verwendet

## [Anflash](#page-213-0):

E-Sys.bat -anflash <config file> [-ignoreBATHAF] E-Sys.bat -server -anflash <config file> [-ignoreBATHAF]

## Codierung (NCD, [Verifikation,](#page-215-0) usw.):

```
E-Sys.bat -server -authenticationCoding -connection
<bmw_intranet|internet> (-user <username>|-useSwlSecCertificate)
  [-dialog]
E-Sys.bat -server -backendCheckSigning -vin <vin file> -sgbmno
<SGBM file>
E-Sys.bat -fwl2ncd <config file> (Veraltet, bitte fwl2Ncd
verwenden)
E-Sys.bat -server -fwl2ncd <config file> (Veraltet, bitte fwl2Ncd
verwenden)
E-Sys.bat -fwl2Ncd <config file>
E-Sys.bat -server -fwl2Ncd <config file>
E-Sys.bat -generatencd <FA file> [-caf <CAF name>] -
trace <trace directory> (Veraltet, bitte generateNcd verwenden)
E-Sys.bat -server -generatencd <FA file> [-caf <CAF name>]
trace <trace directory> (Veraltet, bitte generateNcd verwenden)
E-Sys.bat -generateNcd <FA file> [-caf <CAF name>] -
trace <trace directory>
E-Sys.bat -server -generateNcd <FA file> [-caf <CAF name>] -
trace <trace directory>
E-Sys.bat -ncdsign <config file> (Veraltet, bitte signNcd
verwenden)
E-Sys.bat -server -ncdsign <config file> (Veraltet, bitte signNcd
verwenden)
E-Sys.bat -signNcd <config file>
E-Sys.bat -server -signNcd <config file>
E-Sys.bat -readncd <SVT file> -connection <config file>
 -out <NCD directory> (Veraltet, bitte readNcd verwenden)
E-Sys.bat -server -readncd <SVT file> -connection <config file>
 -out <NCD directory> (Veraltet, bitte readNcd verwenden)
E-Sys.bat -readNcd <SVT file> -connection <config file>
 -out <NCD directory>
```

```
E-Sys.bat -server -readNcd <SVT file> -connection <config file>
 -out <NCD directory>
E-Sys.bat -importSwlSecCertificate <P12 file> [-dialog]
E-Sys.bat -server -importSwlSecCertificate <P12 file> [-dialog]
E-Sys.bat -generateTestNcds <config file>
E-Sys.bat -server -generateTestNcds <config file>
E-Sys.bat -createCustomerNcd <config file>
E-Sys.bat -server -createCustomerNcd <config file>
```
### CVN / [OBD:](#page-224-0)

E-Sys.bat -comparecvn -connection <config file> [-sg <ecu list>] (-svt <SVT file>|-svtvcmist|-svtvcmsoll|-svtecu) trace <trace directory> [-fa <FA file>] [-xmlreport] E-Sys.bat -server -comparecvn -connection <config file> [-sg <ecu list>] (-svt <SVT file>|-svtvcmist|-svtvcmsoll|-svtecu) trace <trace directory> [-fa <FA file>] [-xmlreport] E-Sys.bat -cvncalculation <FA file> -out <OBD-CVN-FA-List file> [-caf <CAF name>] E-Sys.bat -server -cvncalculation <FA file> -out <OBD-CVN-FA-List file> [-caf <CAF name>]

#### Daten [auslesen:](#page-227-0)

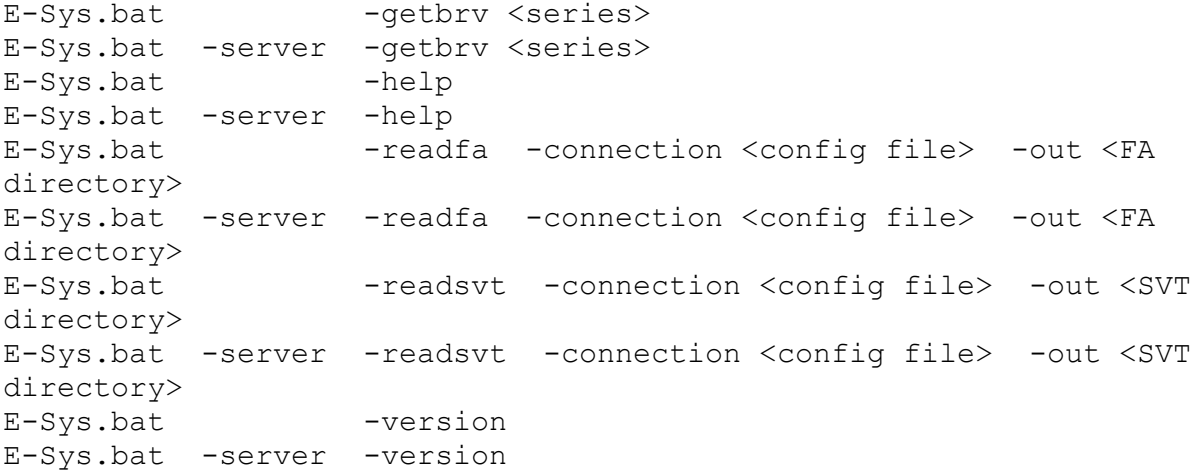

#### [ECU-Modes](#page-230-0) / SFA / LCS:

E-Sys.bat -clearSecureToken -connection <config file> featureid <FeatureID> (-diagaddress <diagnosis address>|-svt <SVT file>) E-Sys.bat -server -clearSecureToken -connection <config file> featureid <FeatureID> (-diagaddress <diagnosis address>|-svt <SVT

```
file>)
E-Sys.bat -createRequestEcuMode -connection <config
file> (-plant|-engineering) [-vin <VIN17>] [-svt <SVT file>] [-
blacklist <file>] [-whitelist <file>]
E-Sys.bat -server -createRequestEcuMode -connection <config
file> (-plant|-engineering) [-vin <VIN17>] [-svt <SVT file>] [-
blacklist <file>] [-whitelist <file>]
E-Sys.bat -createRequestNewestPackage -vin <VIN17> [-
whitelist <file>] [-rebuild]
E-Sys.bat -server -createRequestNewestPackage -vin <VIN17> [-
whitelist <file>] [-rebuild]
E-Sys.bat -createRequestPackageForOrder -vin <VIN17> [-
rebuild]
E-Sys.bat -server -createRequestPackageForOrder -vin <VIN17> [-
rebuild]
E-Sys.bat -deleteSecureToken -connection <config file>
 -featureid <FeatureID> -diagaddress <diagnosis address>
E-Sys.bat -server -deleteSecureToken -connection <config file>
 -featureid <FeatureID> -diagaddress <diagnosis address>
E-Sys.bat -discoverAllFeatureStatus -connection <config
file> [-svt <SVT file>]
E-Sys.bat -server -discoverAllFeatureStatus -connection <config
file> [-svt <SVT file>]
E-Sys.bat -getResponseFromRequest [-out <response file>]
-request <request file> -svt <SVT file>
E-Sys.bat -server -getResponseFromRequest [-out <response file>]
-request <request file> -svt <SVT file>
E-Sys.bat -readShortStatus -connection <config file> -
featureid <FeatureID> -diagaddress <diagnosis address>
E-Sys.bat -server -readShortStatus -connection <config file> -
featureid <FeatureID> -diagaddress <diagnosis address>
E-Sys.bat -readSoftwareVersion -connection <config file>
 -diagaddress <diagnosis address>
E-Sys.bat -server -readSoftwareVersion -connection <config file>
 -diagaddress <diagnosis address>
E-Sys.bat -switchEcuMode -connection <config file> -
tokenset <SecureToken file> [-svt <SVT file>] [-blacklist <file>]
 [-whitelist <file>]
E-Sys.bat -server -switchEcuMode -connection <config file> -
tokenset <SecureToken file> [-svt <SVT file>] [-blacklist <file>]
  [-whitelist <file>]
E-Sys.bat -switchEcuModeField -connection <config file>
 [-svt <SVT file>] [-blacklist <file>] [-whitelist <file>]
E-Sys.bat -server -switchEcuModeField -connection <config file>
  [-svt <SVT file>] [-blacklist <file>] [-whitelist <file>]
E-Sys.bat -switchEcuModeOnline -connection <config file>
 (-plant|-engineering) [-vin <VIN17>] [-svt <SVT file>] [-
blacklist <file>] [-whitelist <file>]
E-Sys.bat -server -switchEcuModeOnline -connection <config file>
 (-plant|-engineering) [-vin <VIN17>] [-svt <SVT file>] [-
```
blacklist <file>] [-whitelist <file>] E-Sys.bat -verifySecureTokens -connection <config file> [-svt <SVT file>] [-blacklist <file>] [-whitelist <file>] E-Sys.bat -server -verifySecureTokens -connection <config file> [-svt <SVT file>] [-blacklist <file>] [-whitelist <file>] E-Sys.bat -verifySecureTokensVehicle -connection <config file> [-svt <SVT file>] E-Sys.bat -server -verifySecureTokensVehicle -connection <config file> [-svt <SVT file>] E-Sys.bat -writeNewestPackageOnline -connection <config file> [-disableDelete] [-vin <VIN17>] [-svt <SVT file>] [ blacklist <file>] [-whitelist <file>] [-rebuild] E-Sys.bat -server -writeNewestPackageOnline -connection <config file> [-disableDelete] [-vin <VIN17>] [-svt <SVT file>] [ blacklist <file>] [-whitelist <file>] [-rebuild] E-Sys.bat -writePackageForOrderOnline -connection <config file> [-disableDelete] [-vin <VIN17>] [-svt <SVT file>] [-blacklist <file>] [-whitelist <file>] [-rebuild] E-Sys.bat -server -writePackageForOrderOnline -connection <config file> [-disableDelete] [-vin <VIN17>] [-svt <SVT file>] [-blacklist <file>] [-whitelist <file>] [-rebuild] E-Sys.bat -writeSecureTokens -connection <config file> -tokenset <SecureToken file> [-svt <SVT file>] [-disableDelete] [-blacklist <file>] [-whitelist <file>] E-Sys.bat -server -writeSecureTokens -connection <config file> -tokenset <SecureToken file> [-svt <SVT file>] [-disableDelete] [-blacklist <file>] [-whitelist <file>] E-Sys.bat -readLcs -connection <config file> [-lcsName <LCS name>] [-svt <SVT file>] [-blacklist <file>] [-whitelist <file>] E-Sys.bat -server -readLcs -connection <config file> [-lcsName <LCS name>] [-svt <SVT file>] [-blacklist <file>] [-whitelist <file>] E-Sys.bat -setLcs -connection <config file> -lcsName <LCS name> -lcsValue <LCS value> [-noreset] [-svt <SVT file>] [-blacklist <file>] [-whitelist <file>] E-Sys.bat -server -setLcs -connection <config file> -lcsName <LCS name> -lcsValue <LCS value> [-noreset] [-svt <SVT file>] [-blacklist <file>] [-whitelist <file>] E-Sys.bat -writeLcsToken -connection <config file> tokenset <SecureToken file> [-noreset] [-svt <SVT file>] [ blacklist <file>] [-whitelist <file>] E-Sys.bat -server -writeLcsToken -connection <config file> tokenset <SecureToken file> [-noreset] [-svt <SVT file>] [ blacklist <file>] [-whitelist <file>]

## [Server-Client-Betrieb](#page-246-0):

E-Sys.bat -server -check

```
E-Sys.bat -server -stop
E-Sys.bat -server -openconnection <config file>
E-Sys.bat -server -closeconnection
E-Sys.bat -server -aborttalexecution
E-Sys.bat -startserver
E-Sys.bat –startserver [-prop <property file>] [-setProxy <config
file> ] [-authenticationCoding ( -user <Benutzername> | -
useSwlSecCertificate ) -connection <br/> <br/> <br/>hternet>] [-
dialog]
```
#### FA [konvertieren](#page-252-0):

E-Sys.bat -convertorderxml <FO directory> -out <FA directory> E-Sys.bat -server -convertorderxml <FO directory> -out <FA directory>

#### FV [ExecuteFV:](#page-254-0)

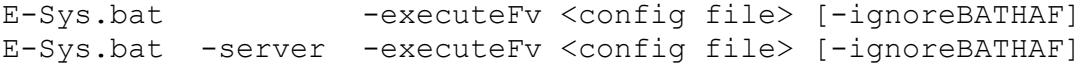

### [PDX-Container](#page-256-0):

```
E-Sys.bat -mergepdxcontainer <PDX container definition
file> -out <PDX container file>
E-Sys.bat -server -mergepdxcontainer <PDX container definition
file> -out <PDX container file>
E-Sys.bat -pdxcontainer <PDX container definition file>
 -out <PDX container file>
E-Sys.bat -server -pdxcontainer <PDX container definition file>
 -out <PDX container file>
E-Sys.bat -pdximport <PDX container file> -project
<project name>
E-Sys.bat -server -pdximport <PDX container file> -project
<project name>
E-Sys.bat -pdxupdate <PDX container file> [-out <PDX
container file>] -template <PDX template file>
E-Sys.bat -server -pdxupdate <PDX container file> [-out <PDX
container file>] -template <PDX template file>
```
#### [Proxy:](#page-259-0)

E-Sys.bat -readStatusProxy E-Sys.bat -server -readStatusProxy E-Sys.bat -server -removeProxy E-Sys.bat -server -setProxy <config file> [-dialog]

#### [SWT](#page-263-0):

E-Sys.bat -swtaction <config file> E-Sys.bat -server -swtaction <config file> E-Sys.bat -swtstatus -project <project name> diagaddress <diagnosis address> -vehicleinfo <vehicle info> basevariant <br/>basevariant> E-Sys.bat -server -swtstatus -project <project name> diagaddress <diagnosis address> -vehicleinfo <vehicle info> basevariant <br/>basevariant>

#### [TAL-Abarbeitung](#page-266-0):

E-Sys.bat -talexecution <config file> [-ignoreBATHAF] E-Sys.bat -server -talexecution <config file> [-ignoreBATHAF] E-Sys.bat -tal <TAL filename> -project <project name> [-svt <SVT filename>] -vehicleinfo <vehicle info> -fa <FA file> [-idrbackup <IDRBackup directory>] **(Veraltet, nicht verwenden)**

## [TAL-Berechnung](#page-269-0):

E-Sys.bat -talcalculation <config file> E-Sys.bat -server -talcalculation <config file>

### [TSL](#page-272-0):

E-Sys.bat -tslstatus -connection <config file> E-Sys.bat -server -tslstatus -connection <config file> E-Sys.bat -updatetsl <SVT filename> -connection <config file> E-Sys.bat -server -updatetsl <SVT filename> -connection <config file>

### [VCM](#page-274-0):

E-Sys.bat -readVcmBackup <FA|ISTUFEN> [-connection <config file>] -out <target directory> E-Sys.bat -server -readVcmBackup <FA|ISTUFEN> [-connection <config file>] -out <target directory>

```
E-Sys.bat -readVcmMaster <FA|FP|ISTUFEN|SVTSOLL> [-
connection <config file>] -out <target directory>
E-Sys.bat -server -readVcmMaster <FA|FP|ISTUFEN|SVTSOLL> [-
connection <config file>] -out <target directory>
E-Sys.bat -readVinFromBackup [-connection <config file>]
E-Sys.bat -server -readVinFromBackup [-connection <config file>]
E-Sys.bat -readVinFromMaster [-connection <config file>]
E-Sys.bat -server -readVinFromMaster [-connection <config file>]
E-Sys.bat -writeVcmBackup <FA|ISTUFEN> [-connection
<config file>] -in <source file>
E-Sys.bat -server -writeVcmBackup <FA|ISTUFEN> [-connection
<config file>] -in <source file>
E-Sys.bat -writeVcmMaster <FA|ISTUFEN|SVTSOLL> [-
connection <config file>] -in <source file>
E-Sys.bat -server -writeVcmMaster <FA|ISTUFEN|SVTSOLL> [-
connection <config file>] -in <source file>
```
## [Zertifikatsmanagement:](#page-277-0)

```
E-Sys.bat -activateIPsec -connection <config file>
E-Sys.bat -server -activateIPsec -connection <config file>
E-Sys.bat -certexecution <config file>
E-Sys.bat -server -certexecution <config file>
E-Sys.bat -checkCERT -connection <config file> -retries
<value> [-svt <SVT file>] [-blacklist <file>] [-whitelist
<file>]
E-Sys.bat -server -checkCERT -connection <config file> -retries
<value> [-svt <SVT file>] [-blacklist <file>] [-whitelist
<file>]
E-Sys.bat -deactivateIPsec -connection <config file>
E-Sys.bat -server -deactivateIPsec -connection <config file>
E-Sys.bat -generateCSR -connection <config file> -out
<target file> [-secOCKeys] [-vin <VIN17>] [-blacklist <file>]
 [-whitelist <file>]
E-Sys.bat -server -generateCSR -connection <config file> -out
<target file> [-secOCKeys] [-vin <VIN17>] [-blacklist <file>]
  [-whitelist <file>]
E-Sys.bat -getCbbResponseFromRequest <cbb request file>
[-out <target directory>]
E-Sys.bat -server -getCbbResponseFromRequest <cbb request file>
[-out <target directory>]
E-Sys.bat -lockIPsec -connection <config file>
E-Sys.bat -server -lockIPsec -connection <config file>
E-Sys.bat -readCERT -connection <config file> -type
<certificate type> [-svt <SVT file>] [-blacklist <file>] [-
whitelist <file>]
E-Sys.bat -server -readCERT -connection <config file> -type
<certificate type> [-svt <SVT file>] [-blacklist <file>] [-
whitelist <file>]
```
E-Sys.bat -setSecOCCounter -connection <config file> value <hex value> [-blacklist <file>] [-whitelist <file>] E-Sys.bat -server -setSecOCCounter -connection <config file> value <hex value> [-blacklist <file>] [-whitelist <file>] E-Sys.bat -writeBindings -connection <config file> -in <CBB response file> [-secOCKeys] [-svt <SVT file>] [ secOCKeysPath <SecOCKeyPack file>] E-Sys.bat -server -writeBindings -connection <config file> -in <CBB response file> [-secOCKeys] [-svt <SVT file>] [ secOCKeysPath <SecOCKeyPack file>]

#### Sonstiges:

E-Sys.bat [-prop <property file>]

# <span id="page-213-0"></span>**Allgemein:**

Das Anflash Modul bietet die Möglichkeit, einen vollständigen Flashzyklus vollautomatisiert durchzuführen.

Der genaue Aufbau von erforderlichen Konfigurationsdateien ist in der Anflash-Handlungsanweisung beschrieben.

[ ]................optional, kann angegeben werden, muss aber nicht ( )................Auswahl, muss angegeben werden | ................"oder", wird bei einer Auswahl verwendet

## **Batch-Kommando Anflash**

## Befehlszeile Client-Betrieb:

E-Sys.bat -anflash <config file> [-ignoreBATHAF]

## Befehlszeile Server-Betrieb:

E-Sys.bat -server -anflash <config file> [-ignoreBATHAF]

## Erklärung:

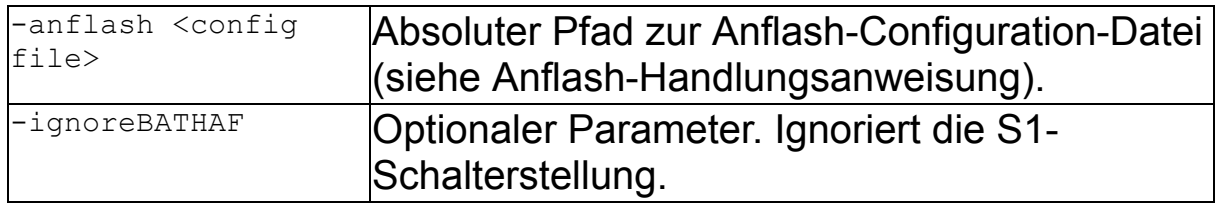

## Beispiel:

E-Sys.bat -anflash C:\data\executeAnflash.config -ignoreBATHAF

## Information:

- · Informationen zum Batch-Kommando -anflash sind aus der "Anflash-Handlungsanweisung" zu beziehen.
- · Sollte bei einer BAT/HAF-Prüfung festgestellt werden, dass der Schalter S1 geöffnet ist, dann hängt die Durchführung des Kommandos davon ab, ob der Parameter -ignoreBATHAF gesetzt wurden.

Wenn -ignoreBATHAF gesetzt ist:

Der Flash-Ablauf wird fortgesetzt. Der Anwender muss sich allerdings bewusst sein, dass es bei der Durchführung zu Abbrüchen kommen kann. Die Tal-Ausführung kann in diesem Fall nicht mit dem Wert 0 (OK), sondern bestenfalls mit dem Wert 4 (mit Warnung) beendet werden.

Wenn**-**ignoreBATHAF nicht gesetzt ist:

Die Durchführung des Kommandos -talexecution wird abgebrochen.

#### <span id="page-215-0"></span>**Codierung (NCD, Verifikation, Backend-Authentifizierung, usw.)** [Top](#page-0-0) [Previous](#page-213-0) [Next](#page-224-0)

#### **Allgemein:**

Für NCDs werden im Batch folgende Befehle angeboten.

[ ]................optional, kann angegeben werden, muss aber nicht ( )................Auswahl, muss angegeben werden | ................"oder", wird bei einer Auswahl verwendet

#### **Backend-Authentifizierung für Codierung**

#### **Einloggen in das Coding-Backend (nötig um die NCDs zu signieren)**

#### Befehlszeile Client-Betrieb:

---nur im Server-Client-Betrieb anwendbar---

#### Befehlszeile Server-Betrieb:

```
E-Sys.bat -server -authenticationCoding -connection <bmw_intranet|internet> (-user <username>|-
useSwlSecCertificate) [-dialog]
```
#### Erklärung:

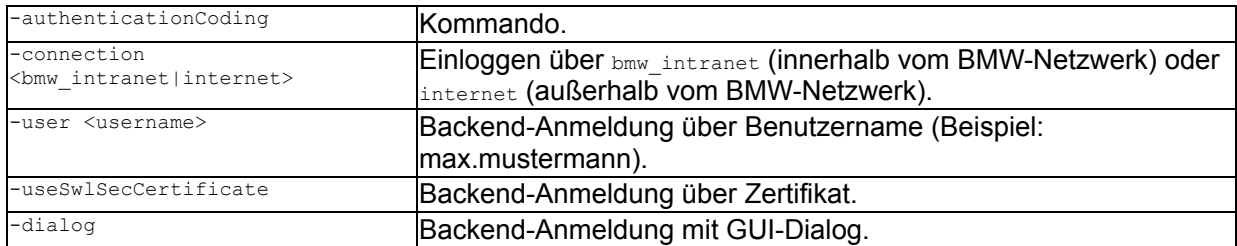

#### Beispiel:

E-Sys.bat -server -authenticationCoding -user Max.Mustermann -connection intranet E-Sys.bat -server -authenticationCoding -user Max.Mustermann -connection bmw\_intranet -dialog E-Sys.bat -server -authenticationCoding -useSwlSecCertificate -connection bmw\_intranet

#### Information:

- · Der Parameter -connection legt fest, ob das Backendsystem, welches für die Signierung der NCDs angesprochen wird, über das BMW-Intranet oder über das Internet erreicht werden soll.
- · Es kann entweder der Parameter -user <Benutzername> für die Basic Authentisierung oder useSwlSecCertificate für die zertifikatsbasierte Authentisierung angegeben werden.
- · Bei einer Basic Authentisierung muss das Passwort manuell in der Kommandozeile des **E-Sys Servers** oder in einem GUI-Dialog eingetragen werden.
- Wenn der Schalter -dialog angegeben ist, wird ein GUI-Dialog angezeigt, in dem Login-Daten einzugeben sind.

Der Anmeldedialog sieht wie folgt aus:
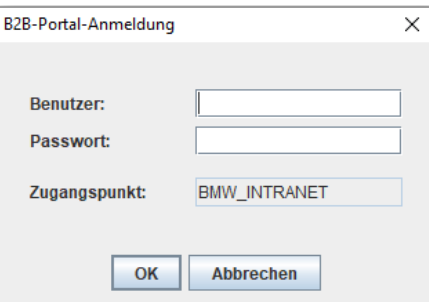

- · Bei einer zertifikatsbasierten Authenitisierung muss das erforderliche Client Zertifikat **zuvor** mit dem Batch-Befehl "-importSwlSecCertificate" oder im GUI Betrieb importiert werden.
- · Ob das Einloggen am Backendsystem erfolgreich war, ist in der Kommandozeile des E-Sys-Client bzw. E-Sys-Server zu entnehmen.

Neben dem gewählten Verfahren werden auch die freigeschaltete Rolle und die Gültigkeit der Berechtigung angezeigt.

Bei einer erfolgreicher zertifikatsbasierten Authentisierung wird nun zusätzlich noch die Quota sowie die Nutzungszeit des Zertifikats bekanntgegeben.

#### **Importieren von PKCS#12 Container mit Client Zertifikat für SWL Security System (SWL-SEC)**

Mit diesem Befehl können Client-Zertifikate importiert werden, die für die Kommunikation mit dem BMW Backend-Systemen (NCD signieren) erforderlich sind.

Mit einem erfolgreich importierten Client Zertifikat ist eine zertifikatsbasierte Authentisierung gegenüber dem SWL Security System möglich.

#### Befehlszeile Client-Betrieb:

E-Sys.bat -importSwlSecCertificate <P12 file> [-dialog]

#### Befehlszeile Server-Betrieb:

```
E-Sys.bat -server -importSwlSecCertificate <P12 file> [-dialog]
```
#### Erklärung:

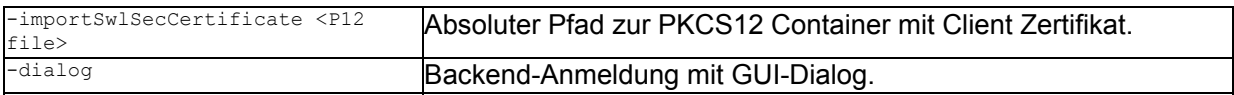

#### Beispiel:

E-Sys.bat -importSwlSecCertificate C:\CERT\000\_USR\_Max.Mustermann@partner.bmw.de.p12 E-Sys.bat -importSwlSecCertificate C:\CERT\000\_USR\_Max.Mustermann@partner.bmw.de.p12 -dialog

#### Information:

- $\cdot$  Wenn der Schalter  $_{\text{adiab}}$  definiert ist, dann wird ein GUI-Dialog angezeigt, in dem Authentifizierungsdaten einzugeben sind.
- · Das Kommando wird sowohl im Client- als auch im Server-Client basierten Batchbetrieb unterstützt.
- · Das erforderliche Zertifikat für SWL Security System muss separat über das B2B-Portal bezogen werden.

#### **Berechtigungsprüfung für die NCD Signierung im Backend**

Mit diesem Befehl wird geprüft, ob der Benutzer berechtigt ist eine Signierung am Backend für die VINs bzw. CAFD-SGBM-IDs durchzuführen.

#### Befehlszeile Client-Betrieb:

---nur im Server-Client-Betrieb anwendbar---

#### Befehlszeile Server-Betrieb:

E-Sys.bat -server -backendCheckSigning -vin <vin file> -sgbmno <SGBM file>

#### Erklärung:

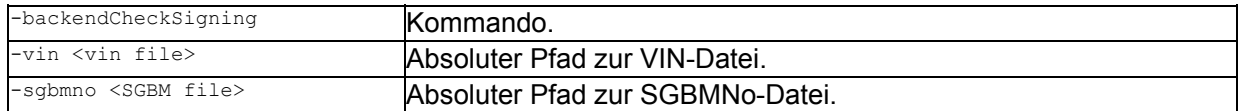

#### Beispiel:

E-Sys.bat -server -backendCheckSigning -vin C:\NCD\vinsToCheck.txt -sgbmno C:\NCD\sgbmnrToCheck.txt

#### Information:

· Der Befehl wird nur im Server-Client-Modus und nur bei einer BASIC Authentisierung gegenüber Backend unterstützt.

Der Benutzer muss sich zuvor mit dem Befehl "-authenticationCoding" im Backend einloggen. In der Konfigurationsdatei darf kein '\' verwendet werden. Verwenden Sie stattdessen bei Pfadangaben '/' oder '\\'.

· Das Format der zu übergebenden Konfigurationsdateien ist wie folgt definiert: Beispiel für eine VIN-Datei: # VIN17,VIN17,VIN17

TESTVIN1234567890,VINTEST1234567890,1234567890TEST,TEST1234567890VIN

Beispiel für eine SGBMNo-Datei: # SGBMNo,SGBMNo,SGBMNo 00001234,00021000,00004321

#### **Arbeiten mit NCD**

#### **Erzeugen von NCD-Dateien aus FWL-Dateien**

Anhand einer Liste von FWL-Dateien, die als Liste in einer Konfigurationsdatei anzugeben sind, werden NCD-Dateien erzeugt.

Auch der Ablageort für die generierten NCD-Dateien wird in dieser Konfigurationsdatei festgelegt. Zusätzlich enthält sie die Angabe einer VIN, die zur Berechnung des CPS (Coding-Proof-Stamp) der NCD-Dateien benötigt wird.

#### Befehlszeile Client-Betrieb:

E<del>-Sys.bat - fwl2ncd <config file></del> **(Veraltet)**<br>E-Sys.bat -fwl2Ncd <config file> -fwl2Ncd <config file>

#### Befehlszeile Server-Betrieb:

```
file> (Veraltet)
E-Sys.bat -server -fwl2Ncd <config file>
```
#### Erklärung:

```
-fwl2Ncd <config file> Absoluter Pfad zur Konfigurationsdatei.
```
#### Beispiel:

E-Sys.bat -fwl2Ncd C:\conf\fwl.properties

#### Information:

#### Die Konfigurationsdatei muss folgende Einträge enthalten:

```
 # z.B. FA = C:/Data/fa.xml
 FA = <Pfad zu FA>
 # z.B. NCD_DIR = C:/NCD
 NCD_DIR = <NCD-Zielverzeichnis>
# z.B. FWL LIST = C://FWL/flw_1.fwl;C://FWL/flw_2.fwl;FWL LIST = <Pfad zu fwl1>; <Pfad zu fwl2>; ....
```
#### **Auslesen von Nettocodierdaten**

Die Nettocodierdaten codierbarer Steuergeräte werden für alle in der SVT vorhandenen CAFs ausgelesen und als FWL- und NCD-Datei gespeichert.

Zusätzlich wird die VIN ermittelt und zur Bestimmung des Dateinamens verwendet.

#### Befehlszeile Client-Betrieb:

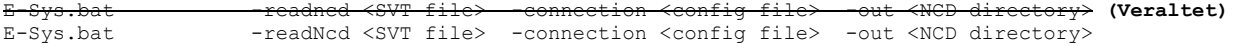

#### Befehlszeile Server-Betrieb:

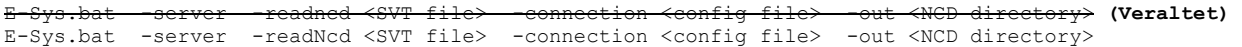

#### Erklärung:

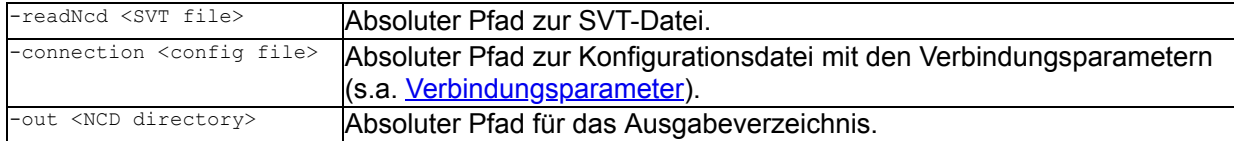

#### Beispiel:

E-Sys.bat -readNcd C:\Data\SVT -connection C:\conf\connection.properties -out C:\Data\CAF

#### Information:

- · Der Dateiname der FWL-Datei wird nach folgendem Muster gebildet: "<VIN> <CAF> <BV>.fwl". VIN..................................die letzten 7 Stellen der VIN aus dem VIN-Master CAF.................................SGBM-Nummer der verwendeten CAF
	- BV...................................Name der Basisvariante
- · Der Dateiname der NCD-Datei wird nach folgendem Muster gebildet: "<SGBMID>.caf. <MV>\_<SV>\_<PV>.ncd"

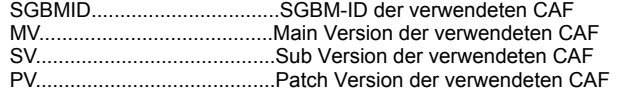

- · Die folgenden Returncodes werden zurückgegeben:
	- 0 Die Abarbeitung wurde erfolgreich abgeschlossen.
	- 1 Es sind Fehler aufgetreten.

#### **Signierung von Nettocodierdaten**

Mit diesem Befehl wird eine Liste von NCD Dateien für die entpsrechenden Bootloader signiert. Die NCD müssen vollständig sein (inkl. CPS). Eine Validierung oder Änderung der NCD ist nach der Signatur nicht mehr möglich.

#### Befehlszeile Client-Betrieb:

**E**-System (Veraltet) E-Sys.bat -signNcd <config file>

#### Befehlszeile Server-Betrieb:

E-Sys.bat -server -ncdsign <config file> **(Veraltet)** E-Sys.bat -server -signNcd <config file>

#### Erklärung:

-signNcd <config file> Absoluter Pfad zur Konfigurationsdatei.

#### Beispiel:

E-Sys.bat -server -signNcd C:\NCD\signNcd.config

#### Information:

- · Im Client-Modus wird das Kommando ausschließlich in Kombination mit der zertifikatsbasierten Authentisierung unterstützt.
- · Im Server-Client-Modus muss der Benutzer sich zuvor mit dem Befehl "-authenticationCoding" im Backend einloggen.
- $\cdot$  Notwendige Parameter sind FA und NCD LIST 1.
- · Optionale Parameter sind BACKEND SIGNATURE, SHIPMENT NCD GENERATION, SIGNED NCD DIR und SHIPMENT NCD DIR. Werden sie weggelassen, werden die Informationen aus der E-Sys.properties-Datei gelesen bzw. Default-Einstellungen verwendet.
- Abhängig von der BACKEND\_SIGNATURE-Einstellung (ALLOW erlauben, MUST\_NOT verbieten, FORCE erzwingen) wird die Signierung der NCDs im Backend oder Lokal durchgeführt.
- · Mit der SHIPMENT\_NCD\_GENERATION-Einstellung wird die Berechnung und Signierung von NCDs für Anlieferzustand gesteuert. Wird sie weggelassen, werden im Anschluss NCDs für Anlieferzustand berechnet und signiert.
- $\cdot$  Falls mehrere NCD-Listen definiert werden, muss der  $_{\tt NCD_LIST\_x}$ -Schlüssel eindeutig sein.
- · Falls mehrere NCD-Listen definiert werden, muss die Bootloader-Nummer <BTLD-Nummer-x> eindeutig sein.
- · In der Konfigurationsdatei darf kein '\' verwendet werden. Verwenden Sie stattdessen bei Pfadangaben '/' oder '\\'.

Das Format der zu übergebenden Konfigurationsdatei ist wie folgt definiert:

```
 # Absoluter Pfad einer FA Datei.
 # Beispiel: FA = C:/Data/fa.xml
 FA = <Pfad zu FA>
 # Format: MUST_NOT | FORCE | ALLOW
 BACKEND_SIGNATURE = <MUST_NOT | FORCE | ALLOW>
 # Shipment NCDs erzeugen.
 # Format: on | off
 # DEFAULT = on
SHIPMENT_NCD_GENERATION = <on|off>
 # Absoluter Pfad zum Zielverzeichnis der signierten NCDs.
 # z.B. SIGNED_NCD_DIR = C:/NCD/signed
SIGNED NCD DIR = \overline{\left\langle} Zielverzeichnis für signierten NCD>
 # Absoluter Pfad zum Zielverzeichnis der signierten NCDs.
# z.B. SHIPMENT NCD DIR = C:/NCD/shipment
SHIPMENT NCD DIR = Zielverzeichnis für signierten NCD>
 # Format: <BTLD-Nummer 8-stellig>;<NCD-Pfad>
```

```
# z.B. "00001234;C:/NCD/CAFD_0000DDDD_026_000_002.ncd;C:/NCD/CAFD_0000BBBB_006_011_008.ncd"
```

```
 NCD_LIST_1 = <BTLD-Nummer-1>;<NCD-1>;<NCD-2>;<NCD-3>;<NCD-4>
    # Optionaler Parameter. Wird nur im Client-Batch-Modus berücksichtigt.
    # Format: on | off
    # Default value = off
    USE_SWL_SEC_CERTIFICATE = <on|off>
    # Optionaler Parameter. Wird nur im Client-Batch-Modus berücksichtigt
   # Falls der Parameter SWL SEC CONNECTION weggelassen wird, wird der Wert aus Esys.properties
verwendet.
    # Format: bmw_intranet | internet
   SWL SEC CONNECTION = < bmw intranet|internet>
```
#### Beispiel für eine Konfigurationsdatei:

```
 # Absoluter Pfad einer FA Datei. Z.B. FA = C:/Data/fa.xml
 FA = C:/Data/fa.xml
 # Format MUST_NOT | FORCE | ALLOW
BACKEND SIGNATURE = ALLOW
 # Generate shipment NCDs. DEFAULT = on
 # Format: on | off
SHIPMENT NCD GENERATION = off
 # z.B. SIGNED_NCD_DIR = C:/NCDs/signed
SIGNED_NCD_DIR = C:/NCD/signed
# z.B. SHIPMENT NCD DIR = C:/NCD/shipment
SHIPMENT NCD DIR = C:/NCD/shipment
 # Format <BTLD-Nummer>;<NCD path>
 NCD_LIST_1 = 00001ffd;C:/NCD/CAFD_0000AAAA_006_011_017.ncd;C:/NCD/CAFD_0000BBBB_006_011_008.ncd;
NCDLIST_2 = 00001c44;C:/NCD/CAFD_0000CCCC_026_000_000.ncd;C:/NCD/CAFD_0000DDDD_026_000_002.ncd;
```
#### **Nettocodierdaten (NCD) berechnen**

Analog zum GUI-Modul Codierung-Verifikation kann nach Angabe eines Fahrzeugauftrags (FA) eine Verifiation im Batchmodus durchgeführt und somit Nettocodierdaten (NCD) berechnet werden.

Bei der Verifikation werden NCD- und FP-Traces sowie ein Verifikationsreport erzeugt und im Trace-Verzeichnis abgelegt.

Die Verifikation wird für alle FAs der FA-Liste und alle importierten CAFs durchgeführt.

Durch den optionalen Parameter [-caf] kann die Verifikation auf einzelne (der importierten) CAFs eingeschränkt werden.

Bei der Angabe mehrerer CAFs werden die Namen durch Komma (",") getrennt.

Befehlszeile Client-Betrieb:

```
E-Sys.bat -generatencd <FA file> [-caf <CAF name>] -trace <trace directory> (Veraltet)
E-Sys.bat -generateNcd <FA file> [-caf <CAF name>] -trace <trace directory>
```
#### Befehlszeile Server-Betrieb:

```
E-Sys.bat -server -generatencd <FA file> [-caf <CAF name>] -trace <trace directory> (Veraltet)
E-Sys.bat -server -generateNcd <FA file> [-caf <CAF name>] -trace <trace directory>
```
Erklärung:

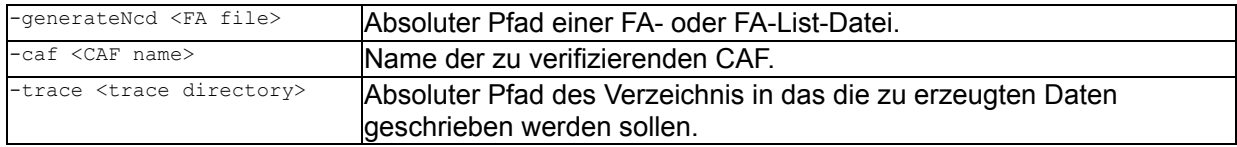

Beispiel:

E-Sys.bat -generateNcd C:\Data\FA\F020.xml -trace C:\Data\Trace -caf cafd\_00005c0a.caf.001\_002\_033

Information:

- · Es wird nicht überprüft, ob das Trace-Verzeichnis leer ist. D.h. vorhandene Dateien werden ohne Warnung überschrieben.
- · Die folgenden Returncodes werden zurückgegeben:
	- 0 Es wurden alle NCDs und FPs ohne Fehler erzeugt.
	- 1 Es sind Fehler aufgetreten, so dass nicht alle NCDs oder FPs erzeugt werden konnten.

#### **NCD-Testdaten generieren**

Anhand einer Liste von CAF-Dateien, die in einer Konfigurationsdatei anzugeben sind, werden NCD-Dateien erzeugt und signiert.

Zusätzlich zu den CAF-Dateien ist ein Fahrzeugauftrag (Dateiname + absoluter Pfad) anzugeben, aus dem die VIN extrahiert wird,

die zur Berechnung eines neuen CPS benötigt wird.

Außerdem ist eine BTLD SGBM-Nummer verpflichtend anzugeben, da diese für die Signierung von NCD benötigt wird.

Optional kann auch der Ablageort für die generierten NCD-Dateien in der Konfigurationsdatei festgelegt werden.

#### Befehlszeile Client-Betrieb:

E-Sys.bat -generateTestNcds <config file>

#### Befehlszeile Server-Betrieb:

E-Sys.bat -server -generateTestNcds <config file>

#### Erklärung:

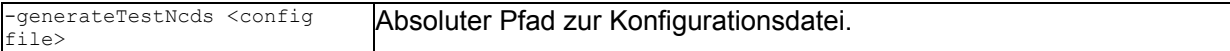

#### Beispiel:

E-Sys.bat -generateTestNcds C:\conf\MyConfigForFAT.cfg

#### Information:

- · **Im Client Modus wird das Kommando ausschließlich in Kombination mit der zertifikatsbasierten Authentisierung unterstützt.**
- · **Im Client-Server Modus muss der Benutzer sich zuvor mit einem separaten Kommando im Backend einloggen.**
- · Falls der Parameter BACKEND\_SIGNATURE weggelassen wird, so wird der Wert aus *Esys.properties* verwendet
- · Falls der Parameter NCD\_TEST\_DATA\_DIR weggelassen wird, dann wird das Esys-Dataverzeichnis aus *Esys.properties* ausgelesen und daraus ein Pfad zu dem Ordner konstruiert, in dem der Ziel-Ordner "NCD-Testdaten" angelegt wird.

Das Format der zu übergebenden Konfigurationsdatei ist wie folgt definiert:

```
# z.B. FA = C://FAT/fa I020.xml FA = <Fahrzeugauftrag mit absolutem Pfad>
 # z.B. BTLD = 00001234
 BTLD = <BTLD SGBM-Nummer>
# z.B. CAF LIST = "cafd 0000DDDD.caf.026 000 002;cafd 0000BBBB.caf.006 011 008"
CAF_LIST = <CAF-Dateiname_1>;<CAF-Dateiname_2>;< CAF-Dateiname_3>;..
```

```
 # Optionaler Parameter. 
 # z.B. NCD_TEST_DATA_DIR = C:/FAT
 NCD_TEST_DATA_DIR = <Zielverzeichnis für die ZIP-Datei mit erzeugten NCD-Testdaten>
 # Optionaler Parameter.
 # Format MUST_NOT | FORCE | ALLOW
 BACKEND_SIGNATURE = <MUST_NOT | FORCE | ALLOW>
 # Optionaler Parameter. Wird nur im Client Batch-Modus berücksichtigt
# Falls der Parameter SWL SEC CONNECTION weggelassen wird, wird der Wert aus Esys.properties
 # verwendet.
 SWL_SEC_CONNECTION = <bmw_intranet|internet>
```
#### **Nettocodierdaten (NCD) für Kundenfahrzeuge berechnen**

Analog zur angebotenen Funktion im Modul 'Ncd-Vorbereitung' ist es auch im Batch-Mode möglich, NCDs im SCB-Backend erzeugen und signieren zu lassen.

Für diesen Vorgang wird eine Liste mit Fahrzeugaufträgen benötigt, die mindestens einen Eintrag enthalten muss.

Zudem ist entweder die Angabe einer SVT- oder eine TAL-Datei zwingend erforderlich.

Die erzeugten NCD-Dateien werden nach Ausführung des Kommandos in ein Verzeichnis abgelegt. Auch dieser Ablageort kann bei Bedarf in der Konfigurationsdatei definiert werden. Fehlt die Angabe eines alternativen Ablageortes, so wird das Default-Verzeichnis für signierte NCDs aus Esys.properties verwendet.

Dieser Befehl kann nur im BMW-Umfeld genutzt werden, da es eine Kommunikation mit dem Secure Coding Backend stattfindet.

#### Befehlszeile Client-Betrieb:

E-Sys.bat -createCustomerNcd <config file>

#### Befehlszeile Server-Betrieb:

E-Sys.bat -server -createCustomerNcd <config file>

#### Erklärung:

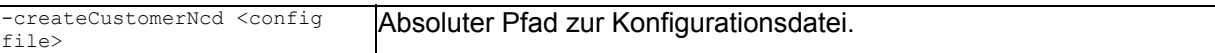

#### Beispiel:

```
E-Sys.bat -createCustomerNcd C:\conf\configForSCB.cfg
```
#### Information:

- · Die Berechnung und Signierung der NCDs finden im SCB-Backend statt.
- · Vorbedingung für den Zugriff auf das SCB-Backend ist das Importieren von TIS-Client Zertifikaten.
- · Die für die SCB-Anbindung benötigten URLs sind vom Anwender in der esys.properties Datei unter dem Keys scb.backend.url einzutragen.
- $\cdot$  Notwendige Parameter sind  $FA$  LIST und entweder SVT oder TAL.
- $\cdot$  In der Konfigurationsdatei darf entweder eine  $_{\text{SVT}}$  oder eine  $_{\text{TAL}}$  enthalten sein, aber nicht beide.
- Optionaler Parameter ist SIGNED NCD DIR. Wird er weggelassen, werden die Informationen aus der E-Sys.properties-Datei gelesen bzw. Default-Einstellungen verwendet.

Das Format der zu übergebenden Konfigurationsdatei ist wie folgt definiert:

```
# z.B. FA LIST = C:/Data/FA/fa 1.xml;C:/Data/FA/fa 2.xml;
FA_LIST = <Pfad zu FA1>;<Pfad zu FA2>;<Pfad zu FA3>
 # z.B. SVT = C:/Data/SVT/svt.xml
SVT = <Pfad zu SVT
```
 # z.B. TAL = C:/Data/SVT/tal.xml  $TAL = \langle Pfad zu TAL \rangle$  # Optionaler Parameter. # z.B. SIGNED\_NCD\_DIR = C:/Data/NCD SIGNED\_NCD\_DIR = <Zielverzeichnis für erzeugten NCD-Daten>

- · Die folgenden Returncodes werden zurückgegeben:
	- 0 Es wurden alle NCDs ohne Fehler erzeugt.
	- 1 Es sind Fehler aufgetreten, so dass nicht alle NCDs erzeugt werden konnten.

# <span id="page-224-0"></span>**CVN / OBD** [Top](#page-0-0) [Previous](#page-215-0) [Next](#page-227-0)

# **Allgemein:**

Es werden CVNs (Calibration Verification Number) über die OBDrelevanten (On-Board Diagnose) SWEn für ein Steuergerät berechnet und mit den CVNs verglichen, die aus den Steuergeräten ausgelesen werden. Die für die Berechnung benötigten Steuergeräte und SWEn werden aus einem SVT-Dokument gelesen.

Die CVN-Werte und die Vergleichsergebnisse werden in eine Report-Datei als Text oder im XML-Format (-xmlreport) geschrieben.

Das SVT-Dokument kann aus dem Steuergerät, aus dem VCM oder aus einer anzugebenen Datei gelesen werden.

[ ]................optional, kann angegeben werden, muss aber nicht ( )................Auswahl, muss angegeben werden | ................"oder", wird bei einer Auswahl verwendet

# **CVN berechnen**

Mit folgendem Befehl können CVN-Werte berechnet werden.

# Befehlszeile Client-Betrieb:

```
E-Sys.bat -cvncalculation <FA file> -out <OBD-CVN-FA-
List file> [-caf <CAF name>]
```
# Befehlszeile Server-Betrieb:

```
E-Sys.bat -server -cvncalculation <FA file> -out <OBD-CVN-FA-
List file> [-caf <CAF name>]
```
# Erklärung:

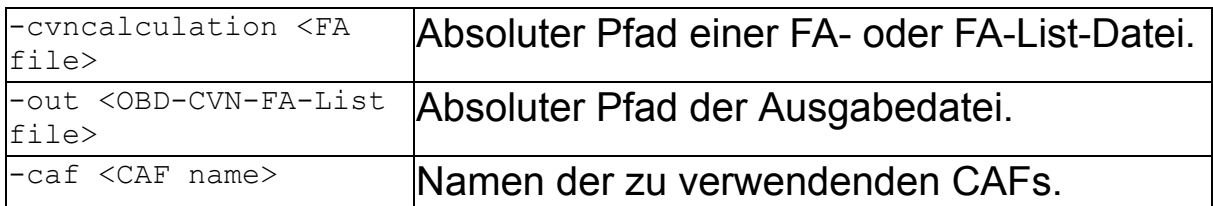

# Beispiel:

```
E-Sys.bat -cvncalculation
C:\Data 3 39 1 09f71b0 64bit JDK11\FA\FaListSample.xml -out
C:\Data 3 39 1 09f71b0 64bit JDK11\Etc\CVN.xml -caf
cafd 000000ae.caf.001 002 003
```
# Information

---

# **CVN vergleichen**

## Befehlszeile Client-Betrieb:

E-Sys.bat -comparecvn -connection <config file> [-sg <ecu list>] (-svt <SVT file>|-svtvcmist|-svtvcmsoll|-svtecu) trace <trace directory> [-fa <FA file>] [-xmlreport]

## Befehlszeile Server-Betrieb:

```
E-Sys.bat -server -comparecvn -connection <config file> [-sg
<ecu list>] (-svt <SVT file>|-svtvcmist|-svtvcmsoll|-svtecu) -
trace <trace directory> [-fa <FA file>] [-xmlreport]
```
## Erklärung:

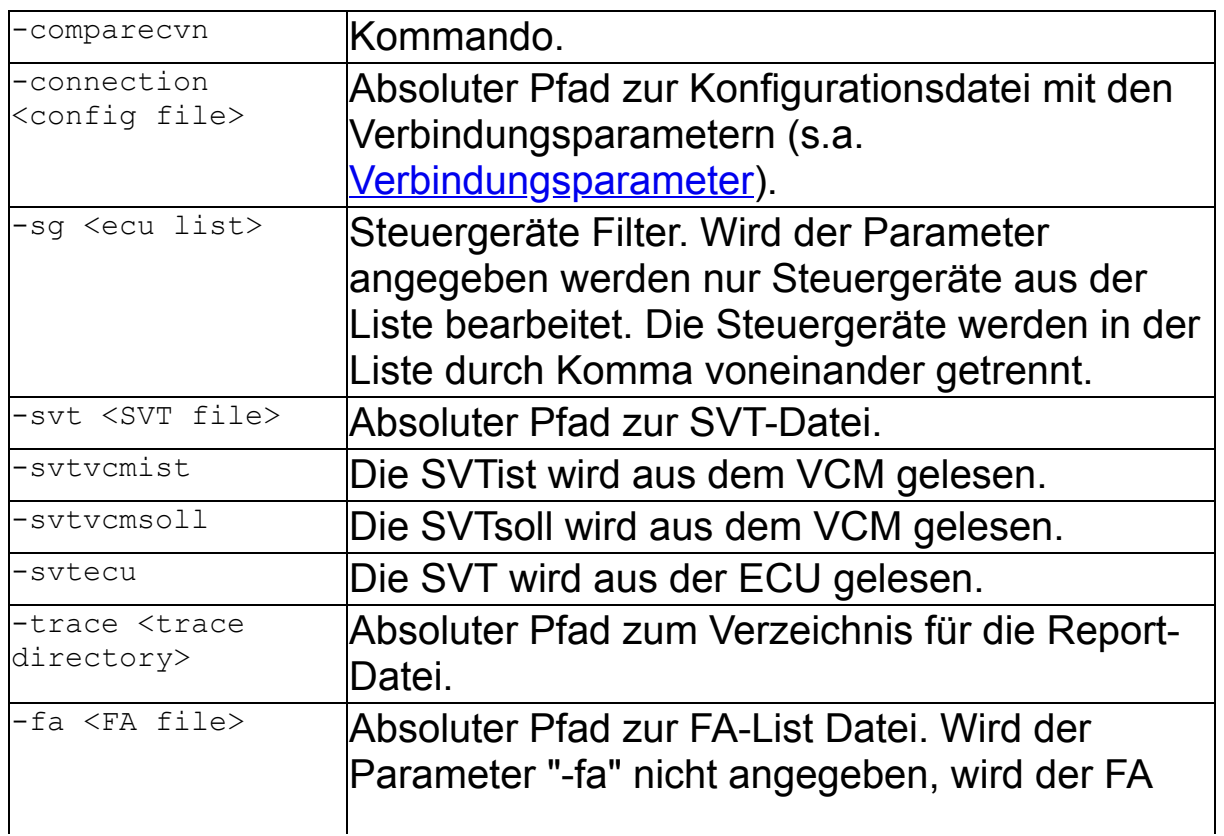

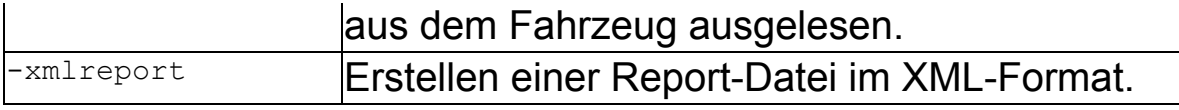

# Beispiel:

E-Sys.bat -comparecvn -trace C:\Data\trace -svtecu -fa C:\Data\FA\FaList.xml -sg ZBE,ZGW -connection C:\conf\connection.properties

# Information

· Die folgenden Returncodes weden zurückgegeben: 0 - Der Vergleich wurde erfolgreich abgeschlossen. 1 - Der Vergleich konnte auf Grund von Fehlern nicht durchgeführt werden. Die Fehler wurden in die Report-Datei geschrieben.

<span id="page-227-0"></span>**Daten lesen** [Top](#page-0-0) [Previous](#page-224-0) [Next](#page-230-0) According to the Contract of the Contract of Top Previous Next According to the Contract of the Contract of Top Previous Next According to the Contract of the Contract of Top Previous Next A

#### **Allgemein:**

[ ]................optional, kann angegeben werden, muss aber nicht ( )................Auswahl, muss angegeben werden | ................"oder", wird bei einer Auswahl verwendet

#### **E-Sys-Version auslesen**

Mit diesen Befehl wird die E-Sys-Version ausgelesen werden.

#### Befehlszeile Client-Betrieb:

E-Sys.bat -version

#### Befehlszeile Server-Betrieb:

E-Sys.bat -server -version

#### Erklärung:

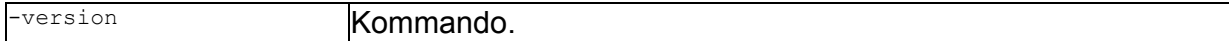

#### Beispiel:

```
E-Sys.bat -version
E-Sys.bat -server -version
```
#### Information:

· Die E-Sys-Version wird auf stdout ausgegeben.

#### **BRV lesen:**

Aus der Entwicklungsbaureihe wird der Name des Baureihenverbundes ermittelt und auf der Konsole ausgegeben.

#### Befehlszeile Client-Betrieb:

E-Sys.bat -getbrv <series>

#### Befehlszeile Server-Betrieb:

E-Sys.bat -server -getbrv <series>

#### Erklärung:

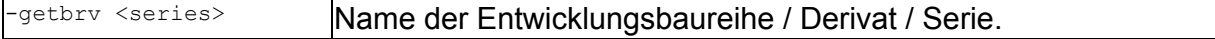

#### Beispiel:

```
E-Sys.bat -getbrv F003
E-Sys.bat -getbrv F44
E-Sys.bat -getbrv RR25
```
#### Information:

- · Der zugehörige Baureihenverbund (BRV) wird auf stdout ausgegeben.
- · Die folgenden Returncodes weden zurückgegeben: 0 Die Entwicklungsbaureihe wurdek korrekt ermittelt.

1 - Es sind Fehler aufgetreten.

#### **FA lesen:**

Der Fahrzeugauftrag wird aus dem Fahrzeug ausgelesen und in einer Datei abgelegt. Falls nur ein Verzeichnis angegeben ist, wird zusätzlich die VIN ermittelt und zur Bestimmung des Dateinamens verwendet.

Ansonsten wird die angegebene Datei verwendet. Falls schon vorhanden wird sie überschrieben.

#### Befehlszeile Client-Betrieb:

E-Sys.bat -readfa -connection <config file> -out <FA directory>

#### Befehlszeile Server-Betrieb:

E-Sys.bat -server -readfa -connection <config file> -out <FA directory>

#### Erklärung:

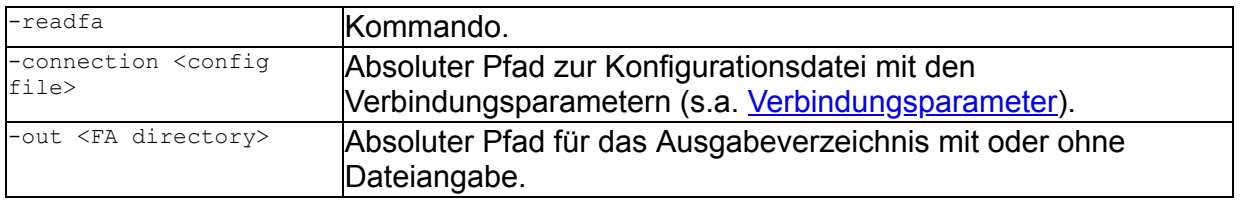

#### Beispiel:

E-Sys.bat -readfa -out C:\Data\FA -connection C:\conf\connection.properties E-Sys.bat -readfa -out C:\Data\FA\FA\_123.xml -connection C:\conf\connection.properties

#### Information:

- · Falls kein Dateiname angegeben wird, wird er nach dem Pattern "FA\_<VIN>\_<Timestamp>.xml" ermittelt. VIN...................die letzten 7 Stellen der VIN aus dem VIN-Master Timestamp........Zeitstempel nach dem Muster ddmmyyyyhhmm
- · Die folgenden Returncodes weden zurückgegeben:
	- 0 Die Abarbeitung wurde erfolgreich abgeschlossen.
	- 1 Es sind Fehler aufgetreten.

#### **SVT lesen:**

Die SVT wird vom Fahrzeug gelesen und in eine Datei gespeichert.

Falls nur ein Verzeichnis angegeben ist, wird zusätzlich die VIN ermittelt und zur Bestimmung des Dateinamens verwendet.

Ansonsten wird die angegebene Datei verwendet, falls schon vorhanden wird sie überschrieben.

Befehlszeile Client-Betrieb:

E-Sys.bat -readsvt -connection <config file> -out <SVT directory>

Befehlszeile Server-Betrieb:

#### Erklärung:

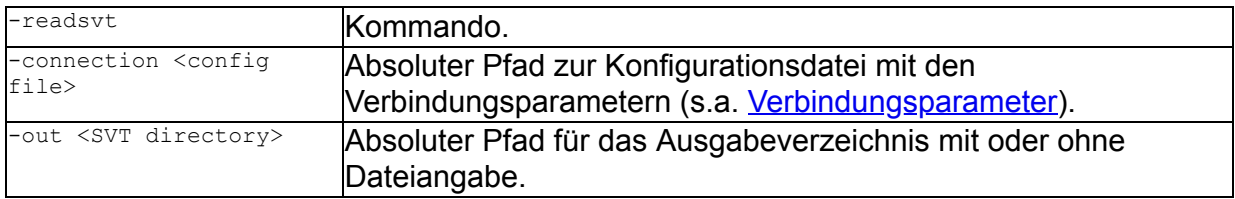

#### Beispiel:

E-Sys.bat -readsvt -out C:\Data\SVT -connection C:\conf\connection.properties E-Sys.bat -readsvt -out C:\Data\SVT\SVT\_123.xml -connection C:\conf\connection.properties

#### Information:

- · Falls kein Dateiname angegeben wird, wird er nach dem Pattern "SVT\_<VIN>\_<Timestamp>.xml" ermittelt. VIN..................die letzten 7 Stellen der VIN aus dem VIN-Master Timestamp.......Zeitstempel nach dem Muster yyyymmddhhmm
- · Die folgenden Returncodes weden zurückgegeben:
	- 0 Die Abarbeitung wurde erfolgreich abgeschlossen.
	- 1 Es sind Fehler aufgetreten.

# <span id="page-230-0"></span>**ECU-Modes / SFA (Secure Feature Activation) / LCS (Locking Configuration Switch)**

## **Allgemein:**

Für Secure ECU Modes / Secure Feature Activation werden in Batch folgende Befehle angeboten.

[ ]................optional, kann angegeben werden, muss aber nicht ( )................Auswahl, muss angegeben werden | ................"oder", wird bei einer Auswahl verwendet

# **ECU-Mode´s schalten / Token schreiben (mit Backend-Anbindung)**

## **Umschaltung in den Plant- / Engineering-Mode durchführen**

### Befehlszeile Client-Betrieb:

```
E-Sys.bat -switchEcuModeOnline -connection <config file> (-
plant|-engineering) [-vin <VIN17>] [-svt <SVT file>] [-blacklist <file>]
  [-whitelist <file>]
```
### Befehlszeile Server-Betrieb:

```
E-Sys.bat -server -switchEcuModeOnline -connection <config file> (-
plant|-engineering) [-vin <VIN17>] [-svt <SVT file>] [-blacklist <file>]
  [-whitelist <file>]
```
### Erklärung:

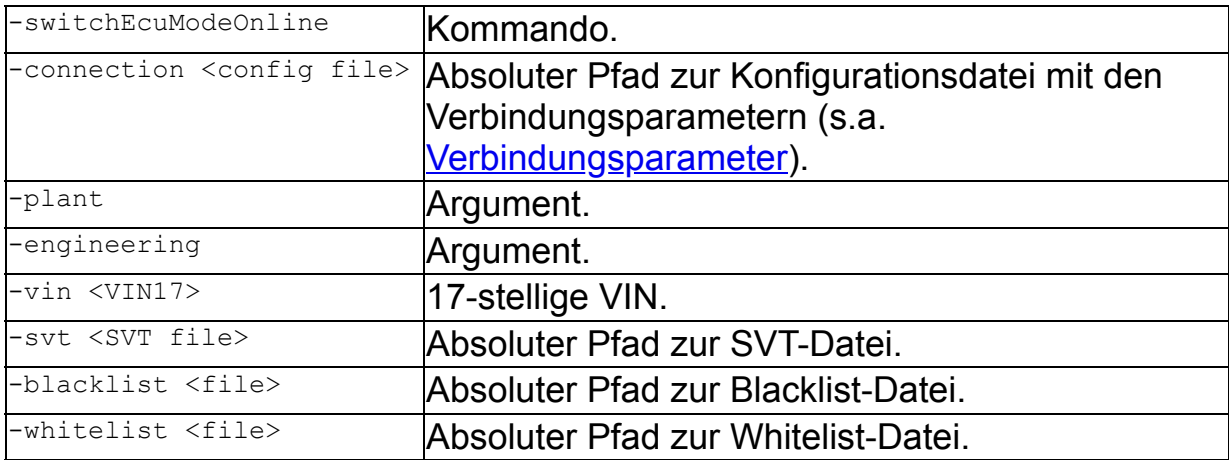

### Beispiel:

E-Sys.bat -switchEcuModeOnline -connection C:\conf\connection.properties plant -vin WBA11CF070H123456 -blacklist C:\Daten\blacklist.txt

E-Sys.bat -switchEcuModeOnline -connection C:\conf\connection.properties engineering -svt C:\SVT\SVT I20.xml -whitelist C:\Daten\whitelist.txt

### Information:

- · Die Erreichbarkeit des BMW-Backends wird vorausgesetzt.
- · Um die benötigten Services des BMW-Backends verwenden zu können, ist eine entsprechende Konfiguration von Client und Server inkl. Authentifizierung in den [Optionen](#page-5-0) erforderlich.

### **Aktuellste Secure-Token schreiben**

#### Befehlszeile Client-Betrieb:

```
E-Sys.bat -writeNewestPackageOnline -connection <config file> [-
disableDelete] [-vin <VIN17>] [-svt <SVT file>] [-blacklist <file>] [-
whitelist <file>] [-rebuild]
```
#### Befehlszeile Server-Betrieb:

```
E-Sys.bat -server -writeNewestPackageOnline -connection <config file> [-
disableDelete] [-vin <VIN17>] [-svt <SVT file>] [-blacklist <file>] [-
whitelist <file>] [-rebuild]
```
#### Erklärung:

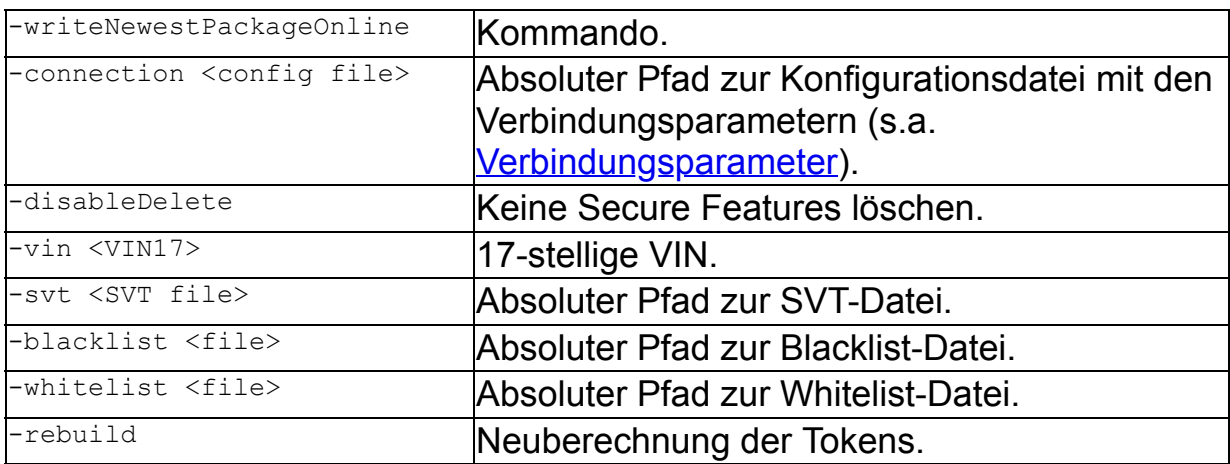

### Beispiel:

```
E-Sys.bat -writeNewestPackageOnline -connection
C:\conf\connection.properties -disableDelete -vin WBA11CF070H123456 -svt -
svt C:\SVT\SVT I20.xml -blacklist C:\Daten\blacklist.txt
E-Sys.bat -writeNewestPackageOnline -connection
C:\conf\connection.properties -vin WBA11CF070H123456 -svt <SVT file> -
whitelist C:\Daten\whitelist.txt -rebuild
```
### Information:

- · Die Erreichbarkeit des BMW-Backends wird vorausgesetzt.
- · Um die benötigten Services des BMW-Backends verwenden zu können, ist eine entsprechende Konfiguration von Client und Server inkl. Authentifizierung in den [Optionen](#page-5-0) erforderlich.

### **Secure-Token für Werkszustand schreiben**

### Befehlszeile Client-Betrieb:

```
E-Sys.bat -writePackageForOrderOnline -connection <config file>
  [-disableDelete] [-vin <VIN17>] [-svt <SVT file>] [-blacklist <file>]
  [-whitelist <file>] [-rebuild]
```
### Befehlszeile Server-Betrieb:

```
E-Sys.bat -server -writePackageForOrderOnline -connection <config file>
  [-disableDelete] [-vin <VIN17>] [-svt <SVT file>] [-blacklist <file>]
  [-whitelist <file>] [-rebuild]
```
### Erklärung:

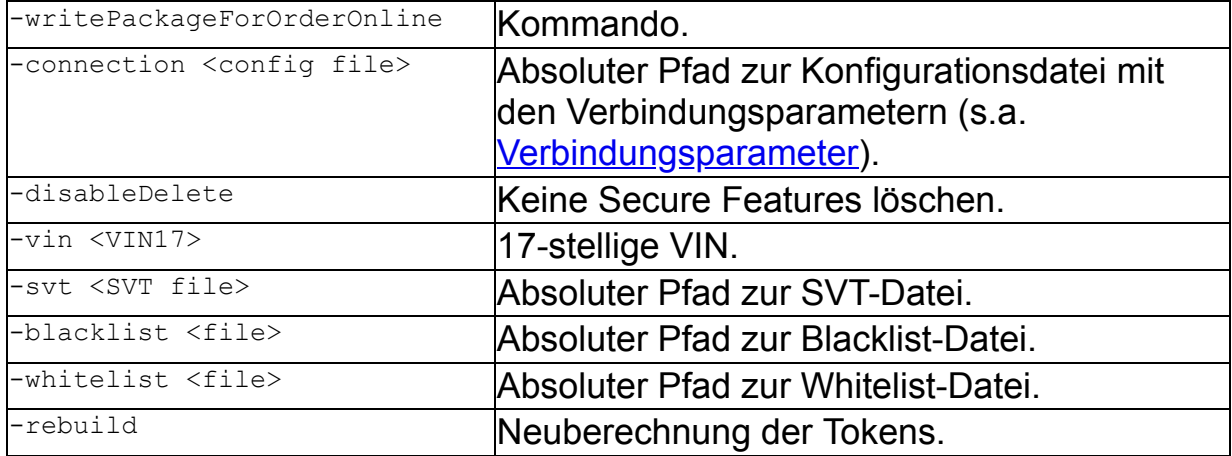

### Beispiel:

```
E-Sys.bat -writePackageForOrderOnline -connection
C:\conf\connection.properties -disableDelete -vin WBA11CF070H123456 -svt -
svt C:\SVT\SVT I20.xml -blacklist C:\Daten\blacklist.txt
E-Sys.bat -writePackageForOrderOnline -connection
C:\conf\connection.properties -vin WBA11CF070H123456 -svt <SVT file> -
whitelist C:\Daten\whitelist.txt -rebuild
```
### Information:

- · Die Erreichbarkeit des BMW-Backends wird vorausgesetzt.
- · Um die benötigten Services des BMW-Backends verwenden zu können, ist eine entsprechende Konfiguration von Client und Server inkl. Authentifizierung in den [Optionen](#page-5-0) erforderlich.

# **Request-Datei erstellen (ohne Backend-Anbindung)**

## **Request-Datei für die Umschaltung in den Plant- / Enginieering-Mode erstellen**

### Befehlszeile Client-Betrieb:

```
E-Sys.bat -createRequestEcuMode -connection <config file> (-
plant|-engineering) [-vin <VIN17>] [-svt <SVT file>] [-blacklist <file>]
  [-whitelist <file>]
```
#### Befehlszeile Server-Betrieb:

```
E-Sys.bat -server -createRequestEcuMode -connection <config file> (-
plant|-engineering) [-vin <VIN17>] [-svt <SVT file>] [-blacklist <file>]
  [-whitelist <file>]
```
### Erklärung:

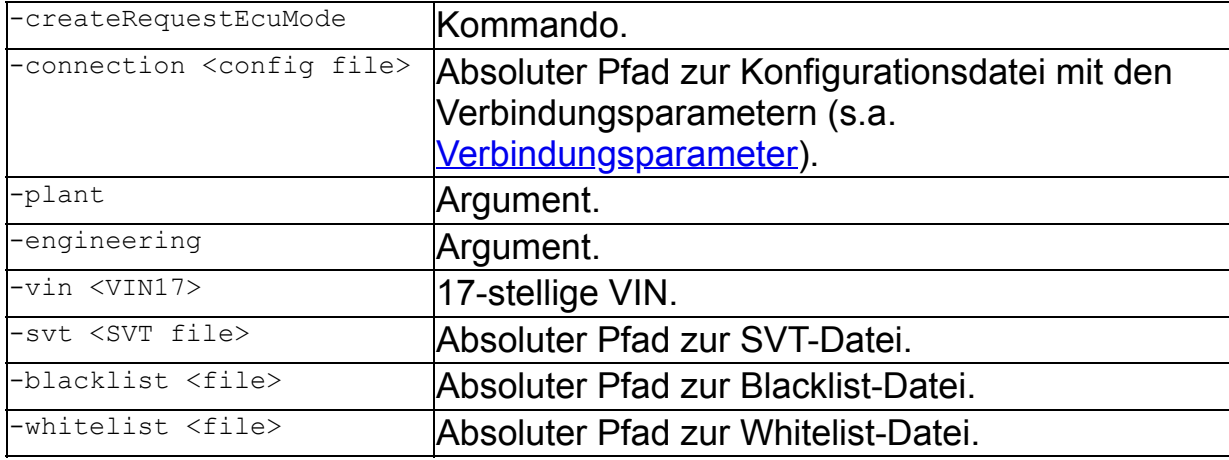

#### Beispiel:

E-Sys.bat -createRequestEcuMode -connection C:\conf\connection.properties plant -vin WBA11CF070H123456 -blacklist C:\Daten\blacklist.txt E-Sys.bat -createRequestEcuMode -connection C:\conf\connection.properties engineering -svt C:\SVT\SVT I20.xml -whitelist C:\Daten\whitelist.txt

### Information:

---

## **Request-Datei für die aktuellsten Secure-Token erstellen**

Befehlszeile Client-Betrieb:

E-Sys.bat -createRequestNewestPackage -vin <VIN17> [-whitelist <file>] [-rebuild]

#### Befehlszeile Server-Betrieb:

```
E-Sys.bat -server -createRequestNewestPackage -vin <VIN17> [-whitelist
<file>] [-rebuild]
```
### Erklärung:

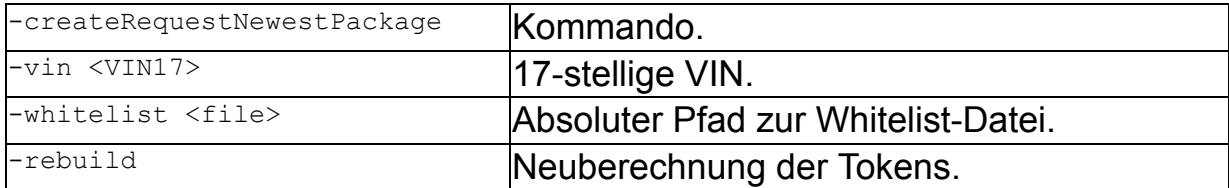

#### Beispiel:

```
E-Sys.bat -createRequestNewestPackage -vin WBA11CF070H123456 -blacklist
C:\Daten\blacklist.txt
E-Sys.bat -createRequestNewestPackage -vin WBA11CF070H123456 -whitelist
C:\Daten\whitelist.txt -rebuild
```
#### Information:

---

### **Request-Datei für Secure-Token für Werkszustand erstellen**

#### Befehlszeile Client-Betrieb:

E-Sys.bat -createRequestPackageForOrder -vin <VIN17> [-rebuild]

#### Befehlszeile Server-Betrieb:

E-Sys.bat -server -createRequestPackageForOrder -vin <VIN17> [-rebuild]

#### Erklärung:

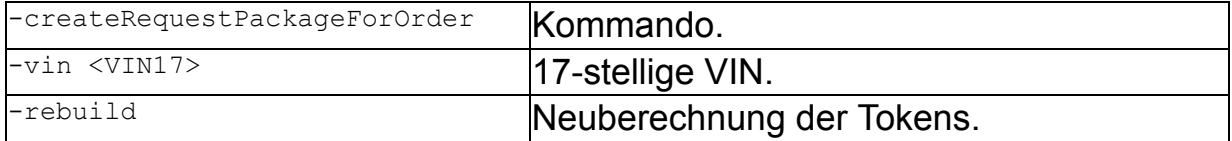

#### Beispiel:

E-Sys.bat -createRequestPackageForOrder -vin WBA11CF070H123456 -rebuild

### Information:

 $---$ 

# **Tokenset-Datei aus einer Request-Datei im BMW-Backend anfordern**

### **Tokenset-Datei für ECU-Mode oder SFA aus einer Request-Datei im BMW-Backend anfordern**

#### Befehlszeile Client-Betrieb:

E-Sys.bat -getResponseFromRequest [-out <response file>] request <request file> -svt <SVT file>

### Befehlszeile Server-Betrieb:

E-Sys.bat -server -getResponseFromRequest [-out <response file>] request <request file> -svt <SVT file>

### Erklärung:

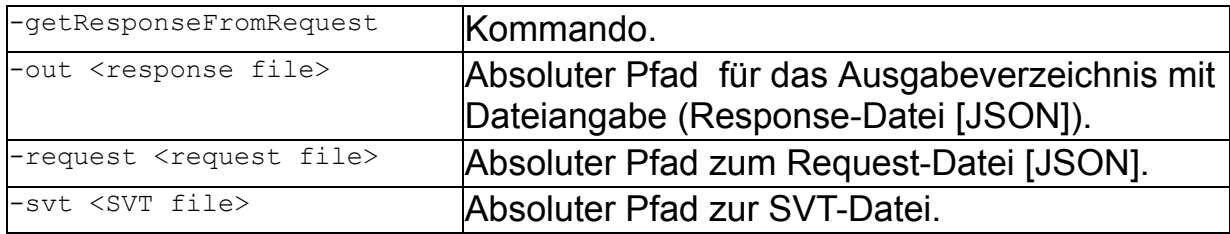

### Beispiel:

```
E-Sys.bat -getResponseFromRequest -request
C:\Daten\WBA11CF070H123456_Plant_Mode_Request_20200528_131607[JSON].txt -svt
C:\SVT\SVT_I20.xml
E-Sys.bat -getResponseFromRequest -out <response file> -request
C:\Daten\WBA11CF070H123456_Plant_Mode_Request_20200528_131607[JSON].txt -svt
C:\SVT\SVT_I20.xml
```
### Information:

- · Die Erreichbarkeit des BMW-Backends wird vorausgesetzt.
- · Um die benötigten Services des BMW-Backends verwenden zu können, ist eine entsprechende Konfiguration von Client und Server inkl. Authentifizierung in den [Optionen](#page-5-0) erforderlich.
- · Es kann mit allen vier Request-Datei-Typen umgegangen werden (EcuMode, PackageForOrder, NewestPackageForVehicle, Newest PackageForEcu).
- · NewestPackage-Request-Dateien müssen im Namen "Newest" enthalten, sonst werden sie als PackageForOrder-Request interpretiert.

# **Token aus vorhandenen Tokensets schreiben**

### **ECU-Mode-Token aus vorhandenem Tokenset schreiben**

#### Befehlszeile Client-Betrieb:

E-Sys.bat -switchEcuMode -connection <config file> -tokenset <SecureToken file> [-svt <SVT file>] [-blacklist <file>] [-whitelist <file>]

### Befehlszeile Server-Betrieb:

E-Sys.bat -server -switchEcuMode -connection <config file> -tokenset <SecureToken file> [-svt <SVT file>] [-blacklist <file>] [-whitelist <file>]

### Erklärung:

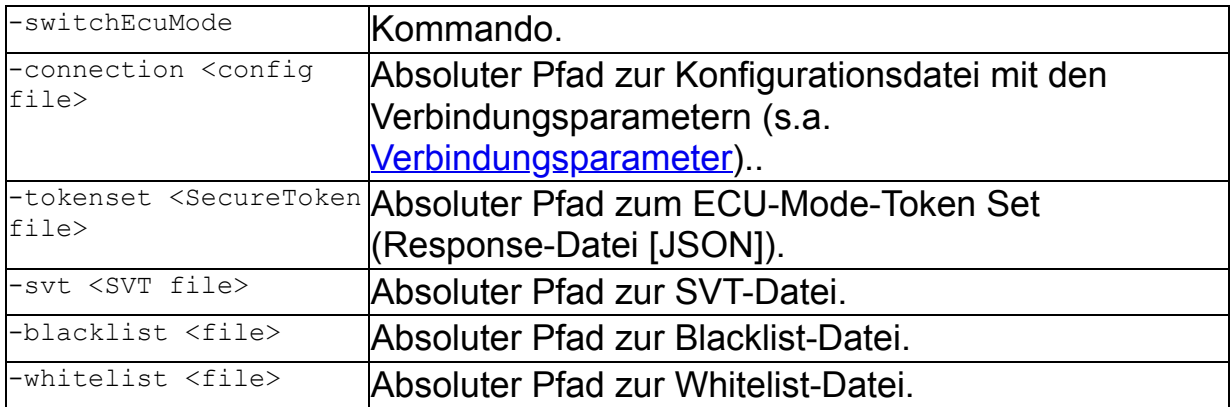

### Beispiel:

E-Sys.bat -switchEcuMode -connection C:\conf\connection.properties -tokenset C:\SecureTokenRequests\SecureTokenResponse\_ADCAM2\_ACSM6\_Engineering\_Mode.txt -blacklist C:\Daten\blacklist.txt

E-Sys.bat -switchEcuMode -connection C:\conf\connection.properties -tokenset C:\SecureTokenRequests\SecureTokenResponse\_ADCAM2\_ACSM6\_Engineering\_Mode.txt -svt C:\SVT\SVT\_I20.xml -whitelist C:\Daten\whitelist.txt

### Information:

---

### **Secure-Token aus vorhandenem Tokenset schreiben**

### Befehlszeile Client-Betrieb:

```
E-Sys.bat -writeSecureTokens -connection <config file> -tokenset
<SecureToken file> [-svt <SVT file>] [-disableDelete] [-blacklist <file>]
  [-whitelist <file>]
```
### Befehlszeile Server-Betrieb:

E-Sys.bat -server -writeSecureTokens -connection <config file> -tokenset <SecureToken file> [-svt <SVT file>] [-disableDelete] [-blacklist <file>] [-whitelist <file>]

### Erklärung:

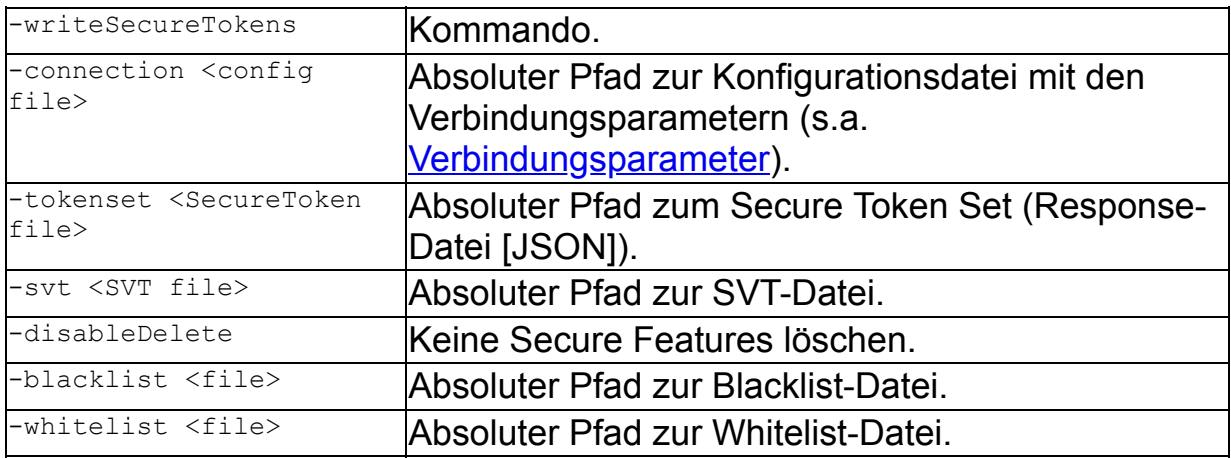

### Beispiel:

E-Sys.bat -writeSecureTokens -connection C:\conf\connection.properties tokenset C:\Daten\SecureTokenResponse ADCAM2 ACSM6 Engineering Mode.txt -svt C:\SVT\SVT\_I20.xml -disableDelete

E-Sys.bat -writeSecureTokens -connection C:\conf\connection.properties tokenset C:\Daten\SecureTokenResponse ADCAM2 ACSM6 Engineering Mode.txt blacklist C:\Daten\blacklist.txt

E-Sys.bat -writeSecureTokens -connection C:\conf\connection.properties tokenset C:\Daten\SecureTokenResponse ADCAM2 ACSM6 Engineering Mode.txt whitelist C:\Daten\whitelist.txt

#### Information:

---

# **Steuergeräte in den Field-Mode schalten**

### **Steuergeräte in den Field-Mode schalten**

#### Befehlszeile Client-Betrieb:

E-Sys.bat -switchEcuModeField -connection <config file> [-syt <SVT file>] [-blacklist <file>] [-whitelist <file>]

### Befehlszeile Server-Betrieb:

```
E-Sys.bat -server -switchEcuModeField -connection <config file> [-svt
<SVT file>] [-blacklist <file>] [-whitelist <file>]
```
### Erklärung:

-switchEcuModeField

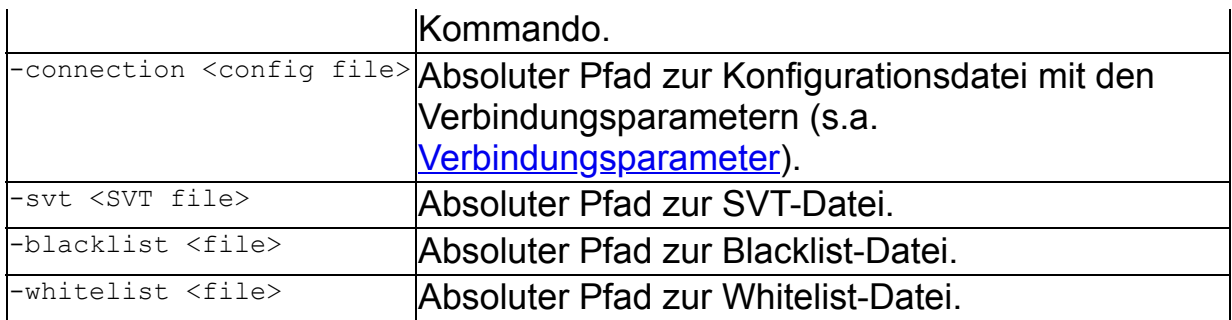

### Beispiel:

```
E-Sys.bat -switchEcuModeField -connection C:\conf\connection.properties -svt
C:\SVT\SVT_I20.xml -blacklist C:\Daten\blacklist.txt
E-Sys.bat -switchEcuModeField -connection C:\conf\connection.properties -
whitelist C:\Daten\whitelist.txt
```
### Information:

---

# **Secure-Token von Steuergeräten bereinigen / löschen**

### **Secure-Token von Steuergeräten bereinigen (CLEAR\_FEATURE --> Secure-Token können wiederverwendet werden)**

### Befehlszeile Client-Betrieb:

E-Sys.bat -clearSecureToken -connection <config file> -featureid <FeatureID> (-diagaddress <diagnosis address>|-svt <SVT file>)

### Befehlszeile Server-Betrieb:

E-Sys.bat -server -clearSecureToken -connection <config file> -featureid <FeatureID> (-diagaddress <diagnosis address>|-svt <SVT file>)

#### Erklärung:

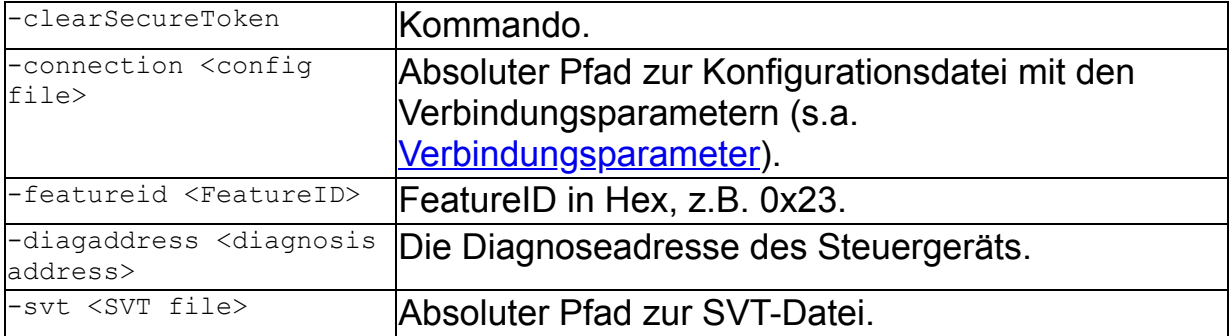

### Beispiel:

 $---$ 

#### Information:

· Die Steuergeräte müssen sich alle im Engineering-Mode befinden.

### **Secure-Token von Steuergeräten löschen (DELETE; Secure-Token können nicht wiederverwendet werden)**

#### Befehlszeile Client-Betrieb:

E-Sys.bat -deleteSecureToken -connection <config file> featureid <FeatureID> -diagaddress <diagnosis address>

#### Befehlszeile Server-Betrieb:

```
E-Sys.bat -server -deleteSecureToken -connection <config file> -
featureid <FeatureID> -diagaddress <diagnosis address>
```
### Erklärung:

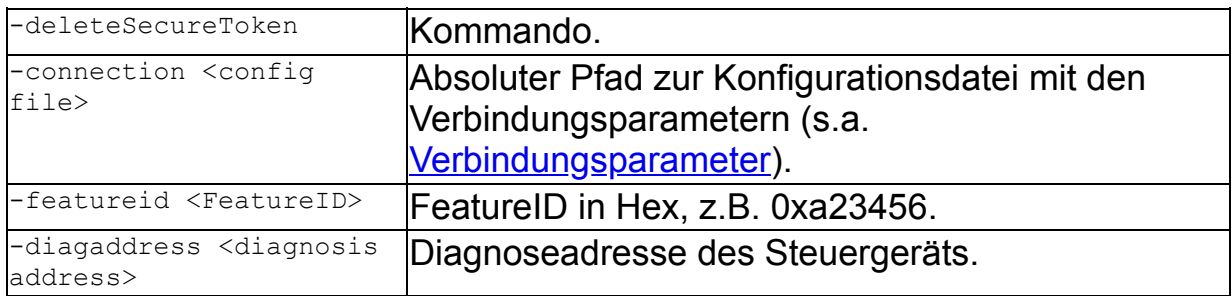

### Beispiel:

E-Sys.bat -deleteSecureToken -connection C:\conf\connection.properties featureid 0xa23456 -diagaddress 0x5d

#### Information:

---

# **SFA Status abfragen**

## **Statusabfrage aller Steuergeräte je FeatureID**

#### Befehlszeile Client-Betrieb:

```
E-Sys.bat -discoverAllFeatureStatus -connection <config file> [-
svt <SVT file>]
```
### Befehlszeile Server-Betrieb:

E-Sys.bat -server -discoverAllFeatureStatus -connection <config file> [ svt <SVT file>]

### Erklärung:

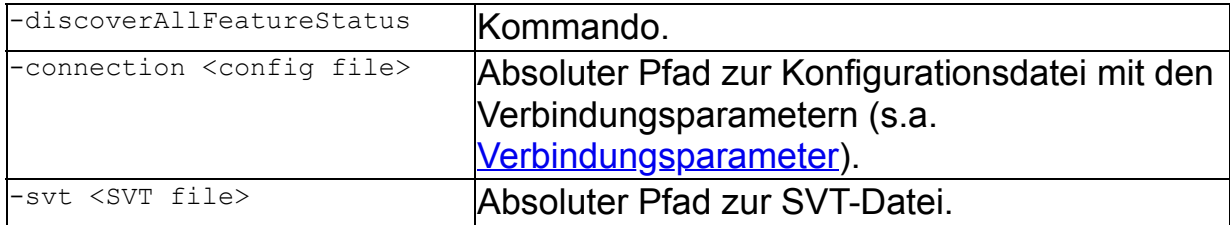

#### Beispiel:

```
E-Sys.bat -discoverAllFeatureStatus -connection
C:\conf\connection.properties
E-Sys.bat -discoverAllFeatureStatus -connection
C:\conf\connection.properties -svt C:\SVT\SVT_I20.xml
```
### Information:

---

### **Statusabfrage einer FeatureID eines Steuergerätes**

#### Befehlszeile Client-Betrieb:

E-Sys.bat -readShortStatus -connection <config file> -featureid <FeatureID> -diagaddress <diagnosis address>

#### Befehlszeile Server-Betrieb:

E-Sys.bat -server -readShortStatus -connection <config file> -featureid <FeatureID> -diagaddress <diagnosis address>

### Erklärung:

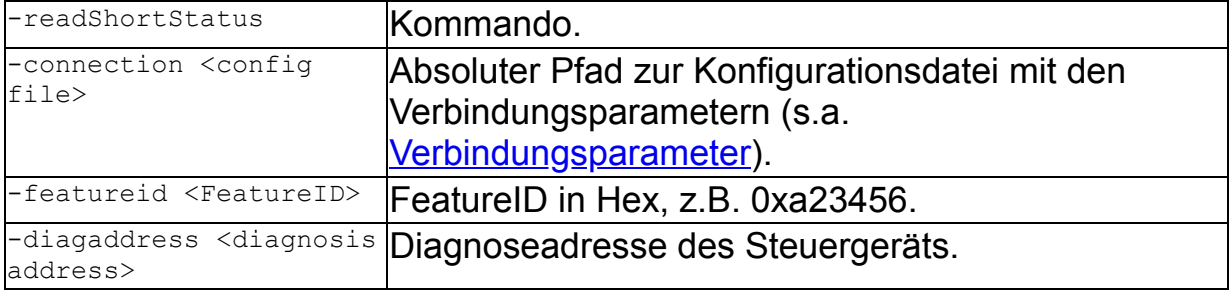

#### Beispiel:

```
E-Sys.bat -readShortStatus -connection C:\conf\connection.properties -
featureid 0xa23456 -diagaddress 0x5d
```
## Information:

### **Gültigkeitsbedingungen der Secure-Token überprüfen (für eine Liste von Steuergeräten)**

#### Befehlszeile Client-Betrieb:

E-Sys.bat -verifySecureTokens -connection <config file> [-svt <SVT file>] [-blacklist <file>] [-whitelist <file>]

#### Befehlszeile Server-Betrieb:

```
E-Sys.bat -server -verifySecureTokens -connection <config file> [-svt
<SVT file>] [-blacklist <file>] [-whitelist <file>]
```
### Erklärung:

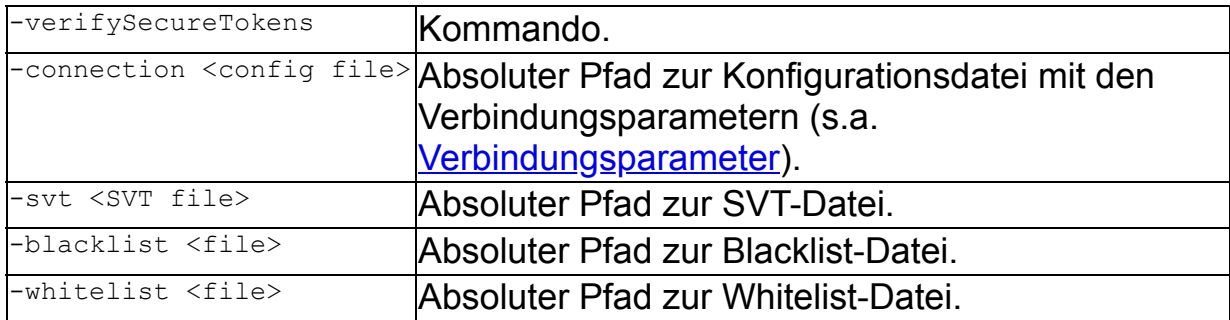

#### Beispiel:

E-Sys.bat -verifySecureTokens -connection C:\conf\connection.properties blacklist C:\Daten\blacklist.txt E-Sys.bat -verifySecureTokens -connection C:\conf\connection.properties -svt C:\SVT\SVT I20.xml -whitelist C:\Daten\whitelist.txt

#### Information:

---

## **Gültigkeitsbedingungen der Secure-Token überprüfen (für alle Steuergeräte eines Fahrzeuges)**

#### Befehlszeile Client-Betrieb:

E-Sys.bat -verifySecureTokensVehicle -connection <config file> [-svt <SVT file>]

### Befehlszeile Server-Betrieb:

```
E-Sys.bat -server -verifySecureTokensVehicle -connection <config file>
  [-svt <SVT file>]
```
---

### Erklärung:

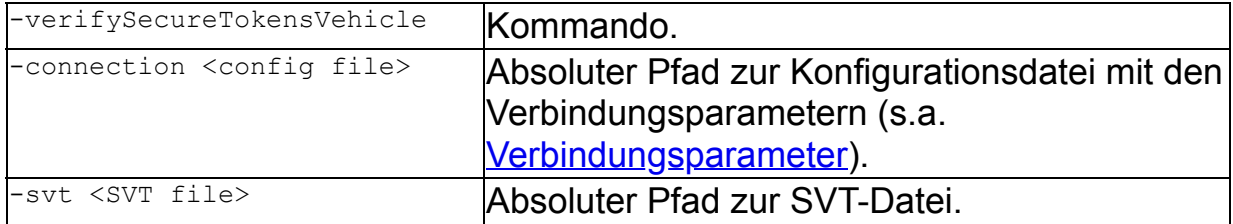

### Beispiel:

```
E-Sys.bat -verifySecureTokensVehicle -connection
C:\conf\connection.properties
E-Sys.bat -verifySecureTokensVehicle -connection
C:\conf\connection.properties -svt C:\SVT\SVT_I20.xml
```
### Information:

 $-$ 

# **SFA-Software-Stand aus Steuergerät lesen**

### Befehlszeile Client-Betrieb:

E-Sys.bat -readSoftwareVersion -connection <config file> diagaddress <diagnosis address>

### Befehlszeile Server-Betrieb:

```
E-Sys.bat -server -readSoftwareVersion -connection <config file> -
diagaddress <diagnosis address>
```
### Erklärung:

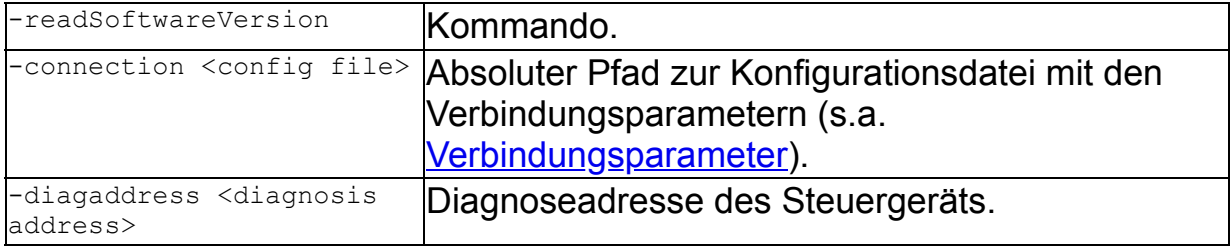

### Beispiel:

E-Sys.bat -readSoftwareVersion -connection C:\conf\connection.properties diagaddress 0x5d

### Information:

---

# **Locking Configuration Switch (LCS) abfragen bzw. umschalten**

### **Aktuelle LCS-Werte auslesen**

#### Befehlszeile Client-Betrieb:

E-Sys.bat -readLcs -connection <config file> [-lcsName <LCS name>] [-svt <SVT file>] [-blacklist <file>] [-whitelist <file>]

#### Befehlszeile Server-Betrieb:

E-Sys.bat -server -readLcs -connection <config file> [-lcsName <LCS name>] [-svt <SVT file>] [-blacklist <file>] [-whitelist <file>]

#### Erklärung:

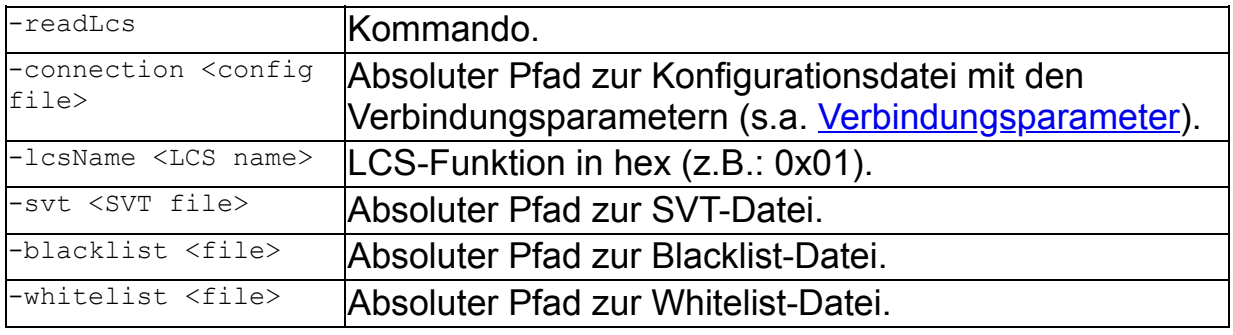

#### Beispiel:

E-Sys.bat -readLcs -connection C:\conf\connection.properties -whitelist C:\Daten\whitelist.txt E-Sys.bat -readLcs -connection C:\conf\connection.properties -lcsName 0x01 svt C:\SVT\SVT\_I20.xml E-Sys.bat -readLcs -connection C:\conf\connection.properties -lcsName 0x01 svt C:\SVT\SVT I20.xml -blacklist C:\Daten\blacklist.txt

### Information:

siehe LCS [Abschnitt](#page-153-0)

#### **Neuer LCS-Wert über einen Diagnosejob setzen**

#### Befehlszeile Client-Betrieb:

```
E-Sys.bat -setLcs -connection <config file> -lcsName <LCS name>
 -lcsValue <LCS value> [-noreset] [-svt <SVT file>] [-blacklist <file>]
  [-whitelist <file>]
```
#### Befehlszeile Server-Betrieb:

```
E-Sys.bat -server -setLcs -connection <config file> -lcsName <LCS name>
 -lcsValue <LCS value> [-noreset] [-svt <SVT file>] [-blacklist <file>]
  [-whitelist <file>]
```
### Erklärung:

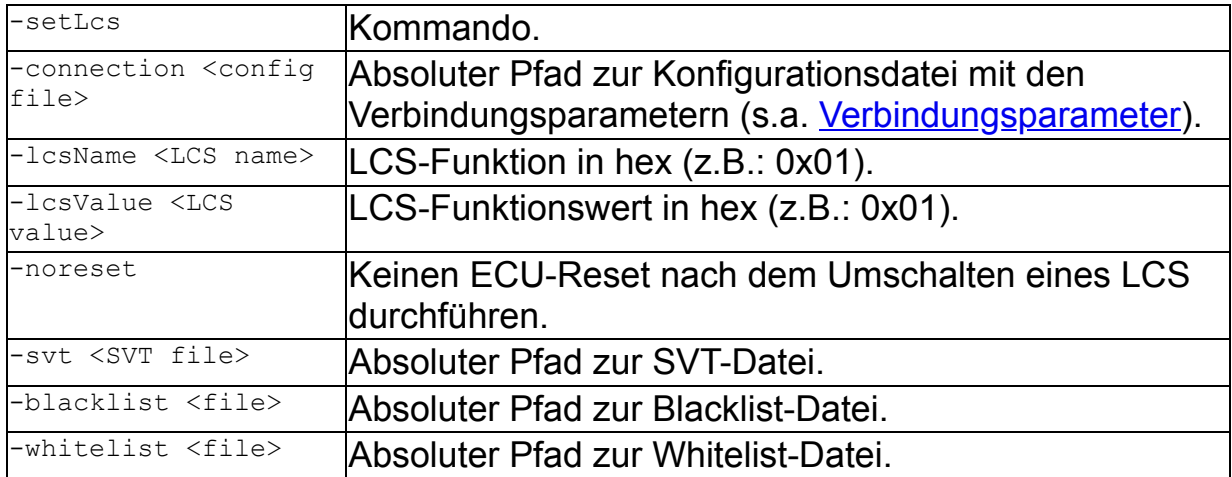

### Beispiel:

```
E-Sys.bat -setLcs -connection C:\conf\connection.properties -lcsName 0x01 -
lcsValue 0x01 -noreset -svt C:\SVT\SVT_I20.xml -blacklist
C:\Daten\blacklist.txt
E-Sys.bat -setLcs -connection C:\conf\connection.properties -lcsName 0x01 -
lcsValue 0x01 -noreset -whitelist C:\Daten\whitelist.txt
E-Sys.bat -setLcs -connection C:\conf\connection.properties -lcsName 0x01 -
lcsValue 0x01 -svt C:\SVT\SVT_I20.xml
```
### Information:

siehe LCS [Abschnitt](#page-153-0)

## **Neuer LCS-Wert über einen Secure Token setzen**

### Befehlszeile Client-Betrieb:

```
E-Sys.bat -writeLcsToken -connection <config file> -tokenset
<SecureToken file> [-noreset] [-svt <SVT file>] [-blacklist <file>] [-
whitelist <file>]
```
### Befehlszeile Server-Betrieb:

```
E-Sys.bat -server -writeLcsToken -connection <config file> -tokenset
<SecureToken file> [-noreset] [-svt <SVT file>] [-blacklist <file>] [-
whitelist <file>]
```
### Erklärung:

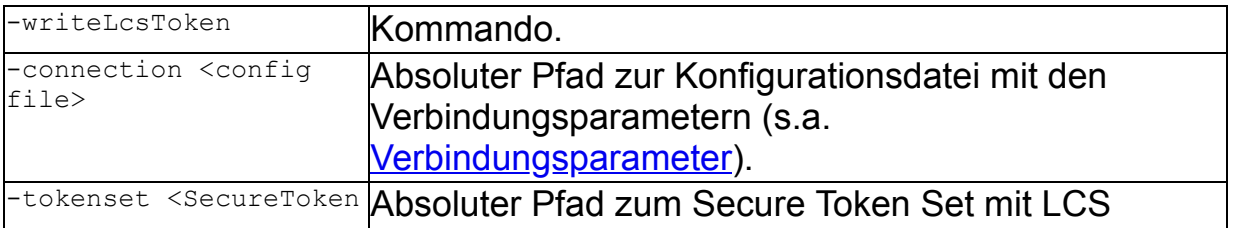

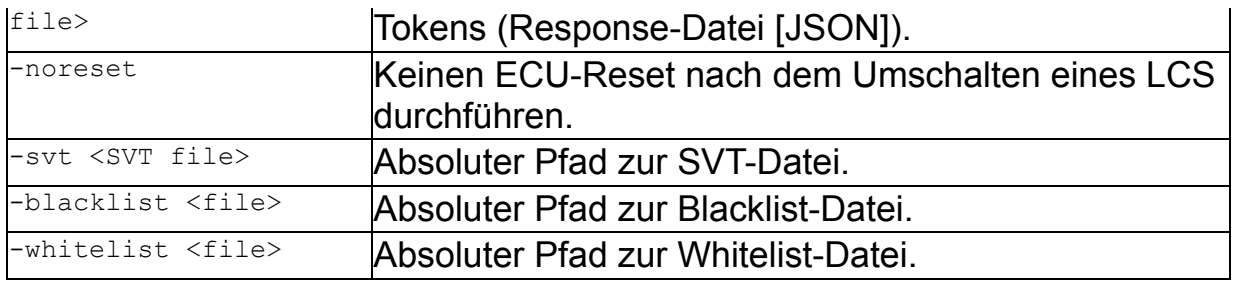

### Beispiel:

E-Sys.bat -writeLcsToken -connection C:\conf\connection.properties -tokenset C:\Daten\token-3730977-000101-000102030405060708090A0B0C0D0EEE.json -noreset -whitelist C:\Daten\whitelist.txt

E-Sys.bat -writeLcsToken -connection C:\conf\connection.properties -tokenset C:\Daten\token-3730977-000101-000102030405060708090A0B0C0D0EEE.json -svt C:\SVT\SVT\_I20.xml

E-Sys.bat -writeLcsToken -connection C:\conf\connection.properties -tokenset C:\Daten\token-3730977-000101-000102030405060708090A0B0C0D0EEE.json -noreset -svt C:\SVT\SVT\_I20.xml -blacklist C:\Daten\blacklist.txt

### Information:

siehe LCS [Abschnitt](#page-153-0)

# <span id="page-246-0"></span>**Server-Client-Betrieb [Top](#page-0-0) [Previous](#page-230-0) [Next](#page-252-0) Next Research Client-Betrieb**

# **Allgemein:**

[ ]................optional, kann angegeben werden, muss aber nicht ( )................Auswahl, muss angegeben werden ................"oder", wird bei einer Auswahl verwendet

# **E-Sys-Batch-Server startet**

Befehl zum starten eines E-Sys-Batch-Servers.

# Befehlszeile Client-Betrieb:

```
E-Sys.bat -startserver
oder
E-Sys.bat –startserver [-prop <property file>] [-setProxy
<Konfigurationsdatei> ] [-authenticationCoding ( -user
<Benutzername> | -useSwlSecCertificate ) -connection
<bmw_intranet|internet>] [-dialog]
```
# Befehlszeile Server-Betrieb:

---nur im Client-Betrieb anwendbar---

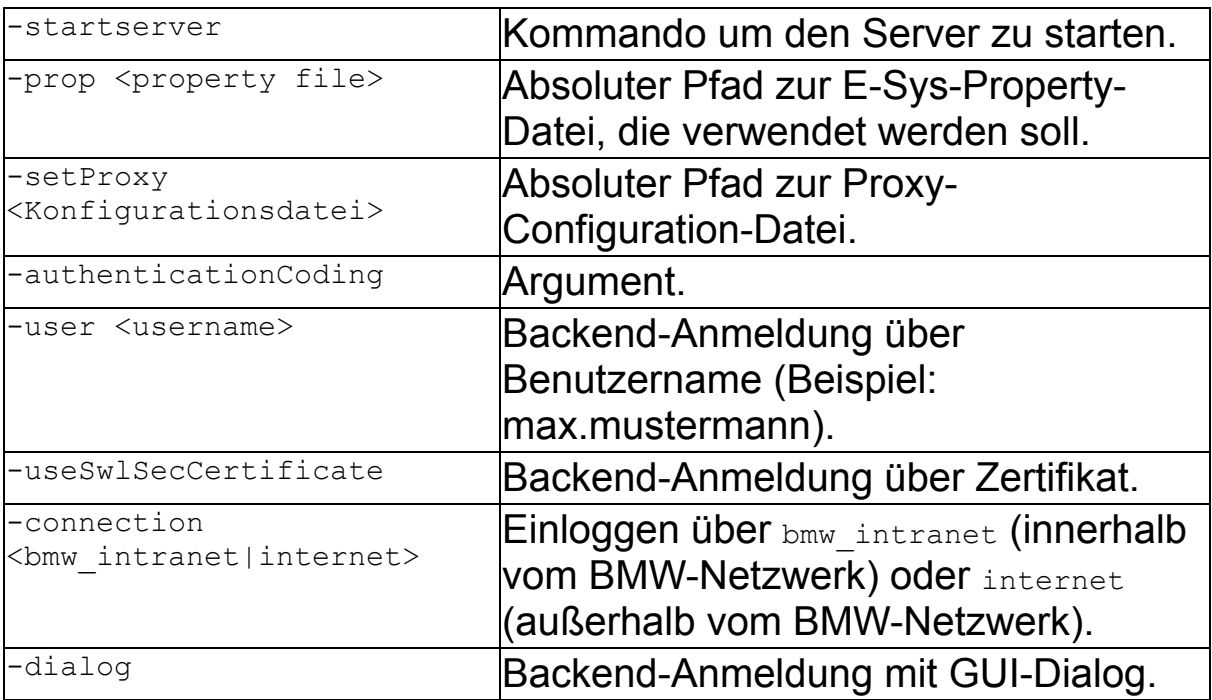

# Erklärung:

# Beispiel:

```
E-Sys.bat -startserver
E-Sys.bat –startserver -prop C:\config\Esys.properties -
authenticationCoding -user max.mustermann -connection intranet -
dialog
E-Sys.bat –startserver -prop C:\config\Esys.properties -setProxy
C:\data\proxyConfig.config -authenticationCoding -
useSwlSecCertificate -connection internet
```
# Information:

· Beispiel einer Proxy-Configuration-Datei:

```
http://web-proxy.deine-firma.de PROXY PORT = 3128
PROXY_AUTH = on
PROXY USERNAME = Theo Tester
```
- · Beim gesetzten Parameter -authenticationCoding wird der E-Sys Server nur bei einer erfolgreichen Authentifizierung am SWL-Sec2 gestartet. Details zum Parameter siehe unten.
- · Beim gesetzten Parameter -setProxy wird der E-Sys Server nur dann gestartet, wenn SWL-Sec2 über den Proxy-Server erreicht werden kann. Details zum Parameter siehe unter [Batch/Proxy](#page-259-0).
- · Wird der Schalter -dialog mitgegeben, wird ein GUI-Dialog angezeigt, in dem Login-Daten einzugeben sind.
- · Die Angabe der Property-Datei (-prop <property file>) macht im Zusammenhang mit einem Client-Request zum Server (-server) keinen Sinn, da die Property-Datei vom Server nicht verwendet wird. Der Server verwendet die beim Serverstart geladene Property-Datei.
- · Die folgenden Returncodes werden zurückgegeben:
	- 0 Die Aktion wurde erfolgreich ausgeführt.
	- 1 Es sind Fehler aufgetreten, so dass die Aktion nicht beendet werden konnte.
	- 2 Die Aktion wurde mit Fehlern ausgeführt.
	- 3 Es konnte keine Verbindung mit dem Server hergestellt werden.

# **E-Sys-Batch-Server beenden**

Befehl zum beenden des E-Sys-Batch-Servers.

# Befehlszeile Client-Betrieb:

---nur im Server-Client-Betrieb anwendbar---

# Befehlszeile Server-Betrieb:

E-Sys.bat -server -stop

# Erklärung:

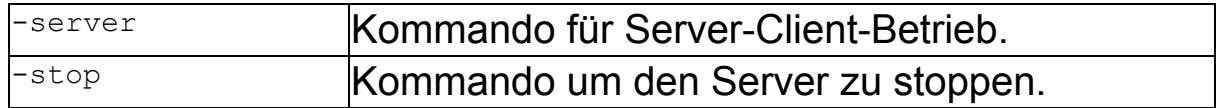

# Beispiel:

E-Sys.bat -server -stop

# Information:

- · Die folgenden Returncodes werden zurückgegeben:
	- 0 Die Aktion wurde erfolgreich ausgeführt.

1 - Es sind Fehler aufgetreten, so dass die Aktion nicht beendet werden konnte.

2 - Die Aktion wurde mit Fehlern ausgeführt.

3 - Es konnte keine Verbindung mit dem Server hergestellt werden.

# **Überprüfen, ob ein E-Sys-Batch-Server aktiv ist**

Befehl zum prüfen, ob ein E-Sys-Batch-Server gestartet wurde.

## Befehlszeile Client-Betrieb:

---nur im Server-Client-Betrieb anwendbar---

# Befehlszeile Server-Betrieb:

E-Sys.bat -server -check

# Erklärung:

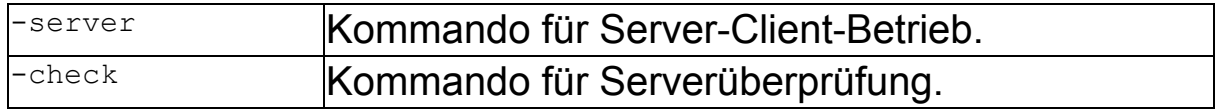

# Beispiel:

E-Sys.bat -server -check

Information:

· Die folgenden Returncodes werden zurückgegeben:

0 - Die Aktion wurde erfolgreich ausgeführt.

1 - Es sind Fehler aufgetreten, so dass die Aktion nicht beendet werden konnte.

2 - Die Aktion wurde mit Fehlern ausgeführt.

3 - Es konnte keine Verbindung mit dem Server hergestellt werden.

# **Fahrzeugverbindung im Server-Client-Betrieb aufbauen**

Benötigt man für eine Aktion eine FZG-Verbindung, so muss diese mit –openconnection aufgebaut werden.

# Befehlszeile Client-Betrieb:

---nur im Server-Client-Betrieb anwendbar---

# Befehlszeile Server-Betrieb:

E-Sys.bat -server -openconnection <config file>

# Erklärung:

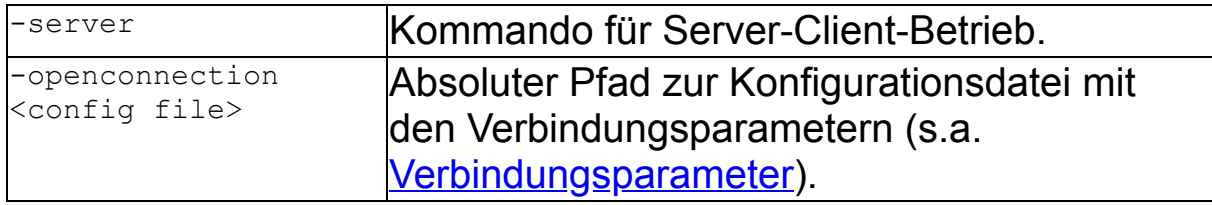

# Beispiel:

E-Sys.bat -server -openconnection C:\config\Client-Server Server.config

# Information:

- · Nicht alle Aktionen benötigen FZG-Verbindungsparameter. Sollten trotzdem welche angegeben werden, führen diese zu keinem Fehler, sondern werden ignoriert.
- · Die folgenden Returncodes werden zurückgegeben:

0 - Die Aktion wurde erfolgreich ausgeführt.

1 - Es sind Fehler aufgetreten, so dass die Aktion nicht beendet werden konnte.

2 - Die Aktion wurde mit Fehlern ausgeführt.

3 - Es konnte keine Verbindung mit dem Server hergestellt werden.

# **Fahrzeugverbindung im Server-Client-Betrieb trennen**

# Befehlszeile Client-Betrieb:

---nur im Server-Client-Betrieb anwendbar---

## Befehlszeile Server-Betrieb:

E-Sys.bat -server -closeconnection

# Erklärung:

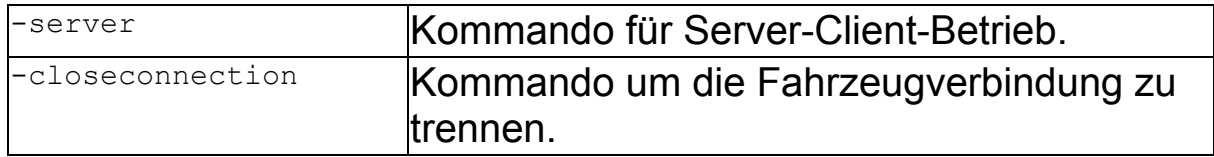

# Beispiel:

E-Sys.bat -server -closeconnection

## Information:

- · Die folgenden Returncodes werden zurückgegeben:
	- 0 Die Aktion wurde erfolgreich ausgeführt.

1 - Es sind Fehler aufgetreten, so dass die Aktion nicht beendet werden konnte.

2 - Die Aktion wurde mit Fehlern ausgeführt.

3 - Es konnte keine Verbindung mit dem Server hergestellt werden.

# **Laufende TAL-Abarbeitung abbrechen**

Befehl, um eine laufende TAL-Abarbeitung abbrechen.

## Befehlszeile Client-Betrieb:

---nur im Server-Client-Betrieb anwendbar---

## Befehlszeile Server-Betrieb:

E-Sys.bat -server -aborttalexecution

## Erklärung:

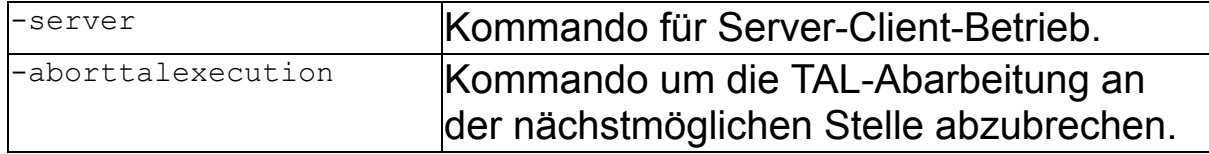

## Beispiel:

```
E-Sys.bat -server -aborttalexecution
```
# Information:

· Die folgenden Returncodes werden zurückgegeben:

0 - Die Aktion wurde erfolgreich ausgeführt.

1 - Es sind Fehler aufgetreten, so dass die Aktion nicht beendet werden konnte.

2 - Die Aktion wurde mit Fehlern ausgeführt.

3 - Es konnte keine Verbindung mit dem Server hergestellt werden.

# **Ablauf-Beispiel für einen Server-Client-Betrieb**

```
 E-Sys.bat –startserver
    E-Sys.bat –server -check
    E-Sys.bat -server -authenticationCoding -user <username> -
connection <br/> <br/> <br/>intranet|internet> -setProxy <<br/>Konfigurationsdatei>
-dialog
    E-Sys.bat –server -openconnection <config file>
    E-Sys.bat –server –talexecution <Konfigurationsdatei>
    :::
    E-Sys.bat –server –talexecution <Konfigurationsdatei>
    E-Sys.bat –server –closeconnection
    E-Sys.bat –server -stop
```
# <span id="page-252-0"></span>**FA konvertieren** [Top](#page-0-0) [Previous](#page-246-0) [Next](#page-254-0)

# **Allgemein:**

Es werden OrderXML-Dateien (Fahrzeugorderdateien oder FO), aus einem angegebenen Pfad in FA-Dateien (Fahrzeugauftragdateien) konvertiert. Dabei müssen die Dateinamen der OrderXML-Dateien dem Muster A<xxxxxxx>.xml (x = Buchstabe oder Ziffer) entsprechen.

[ ]................optional, kann angegeben werden, muss aber nicht ( )................Auswahl, muss angegeben werden | ................"oder", wird bei einer Auswahl verwendet

# **OrderXML in FA konvertieren**

### Befehlszeile Client-Betrieb:

E-Sys.bat -convertorderxml <FO directory> -out <FA directory>

### Befehlszeile Server-Betrieb:

E-Sys.bat -server -convertorderxml <FO directory> -out <FA directory>

### Erklärung:

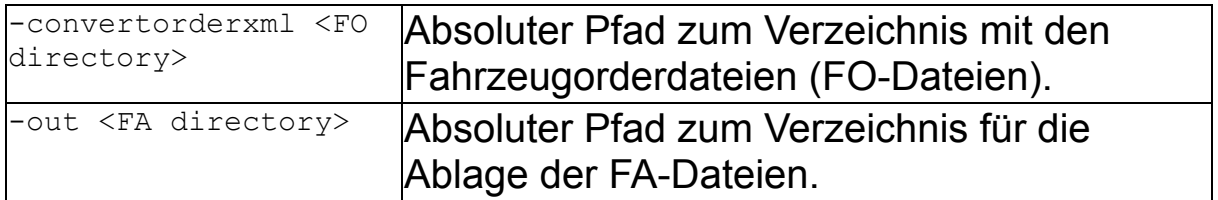

### Beispiel:

E-Sys.bat -convertorderxml c:\Data\FO -out C:\Data\FA

### Information:

· Für jede OrderXML-Datei wird eine FA-Datei mit dem Dateinamen-Muster "<OrderXML>\_FA\_<Timestamp>.xml" erzeugt. OrderXML............Name der OrderXML

Timestamp..........Zeitstempel nach dem Muster ddmmyyyyhhmm

· Die folgenden Returncodes weden zurückgegeben:

0 - Die Abarbeitung wurde erfolgreich abgeschlossen.

1 - Es sind Fehler aufgetreten, so dass keine Verabeitung möglich war.

2 - Bei der Verarbeitung einzelner Dateien sind Fehler aufgetreten. Es ist möglich, dass einzelne Dateien korrekt konvertiert wurden.

# <span id="page-254-0"></span>**FV ExecuteFV** [Top](#page-0-0) [Previous](#page-252-0) [Next](#page-256-0)

# **Allgemein:**

[ ]................optional, kann angegeben werden, muss aber nicht

( )................Auswahl, muss angegeben werden

| ................"oder", wird bei einer Auswahl verwendet

# **Batch-Kommando executeFv**

### Befehlszeile Client-Betrieb:

E-Sys.bat -executeFv <config file> [-ignoreBATHAF]

### Befehlszeile Server-Betrieb:

E-Sys.bat -server -executeFv <config file> [-ignoreBATHAF]

### Erklärung:

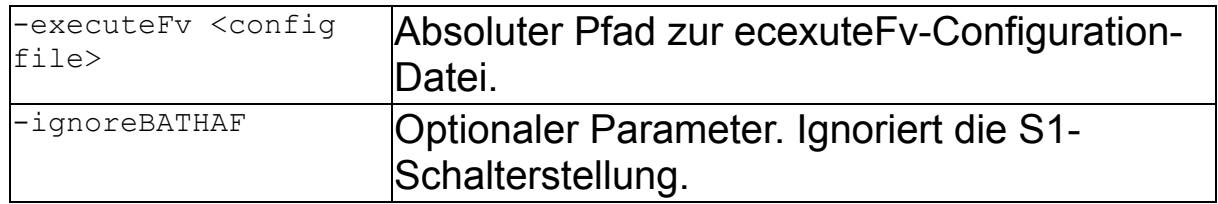

### Beispiel:

E-Sys.bat -executeFv C:\data\executeFV.config -ignoreBATHAF

### Information:

- · Informationen zum Batch-Kommando -executeFv sind aus der "Batch-Kommando-executeFv-Handlungsanweisung" zu beziehen.
- · Sollte bei einer BAT/HAF-Prüfung festgestellt werden, dass der Schalter S1 geöffnet ist, dann hängt die Durchführung des Kommandos davon ab, ob der Parameter -ignoreBATHAF gesetzt wurden.

Wenn -ignoreBATHAF gesetzt ist:

Der Flash-Ablauf wird fortgesetzt. Der Anwender muss sich allerdings bewusst sein, dass es bei der Durchführung zu Abbrüchen kommen kann. Die Tal-Ausführung kann in diesem Fall nicht mit dem Wert 0 (OK), sondern bestenfalls mit dem Wert 4 (mit Warnung) beendet werden.

Wenn**-**ignoreBATHAF nicht gesetzt ist: Die Durchführung des Kommandos -talexecution wird abgebrochen.

### <span id="page-256-0"></span>**PDX-Container** [Top](#page-0-0) [Previous](#page-254-0) [Next](#page-259-0) Act 2014 19:00 Application of the Contract Office Previous Next Act 2014 19:00 Previous Next Act 2014 19:00 Previous Next Act 2014 19:00 Previous Next Act 2014 19:00 Previous Next Act 2014

#### **Allgemein:**

[ ]................optional, kann angegeben werden, muss aber nicht

( )................Auswahl, muss angegeben werden

| ................"oder", wird bei einer Auswahl verwendet

#### **PDX-Import.**

Mit diesen Befehl können Container (KC, IC oder PDX-Template) in das Programmiersystem importiert w

#### Befehlszeile Client-Betrieb:

E-Sys.bat -pdximport <PDX container file> -project <project name>

#### Befehlszeile Server-Betrieb:

E-Sys.bat -server -pdximport <PDX container file> -project <project name>

#### Erklärung:

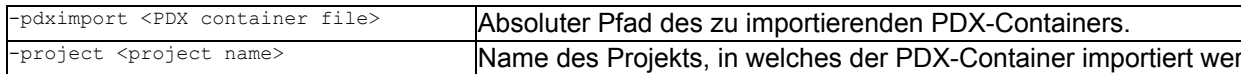

#### Beispiel:

E-Sys.bat -pdximport C:\Data\ODX\TEST 03 I020.001 023 015.pdx -project TEST 03 I020 001 023 015

#### Information:

· Die folgenden Returncodes weden zurückgegeben: 0 - Die Aktion wurde erfolgreich ausgeführt.

- 1 Es sind Fehler aufgetreten, so dass die Aktion nicht beendet werden konnte.
- 2 Die Aktion wurde mit Fehlern ausgeführt.
- 3 Es konnte keine Verbindung mit dem Server hergestellt werden.
- 4 Die Aktion wurde ohne Fehler aber mit Warnungen ausgeführt.

#### **PDX-Update**

Mit diesem Befehl können Container mit einem PDX-Template aktualisiert werden.

#### Befehlszeile Client-Betrieb:

E-Sys.bat -pdxupdate <PDX container file> [-out <PDX container file>] -template <PDX templa

#### Befehlszeile Server-Betrieb:

E-Sys.bat -server -pdxupdate <PDX container file> [-out <PDX container file>] -template <PDX templa

#### Erklärung:

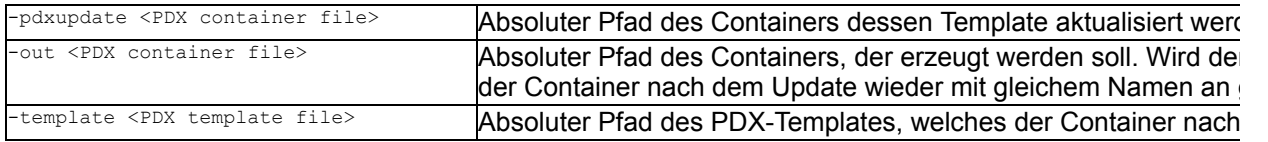

#### Beispiel:

E-Sys.bat -pdxupdate C:\Data\ODX\TEST\_\_03\_\_I020.001\_023\_015.pdx -out C:\Data\ODX\TEST\_\_03\_\_I020.001\_023 C:\Data\ODX\PT01\_template.003\_040\_000.pdx

- · Die folgenden Returncodes weden zurückgegeben:
	- 0 Es wurde ein PDX-Container ohne Fehler erzeugt.
	- 1 Es sind Fehler aufgetreten, so dass kein PDX-Container erzeugt werden konnte.
	- 2 Es wurde ein PDX-Container mit Fehlern erzeugt.

#### **PDX-Komponentcontainer erzeugen**

Mit diesen Befehl können Komponentencontainer erzeugt werden.

#### Partieller PDX-Komponentencontainer:

Es ist auch möglich, einen partiellen PDX-Komponenten-Container zu erzeugen. Hierbei wird mittels eine (btld, flsl, swfk, swfl) referenziert, die diesem PDX-Komponenten-Container zugeordnet werden sollen. Di bereits mit einem vorherigen PDX-Komponenten-Container erfolgreich in SWL-Cockpit abgegeben worde Weitere Informationen sind der Handlungsanweisung *ESys Handlungsanweisung partieller KC.pdf* z

#### Befehlszeile Client-Betrieb:

E-Sys.bat -pdxcontainer <PDX container definition file> -out <PDX container file>

#### Befehlszeile Server-Betrieb:

E-Sys.bat -server -pdxcontainer <PDX container definition file> -out <PDX container file>

#### Erklärung:

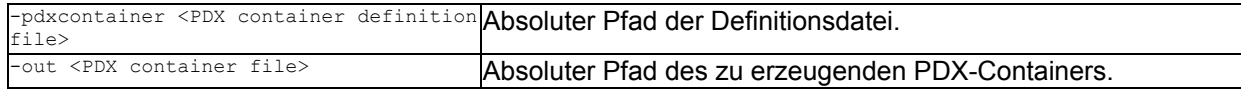

#### Beispiel:

E-Sys.bat -pdxcontainer C:\Data\pdx\_def.xml -out C:\Data\ODX\TEST\_\_03\_\_I020.001\_023\_020.pdx

- · In der PDX-Containerdefinitionsdatei werden die Inhalte des Komponentencontainers beschrieben. Sie PDX-Container erzeugt und unter dem angegebenen Pfad abgespeichert.
- · Einzelne SWEn (BTLD, SWFL, SWFK, FLSL) können nur als Referenzen definiert werden (siehe SWERefe Dateien im erstellten Containers abgelegt, sondern nur Referenzen.
- · Eine einfache Definitionsdatei hat beispielsweise den folgenden Inhalt:

```
 <PDXContainerDefinition xmlns="http://bmw.com/2010/esys.data.pdxcontainerdefinition">
     <PDXTemplate>C:/Data/ODX/F001_template.002_006_009.pdx</PDXTemplate>
     <BRVList>
         <BRV>F001</BRV>
         <BRV>F010</BRV>
     </BRVList>
     <ECUVariantList>
          <ECUVariant name="ECU1">
              <BaseVariant>EVALBOARD</BaseVariant>
               <SWEList> <!--List of software unites, that are part of the container (existing at the container)-->
                  <File>C:/Data/SWE/btld_01020304_002_000_000.bsw</File>
              </SWEList>
               <SWEReferenceList> <!--List of software unites that are no part of the container (the hash value reference only
                   <TE checksum="735208badabcd1e447c217f30aa621b0" descTableStartAddress ="1">btld_01234567_004_005_006</TE>
                   <TE checksum="d8462a1b22db2c88b29bc6dc989b2004" descTableStartAddress ="13FE44">swfl_01234567_007_005_001<
              </SWEReferenceList>
          </ECUVariant>
     </ECUVariantList>
 </PDXContainerDefinition>
```
- · Die XML-Datei wird durch das Schema PDXContainerDefinition.xsd (siehe <E-Sys-Installationsverzeic Elemente definiert und in Komentaren näher beschrieben, die in der Definitionsdatei verwendet werden
- · Wie in der Befehlszeile, so müssen auch in der Definitionsdatei alle Pfadangaben von Dateien und Verz
- Falls Fehler auftreten, wird eine Fehlerdatei (mit Namen errors...txt) erzeugt. Sie wird in dem Verzeic Container gespeichert wird und enthält die Fehlermeldungen der aufgetretenen Fehler.
- · Die folgenden Returncodes weden zurückgegeben: 0 - Es wurde ein PDX-Container ohne Fehler erzeugt.
- 1 Es sind Fehler aufgetreten, so dass kein PDX-Container erzeugt werden konnte. Eine Fehlerdatei w
- 2 Es wurde ein PDX-Container mit Fehlern erzeugt. Eine Fehlerdatei wurde angelegt.

#### **Mehrere PDX-Container mergen**

Mit diesem Befehl können mehrere Komponentencontainer zu einem Komponentencontainer zusammen

#### Befehlszeile Client-Betrieb:

E-Sys.bat -mergepdxcontainer <PDX container definition file> -out <PDX container file>

#### Befehlszeile Server-Betrieb:

E-Sys.bat -server -mergepdxcontainer <PDX container definition file> -out <PDX container file>

#### Erklärung:

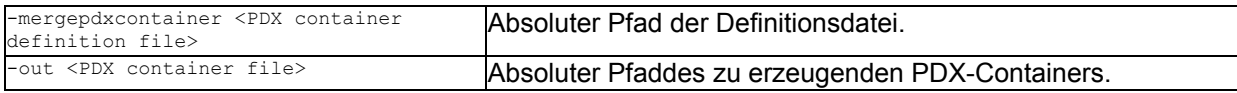

#### Beispiel:

E-Sys.bat -mergepdxcontainer C:\Data\pdx merge.xml -out C:\Data\ODX\TEST 03 I020.001 023 020.pdx

- · In der PDX-Containerdefinitionsdatei werden die Inhalte des Komponentencontainers beschrieben. Die Komponentencontainers zu verwendenden Templates (Element <PDXTemplate>) und die Pfade der zu met <ContainerList>). Die Datei wird gelesen und ein entsprechender PDX-Container erzeugt, welcher unter Pfad abgespeichert.
- · Eine einfache Definitionsdatei hat beispielsweise den folgenden Inhalt:

```
<PDXContainerDefinitionMerge xmlns="http://bmw.com/2010/esys.data.pdxcontainerdefinition">
<PDXTemplate>C:/Data/ODX/F001_template.002_006_009.pdx</PDXTemplate>
             <ContainerList>
                             <File>C:/Data/ODX/F001_EKPM__03.001.000.001.pdx</File><br><File>C:/Data/ODX/F001_DME__MSD85.001.001.002.pdx</File><br><File>C:/Data/ODX/F001_EGS_GKEB23.002.008.003.pdx</File>
             </ContainerList>
</PDXContainerDefinitionMerge>
```
- · Die XML-Datei wird durch das Schema PDXContainerDefinitionMerge.xsd (siehe <E-Sys-Installationsv
- · Wie in der Befehlszeile, so müssen auch in der Definitionsdatei alle Pfadangaben von Dateien und Verz
- · Falls Fehler auftreten, wird eine Fehlerdatei (mit Namen errors...txt) erzeugt. Sie wird in dem Verzeic Container gespeichert wird, und enthält die Fehlermeldungen der aufgetretenen Fehler.
- · Die folgenden Returncodes weden zurückgegeben:
	- 0 Es wurde ein PDX-Container ohne Fehler erzeugt.
	- 1 Es sind Fehler aufgetreten, so dass kein PDX-Container erzeugt werden konnte. Eine Fehlerdatei w
	- 2 Es wurde ein PDX-Container mit Fehlern erzeugt. Eine Fehlerdatei wurde angelegt.
- · Nicht unterstützt werden:
	- ECU-Variant-Patterns
	- Dokumentationsdateien der Komponentencontainer
	- Mergen von Containern mit gleichen ECU-Varianten

# <span id="page-259-0"></span>**Allgemein:**

Wenn in der Properties ein aktiver Proxy definiert wurde *(proxy.useProxy=true)*, so wird dieser sowohl bei den Client- als auch im Client/Server-basierten E-Sys Batch Aufrufen berücksichtigt, **auch wenn man im Client/Server Batch kein setProxy verwendet hat.**

Falls der Proxy-Server eine Authentifizierung verlangt (*proxy.authRequired=true* in der Properties), erhält man die Aufforderung Login und Passwort für den Proxy einzugeben. Als Authentifizierungsverfahren am Proxy-Server wird aktuell nur Basic-Authentication unterstützt.

[ ]................optional, kann angegeben werden, muss aber nicht ( )................Auswahl, muss angegeben werden | ................"oder", wird bei einer Auswahl verwendet

# **Proxy Status lesen**

Der aktuelle Proxy-Status wird auf stdout ausgegeben.

# Befehlszeile Client-Betrieb:

E-Sys.bat -readStatusProxy

### Befehlszeile Server-Betrieb:

E-Sys.bat -server -readStatusProxy

# Erklärung:

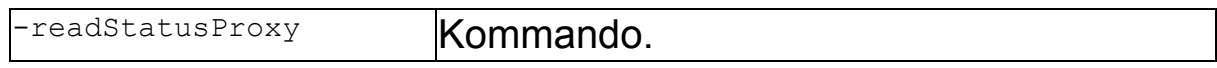

### Beispiel:

E-Sys.bat -readStatusProxy

# Information:

· Hier eine Beispielausgabe über stdout:

```
 Ein Proxy wird verwendet:
 https://web-proxy.de:8080
```

```
 Keine Proxy-Authentifizierung notwendig
 Proxy bei folgenden URLs nicht verwenden:
 https://bmw.de
 https://bmwgroup.com
```
# **Proxy setzen**

Über das Kommando werden die erforderlichen Proxy Informationen (Proxy-Host, Proxy-Port, Proxy Authentifizierung, Benutztername, Passwort, URL-Blacklist) E-Sys bekannt gegeben. Ein aktiver Proxy wird bei allen Backend-Aufrufen berücksichtigt.

### Befehlszeile Client-Betrieb:

---nur im Server-Client-Betrieb anwendbar---

### Befehlszeile Server-Betrieb:

E-Sys.bat -server -setProxy <config file> [-dialog]

### Erklärung:

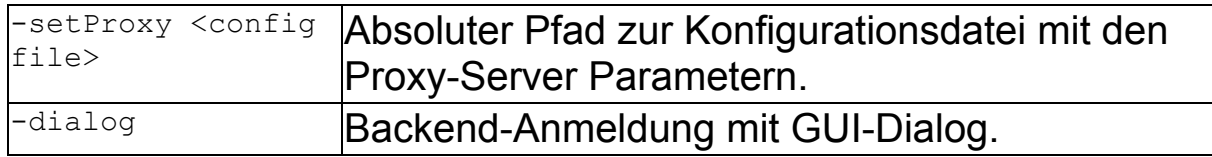

### Beispiel:

```
E-Sys.bat -server -setProxy c:\data\proxyConfig.config
E-Sys.bat -server -setProxy c:\data\proxyConfig.config -dialog
```
- $\cdot$  Wenn der Schalter  $\text{-diag}$  definiert ist, dann wird ein GUI-Dialog angezeigt, in dem Authentifizierungsdaten einzugeben sind.
- · Der Anmeldedialog sieht so aus:

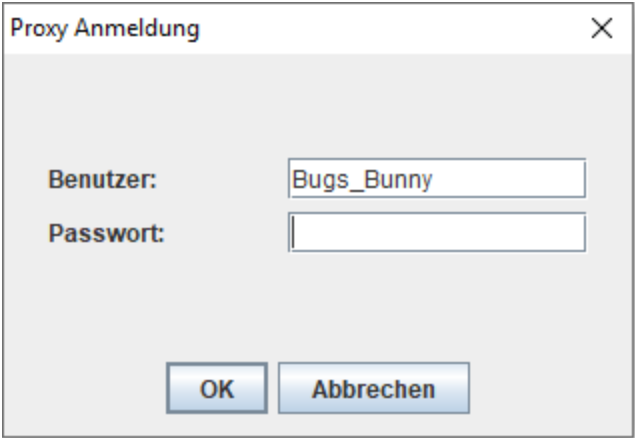

· Das Format der zu übergebenden Konfigurationsdatei ist wie folgt definiert:

```
 # Proxy-URL z.B.: https://web-proxy.de
 PROXY_HOST = <URL>
 # Proxy-Port z.B. 8080
PROXY PORT = <Port>
 # Proxy Authentifizierung erforderlich
 # DEFAULT = off
PROXY AUTH = \langleon|off>
# PROXY USERNAME ist Pflicht-Parameter, falls PROXY AUTH = on
PROXY USERNAME = <Proxy Kennung>
```
# PROXY EXCLUDE LIST ist optionaler Parameter, allerdings wenn der verwendet wird, muss die Datei im Dateipfad zu finden sein # Eine Liste mit den Backend-URLs für die ein aktiver Proxy

```
nicht verwendet werden soll.
```
### PROXY EXCLUDE LIST = <Dateipfad zur Liste>

# · **Der Befehl wird nur im Server-Client-Modus unterstützt.**

- Notwendige Parameter sind PROXY HOST und PROXY PORT.
- Optionale Parameter sind PROXY AUTH, PROXY USERNAME und PROXY\_EXCLUDE\_LIST. Werden sie weggelassen, werden die Informationen aus der E-Sys.properties Datei gelesen bzw. Default-Einstellungen verwendet.
- · Die gesetzten Proxy-Einstellungen werden in der properties

gespeichert (außer PROXY\_USERNAME).

- · Der Wert vom PROXY USERNAME wird nur für den Verlauf der E-Sys-Session verwendet. Es findet keine Speicherung von Proxy-Kennung statt.
- $\cdot$  Wenn PROXY AUTH = on gesetzt ist, muss das Password für Proxy manuell in der Kommandozeile des **E-Sys Servers** eingetragen werden.

# **Proxy ausschalten**

Einen gesetzten Proxy nicht mehr verwenden.

# Befehlszeile Client-Betrieb:

---nur im Server-Client-Betrieb anwendbar---

# Befehlszeile Server-Betrieb:

E-Sys.bat -server -removeProxy

# Erklärung:

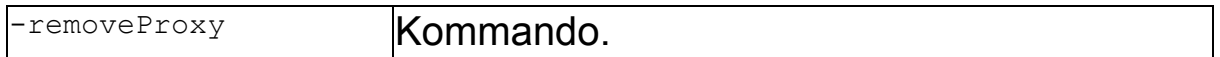

# Beispiel:

E-Sys.bat -server -removeProxy

- · **Der Befehl wird nur im Server-Client-Modus unterstützt.**
- · In der Config-Datei wird die Benutzung von Proxy deaktiviert, alle anderen Proxy-Einstellungen bleiben bestehen.

# <span id="page-263-0"></span>**FSC / SWT (sweeping Technoligie)** [Top](#page-0-0) [Previous](#page-259-0) [Next](#page-266-0)

# **Allgemein:**

Die FSC-Komfort-Funktionen stehen auch im Batch-Mode zur Verfügung.

[ ]................optional, kann angegeben werden, muss aber nicht ( )................Auswahl, muss angegeben werden | ................"oder", wird bei einer Auswahl verwendet

# **SWT-Status**

Mit diesen Befehl wird der SWT-Status ermittelt.

### Befehlszeile Client-Betrieb:

```
E-Sys.bat -swtstatus -project <project name> -
diagaddress <diagnosis address> -vehicleinfo <vehicle info> -
basevariant <br/>basevariant>
```
### Befehlszeile Server-Betrieb:

E-Sys.bat -server -swtstatus -project <project name> diagaddress <diagnosis address> -vehicleinfo <vehicle info> basevariant <br/>basevariant>

# Erklärung:

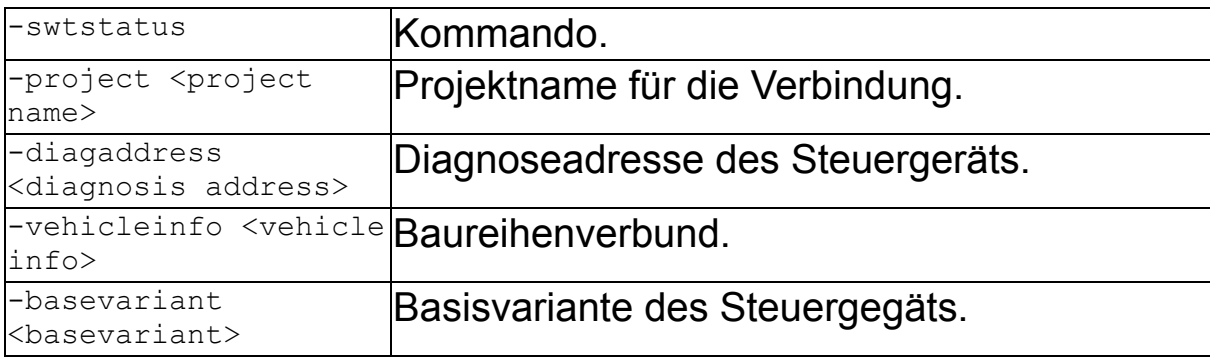

# Beispiel:

E-Sys.bat -swtstatus -project I020 TEST 03 I020 001 023 015 diagaddress 0x33 -vehicleinfo I020 -basevariant TEST

# Information:

---

# **SWT-Aktion**

### Mit diesen Befehl kann eine SWT-Aktion ausgeführt werden.

### Befehlszeile Client-Betrieb:

E-Sys.bat -swtaction <config file>

### Befehlszeile Server-Betrieb:

E-Sys.bat -server -swtaction <config file>

### Erklärung:

```
-swtaction <config
Absoluter Pfad zur Konfigurationsdatei.
file>
```
### Beispiel:

E-Sys.bat -swtaction C:\conf\connection.properties

### Information:

· Die konkrete SWT Aktion ist dabei in der Konfigurationsdatei zusammen mit den [Verbindungsparametern](#page-283-0) und folgenden Parametern definiert.

```
FA = <FA-Dateiname> VIN = <VIN-String>
 # write_vin|store|update|upgrade|deactivate
SWT ACTION = <SWT Aktion>
BASE VARIANT = <Basisvariante>
 DIAG_ADDRESS = <Diagnoseadresse (hex)>
 APPLICATION_NUMBER = <Applikationsnummer>
UPGRADE INDEX = <Upgrade-Index>
 FSC = <FSC-Dateiname>
```
- $\cdot$  Es ist keine gleichzeitige Angabe von  $FA$  und  $VIN$  zulässig.
- $\cdot$  Der  $_{\text{FSC}}$  ist nur für die Aktionen store und upgrade notwendig.
- · Für die Aktion write\_vin muss der Parameter VIN definiert sein.
- · Bei der Aktion write\_vin werden die Parameter APPLICATION\_NUMBER und UPGRADE\_INDEX nicht berücksichtigt.
- · Für die Aktionen store|update|upgrade|deactivate müssen die Parameter BASE\_VARIANT, DIAG\_ADDRESS, APPLICATION\_NUMBER und UPGRADE\_INDEX immer definiert sein.

#### <span id="page-266-0"></span>**TAL-Abarbeitung** [Top](#page-0-0) [Previous](#page-263-0) [Next](#page-269-0) Abarbeitung Companion Companion Companion Companion Companion Next Abarbeitung

#### **Allgemein:**

Mit diesem Batchmode kann man Steuergeräte programmieren und codieren (SWE und CAF). Bevor Sie eine TAL-Abarbeitung im Batch starten können, müssen Sie zuvor den geeigneten Container ir Einen PDX-Container-Import können Sie im GUI-Modus (siehe [PDX-Charger](#page-170-0)) oder im Batch-Modus (sieh

[ ]................optional, kann angegeben werden, muss aber nicht ( )................Auswahl, muss angegeben werden | ................"oder", wird bei einer Auswahl verwendet

#### **TAL-Abarbeitung**

Mit diesen Befehl wird eine TAL-Abarbeitung gestartet.

#### Befehlszeile Client-Betrieb:

E-Sys.bat -talexecution <config file> [-ignoreBATHAF]

#### Befehlszeile Server-Betrieb:

E-Sys.bat -server -talexecution <config file> [-ignoreBATHAF]

#### Erklärung:

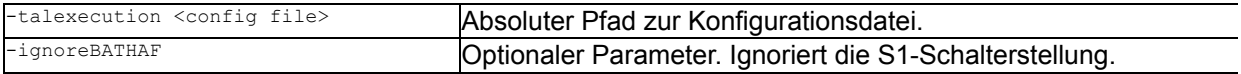

#### Beispiel:

E-Sys.bat -talexecution C:\conf\connection.properties -ignoreBATHAF

#### Information:

· Sollte bei einer BAT/HAF-Prüfung festgestellt werden, dass der Schalter S1 geöffnet ist, dann hängt die davon ab, ob der Parameter -ignoreBATHAF gesetzt wurden.

Wenn -ignoreBATHAF gesetzt ist:

Der Flash-Ablauf wird fortgesetzt. Der Anwender muss sich allerdings bewusst sein, dass es bei der Du kann. Die Tal-Ausführung kann in diesem Fall nicht mit dem Wert 0 (OK), sondern bestenfalls mit dem ' werden.

Wenn**-**ignoreBATHAF nicht gesetzt ist:

Die Durchführung des Kommandos -talexecution wird abgebrochen.

· In der Konfigurationsdatei können neben den [Verbindungsparametern](#page-283-0) folgende Parameter definiert we

```
 TAL = <TAL-Dateiname>
 FA = <FA-Dateiname>
 VIN = <VIN-String>
 SVT = <SVT-Dateiname>
 # fa|shipment|ncd (Default: fa)
 CODING_TYPE = <Coding-Type>
 # optionale Pfadangabe wo die NCDs liegen
 # Format <NCD-Pfad 1>;<NCD-Pfad 2>... , z.B. "C:/NCD/00001234_0000dddd.caf.026_000_002.ncd;C:/NCD/00
 # Wird nur bei Coding-Type "ncd" berücksichtigt. Achtung: es darf nur ein Steuergerät während NCD-Co
NCD LIST = <NCD-Pfad 1>;
 # FA-Codierung lokal durchführen
 # on|off ODER true|false
 USE_LOCAL_NCD = on
 # optionale Pfadangebe wo die NCDs liegen, Achtung: in diesem Verzeichnis wird ein Unterordner mit d
 # Falls weggelassen, wird das NCD-Verzeichnis verwendet, welches in den Einstellungen angeben ist. (
 # Wird nur bei Coding-Type "fa" und "shipment" berücksichtigt. 
PATH NCD = C:/signedNCD/
```

```
 # on|off
    PARALLEL_PROGRAMMING = off
   # onloff
    CHECK_PROGRAMMING_COUNTER = on
   REPEATS ON ERROR = <Anzahl Wiederholungen im Fehlerfall>
    # off|all|progress|transaction|error|tal|aep
    EVENT= <Event-Filter für die Konsolenausgabe>
    # on|off
   FILL INSTALLED ECU LIST = on
    # merge|overwrite
   FILL INSTALLED ECU LIST MODE = <Modus, wie die InstalledECUList gefüllt wird>
    # on|off
   MODE_SWITCH_PROGRAMMING = <Modusumschaltung bei Programmierung an/aus>
    # Liste von Gateways (Diagnose-Adressen in HEX), die in den Programmiermodus umgeschaltet werden sol
    # Ohne den Parameter werden alle verfügbaren Gateways umgeschaltet.
    # Bsp: 10,63
   GATEWAYS TO SWITCH TO PROGRAMMING MODE = <Gateway-Liste>
    # Abosluter Pfad zu einer TAL-Filter Datei.
   TAL FILTER = <TAL-Filter-Dateiname>
    # Abosluter Pfad zu einem Backup-Verzeichnis mit Individualdaten.
    IDR_BACKUP_PATH = <IDR-Backup-Verzeichnis>
    # on|off (Ist der Parameter auf on, wird der km-Stand vor der TAL-Abarbeitung ausgelesen und in F
  READ_MILEAGE_FROM_GWSZ = off
   # 0 - 655330 MILEAGE = Km Stand für Fingerprint
    # URL des HDD-Update Servers
    HDD_UPDATE_SERVER_URL = <URL für HDD-Update>
    # on|off (Response on event während der TAL-Abarbeitung aktivieren/deaktivieren)
   ROE DEACTIVATION = off
    # on|off (Http-Übertragungsprotokoll während der TAL-Abarbeitung verhindern)
   PREVENT HTTP TRANSMISSION = off
    # on|off (Optimierter Bootloaderflash bei Steurgeräten durchführen, die diese Funktionalität unterst
   OPTIMIZABLE_BOOTLOADER_FLASH = off
    # on|off (Überprüfung der expectedSgbmids durchführen)
   EXPECTED SGBMID VALIDATION = on
    # Optionaler Parameter.
    # Falls angegeben, wird nur im Client Batch-Modus berücksichtigt
    # Default value = off
  USE SWL SEC CERTIFICATE = <on|off>
    # Optionaler Parameter. Wird nur im Client Batch-Modus berücksichtigt 
   # Falls der Parameter SWL SEC CONNECTION weggelassen wird, wird der Wert aus Esys.properties verwend
   SWL_SEC_CONNECTION = <br/> <br/> <br/> <br/>htranet|internet>
    # Optionaler Parameter. 
    # Liste von Steuergeräten (Diagnoseadressen in HEX), für die kein UDS-Fallback greifen darf. 
    # Alternativ kann 'all' angegeben werden, um den UDS-Fallback für alle SGe zu unterbinden. 
     # Die aufgezählten Diagnoseadressen werden nur mit einem Komma getrennt. Ein Leezeichen darf zw
Diagnoseadressen nicht enthalten sein!
    # Falls weggelassen, wird im Fehlerfall der UDS-Flash ausgeführt.
    # Bsp: 10,63
   ECUS TO PREVENT UDS FALLBACK = \langle < Diagnoseadressen> | all >
```
· Wegen der "Sicheren Codierung" muss vor der Ausführung einer TAL mit Coding-Elementen eine Verb

werden. Dies bedeutet auch, dass der Rechner über zwei Netzwerkkarten verfügen muss. Da E-Sys po Verbindungen gleichzeitig aktiv hat (SWL-Sec2 Backend und Fahrzeug).

- · **Eine TAL mit Coding-Elementen kann im E-Sys ohne Server-Client-Betrieb** nur dann ausgeführt w
	- ein Client Zertifikat für SWL Security System [importiert](#page-215-0) ist und der Parameter USE SWL SEC CERTIFIC
	- · ODER die benötigten Testschlüsseln lokal vorhanden sind
	- $\cdot$  ODER der Paramter USE LOCAL NCD aktiv ist (NCDs liegen signiert lokal vor)
	- $\cdot$  ODER beim CODING TYPE = ncd (NCDs liegen signiert lokal vor).
- $\cdot$  Codierung von NCD für Coding 3 ist aktuell nur mit  $\text{conv}_{\text{GUT}}$   $\text{true}$  =  $\text{f}_{\text{a}}$  möglich
- · Notwendige Parameter sind TAL, PROJECT, VEHICLEINFO und FA oder VIN.
- · In der Konfigurationsdatei darf entweder ein FA oder eine VIN enthalten sein, aber nicht beide. Wenn e eine VIN enthalten.
- $\cdot$  Zur Abarbeitung einer TAL mit Coding-Aktionen (Coding-TAs) ist ein FA zwingend erforderlich. Gilt für  $\epsilon$ shipment.
- $\cdot$  Mit CODING TYPE = ncd wird ermöglicht ein SG mit einem bereits voliegenden NCD-File zu codieren. Die zwingend erforderlich.
- · Mit CODING TYPE = ncd darf nur ein Steuergerät während einer TAL-Abarbeitung codiert werden.
- · Enthält die Konfigurationsdatei den Parameter HDD\_UPDATE\_SERVER\_URL, so wird ein **HDD-Update**, andern durchgeführt.
- · Für die Schalter (PARALLEL\_PROGRAMMING, CHECK\_PROGRAMMING\_COUNTER, FILL\_INSTALLED\_ECU\_LIST) können die V werden.
- · Als Default-Wert wird für die Parameter die GUI-Werte (aus der Datei Esys.properties) verwendet.
- · In der Konfigurationsdatei darf kein '\' verwendet werden. Verwenden Sie stattdessen bei Pfadangaben
- $\cdot$  Die Pfadangaben für die Parameter TAL, FA und TAL FILTER können sowohl absolut wie relativ erfolgen. I Bezugspunkt der Ablageort der Config-Datei.
- · Alle anderen E-Sys-Einstellungen werden aus der Datei Esys.Properties gelesen.
- · Der Verlauf der TAL-Abarbeitung wird in die E-Sys-Logdatei gespeichert.

#### **Alternative TAL-Abarbeitung**

Dieser Befehlt wird nicht mehr unterstützt und aus den nächsten E-Sys-Versionen entfernt. Bitte verwenden sie den oben genannten Befehl -talexecution.

#### Befehlszeile Client-Betrieb:

E-Sys.bat -tal <TAL filename> -project <project name> [-svt <SVT filename>] -vehicleinfo < idrbackup <IDRBackup directory>]

#### Erklärung:

---

#### Beispiel:

---

#### Information:

---

# <span id="page-269-0"></span>**TAL-Berechnung** TAL-Berechnung TAL-Berechnung

# **Allgemein:**

Eine TAL wird aus einer SVT-Ist- und einer SVT-Soll-Datei berechnet.

[ ]................optional, kann angegeben werden, muss aber nicht ( )................Auswahl, muss angegeben werden | ................"oder", wird bei einer Auswahl verwendet

# **TAL-Berechnung**

Mit diesem Befehl wird eine TAL berechnet.

### Befehlszeile Client-Betrieb:

E-Sys.bat -talcalculation <config file>

### Befehlszeile Server-Betrieb:

E-Sys.bat -server -talcalculation <config file>

# Erklärung:

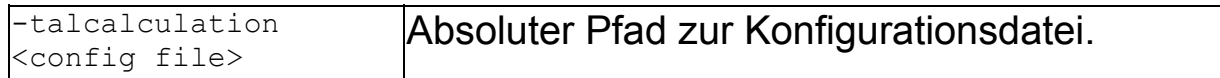

### Beispiel:

E-Sys.bat -talcalculation C:\conf\connection.properties

### Information:

· In der Konfigurationsdatei können neben den [Verbindungsparametern](#page-283-0) folgende Parameter definiert werden:

```
 # Abosluter Pfad der SVT-Ist Datei
 SVT_IST = <SVT_Ist-Datei>
 # Abosluter Pfad der SVT-Soll Datei
 SVT_SOLL = <SVT_Soll-Datei>
 # Abosluter Pfad der generierten TAL Datei
GENERATED TAL = <TAL-Dateiname>
 # Abosluter Pfad zu einer TAL-Filter Datei.
TAL FILTER = <TAL-Filter-Dateiname>
```

```
 # normal | idrBackup | idrRestore 
TAL TYPE = <TAL-Type>
 # Abosluter Pfad zu einem Backup-Verzeichnis mit Individualdaten.
 IDR_BACKUP_PATH = <IDR-Backup-Verzeichnis>
```
- Notwendige Parameter sind SVT IST, SVT SOLL und GENERATED TAL.
- · Im Standalone Modus sind zusätzliche Verbindungsparameter nötig (s.a. [Verbindungsparameter](#page-283-0))
- · Im Server-Client-Modus muss der Server eine PSdZ-Verbindung geöffnet haben.
- · Als Default-Wert werden für die Parameter die GUI-Werte (aus der Datei Esys.properties) verwendet.
- · In der Konfigurationsdatei darf kein '\' verwendet werden. Verwenden Sie stattdessen bei Pfadangaben '/' oder '\\'.
- · Falls TAL TYPE-Parameter den Wert idrRestore hat, ist auch den Parameter IDR BACKUP PATH zu definieren.

### **Beispiel TAL Filter:**

```
<?xml version="1.0" encoding="UTF-8"?>
<talfilter>
    <allEcu>
        <blUpdate>empty</blUpdate>
        <cdDeploy>empty</cdDeploy>
        <fscDeploy>empty</fscDeploy>
        <hwDeinstall>empty</hwDeinstall>
        <hwInstall>empty</hwInstall>
        <idBackup>empty</idBackup>
        <idDelete>empty</idDelete>
        <idRestore>empty</idRestore>
        <swDeploy>empty</swDeploy>
        <ibaDeploy>empty</ibaDeploy>
        <hddUpdate>empty</hddUpdate>
        <gatewayTableDeploy>empty</gatewayTableDeploy>
    </allEcu>
    <ecuFilter>
        <!-- decimal diagnostic address -->
        <diagAdr>10</diagAdr>
        <setting>
            <blUpdate>mustBeTreated</blUpdate>
            <cdDeploy>mustNotBeTreated</cdDeploy>
```

```
 <fscDeploy>mustNotBeTreated</fscDeploy>
            <hwDeinstall>allowedToBeTreated</hwDeinstall>
            <hwInstall>mustNotBeTreated</hwInstall>
            <idBackup>mustNotBeTreated</idBackup>
            <idDelete>mustNotBeTreated</idDelete>
            <idRestore>mustNotBeTreated</idRestore>
            <swDeploy>mustNotBeTreated</swDeploy>
            <ibaDeploy>mustNotBeTreated</ibaDeploy>
            <hddUpdate>mustNotBeTreated</hddUpdate>
            <gatewayTableDeploy>mustNotBeTreated</gatewayTableDeploy>
        </setting>
    </ecuFilter>
</talfilter>
```
# <span id="page-272-0"></span>**Allgemein:**

Es werden 2 TSL Funktionen im Batchmodus unterstützt.

[ ]................optional, kann angegeben werden, muss aber nicht ( )................Auswahl, muss angegeben werden | ................"oder", wird bei einer Auswahl verwendet

# **TSL-Status lesen**

Der TSL-Status wird auf stdout ausgegeben

### Befehlszeile Client-Betrieb:

E-Sys.bat -tslstatus -connection <config file>

### Befehlszeile Server-Betrieb:

E-Sys.bat -server -tslstatus -connection <config file>

# Erklärung:

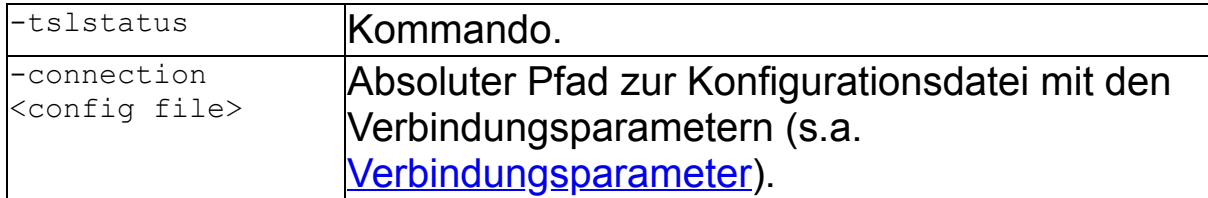

### Beispiel:

E-Sys.bat -tslstatus -connection C:\conf\connection.properties

### Information:

---

# **TSL-Update**

### Befehlszeile Client-Betrieb:

```
E-Sys.bat -updatetsl <SVT filename> -connection <config
file>
```
Befehlszeile Server-Betrieb:

E-Sys.bat -server -updatetsl <SVT filename> -connection <config file>

# Erklärung:

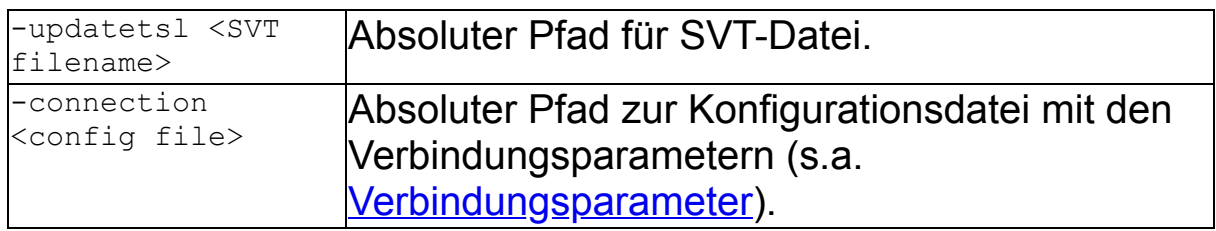

# Beispiel:

E-Sys.bat -updatetsl C:\data\svt.xml -connection C:\conf\connection.properties

# Information:

Die folgenden Returncodes werden zurückgegeben:

0 - Die Abarbeitung wurde erfolgreich abgeschlossen.

1 - TSL-Update konnte nicht gestartet werden

2 - TSL-Update mit Fehlern

#### <span id="page-274-0"></span>**VCM (Vehicle Configuration Management)** [Top](#page-0-0) [Previous](#page-272-0) [Next](#page-277-0)

#### **Allgemein:**

Vom VCM (VCM-Master oder VCM-Backup) können folgende Daten gelesen und geschrieben werden: F

[ ]................optional, kann angegeben werden, muss aber nicht ( )................Auswahl, muss angegeben werden | ................"oder", wird bei einer Auswahl verwendet

#### **VCM-Master schreiben (FA, I-Stufen oder SVT-soll)**

#### Befehlszeile Client-Betrieb:

E-Sys.bat -writeVcmMaster <FA|ISTUFEN|SVTSOLL> [-connection <config file>] -in <source file

#### Befehlszeile Server-Betrieb:

E-Sys.bat -server -writeVcmMaster <FA|ISTUFEN|SVTSOLL> [-connection <config file>] -in <source file

#### Erklärung:

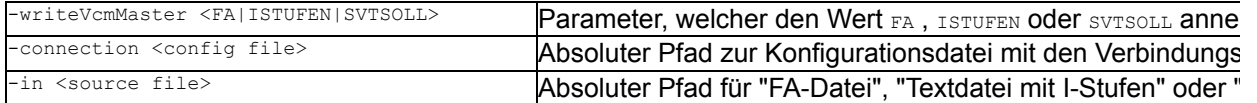

#### Beispiel:

```
E-Sys.bat -writeVcmMaster FA -connection C:\conf\connection.properties -in C:\Data\FA\FA_Y120BX.xml
E-Sys.bat -writeVcmMaster ISTUFEN -in C:\Data\istufen_Y120BX.txt
E-Sys.bat -writeVcmMaster SVTSOLL -connection C:\conf\connection.properties -in C:\Data\SVT\SVT_SOLL_Y1
```
#### Information:

· Die I-Stufen sind in der "Textdatei mit I-Stufen" in folgendem Format zu übergeben:

 <Aktuelle I-Stufe> <Letzte I-Stufe> <Auslieferungs-I-Stufe>

· Die I-Stufen werden in dem üblichen Format angegeben, z.B. S15A-15-07-500

#### **VCM-Backup schreiben (FA oder I-Stufen)**

#### Befehlszeile Client-Betrieb:

```
E-Sys.bat -writeVcmBackup <FA|ISTUFEN> [-connection <config file>] -in <source file>
Befehlszeile Server-Betrieb:
E-Sys.bat -server -writeVcmBackup <FA|ISTUFEN> [-connection <config file>] -in <source file>
```
Erklärung:

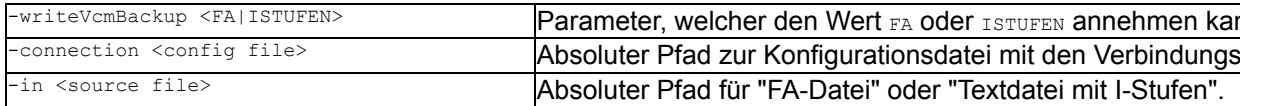

#### Beispiel:

E-Sys.bat -writeVcmBackup FA -connection C:\conf\connection.properties -in C:\Data\FA\FA\_Y120BX.xml E-Sys.bat -writeVcmBackup ISTUFEN -connection C:\conf\connection.properties -in C:\Data\istufen\_Y120BX.

#### Information:

· Die I-Stufen sind in der "Textdatei mit I-Stufen" in folgendem Format zu übergeben:

 <Aktuelle I-Stufe> <Letzte I-Stufe>

<Auslieferungs-I-Stufe>

· Die I-Stufen werden in dem üblichen Format angegeben, z.B. S15A-15-07-500

#### **VCM-Master lesen (FA, FP, I-Stufen oder SVT-soll)**

#### Befehlszeile Client-Betrieb:

E-Sys.bat -readVcmMaster <FA|FP|ISTUFEN|SVTSOLL> [-connection <config file>] -out <target d

#### Befehlszeile Server-Betrieb:

E-Sys.bat -server -readVcmMaster <FA|FP|ISTUFEN|SVTSOLL> [-connection <config file>] -out <target d

#### Erklärung:

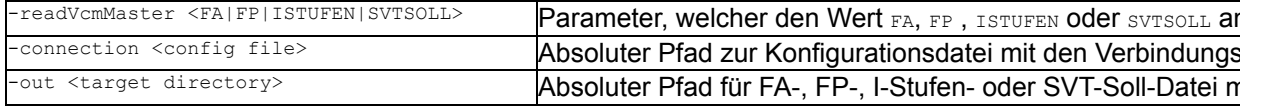

#### Beispiel:

E-Sys.bat -readVcmMaster FA -connection C:\conf\connection.properties -out C:\Data\FA E-Sys.bat -readVcmMaster FA -connection C:\conf\connection.properties -out C:\Data\FA\_123.xml oder E-Sys.bat -readVcmMaster FP -connection C:\conf\connection.properties -out C:\Data\FP E-Sys.bat -readVcmMaster FP -connection C:\conf\connection.properties -out C:\Data\FP\FP\_123.xml oder E-Sys.bat -readVcmMaster ISTUFEN -connection C:\conf\connection.properties -out C:\Data E-Sys.bat -readVcmMaster ISTUFEN -connection C:\conf\connection.properties -out C:\Data\IS\_123.txt oder E-Sys.bat -readVcmMaster SVTSOLL -connection C:\conf\connection.properties -out C:\Data\SVT -connection E-Sys.bat -readVcmMaster SVTSOLL -connection C:\conf\connection.properties -out C:\Data\SVT\SVTSOLL\_123

#### Information:

- · FA:....................Falls kein Dateiname angegeben wird, liegt im Zielverzeichnis der ausgelesene FA mit fo
- · FP:....................Falls kein Dateiname angegeben wird, liegt im Zielverzeichnis der ausgelesene FP mit fo
- · I-Stufe:..........Falls kein Dateiname angegeben wird, liegen im Zielverzeichnis die ausgelesenen I-Stufen mit folgendem Dateinamen: ISTUFEN\_Master\_<VIN>\_<Timestamp>.txt
- · SVT-soll:........Falls kein Dateiname angegeben wird, liegt im Zielverzeichnis die ausgelesene SVTSOLL SVTSOLL\_Master\_<VIN>\_<Timestamp>.xml

#### **VCM-Backup lesen (FA oder I-Stufe)**

#### Befehlszeile Client-Betrieb:

E-Sys.bat -readVcmBackup <FA|ISTUFEN> [-connection <config file>] -out <target directory>

#### Befehlszeile Server-Betrieb:

E-Sys.bat -server -readVcmBackup <FA|ISTUFEN> [-connection <config file>] -out <target directory>

Erklärung:

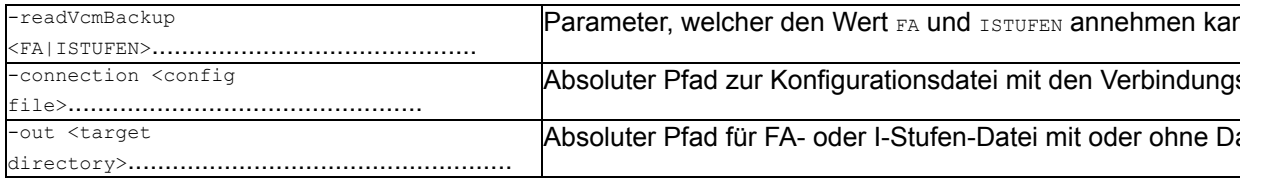

#### Beispiel:

E-Sys.bat -readVcmBackup FA -connection C:\conf\connection.properties -out C:\Data\FA

E-Sys.bat -readVcmBackup FA -connection C:\conf\connection.properties -out C:\Data\FA\FA\_123.xml

```
oder
E-Sys.bat -readVcmBackup ISTUFEN -connection C:\conf\connection.properties -out C:\Data
E-Sys.bat -readVcmBackup ISTUFEN -connection C:\conf\connection.properties -out C:\Data\IS_123.txt
```
#### Information:

- · FA:....................Falls kein Dateiname angegeben wird, liegt im Zielverzeichnis der ausgelesene FA mit f FA\_Master\_<VIN> <Timestamp>.xml
- · I-Stufe:..........Falls kein Dateiname angegeben wird, liegen im Zielverzeichnis die ausgelesenen I-Stufe ISTUFEN\_Backup\_<VIN>\_<Timestamp>.txt

#### **VIN aus VCM-Master lesen**

#### Befehlszeile Client-Betrieb:

E-Sys.bat -readVinFromMaster [-connection <config file>]

#### Befehlszeile Server-Betrieb:

E-Sys.bat -server -readVinFromMaster [-connection <config file>]

#### Erklärung:

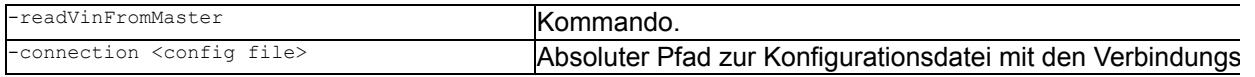

#### Beispiel:

E-Sys.bat -readVinFromMaster -connection C:\conf\connection.properties

#### Information:

· VIN wird auf stdout ausgegeben

#### **VIN aus VCM-Backup lesen**

#### Befehlszeile Client-Betrieb:

E-Sys.bat -readVinFromBackup [-connection <config file>]

#### Befehlszeile Server-Betrieb:

E-Sys.bat -server -readVinFromBackup [-connection <config file>]

#### Erklärung:

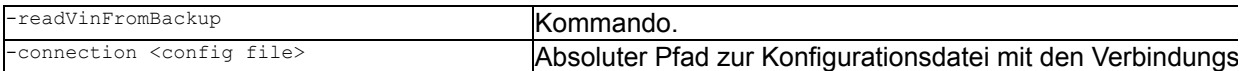

#### Beispiel:

E-Sys.bat -readVinFromBackup -connection C:\conf\connection.properties

- · VIN wird auf stdout ausgegeben
- · Die folgenden Returncodes weden zurückgegeben: 0 Die Abarbeitung wurde erfolgreich abgeschloss 1 - Es sind Fehler aufgetreten.

#### <span id="page-277-0"></span>**Zertifikatsmanagement (SP18, SP21, usw.)** The Contract of the Contract of [Top](#page-0-0) [Previous](#page-274-0) [Next](#page-283-0)

### **Allgemein:**

Für Zertifikatsmanagement werden in Batch folgende Befehle angeboten.

- [ ]................optional, kann angegeben werden, muss aber nicht
- ( )................Auswahl, muss angegeben werden
- | ................"oder", wird bei einer Auswahl verwendet

#### **Auslesen eines Zertifikats**

Mit dem folgenden Batch-Befehl ist es möglich anhand des mitgegebenen Typs entsprechend vorhanden Steuergeräten auszulesen. Achtung!

Nicht alle Steuergeräte unterstützen das Auslesen von allen Container-Typen.

#### Befehlszeile Client-Betrieb:

E-Sys.bat -readCERT -connection <config file> -type <certificate type> [-svt <SVT file>] <file>]

#### Befehlszeile Server-Betrieb:

E-Sys.bat -server -readCERT -connection <config file> -type <certificate type> [-svt <SVT file>]  $<$ file>l

#### Erklärung:

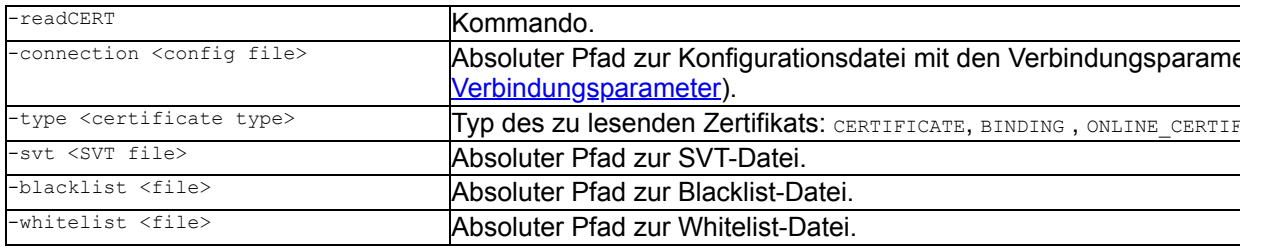

#### Beispiel:

E-Sys.bat -readCERT -connection C:\conf\connection.properties -type CERTIFICATE -blacklist C:\Daten\bla E-Sys.bat -readCERT -connection C:\conf\connection.properties -type BINDING -svt C:\SVT\SVT I20.xml -wh E-Sys.bat -readCERT -connection C:\conf\connection.properties -type ONLINE\_CERTIFICATES\_ECU -svt C:\SVT C:\Daten\blacklist.txt -whitelist C:\Daten\whitelist.txt

E-Sys.bat -readCERT -connection C:\conf\connection.properties -type SEC\_OC\_KEYLIST

#### Information:

---

#### **Generierung einer Zertifikatsanfrage**

Mit diesem Befehl wird eine Anfrage-Datei an die CBB generiert. Diese kann dann an den entsprechenden Prozess (Web-Interface, Mail) weitergereicht werden.

#### Befehlszeile Client-Betrieb:

E-Sys.bat -generateCSR -connection <config file> -out <target file> [-secOCKeys] [-vin <V whitelist <file>]

#### Befehlszeile Server-Betrieb:

E-Sys.bat -server -generateCSR -connection <config file> -out <target file> [-secOCKeys] [-vin <V whitelist <file>1

#### Erklärung:

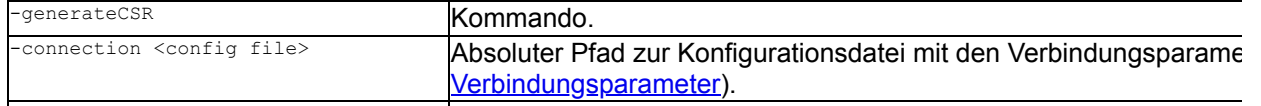

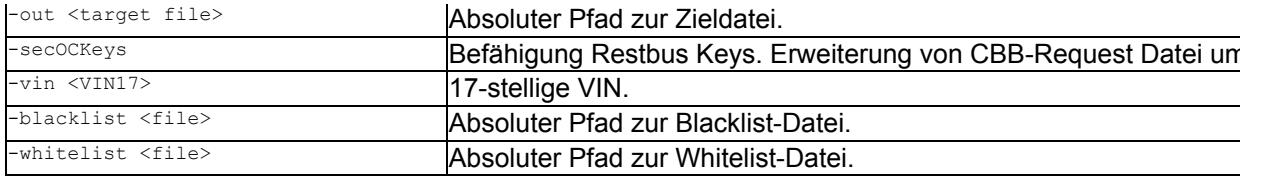

#### Beispiel:

E-Sys.bat -generateCSR -connection C:\conf\connection.properties -out C:\Data\CERT\requestCBB[JSON].txt C:\Data\CERT\WBA12345671234567\_CBBRequest\_Restbussim\_20210102\_131515[JSON].txt

#### Information:

---

#### **Zertifikatsanfrage an die CBB senden und die Response abspeichern (online)**

Mit diesem Befehl wird eine Anfrage-Datei an die CBB gesendet. Das erhaltene Ergebins wird in einer CB abgespeichert.

Dieser Befehl kann nur im BMW-Umfeld genutzt werden, da Zertifikate von einem / mehreren Server(n) b

#### Befehlszeile Client-Betrieb:

E-Sys.bat -getCbbResponseFromRequest <cbb request file> [-out <target directory>]

#### Befehlszeile Server-Betrieb:

E-Sys.bat -server -getCbbResponseFromRequest <cbb request file> [-out <target directory>]

#### Erklärung:

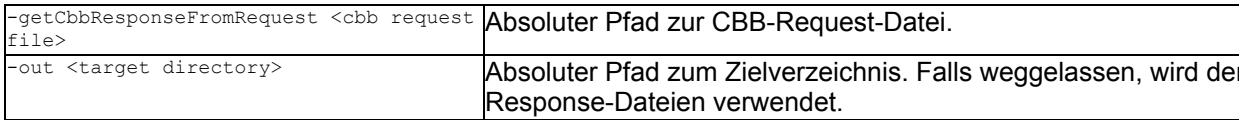

#### Beispiel:

E-Sys.bat -getCbbResponseFromRequest C:\Daten\WBAAE810X0H123456\_CBBRequest.txt -out C:\cert\cert.txt

### Information:

---

#### **Schreiben der Bindings aus Datei**

Dieser Befehl schreibt alle Bindings, Zertifikate und Bindings aus der angegebenen Antwort-Datei von de Fahrzeug.

Ebenso werden die "Other Bindings" generiert und ebenfalls ins Fahrzeug geschrieben.

Mit der Option -secOCKeys wird zusätzlich eine Datei für Restbussimulation erzeigt.

#### Befehlszeile Client-Betrieb:

```
E-Sys.bat -writeBindings -connection <config file> -in <CBB response file> [-secOCKeys] [
<SecOCKeyPack file>]
```
#### Befehlszeile Server-Betrieb:

E-Sys.bat -server -writeBindings -connection <config file> -in <CBB response file> [-secOCKeys] [ <SecOCKeyPack file>]

#### Erklärung:

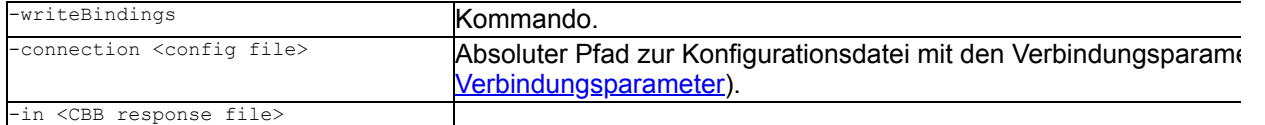

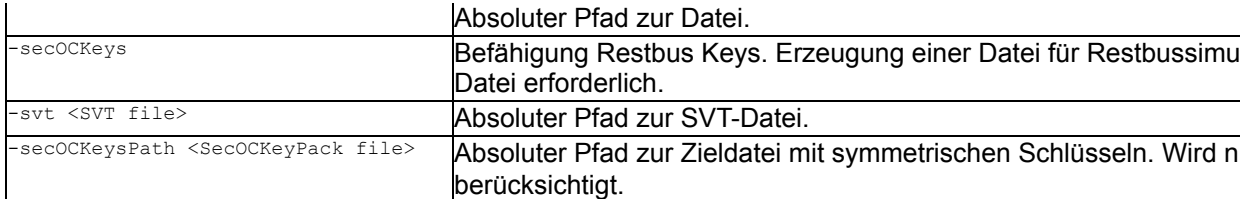

#### Beispiel:

E-Sys.bat -writeBindings -connection C:\conf\connection.properties -in C:\Daten\WBAAE810X0H123456\_CBBRe -secOCKeysPath C:\Data\CERT\Keys\20210102\_131515\_SecOC\_KeyPack\_plain.xml

#### Information:

· Wird der Parameter -secOCKeysPath <SecOCKeyPack file> weggelassen, wird der Default-Pfad verwendet

#### **Prüfen der Zertifikate auf den zertifikatsfähigen Steuergeräten**

Mit diesem Befehl kann eine Zertifikatsprüfung im Steuergerät angestoßen werden. Nachdem die interne Prüfung abgeschlossen ist, wartet E-Sys die längste zurückgelieferte Prüfzeit der St Danach werden die Ergebnisse angefragt und in Ergebnisdateien geschrieben. Das Auslesen des Status erfolgt unter Berücksichtigung der Topologie parallel für mehrere Steuergeräte.

#### Befehlszeile Client-Betrieb:

E-Sys.bat -checkCERT -connection <config file> -retries <value> [-svt <SVT file>] [-black

#### Befehlszeile Server-Betrieb:

E-Sys.bat -server -checkCERT -connection <config file> -retries <value> [-svt <SVT file>] [-black

#### Erklärung:

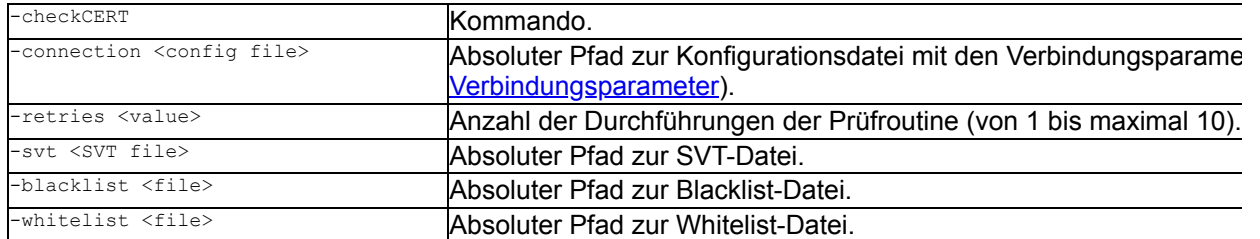

#### Beispiel:

```
E-Sys.bat -checkCERT -connection C:\conf\connection.properties -retries 3
E-Sys.bat -checkCERT -connection C:\conf\connection.properties -retries 3 -blacklist C:\Daten\blacklist
E-Sys.bat -checkCERT -connection C:\conf\connection.properties -retries 3 -blacklist C:\Daten\blacklist
C:\Daten\whitelist.txt
```
#### Information:

---

#### **Automatisierte Zertifikatsdurchführung mit Konfigurationsdatei**

Folgender Befehl führt eine automatisierte Zertifikatsdurchführung durch. Zusätzlich kann eine Datei für R werden.

Dieser Befehl kann nur im BMW-Umfeld genutzt werden, da Zertifikate von einem /mehreren Server(n) b das verbundene Fahrzeug zu übertragen.

Befehlszeile Client-Betrieb:

E-Sys.bat -certexecution <config file>

Befehlszeile Server-Betrieb:

E-Sys.bat -server -certexecution <config file>

#### Erklärung:

-certexecution <config file> Absoluter Pfad zur Konfigurationsdatei.

#### Beispiel:

E-Sys.bat -certexecution C:\Cert\CertExecution.config

#### Information:

· Die konkrete Zertifikats-Aktion ist dabei in der Konfigurationsdatei zusammen mit den [Verbindungspara](#page-283-0) Parametern definiert:

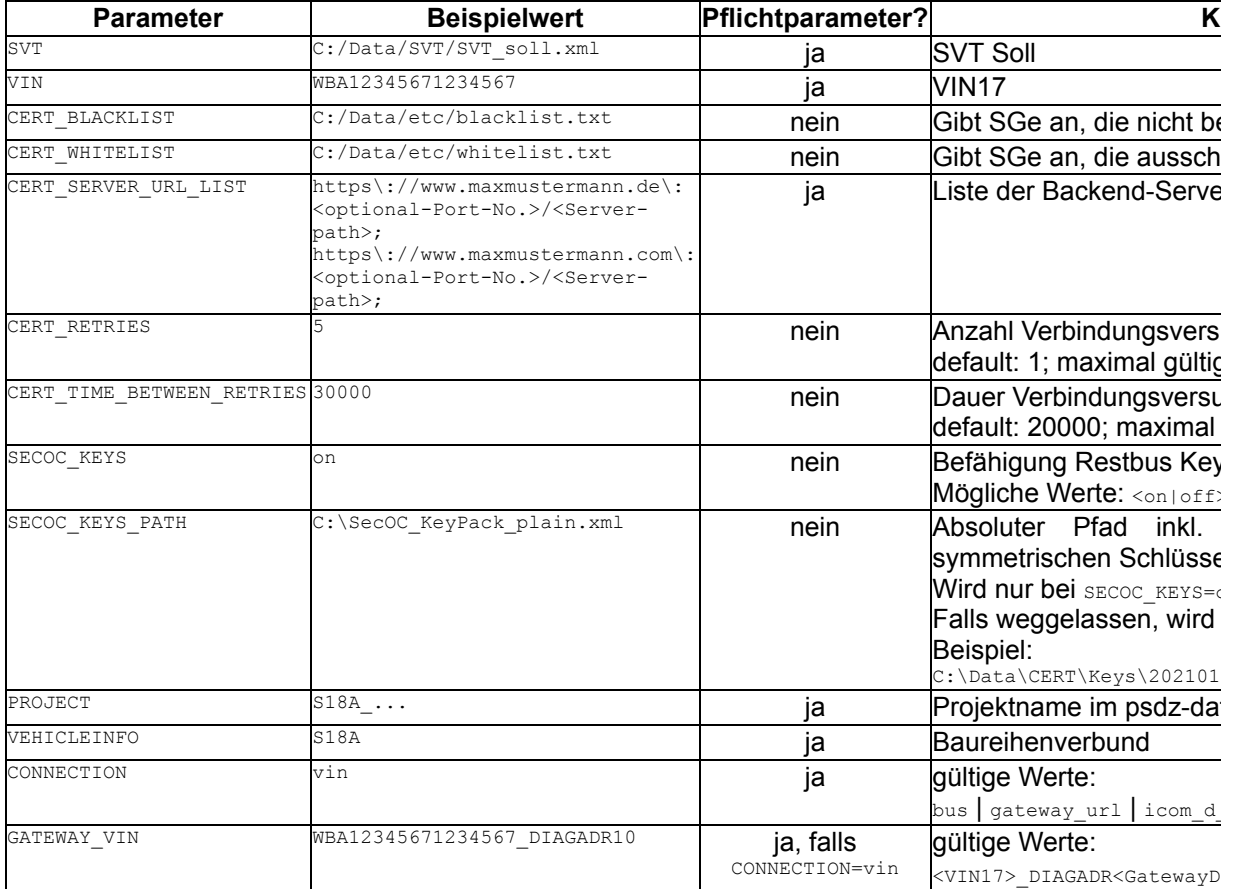

#### **Setzen des Freshness Values einer spezifischen SecOC PDU**

Mit diesem Befehl kann ein neuer SecOC Counter-Wert in das Steuergerät geschrieben werden. Es darf entweder der Black- / White-Mechanismus als Parameter verwendet werden (blacklist und/oder Falls weder Diagnosseadresse noch blacklist/whitelist übergeben wird, wird der neue SecOc Counter We Steuergeräten gesetzt.

#### Befehlszeile Client-Betrieb:

E-Sys.bat -setSecOCCounter -connection <config file> -value <hex value> { [-diagaddress <d blacklist <file>] [-whitelist <file>] } }

#### Befehlszeile Server-Betrieb:

E-Sys.bat -server -setSecOCCounter -connection <config file> -value <hex value> { [-diagaddress <d blacklist <file>] [-whitelist <file>] } }

#### Erklärung:

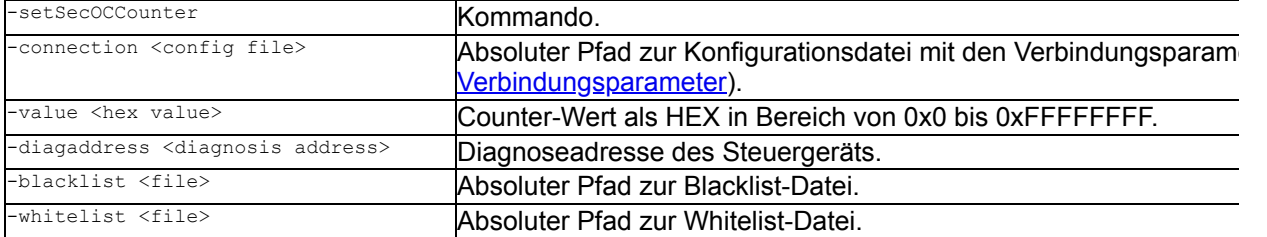

#### Beispiel:

```
E-Sys.bat -setSecOCCounter -connection C:\conf\connection.properties -value 0x01 -diagaddress 0x33
E-Sys.bat -setSecOCCounter -connection C:\conf\connection.properties -value 0x01 -blacklist C:\Daten\bl
C:\Daten\whitelist.txt
```
#### Information:

---

#### **Aktivierung von IPsec auf allen IPsec fähigen ECUs**

Mit diesem Befehl kann IPsec bei allen Steuergeräten, die diese Funktionalität unterstützen, aktiviert werd

#### Befehlszeile Client-Betrieb:

E-Sys.bat -activateIPsec -connection <config file>

#### Befehlszeile Server-Betrieb:

E-Sys.bat -server -activateIPsec -connection <config file>

#### Erklärung:

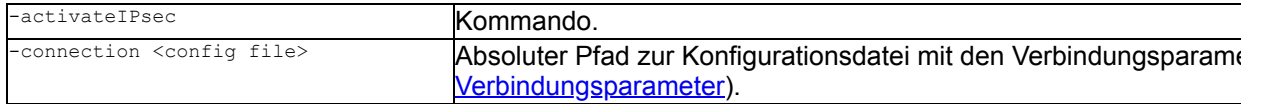

#### Beispiel:

E-Sys.bat -activateIPsec -connection C:\conf\connection.properties

#### Information:

---

#### **Deaktivierung von IPsec auf allen IPsec fähigen ECUs**

Mit diesem Befehl kann IPsec bei allen Steuergeräten, die diese Funktionalität unterstützen, deaktiviert w

#### Befehlszeile Client-Betrieb:

E-Sys.bat -deactivateIPsec -connection <config file>

#### Befehlszeile Server-Betrieb:

E-Sys.bat -server -deactivateIPsec -connection <config file>

#### Erklärung:

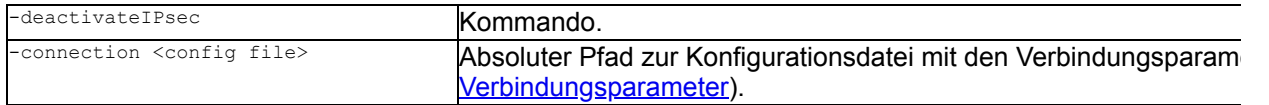

#### Beispiel:

E-Sys.bat -deactivateIPsec -connection C:\conf\connection.properties

### Information:

---

### **Locken von IPsec auf allen IPsec fähigen ECUs**

Mit diesem Befehl kann IPsec bei allen Steuergeräten, die diese Funktionalität unterstützen, gelockt werd

#### Befehlszeile Client-Betrieb:

E-Sys.bat -lockIPsec -connection <config file>

#### Befehlszeile Server-Betrieb:

E-Sys.bat -server -lockIPsec -connection <config file>

#### Erklärung:

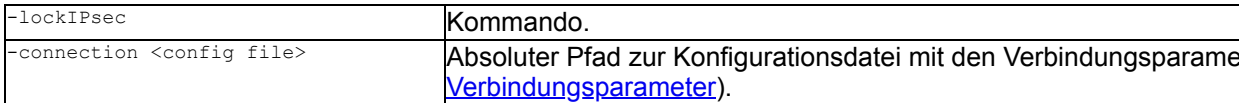

#### Beispiel:

E-Sys.bat -lockIPsec -connection C:\conf\connection.properties

#### Information:

---

# <span id="page-283-0"></span>**Parameter zum Aufbau einer Verbindung** [Top](#page-0-0) [Previous](#page-277-0) [Next](#page-285-0) **Allgemein:**

Zum Aufbau einer Verbindung können in einer entsprechenden Batch-Konfigurationsdatei die folgenden Parameter definiert werden:

```
 PROJECT = <Projektname>
 VEHICLEINFO = <VehicleInfo>
 # bus|gateway_url|icom_d_can|icom_ethernet|vin
 CONNECTION = <Verbindungstyp>
```
Der Parameter Connection ist optional. Wird er wegeglassen, werden die Informationen aus der E-Sys.properties Datei gelesen. Wird er definiert, sind je nach Verbindungstyp die folgenden Parameter notwendig:

Verbindungstyp bus:

```
# z.B. BODY CAN, A CAN, D CAN, ...
BUS NAME = <Busname>
 # VECTOR_DIRECT | VECTOR_DIRECT_FLEXRAY | PASS_THRU
 INTERFACE = <Interface>
```
Verbindungstyp gateway url, icom d\_can, icom\_ethernet:

```
 # Format <Protokoll>://<IP-Adresse>:<Port>
 URL = <URL im obigem Format>
```
# Verbindungstyp vin:

```
 # Format
<VIN_17_stellig>_DIAGADR<Gateway_Diagnoseadresse_hex>|AUTODETECT
   GATEWAY VIN = <VIN im obigem Format>
    # Wenn AUTODETECT angegeben wird, ermittelt E-Sys die Liste der
verfügbaren VINs mit folgendem Verhalten:
    # Liste = 1 VIN: diese wird für den Verbindungsaufbau
verwendet.
```

```
 # Liste = 0 VINs: "Keine verfügbaren Fahrzeuge gefunden"
   # Liste > 1 VINs: "Mehr als 1 Fahrzeug gefunden: VIN1, VIN2,
...."
```
Optional können noch folgende Fahrzeugspezifische Parameter angegeben werden.

```
 # on|off
READ VEHICLE CONNECTION PARAMETER = <value>
# used if READ VEHICLE CONNECTION PARAMETER = off
VEHICLE CONNECTION PARAMETER SERIES = <Baureihe>
# used if READ VEHICLE CONNECTION PARAMETER = off
VEHICLE CONNECTION PARAMETER ISTEP SHIPMENT = <I-Stufe>
```
Ist der Wert von READ VEHICLE CONNECTION PARAMETER on, dann wird die Baureihe und die Bau-I-Stufe aus dem VCM gelesen. Wenn der Parameter fehlt oder den Wert off hat, werden die Parameter

VEHICLE CONNECTION PARAMETER SERIES **und** VEHICLE CONNECTION PARAMETER ISTEP SHIPMENT **gelesen**.

# <span id="page-285-0"></span>**Abkürzungsverzeichnis** [Top](#page-0-0) [Previous](#page-283-0) [Next](#page-288-0)

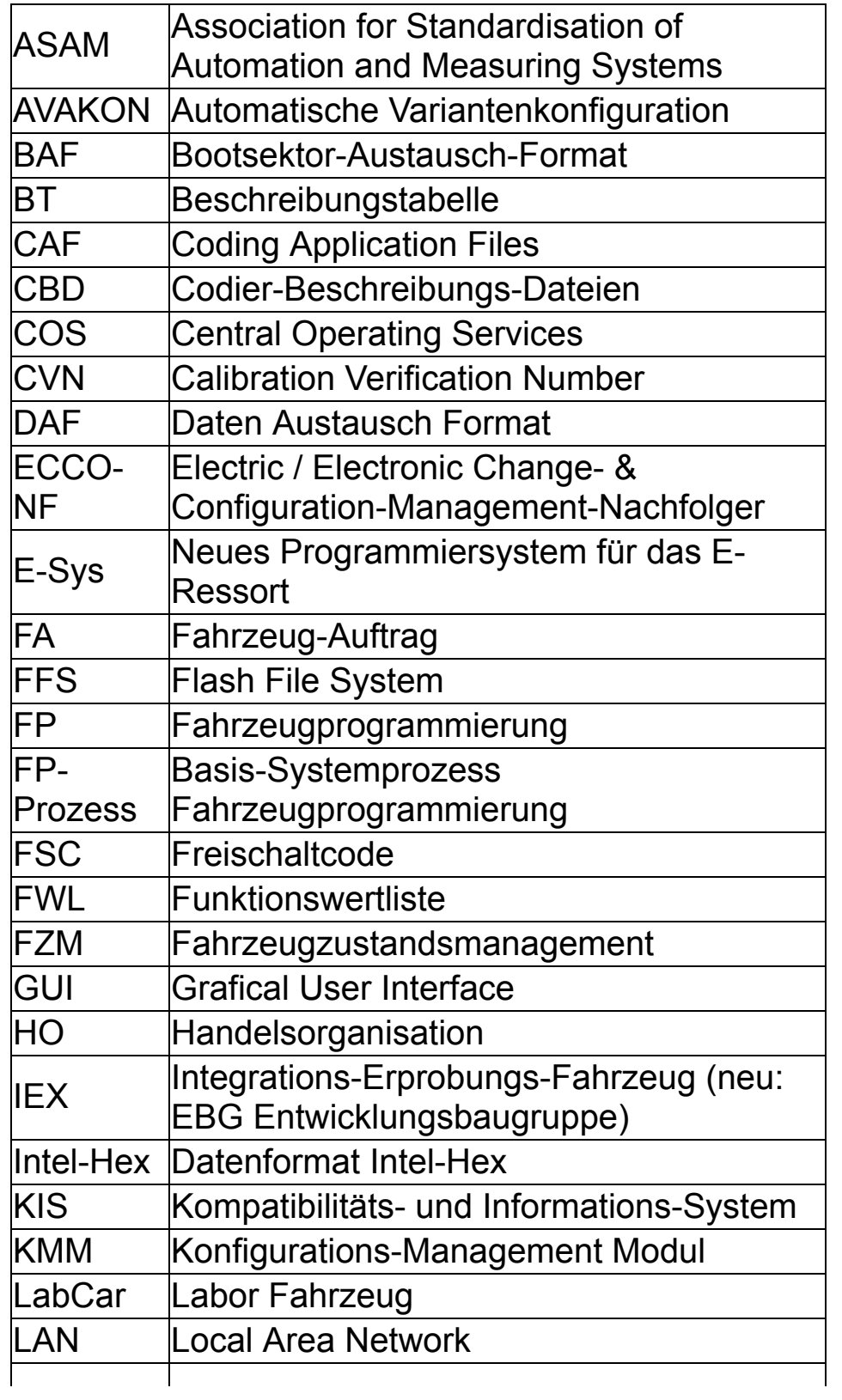

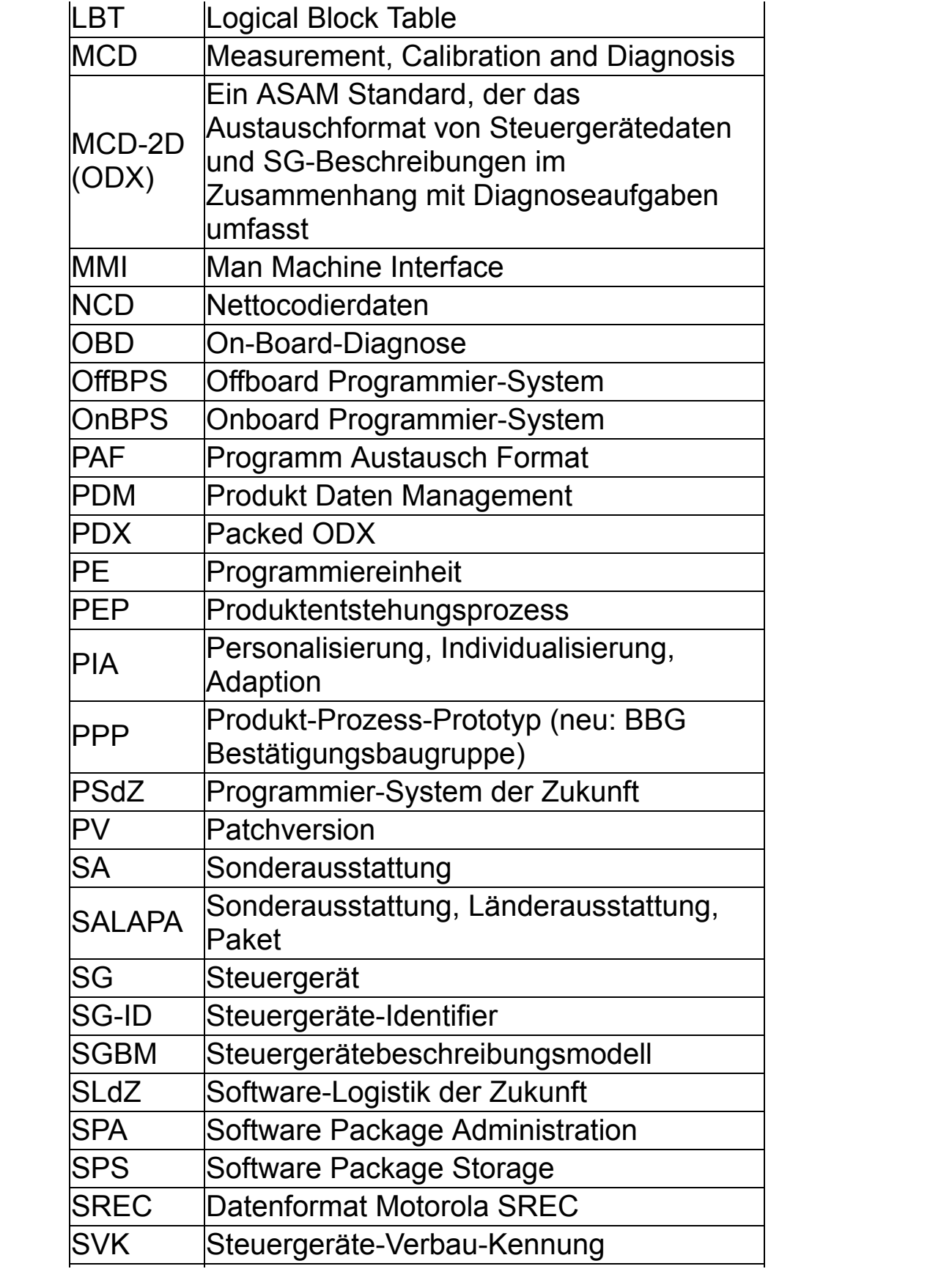

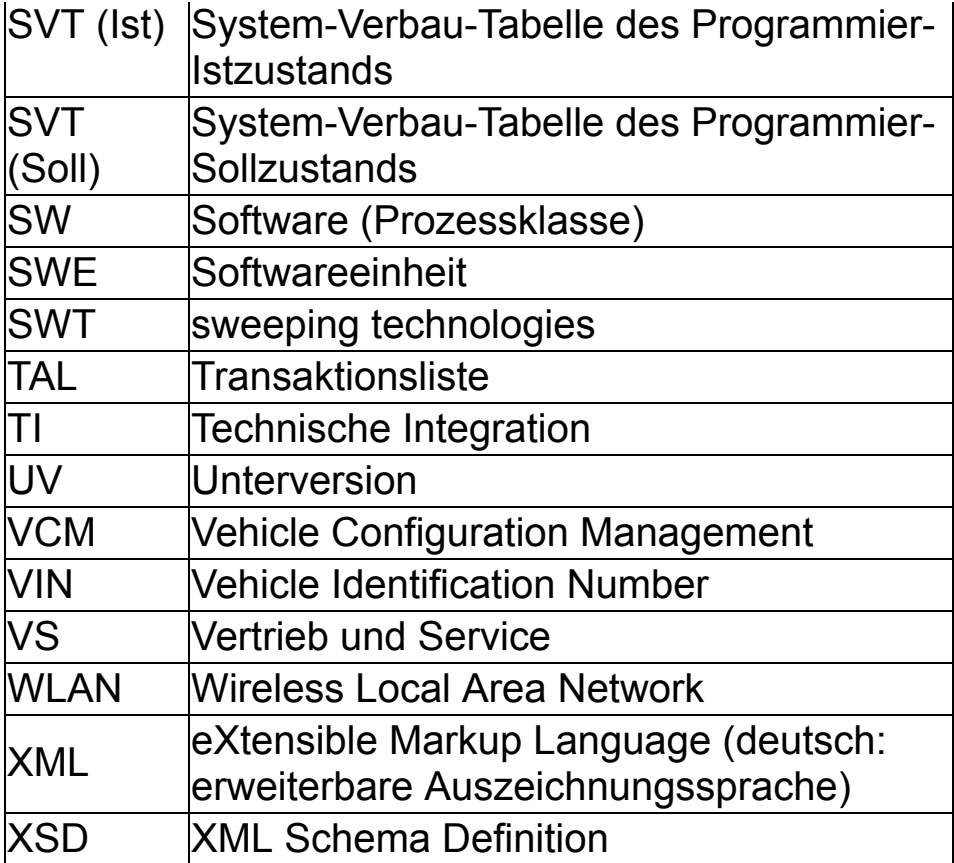
## <span id="page-288-0"></span>Verweis auf nützliche Dokumente [Top](#page-0-0) [Previous](#page-285-0) [Next](#page-289-0)

Linksammlung für weitere Hilfsdokumente im GIS:

[1. Handlungsanweisung für Bootloader Update](javascript:hhctrl_1.hhclick())

[2. Anwenderinformation zur Behandlung inkosistenter PDX-Container in E-Sys](javascript:hhctrl_2.hhclick())

[3. Information zu einem Programmierproblem via Ethernet mit Windows 7 in einem link](javascript:hhctrl_3.hhclick())lokalen Netzwerk (Zeroconf-Netzwerk)

[4. Anleitung zum Zertifikatswechsel in SWT-fähigen Steuergeräten für E-Sys \(BN2020\)](javascript:hhctrl_4.hhclick()) und FSTool (BN2000)

## <span id="page-289-0"></span>**WAVE-11 - Besonderheiten** The Construction of the [Previous](#page-288-0)

Damit der Flash der E/E-Komponente WAVE-11 nicht abbricht, muss die Registry um den Parameter TcpTimedWaitDelay mit dem Wert 30 ergänzt werden.

Um den Registry-Eintrag hizuzufügen sind **lokale Adminrechte** erforderlich.

Das Setzen des Registry Parameters kann mittels der Batch-Datei "registry-wave11.bat" im lib-Ordener, des Installationsverzeichnises von E-Sys (E-Sys\lib\registry-wave11.bat) durchgeführt werden.